# **1 Einleitung**

Um große vernetzte IT-Strukturen effektiv betreiben zu können, ist ein integriertes Management erforderlich, das neben dem reinen Netzmanagement auch die Administration der Systeme und ihrer Komponenten sowie das Anwendungsmanagement umfasst. Basis für ein solches Management sind heute vor allem die Internet-Standards für das Simple Network Management Protocol (SNMP). Mit der Unterstützung dieses "offenen" Protokolls in BS2000/OSD können BS2000/OSD-Mainframes von Management-Plattformen beliebiger Hersteller angesprochen werden.

# **1.1 SNMP-Management für** *open***Net Server und** *inter***Net Services**

Die Menge und Struktur der zur Verfügung gestellten Informationen wird durch Management Information Bases (MIBs) beschrieben.

Die Liefereinheit *open*Net Server unterstützt folgende MIBs:

- MIB-ΙΙ enthält u.a. Informationen zur Kommunikation auf TCP/IP-Basis gemäß RFC 1213.
- BCAM-MIB (private MIB) enthält BCAM-spezifische Werte. Die BCAM-MIB liefert u.a. Informationen über die Protokolle NEA, ISO und TCP/IP und stellt sie aus Sicht des Transportsystems dar.

Die Liefereinheit *inter*Net Services unterstützt die FTP-MIB, die Informationen zum Datentransfer auf Basis des FTP-Protokolls enthält.

#### **SNMP-Basic-Agent BS2000**

Die Basis der SNMP-Integration in BS2000/OSD bildet der Masteragent im Produkt SNMP-Basic-Agent BS2000. Er ist primär für die Kommunikation mit dem SNMP-Manager verantwortlich und handelt zentral das SNMP-Protokoll ab.

Außerdem übernimmt der Masteragent folgende zentrale Aufgaben:

- Verwaltung der Management-Aufträge
- Verteilung der Anfragen (SNMP-Requests) an die ausführenden Subagenten
- Sammlung und Lieferung der Ergebnisse an den SNMP-Manager

Der Masteragent ist ferner zuständig für das Ausgeben und Setzen der Werte der Systemund der SNMP-Gruppe der MIB-ΙΙ. Der Masteragent ist den Subagenten übergeordnet.

Die Subagenten sind nur bei gestartetem Masteragenten funktionsfähig. In der Initialisierungsphase meldet sich der Subagent beim Masteragenten an und übergibt dem Masteragenten seine MIB.

Subagenten arbeiten ereignisorientiert. Nach der Initialisierung läuft der Subagent in einer Warteschleife. Er verlässt die Schleife bei Eintreffen eines Ereignisses, das er bearbeiten muss. Als Ereignis werden u.a. Anforderungen des Masteragenten, Timerabläufe oder das Eintreffen eines vereinbarten Signals verstanden. Wenn der Subagent alle vorliegenden Ereignisse abgearbeitet hat, kehrt er in seine Warteschleife zurück.

# **1.2 BCAM**

BCAM (**B**asic **C**ommunication **A**ccess **M**ethod) ist die Basis des Datenkommunikationssystems für BS2000/OSD-Verarbeitungsrechner. Es unterstützt homogene und heterogene Kopplungen zu WAN- und LAN-Netzen, den Normen und Standards von CCITT, ISO, TCP/IP und SIEMENS entsprechend.

BCAM ermöglicht die Generierung, Administration und Steuerung der Datenkommunikation von und zu sowie innerhalb von BS2000/OSD-Verarbeitungsrechnern. Näheres dazu enthalten die Handbücher "BCAM V16.0", Band 1 und 2.

BCAM ist Bestandteil der Liefereinheit *open*Net Server.

# **1.3 Zielgruppen des Handbuchs**

Das vorliegende Handbuch wendet sich an Netzplaner, Netzverwalter, Netzoperateure und Systembetreuer, die BS2000/OSD-Systeme in ein SNMP-basiertes Netz-, System- und Anwendungsmanagement integrieren bzw. ein solches System bedienen wollen. Kenntnisse des Betriebssystems BS2000/OSD sowie der TCP/IP-Grundbegriffe werden vorausgesetzt.

# **1.4 Wegweiser durch das Handbuch**

Dieses Handbuch enthält die vollständige Beschreibung der mit der Liefereinheit *open*Net Server für das SNMP-Management ausgelieferten MIBs MIB-ΙΙ (RFC 1213) und BCAM-MIB (proprietär) sowie der mit der Liefereinheit *inter*Net Services ausgelieferten FTP-MIB. Außerdem liefert das Handbuch eine detaillierte Beschreibung zu Installation und Betrieb der zugehörigen SNMP-Subagenten.

Das Handbuch ist wie folgt aufgebaut:

• [Kapitel 2](#page-6-0)

gibt eine Einführung in die Funktionalität und die Bedienung des BCAM Managers. Behandelt werden die Eingabe der zu überwachenden Systeme, die Abfrage von MIB-Variablen, die Verwendung von Suchsätzen und die Grafikfunktionen.

• [Im Kapitel 3](#page-10-0)

finden Sie neben den Software-Voraussetzungen und der Installation der Subagenten einen Abschnitt über die In- und Außerbetriebnahme mit den Anweisungen zum Starten und Stoppen der Subagenten.

- [Im Kapitel 4](#page-20-0) werden die Fensterelemente des BCAM Managers vorgestellt mit einer ausführlichen Beschreibung der Fensterbedienung.
- [Im Kapitel 5](#page-118-0) finden Sie eine Beschreibung des SNMP-Subagenten für FTP.
- [Kapitel 6](#page-138-0)

zeigt die Objekte von MIB-ΙΙ, BCAM-MIB (private) und FTP-MIB mit den darin gelieferten Informationen.

# **1.5 Änderungen gegenüber der Vorgängerversion**

- Das SNMP-Management für *open*Net Server und *inter*Net Services unterstützt zusätzlich einen SNMP-Subagenten für den FTP-Server (FTP-Subagent) und die zugehörige FTP-MIB.
- Die BCAM-MIB wird um die Mapping Group erweitert.

# **1.6 Typografische Gestaltungsmittel**

In diesem Handbuch werden folgende Mittel zur Darstellung von funktional wichtigen Textteilen verwendet:

*kursive Schrift*

für Dateinamen, Programmnamen, Namen von Auftragsfenstern, Parameterbezeichnungen, Menütitel und Menüeinträge sowie Kommandos und Variablen im Fließtext.

*<*spitze Klammern*>*

kennzeichnen Variable, wenn Sie dafür Werte einsetzen müssen.

#### dicktengleiche Schrift

kennzeichnet Eingaben für das System, Systemausgaben und Dateinamen in Beispielen.

#### **kommando**

In der Syntaxbeschreibung für Kommandos werden diejenigen Bestandteile (Bezeichnungen von Kommandos und Parametern) fett dargestellt, die unverändert eingegeben werden müssen.

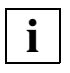

für Hinweistexte

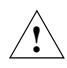

für Warnhinweise

#### **Verweise**

Verweise innerhalb des Handbuchs geben die betreffende Seite im Handbuch und je nach Bedarf auch den Abschnitt bzw. das Kapitel an. Verweise auf Themen, die in einem anderen Handbuch beschrieben sind, enthalten den Kurztitel des Handbuchs. Die vollständigen Titel finden Sie im Literaturverzeichnis.

# **1.7 Readme-Datei**

Funktionelle Änderungen und Nachträge der aktuellen Produktversion zu diesem Handbuch entnehmen Sie bitte ggf. der produktspezifischen Readme-Datei. Sie finden die Readme-Datei auf Ihrem BS2000/OSD-Rechner unter dem Dateinamen SYSRME.BCAM.160.D bzw. SYSRME.TCP-IP-SV.040.D bzw.

SYSRME.TCP-IP-AP.040.D. Die Benutzerkennung, unter der sich die Readme-Datei befindet, erfragen Sie bitte bei Ihrer zuständigen Systembetreuung. Die Readme-Datei können Sie mit dem Kommando /SHOW-FILE oder mit einem Editor ansehen und auf einem Standarddrucker mit folgendem Kommando ausdrucken:

/PRINT-DOCUMENT <datei9name>, LINESPACING=\*BY-EBCDIC-CONTROL

#### bei SPOOL-Versionen kleiner 3.0A:

```
/PRINT-FILE FILE-NAME=dateiname,LAYOUT-CONTROL=
     PARAMETERS(CONTROL-CHARACTERS=EBCDIC)
```
# <span id="page-6-0"></span>**2 Funktionalität des BCAM Managers**

Der BCAM Manager ist eine SNMP-Management-Anwendung, die für die Arbeit mit der MIB-ΙΙ, mit der privaten BCAM-MIB sowie der FTP-MIB optimiert ist.

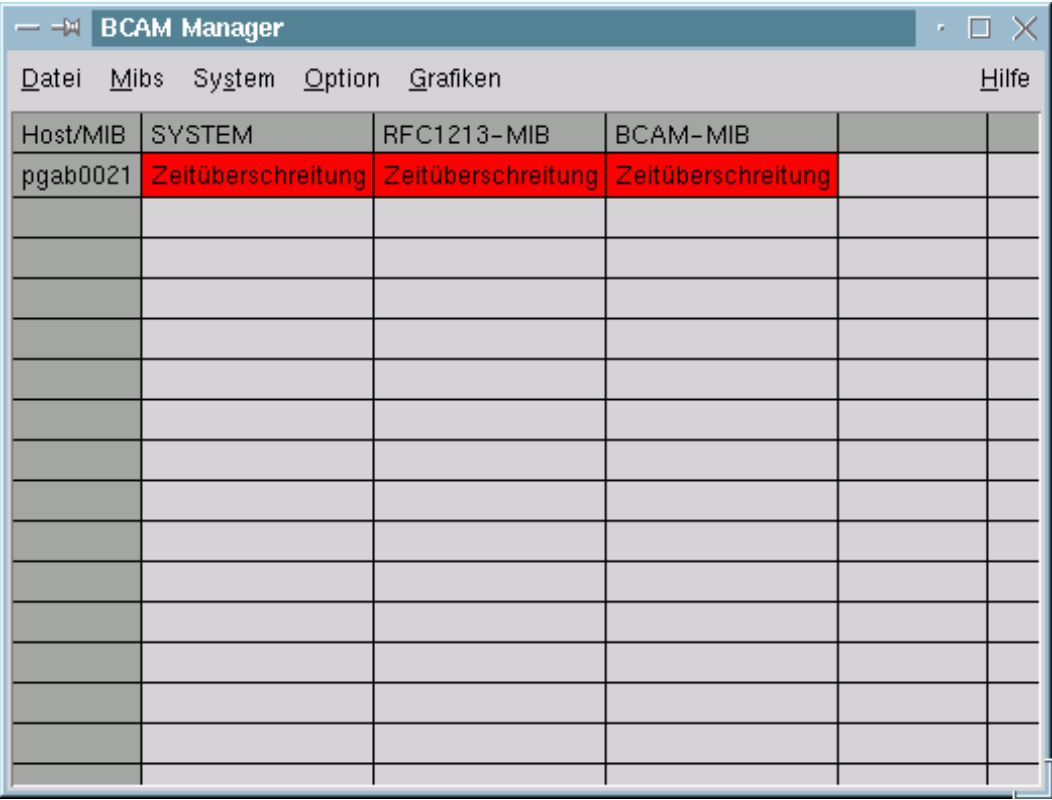

Hauptfenster *BCAM Manager*

Der BCAM-Manager bietet folgende Möglichkeiten:

- Überwachung mehrerer Systeme
- Unterstützung beliebiger MIBs
- Definition von Kurzbezeichnungen für jede MIB-Variable
- Definition von Standardvariablen für jede MIB-Gruppe oder -Tabelle
- Suche nach Tabelleninstanzen anhand beliebiger Kriterien
- Suche nach Tabelleninstanzen über Kriterien aus anderen Tabellen für die BCAM-MIB
- Definition und Speicherung von Suchanfragen
- Definition von Grafikfunktionen mit Balken- und Liniendiagrammen
- Automatische Suche nach neuen Tabelleninstanzen

#### **Einstieg**

Dieser Abschnitt gibt eine kurze Einführung in die Bedienung des BCAM Managers. Nach dem Start des BCAM Managers wird das Hauptfenster *BCAM Manager* angezeigt [\(sie](#page-6-0)[he Abbildung auf Seite 7\).](#page-6-0)

Über das Fenster *BCAM Manager* lassen sich u.a. folgende Aufgaben erledigen:

- Aufnahme neuer MIBs und neuer Systeme
- Konfiguration
- Aufruf der Systemansichten

Nach dem Start des BCAM Managers stehen die RFC1213-MIB (MIB-ΙΙ), BCAM.MIB und FTP-MIB zur Verfügung. Die dem BCAM Manager bekannten MIBs werden in der ersten Tabellenzeile des Fensters *BCAM Manager* angezeigt.

Erfahrene Anwender können weitere MIBs abfragen, indem sie, ausgehend vom Fenster *BCAM Manager*, diese MIBs über die Menüfolge *MIBs* → *Einlesen einer MIB* einlesen.

Nachfolgend sind die Menüfolgen für folgende Aufgaben beschrieben:

- zu überwachende Systeme aufnehmen
- MIB-Variablen abfragen
- Suchsätze verwenden
- Grafik-Funktionen definieren
- Grafik-Funktionen aufrufen

#### *Zu überwachende Systeme aufnehmen*

1. Wählen Sie im Fenster *BCAM Manager* die Menüfolge *System* → *System hinzufügen/ändern*.

Die Systeme werden in den weiteren Tabellenzeilen des Fensters *BCAM Manager* zusammen mit den Zuständen der MIB-Agenten angezeigt.

- 2. Klicken Sie einen Systemnamen an, um sich die Zustände aller MIB-Agenten des betreffenden Systems anzeigen zu lassen.
- 3. Wählen Sie im Fenster *BCAM Manager* die Menüfolge *Datei* → *Systeme speichern* um die Informationen über die Systeme in einer Datei abzuspeichern*.*

Mit der Menüfolge *BCAM Manager* → *Datei* → *Systeme laden,* können Sie die Informationen über die Systeme wieder einlesen.

#### *MIB-Variablen abfragen*

1. Wählen Sie im Fenster *BCAM Manager* die Menüfolge *System* → *Systemansicht für MIB* → *Systemansicht <MIB-Name>*, um Variablen der MIB <MIB-Name> abzufragen.

Das Fenster *Systemansicht <MIB-Name>* enthält für jede MIB-Gruppe eine Registerkarte. Falls die MIB-Gruppe MIB-Tabellen enthält, sind die einzelnen Registerkarten weiter unterteilt: Der linke Teil enthält die MIB-Gruppenvariablen, der rechte Teil die MIB-Tabellenvariablen.

► Zur Abfrage der MIB-Gruppenvariablen klicken Sie auf die Schaltfläche *Aktualisieren.*

Welche MIB-Variablen standardmäßíg angezeigt werden sollen, legen Sie über die Schaltfläche *Standardvariablen* fest. (Alternativ können Sie hierfür die Menüfolge *Option* → *Definition der Standardvariablen für* verwenden.)

► Zur Abfrage der MIB-Tabellenvariablen aktivieren Sie die Schaltfläche *<MIB-Tabellenname> auswählen.*

Es wird dann ein Dialog angeboten, mit dem Sie die Anzeige auf solche MIB-Tabelleninstanzen einschränken können, die bestimmte Kriterien erfüllen.

- Ê Wenn Sie sich alle Instanzen ansehen wollen, genügt es, wenn Sie die Schaltfäche *Starten* aktivieren.
- ► Wenn Sie die Anzeige einschränken wollen, aktivieren Sie über die rechte Maustaste ein Popup-Menü, das weitere Funktionen bereit stellt. Es enthält unter anderem den Menüpunkt *Suchfunktion*, der die Suche über vordefinierte Suchsätze erlaubt.
- 2. Im Fenster *BCAM Manager* → *System* → *Systemansicht für MIB* → *Systemansicht <MIB-Name>* können Sie über das Auswahlfeld *System* ein anderes System auswählen, dessen MIB-Variablen Sie sich ansehen wollen.

#### *Suchsätze verwenden*

Über vorformulierte Suchsätze können Sie nach MIB-Tabelleninstanzen suchen, die bestimmte Kriterien erfüllen. Ein Suchsatz enthält eine Anzahl von MIB-Variablen und die Werte, die diese annehmen dürfen, damit das Kriterium erfüllt ist.

Ê Wählen Sie im Fenster *BCAM Manager* die Menüfolge *Option* → *Suchsatz hinzufügen/ändern für*, um einen Suchsatz zu definieren und abzuspeichern.

#### *Grafikfunktionen definieren*

Ê Wählen Sie im Fenster *BCAM Manager* die Menüfolge *Option* → *Definition der Grafikdarstellung für*, um eine Grafikfunktion zu definieren.

#### *Grafikfunktionen aufrufen*

Um eine Grafikfunktion aufzurufen, gehen Sie wie folgt vor:

- 1. Wählen Sie im Fenster *BCAM Manager* die Menüfolge *System* → *Systemansicht für MIB* → *Systemansicht <MIB-Name>*.
- 2. In den Registerkarten des Fensters *Systemansicht <MIB-Name>* können Sie mit der rechten Maustaste jeweils ein Popup-Menü aktivieren, das den Menü-Punkt *Grafikfunlktionen* enthält.
	- Ê Aktivieren Sie innerhalb der gewünschten Registerkarte des Fensters *Systemansicht <MIB-Name>* das Popup-Menü.
- 3. Klicken Sie im aktivierten Popup-Menü mit der linken Maustaste auf den Menüpunkt *Grafikfunktionen*:
	- Bei MIB-Gruppenvariablen wird direkt ein neues Grafikfenster angezeigt.
	- Bei MIB-Tabellenvariablen wird zunächst ein Dialog zur Einschränkung der anzuzeigenden Instanzen via Suchsatz angeboten. Einen ausgewählten Suchsatz können Sie dabei noch modifizieren. Diese Änderung wird jedoch nicht abgespeichert.
		- Ê Aktivieren Sie die Schaltfläche *Starten*, um ein neues Grafikfenster zu erzeugen.
- 4. Selektieren Sie im Auswahlfeld *Funktion* des Grafikfensters die gewünschte Grafikfunktion.

Weiter können Sie folgt vorgehen:

- Ê Aktivieren Sie die Schaltfläche *Starten*, um die Abfrage der Werte und ihre grafische Darstellung zu starten.
- Ê Aktivieren Sie die Schaltfläche *Neue Anzeige*, um das Grafikfenster zu splitten. Auf diese Weise lassen sich mehrere Grafikfunktionen gleichzeitig darstellen.

# <span id="page-10-0"></span>**3 SNMP für** *open***Net Server und** *inter***Net Services**

Zur Unterstützung des SNMP-Managements im BS2000/OSD werden ab BCAM V14.0 zwei Subagenten ausgeliefert:

- Der MIB-ΙΙ-Subagent stellt die gemäß RFC 1213 standardisierte MIB-ΙΙ für Netzmanagementaufgaben zur Verfügung.
- Die MIB des BCAM-Subagenten enthält BCAM-spezifische Werte.

Ab Version 2.0 von *inter*Net Services wird zusätzlich ein Subagent für FTP mit entsprechender MIB angeboten.

Voraussetzung für den Betrieb der Subagenten ist der Einsatz von SNMP-Basic-Agent BS2000.

Näheres zu Management-Anwendungen, Masteragenten und Verhalten im Fehlerfall finden Sie im Handbuch "SNMP-Management für BS2000/OSD".

Die Kommandoprogramme für den BCAM-. MIB-ΙΙ- und FTP-Subagenten werden mit /START-BCAMCMD bzw. /START-MIB2CMD bzw. /START-FTPCMD aufgerufen.

Die ASN.1-Quelldateien der MIBs BCAM-MIB bzw. MIB-ΙΙ sind in der Bibliothek SYSSPR.BCAM.160 unter den Namen BCAM.MIB bzw. MIB-2.MIB als Elemente vom Typ S enthalten.

Die ASN.1-Quelldatei der FTP-MIB ist in der Bibliothek SYSSPR.TCP-IP-AP.040 unter dem Namen FTP.MIB als Element vom Typ S enthalten.

Das vorliegende Kapitel informiert über folgende Themen:

- Software-Voraussetzungen
- Installation und Deinstallation der Subagenten
- In- und Außerbetriebnahme der Subagenten
- Trace-Datei

## **3.1 Software-Voraussetzungen**

Die folgende Tabelle zeigt die Software-Voraussetzungen für den Einsatz der mit *open*Net Server V2.0 ausgelieferten Subagenten.

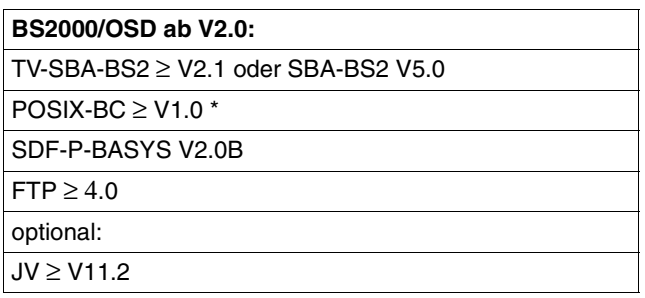

Software-Voraussetzungen für den Einsatz der Subagenten von *open*Net Server. Mit \* gekennzeichnete Komponenten sind Bestandteil von BS2000/OSD-BC.

# **3.2 Installation und Deinstallation der Subagenten**

Die Installation des MIB-ΙΙ-Subagenten (RFC 1213), des BCAM-Subagenten (BCAM-Private-MIB) sowie des FTP-Subagenten (FTP-MIB) erfolgt mit dem Software-Liefer- und Informations-System SOLIS2.

Die SOLIS2-Installation enthält, soweit erforderlich, BS2000/OSD-spezifische Arbeiten wie MSGFILE-Update, Subsystem-Katalog-Einträge etc. Für die Installation der Subagenten ist das Privileg SUBSYSTEM-MANAGEMENT nötig.

**Beachten Sie bitte**, dass die interne Kommunikation

- zwischen Masteragent und MIB-ΙΙ- bzw. BCAM-Subagent über die Portnummer 3161 abgewickelt wird.
- zwischen Masteragent und FTP-Subagent über die Portnummer 3237 abgewickelt wird.

Insbesondere sollte die dynamische Portnummernvergabe von BCAM mit einem größeren Wert beginnen. Der BCAM-Standardwert beträgt 4096.

Das Löschen der SINLIB nach der Installation führt zu Fehlern, da die Agenten die SINLIB auch für den Betrieb benötigen.

### **3.2.1 Installation**

Das Subsystem POSIX muss gestartet sein. Die ablauffähigen Agenten befinden sich in der SINLIB.BCAM.160. Diese enthält auch alle Elemente, die in das NFS installiert werden müssen. Die Installation erfolgt unter der Kennung SYSROOT bzw. TSOS (UID=0, GID=0) mit dem POSIX-Installationstool:

/CALL-PROCEDURE \*LIB(LIB=\$TSOS.SINPRC.POSIX-BC.<posix-bc-version>, ELEMENT=POSINST)

Funktion: POSIX-Programmpakete installieren

bei BCAM-Subagent und MIB-ΙΙ-Subagent:

Produktname: BCAM Produktversion: 160

• bei FTP-Subagent

Produktname: TCP-IP-AP Produktversion: 040

### **3.2.2 Deinstallation**

Die Deinstallation erfolgt ebenfalls unter der Kennung SYSROOT bzw. TSOS (UID=0, GID=0) mit dem POSIX-Installationstool:

```
/CALL-PROCEDURE *LIB(LIB=$TSOS.SINPRC.POSIX-BC.<posix-bc-version>,
                  ELEMENT=POSINST)
```
Funktion: POSIX-Programmpakete deinstallieren

bei BCAM-Subagent und MIB-ΙΙ-Subagent:

Produktname: BCAM Produktversion: 160

• bei FTP-Subagent

```
Produktname: TCP-IP-AP
Produktversion: 040
```
## **3.3 In- und Außerbetriebnahme**

Die Subagenten sind nur bei gestartetem Masteragenten funktionsfähig. Sie können jederzeit einzeln gestartet und beendet werden.

Voraussetzung für das Starten der Agenten sind:

- betriebsbereite TCP/IP-Verbindung zwischen BS2000/OSD-Rechner und Management-Station
- gestartetes POSIX-Subsystem
- installiertes Subsystem SNMP
- POSIX-Root-Berechtigung
- folgende Privilegien:

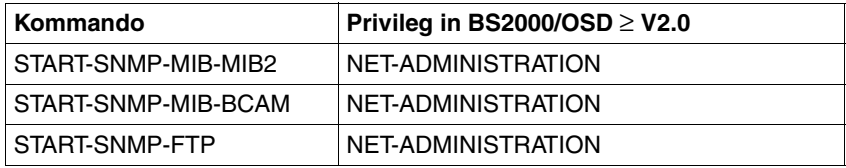

Das Stoppen der Agenten müssen Sie ebenfalls unter einer Kennung mit POSIX-Root-Berechtigung durchführen.

Außerdem werden bei der Installation folgende Auto-Start-/Stop-Skripten ins POSIX-File-System kopiert:

- */etc/rc2.d/S91snmpbcam*
- */etc/rc0.d/K11snmpbcam*

Wenn Sie einen automatischen Start beim POSIX-Startup wünschen, entfernen Sie bitte in *S91snmpbcam* an den entsprechenden Stellen die Kommentar-Zeichen.

### **3.3.1 MIB-**ΙΙ**-Subagent**

Der MIB-ΙΙ-Subagent unterstützt den lesenden und teilweise schreibenden Zugriff auf die MIB-ΙΙ gemäß RFC1213.

Starten des MIB-ΙΙ-Subagenten im BS2000/OSD:

#### **/START-SNMP-MIB-MIB2**

**[VERSION](#page-17-1)=\*STD** / <product-version> , **[MONJV](#page-17-1)**=**\*NONE** / <filename 1 .. 54> , **[CPU-LIMIT](#page-17-1)**=**\*JOB-REST** / <integer 1 .. 32767> , **[JOB-CLASS](#page-17-1)**=**\*STD** / <name 1 .. 8> , **[TIMER-INTERVAL](#page-17-1)**= 5 / <1 .. 32767>

oder in der POSIX-Shell mit:

mib2agt

Stoppen des MIB-ΙΙ-Subagenten im BS2000:

**/STOP-SNMP-MIB-MIB2**

**[VERSION](#page-17-1)**=**\*STD** / <product-version>

oder in der POSIX-Shell mit:

mib2cmd T

**Beschreibung der Operanden** [siehe Seite 18](#page-17-0).

### **3.3.2 BCAM-Subagent**

Starten des BCAM-Subagenten im BS2000/OSD:

**/START-SNMP-MIB-BCAM**

**[VERSION](#page-17-1)=\*STD** / <product-version>

, **[MONJV](#page-17-1)**=**\*NONE** / <filename 1 .. 54>

, **[CPU-LIMIT](#page-17-1)**=**\*JOB-REST** / <integer 1 .. 32767>

, **[JOB-CLASS](#page-17-1)**=**\*STD** / <name 1 .. 8>

, **[TIMER-INTERVAL](#page-17-1)**= 5 / <1 .. 32767>

oder in der POSIX-Shell mit:

bcamagt

Stoppen des BCAM-Subagenten im BS2000/OSD:

**/STOP-SNMP-MIB-BCAM**

**[VERSION](#page-17-1)=\*STD** / <product-version>

oder in der POSIX-Shell mit:

bcamcmd T

**Beschreibung der Operanden** [siehe Seite 18](#page-17-0).

### **3.3.3 FTP-Subagent**

Starten des FTP-Subagenten im BS2000/OSD:

**/START-SNMP-FTP**

**[VERSION](#page-17-1)=\*STD** / <product-version>

, **[MONJV](#page-17-1)**=**\*NONE** / <filename 1 .. 54>

, **[CPU-LIMIT](#page-17-1)**=**\*JOB-REST** / <integer 1 .. 32767>

oder in der POSIX-Shell mit:

ftpagt

Stoppen des FTP-Subagenten im BS2000/OSD:

#### **/STOP-SNMP-FTP**

**[VERSION](#page-17-1)=\*STD** / <product-version>

oder in der POSIX-Shell mit:

ftpcmd T

**Beschreibung der Operanden** [siehe Seite 18](#page-17-0).

### <span id="page-17-1"></span><span id="page-17-0"></span>**3.3.4 Beschreibung der Operanden**

#### **VERSION=<product-version>**

definiert die zu startende bzw. zu stoppende Version des Agenten. Diese Angabe wird derzeit nicht ausgewertet.

#### **MONJV=...**

Name der Jobvariable, die den Agenten überwachen soll.

#### **MONJV=\*NONE**

der Agent wird nicht durch Jobvariablen überwacht.

#### **MONJV=<filename 1 .. 54>**

der Agent wird durch die angegebene Jobvariable überwacht.

#### **CPU-LIMIT=...**

gibt die CPU-Laufzeit in Sekunden an, die der Agent verbrauchen darf.

#### **CPU-LIMIT=\*JOB-REST**

es wird der generierte Standardwert verwendet.

#### **CPU-LIMIT=<integer 1 .. 32767>**

Angabe der maximalen CPU-Laufzeit in Sekunden.

#### **JOB-CLASS=...**

gibt die Jobklasse an, mit der der Agent gestartet wird.

#### **JOB-CLASS=\*STD**

es wird die generierte Standard-Jobklasse verwendet.

#### **JOB-CLASS=<name 1 .. 8>**

definiert die zu verwendende Jobklasse.

#### **TIMER-INTERVAL=...**

Zeitintervall, in dem der Agent überprüft, ob vom Kommandoprogramm Änderungen vorliegen. Zusätzlich findet alle 30 Sekunden eine Trap-Überwachung statt. Der Supervisor Subagent überprüft alle Subagenten, von denen er innerhalb der letzten fünf Minuten keine Nachricht erhalten hat durch eine Anfrage.

#### **TIMER-INTERVAL=5 / <1 .. 32767>**

Das Zeitintervall ist standardmäßig auf fünf Sekunden eingestellt.

### **3.3.5 Trace-Dateien**

Während des Betriebes der Agenten werden unter der Kennung, unter der der Agent gestartet wurde, Trace-Dateien erzeugt. Sie enthalten Start- und Fehlerinformationen. Die Trace-Dateien werden mit dem Namen *SYSTRC.SNMP.<agent>.<datum>.<uhrzeit>* angelegt und können, sofern sie nicht mehr benötigt werden, nach Beendigung des entsprechenden Agenten gelöscht werden. Die Meldungen des Agenten werden standardmäßig in einer Trace-Datei im BS2000-Dateisystem abgelegt.

Der Name der Trace-Datei *SYSTRC.SNMP.<agent>.<datum>.<uhrzeit>* ist folgendermaßen aufgebaut:

<agent> ist der Name des Agentenprogrammes. <datum> ist das aktuelle Datum in der Form: JJJJ-MM-TT

<uhrzeit> ist die aktuelle Zeit in der Form: SSMMSS

Weitere Informationen zu Trace-Dateien entnehmen Sie bitte dem Handbuch "SNMP-Management für BS2000/OSD".

# <span id="page-20-0"></span>**4 Fenster des BCAM Managers**

Das vorliegende Kapitel stellt die Fenster des BCAM Managers vor und beschreibt die Fensterbedienung. Die Fenster zur Bearbeitung der FTP-MIB sind [ab Seite 124](#page-123-0) im [Kapitel](#page-118-1) ["SNMP-Subagent für FTP"](#page-118-1) näher beschrieben.

# **4.1 Hauptfenster des BCAM Managers**

Das Hauptfenster des BCAM Managers bietet den Zugang zu den Funktionen des BCAM-Netzmanagementprogramms.

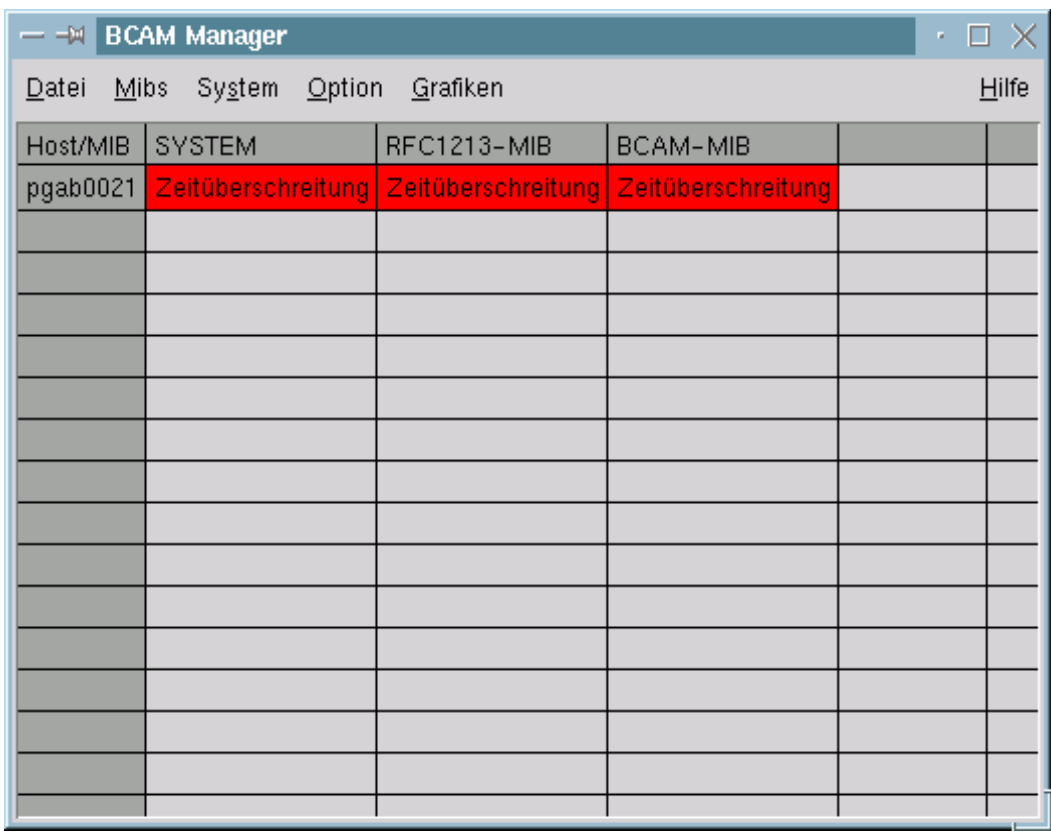

Hauptfenster des BCAM Managers

Die Funktionen werden über eine Menüleiste angeboten. Die Tabelle informiert über die Systeme, die aktuell überwacht werden und über den aktuellen Status des jeweiligen MIB-Agenten der MIBs, die geladen wurden.

#### **Fensterelement und Fensterbedienung**

Die Menüleiste zeigt folgende Menüs an:

- Menü *Datei* bietet Kommandos an, die den Betrieb des Managementprogramms beeinflussen.
	- Kommando *Manager beenden* Das Programm wird beendet. Alle geöffneten Fenster werden geschlossen.
	- Kommando *Systeme speichern* ermöglicht die aktuell überwachten Systeme inklusive ihrer SNMP-Einstellungen in eine Datei abzuspeichern.
	- Kommando *Systeme laden* ermöglicht Systeme inklusive ihrer SNMP-Einstellungen aus einer Datei einzulesen.
- Menü *Mibs*

bietet Kommandos an, die die Arbeit des Managementprogramms mit bestimmten Managementdaten betreffen.

- Kommando *Einlesen einer MIB* Die Auswahl dieses Kommandos führt zu einem neuen Dialogfenster, über das eine MIB ausgewählt werden kann, die eingelesen werden soll. Der Name der ausgewählten MIB erscheint als Spaltenname in der Tabelle des Fensters.
- Menü *System*

bietet Kommandos an, die die Arbeit des Managementprogramms mit bestimmten Systemen betreffen. [Näheres dazu siehe ab Seite 26.](#page-25-0)

– Kommando *System hinzufügen/ändern*

Die Auswahl dieses Kommandos führt zu einem neuen Dialogfenster, über das neue Systeme dem Managementprogramm bekannt gemacht, bzw. die Betriebsparameter bereits bekannter Systeme verändert werden können. Ein bekanntes System wird in der Tabelle angezeigt. Der Name des Systems erscheint als Zeilenname.

– Kommando *Systemansicht für MIB*

Die Auswahl dieses Kommandos führt zu einem Untermenü, um eine MIB auswählen zu können, für die eine Ansicht erfolgen soll. Durch die Auswahl einer MIB wird ein neues Dialogfenster geöffnet.

Menü *Option*

bietet Kommandos an, um Arbeitsmodi des Managementprogramms zu definieren bzw. zu verändern. Wiederholt notwendige Funktionseinstellungen können für die Dauer der Session vordefiniert und für spätere Sessions gesichert werden. Vordefinierte Einstellungen können verändert werden. Durch Anklicken eines jeden Kommandos dieses Menüs wird ein Untermenü angeboten, um eine MIB auswählen zu können. Durch die Auswahl einer MIB wird ein neues Dialogfenster geöffnet. [Näheres dazu siehe ab](#page-93-1) [Seite 94.](#page-93-0)

- Kommando *Definition der Referenzvariablen für* Die Werte der Referenzvariablen werden bei Abfragen systemspezifisch zwischengespeichert, um Suchvorgänge lokal durchführen zu können. Die Definition von Referenzvariablen ist nur für MIB-Tabellen möglich.
- Kommando *Definition der Grafikdarstellungen für* Grafische Darstellungsfunktionen können für MIB-Gruppen und MIB-Tabellen definiert werden. Das Managementprogramm sieht Mechanismen vor, die Werte von MIB-Variablen periodisch zu aktualisieren und als grafische Funktion darzustellen. Bei der Definition sollte man darauf achten, dass nur MIB-Variable mit numerischen Werten ausgewählt werden.
- Kommando *Definition der Standardvariablen für* Standardvariable tauchen in verschiedenen Fenstern des Managementprogramms auf. Variablen mit besonderer Bedeutung oder von besonderem Interesse sind mit Hilfe dieses Kommandos vordefinierbar.
- Kommando *Definition der Kurzbezeichnungen für* Jede MIB-Variable ist mit einer Kurzbezeichnung verknüpfbar. Die Kurzbezeichnungen sind frei wählbar. Sie müssen jedoch innerhalb der MIB eindeutig sein.
- Kommando *Suchsatz hinzufügen/ändern für* Ein Suchsatz beschreibt eine Menge von MIB-Tabelleninstanzen durch ihre gemeinsamen Charakteristika. Suchsätze haben vielfältige Einsatzmöglichkeiten. Sie bilden die Grundlage für Suchoperationen innerhalb der MIB-Tabellen. Um komplexe Suchvorgänge in verschiedenen Tabellen durchführen zu können, muss die MIB spezielle Strukturen aufweisen. So muss z.B. der Bezug von einer Tabelle auf eine andere in der MIB möglich sein.
- Menü *Hilfe*
	- Kommando *Hilfe zu MIB-Variablen* Die Auswahl dieses Kommandos startet einen neuen Dialog, um die Bedeutung einzelner MIB-Variablen abfragen zu können.
	- Kommando *Hilfe zu Fensterfunktionen* Der Hilfetext, der das Fenster beschreibt, wird in einem Textfenster angezeigt.
	- Kommando *Info über* bietet Information zur Version des Managementprogramms.

#### *Tabellenfeld*

In der Tabelle werden Informationen über den Status der zu überwachenden Systeme und den MIB-Agenten angezeigt. Die dem Managementprogramm bekannten Systeme werden in der ersten Spalte der Tabelle aufgelistet, die eingelesenen MIBs in der ersten Zeile. Die Tabellenfelder beinhalten den aktuellen Status des Systems und der in ihm verfügbaren MIB-Agenten.

Die Bedeutung des Status:

Undefiniert

Bisher wurde keine Testnachricht gesendet.

Prüfen

Eine Testnachricht ist unterwegs, die Antwort noch nicht eingetroffen.

Verfügbar

Die Testnachricht wurde korrekt beantwortet.

Nicht verfügbar

Die Testvariable konnte nicht abgefragt werden. Die MIB wird nicht unterstützt.

Zeitüberschreitung

Das getestete System hat nicht innerhalb des definierten Zeitintervalls geantwortet. Eine Wiederholung ist sinnvoll.

#### Test erfolglos

Die Abfrage der Testvariablen war aus einem nicht oben angeführten Grund nicht erfolgreich.

Eine Aktualisierung des Statusfeldes erfolgt durch Mausklicks innerhalb der Tabellenfläche. Der Test aller in der Tabelle dargestellten Systeme und Agenten wird durch Anklicken des linken oberen Tabellenfeldes ausgelöst.

Ein einzelnes System wird getestet, indem man den Systemnamen anklickt.

Eine einzelne MIB wird getestet, indem man den MIB-Namen anklickt.

Einzeltest eines Agenten innerhalb eines bestimmten Systems erfolgt durch Mausklick auf das entsprechende Tabellenfeld.

# <span id="page-25-0"></span>**4.2 Menü System**

### **4.2.1 Zu überwachendes System aufnehmen/ändern**

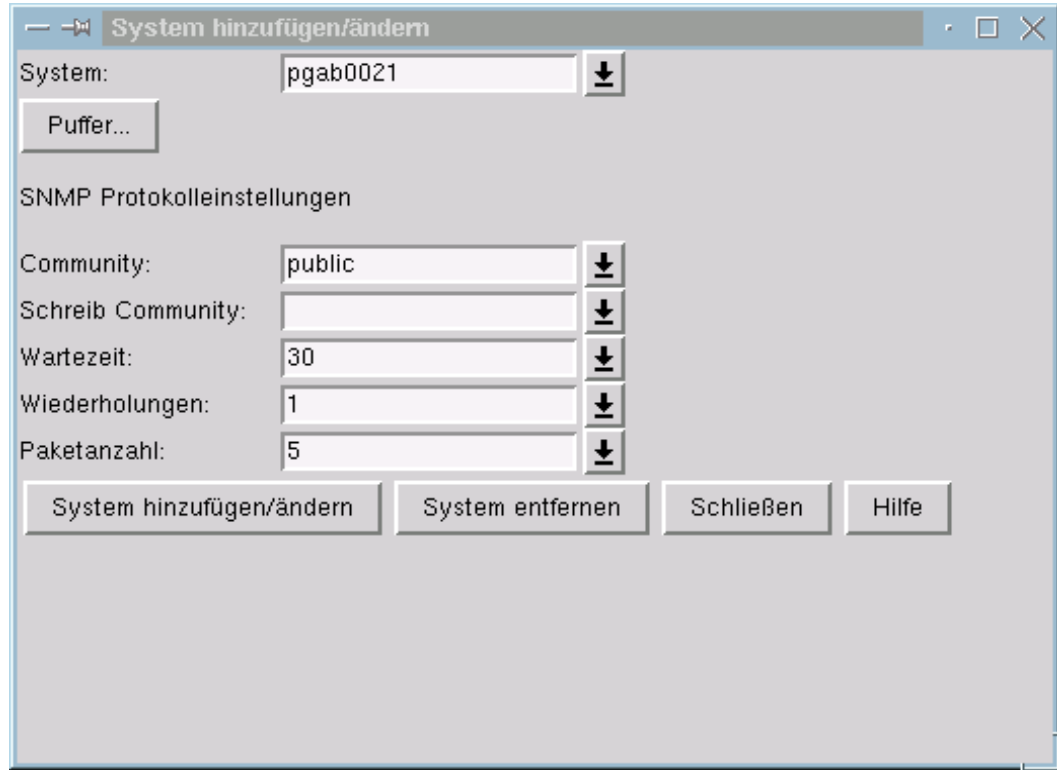

Hauptfenster BCAM Manager → Menü System → System hinzufügen/ändern

Das Fenster dient zur Aufnahme bzw. Modifikation eines zu überwachenden Systems. Es können außerdem die SNMP-Protokolleinstellungen und das lokale Speichern von MIB-Variablen beeinflusst werden.

#### **Fensterelemente und Fensterbedienung**

#### *Auswahlfelder*

#### System

legt das System fest, das neu aufgenommen oder geändert werden soll.

#### **Community**

legt das für Lesezugriffe zu verwendende Passwort fest.

#### Schreib Community

legt das für Schreibzugriffe zu verwendende Passwort fest.

#### **Wartezeit**

enthält die maximale Wartezeit (in Sekunden) für die Bearbeitung eines SNMP-Paketes.

#### Wiederholungen

enthält die Anzahl der Sendeversuche für ein SNMP-Paket innerhalb des im Auswahlfeld *Wartezeit* angegebenen Zeitintervalles, wenn keine Antwort empfangen wird.

#### Paketanzahl

enthält die maximale Anzahl der gleichzeitig gesendeten SNMP-Pakete.

#### *Schaltflächen*

#### Puffer

öffnet einen neuen Dialog, der für jede Tabelle mit gepufferten MIB-Tabelleninstanzen die Anzahl der Eintrage, sowie eine Schaltfläche zum Löschen des Puffers enthält.

#### System hinzufügen/ändern

nimmt das im Auswahlfeld *System* angezeigte System neu auf. Bei einem bereits bekannten System werden die geänderten Parameter übernommen.

#### System entfernen

löscht das im Auswahlfeld *System* angezeigte System.

#### Schließen

schließt das Fenster

#### **Hilfe**

zeigt diesen Hilfetext an.

### **4.2.2 Startfenster zur Abfrage einer bestimmten MIB**

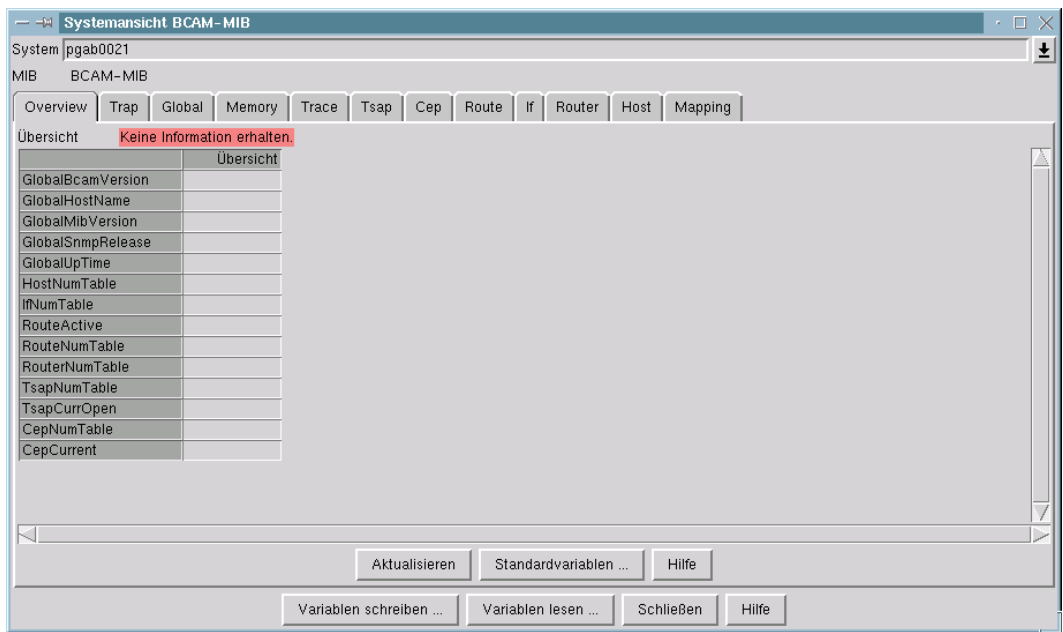

Hauptfenster BCAM Manager → Menü System → Systemansicht für MIB

Dieses Fenster ist das Startfenster zur Abfrage einer bestimmten MIB. Es enthält für jede Gruppe der betrachteten MIB eine Registerkarte. Die Registerkarte ist unterteilt, falls in der MIB-Gruppe MIB-Tabellen enthalten sind. Im linken Teil werden die MIB-Gruppenvariablen, im rechten Teil die MIB-Tabellenvariablen dargestellt. Die Auswahl der MIB-Variablen kann über die Schaltfläche *Standardvariablen* modifiziert werden. Die Werte der dargestellten MIB-Variablen werden über die Schaltfläche *Aktualisieren* erneut abgefragt und angezeigt. Die Schaltfläche *... auswählen* im Tabellenteil ermöglicht die Suche nach MIB-Tabelleninstanzen mit Referenzvariablen als Suchkriterien. Jeder Teil einer Registerkarte enthält ein über die rechte Maustaste erreichbares Popup-Menü, dessen Funktionen im Hilfetext der jeweiligen Registerkarte beschrieben sind.

#### **Fensterelemente und Fensterbedienung**

Das Auswahlfeld *System*

zeigt den Namen oder die Adresse des aktuellen Systems an und ermöglicht den Systemwechsel. In der Auswahlliste sind alle aufgenommenen Systeme enthalten.

Das Feld *MIB*

zeigt den Namen der aktuellen MIB an.

- Das Registerkartenfeld enthält für jede Gruppe der aktuellen MIB eine Registerkarte.
- Die Schaltfläche *Variablen schreiben*

führt zu einem Dialog, in dem einzelne MIB-Variablen aus allen eingelesenen MIBs geschrieben werden können.

Die Schaltfläche *Variablen lesen*

führt zu einem Dialog, in dem einzelne MIB-Variablen aus allen eingelesenen MIBs abgefragt werden können.

- Die Schaltfläche *Schließen* schließt das Fenster.
- Die Schaltfläche *Hilfe* zeigt diesen Hilfetext an.

### **MIB-Variablen eines bestimmten Systems abfragen**

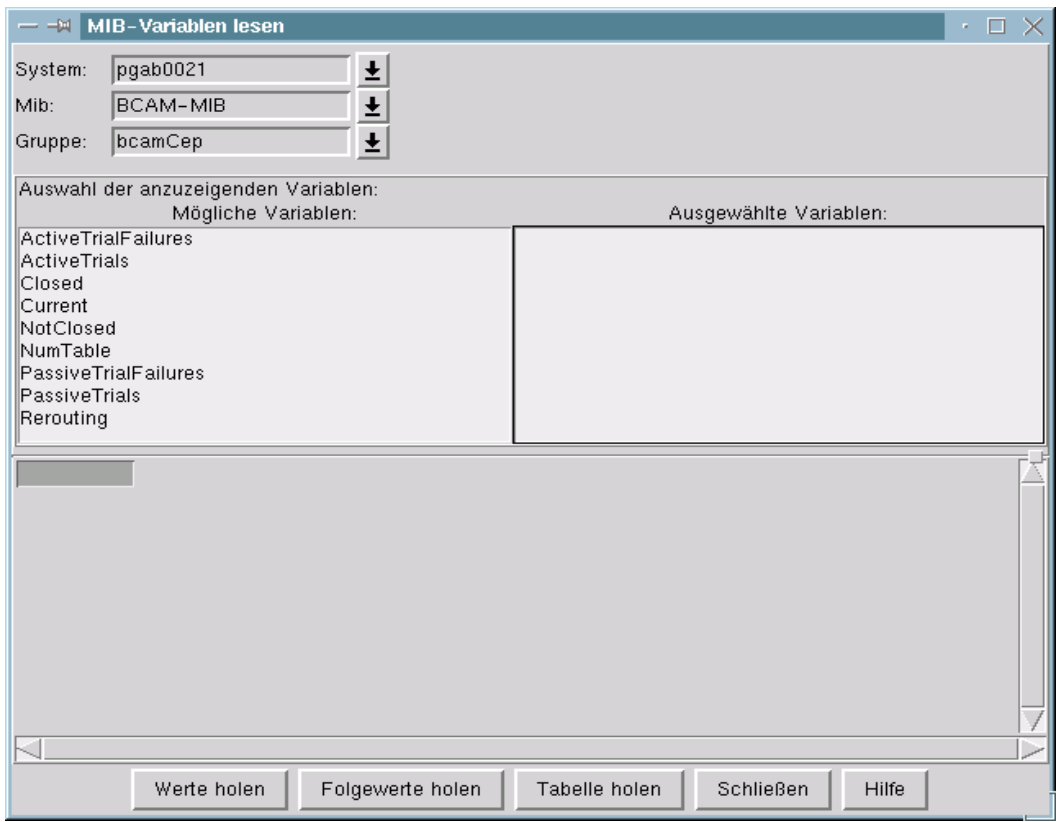

Hauptfenster BCAM Manager → Menü System → Systemansicht für MIB → Schaltfläche Variablen lesen

Dieses Dialogfenster bietet Funktionen an, um MIB-Variablen eines bestimmten Systems abzufragen.

#### **Fensterelemente und Fensterbedienung**

Bevor eine Abfrage gestartet werden kann, müssen verschiedene Eingaben in den dafür vorgesehenen Feldern erfolgen. Zudem müssen die abzufragenden MIB-Variablen ausgewählt werden.

#### *Auswahlfelder*

#### System

enthält den Namen des abzufragenden Systems.

Mib

enthält den Namen der abzufragenden MIB.

#### Gruppe

enthält den Namen der abzufragenden MIB-Gruppe bzw. MIB-Tabelle.

#### Indizes (optional)

gibt an, welche Instanzen der ausgewählten MIB-Tabelle abzufragen sind. Die Angabe einer mit Leerzeichen getrennten Indexliste ist möglich.

#### *Auswahllisten*

#### Mögliche Variablen

bietet alle Variablen der ausgewählten MIB-Gruppe bzw. MIB-Tabelle an. Durch Anklicken mit der linken Maustaste wird eine Variable ausgewählt. Die Variable wird in die rechte Auswahlliste übernommen und aus der linken entfernt.

#### Ausgewählte Variablen

enthält die zur Abfrage ausgewählten Variablen. Die Deselektion einer Variablen erfolgt durch das Anklicken mit der linken Maustaste.

#### *Tabellenfeld*

Das Ergebnis einer Abfrage wird in Tabellenform dargestellt.

Die erste Spalte enthält die Namen der abgefragten MIB-Variablen. Die folgenden Spalten enthalten die zugehörigen Werte.

Die erste Zeile enthält die Indizes der MIB-Tabelleninstanzen. Wurde eine MIB-Gruppe abgefragt, ist der Index 0.

Spezielle Fehler- oder Statusanzeigen erfolgen im linken oberen Tabellenfeld.

#### *Schaltflächen*

#### Werte holen

startet eine Abfrage, deren Antwort asynchron verarbeitet wird. Sollte für die Abfrage keine Variable ausgewählt worden sein, ist das Ergebnis *Keine Information erhalten*.

#### Folgewerte holen

startet eine Abfrage, deren Antwort asynchron verarbeitet wird. Es werden die Werte der MIB-Tabelleninstanz mit nächst höherem Tabellenindex angezeigt. Sollte für die Abfrage keine Variable ausgewählt worden sein, ist das Ergebnis *Keine Information erhalten*.

Die Funktion ist nicht für MIB-Gruppen definiert. Ihr Aufruf für eine MIB-Gruppe liefert das Ergebnis *Funktion kann für eine Gruppe nicht erbracht werden*.

Existiert kein höherer als der angegebene Tabellenindex, erfolgt die Ausgabe *Tabellenende*.

#### Tabelle holen

startet eine Folge von Abfragen, deren Antworten asynchron verarbeitet werden. Es werden die Werte aller in der MIB-Tabelle enthaltenen Instanzen angezeigt, beginnend mit der Instanz mit dem nächst höheren als dem im Auswahlfeld *Indices* angegebenen Index.

Sollte für die Abfrage keine Variable ausgewählt worden sein, erfolgt keine Abfrage und keine Ergebnisanzeige.

Die Funktion ist nicht für MIB-Gruppen definiert. Ihr Aufruf für eine MIB-Gruppe liefert das Ergebnis *Funktion kann für eine Gruppe nicht erbracht werden*.

Existiert kein höherer als der angegebene Tabellenindex erfolgt die Ausgabe *Tabellenende*.

#### Schließen

schließt das Fenster.

#### **Hilfe**

zeigt diesen Hilfetext an.

### **Schreibzugriffe auf MIB-Variable eines bestimmten Systems durchführen**

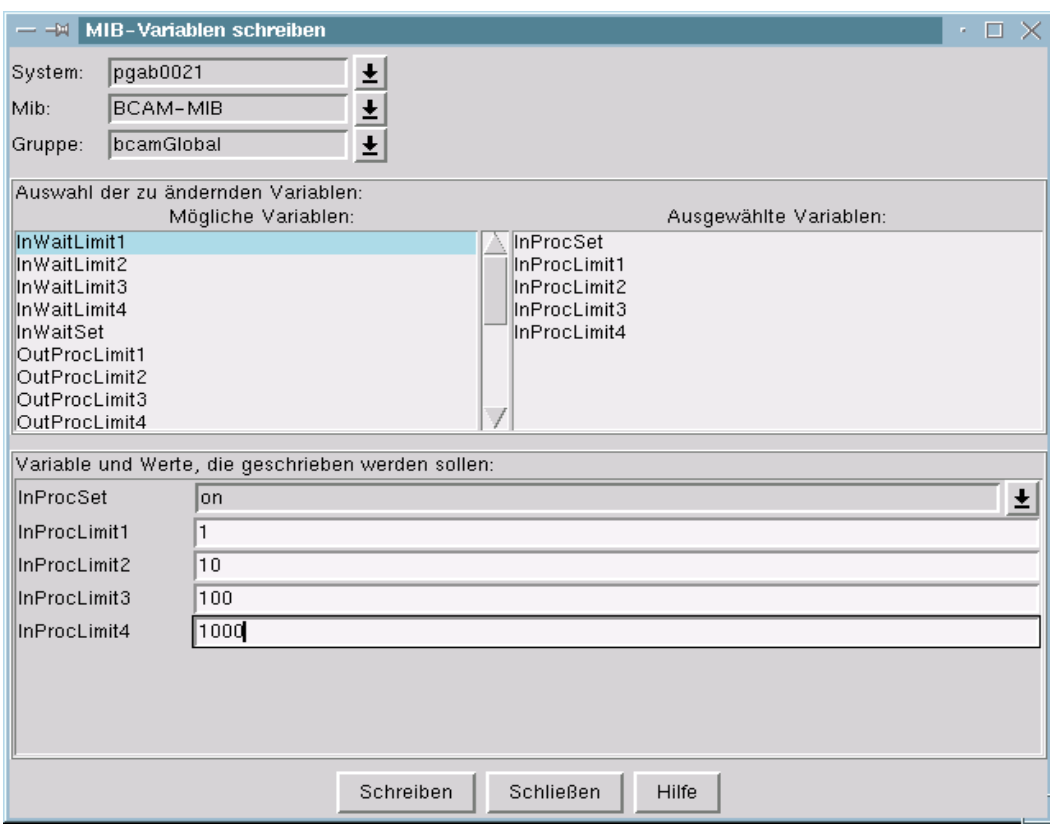

Hauptfenster BCAM Manager → Menü System → Systemansicht für MIB → Schaltfläche Variablen schreiben

Dieses Dialogfenster bietet Funktionen an, um Schreibzugriffe auf MIB-Variable eines bestimmten Systems durchzuführen.

Der Schreibversuch wird nur durchgeführt, wenn während der Systemaufnahme ein Schreibpasswort angegeben wurde. Ein ungültiges Schreibpasswort führt in der Regel zu einem Ablauf der Zeitüberwachung und einer Fehlermeldung, die im Ergebnisfenster angezeigt wird.

Grundsätzlich ist jeder erfolgreich durchgeführte Schreibzugriff gültig, bis ein weiterer Schreibzugriff einer berechtigten Instanz durchgeführt wird.

#### **Fensterelemente und Fensterbedienung**

Bevor ein Schreibzugriff erfolgen kann, müssen verschiedene Eingaben in den dafür vorgesehenen Feldern erfolgen. Zudem müssen die zu schreibenden MIB-Variablen ausgewählt werden.

#### *Auswahlfelder*

#### System

enthält den Namen des zu ändernden Systems.

Mib

enthält den Namen der zu ändernden MIB.

Gruppe

enthält den Namen der zu ändernden MIB-Gruppe bzw. MIB-Tabelle.

#### Indizes (optional)

gibt an, welche Instanzen der ausgewählten MIB-Tabelle zu ändern sind. Die Angabe einer mit Leerzeichen getrennten Indexliste ist möglich.

#### *Auswahllisten*

#### Mögliche Variablen

bietet alle schreibbaren Variablen der ausgewählten MIB-Gruppe bzw. MIB-Tabelle an. Durch Anklicken mit der linken Maustaste wird eine Variable ausgewählt. Die Variable wird in die rechte Auswahlliste übernommen und aus der linken Auswahlliste entfernt.

#### Ausgewählte Variablen

enthält die zur Änderung ausgewählten Variablen. Die Deselektion einer Variablen erfolgt durch das Anklicken mit der linken Maustaste.

#### Die Eingabeliste *Variable und Werte, die geschrieben werden sollen*

enthält die ausgewählten Variablen und ein zugehöriges Eingabefeld, in das der zu schreibende Wert eingetragen werden muss.

#### *Schaltflächen*

#### Schreiben

startet den Schreibzugriff, dessen Ergebnis asynchron bearbeitet wird.

#### Schließen

schließt das Fenster.

#### **Hilfe**

zeigt diesen Hilfetext an.

### **Ergebnisse der für eine MIB-Gruppe oder MIB-Tabelle definierten Funktionen anzeigen**

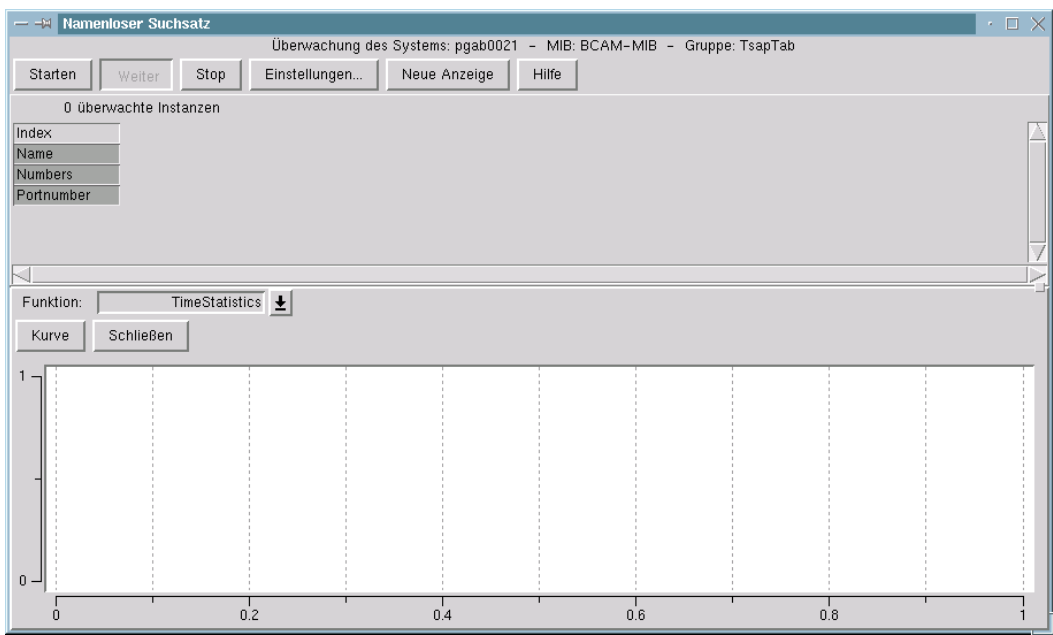

Hauptfenster BCAM Manager → Menü System → Systemansicht für MIB → BCAM-MIB → rechte Maustaste → Menüpunkt Grafikfunktionen

Das Fenster zeigt die Ergebnisse der für eine MIB-Gruppe oder MIB-Tabelle definierten Funktionen an. Die Funktionswerte und ihre grafische Anzeige werden periodisch aktualisiert. Das Fenster besteht aus einem Steuerungsabschnitt und einem Abschnitt für die grafische Anzeige, zwischen denen bei Funktionen für MIB-Tabellen noch ein Tabellenfeld für die Anzeige der ausgewählten Tabelleninstanzen ist.

#### **Fensterelemente und Fensterbedienung**

#### *Steuerungsabschnitt*

Die oberste Zeile informiert über das überwachte System, die MIB und die MIB-Gruppe bzw. MIB-Tabelle. Vor der Werteerfassung empfiehlt es sich, die eingestellten Betriebsoptionen zu überprüfen.

#### *Schaltflächen*

#### **Starten**

initiiert die Suche nach geeigneten MIB-Tabelleninstanzen (dieser Schritt entfällt im Fall einer MIB-Gruppe). Danach wird die erste Werteerfassung durchgeführt.

#### Stop

unterbricht die Werteerfassung. Zwar wird eine bereits laufende Suche oder Abfrage durchgeführt, aber keine Folgeoperation angestoßen. Im Stopzustand kann das Suchintervall bzw. das Abfrageintervall geändert werden.

#### **Weiter**

setzt die Werteerfassung fort. Ein neuer Suchschritt, beginnend mit dem bisher höchsten gefundenen Tabellenindex, wird eingeleitet.

Die bisher gefundenen Tabelleninstanzen werden behalten.

Bei Änderung des Abfrageintervalls werden bereits erfasste Werte gelöscht, sobald die Werteerfassung fortgesetzt wird.

Die Bilder in den Grafikfenstern werden gelöscht.

#### **Einstellungen**

bietet die Möglichkeit, die eingestellten Betriebsoptionen zu überprüfen und zu ändern.

#### Neue Anzeige

erzeugt ein neues Grafikfenster.

**Hilfe** 

gibt diese Fensterbeschreibung aus.

#### *Tabellenfeld*

Die erste Spalte enthält die Namen der darzustellenden MIB-Tabellenvariablen. Die folgenden Spalten enthalten die zugehörigen Werte (oder Leerzeichen, falls noch kein Wert vorhanden ist). Die erste Zeile enthält die Indizes der MIB-Tabelleninstanzen.
Die Hintergrundfarben liefern zusätzliche Informationen über die MIB-Tabelleninstanz:

- Gelb zeigt an, dass keine Information für die betreffende MIB-Tabelleninstanz erhalten wurde.
- Orange zeigt an, dass die betreffende Instanz vermutlich nicht mehr vorhanden ist.
- Weiß zeigt an, dass die Werte dieser Tabelleninstanz nicht grafisch dargestellt werden.

Die Auswahl der Variablen ist durch einen tabellenspezifischen Standardsatz vorgegeben.

Durch Drücken der rechten Maustaste über dem Tabellenfeld erscheint ein Popup-Menü mit einer Funktionsauswahl.

Eine MIB-Tabelleninstanz wird durch Klicken mit der linken Maustaste auf die Spalte des Tabellenfeldes ausgewählt. Mehrfachauswahl ist möglich. Durch einen zweiten Mausklick kann man die Auswahl rückgängig machen.

#### *Popup-Menü*

Menüfunktionen:

Löschen ausgewählte Spalten

Die ausgewählten Spalten der Tabelle werden unwiderruflich gelöscht. Die erfassten Werte der gelöschten Instanzen werden vergessen. Die Grafiken werden neu gezeichnet. Es wird empfohlen, ungültige Tabelleninstanzen (erkennbar an der Hintergrundfarbe orange) zu löschen, um die Tabelle kompakt und die Grafik überschaubarer zu halten.

Aktualisieren der ausgewählten Spalten

Die Werte der Variablen der ausgewählten Spalten werden aktualisiert.

Grafische Darstellung der ausgewählten Spalten unterdrücken

Die grafische Darstellung der ausgewählten Spalten wird in allen Grafikfenstern verhindert. Die bereits gesammelten Werte bleiben erhalten, das Polling für die Instanzen wird fortgesetzt, sodass eine spätere Anzeige möglich ist.

#### Grafische Darstellung der ausgewählten Spalten

Die Werte der ausgewählten Instanzen werden grafisch angezeigt. Die Funktion wirkt nur, wenn eine vorher nicht angezeigte Instanz ausgewählt wurde.

#### Grafische Darstellung aller Spalten unterdrücken

Die grafische Darstellung wird in allen Grafikfenstern verhindert. Die bereits gesammelten Werte bleiben erhalten. Das Polling für die Instanzen wird fortgesetzt, so dass eine spätere Anzeige möglich ist.

#### Grafische Darstellung aller Spalten

Die Werte aller Instanzen werden grafisch angezeigt.

#### *Grafikabschnitt*

Der Grafikabschnitt enthält beim Start ein Grafikfenster.

Welche Funktion angezeigt wird, kann über ein Auswahlfeld ausgesucht werden. Die erfassten Funktionswerte der MIB-Gruppe oder -Tabelle werden in Balkendiagrammen oder Liniengrafiken angezeigt.

#### *Auswahlfeld*

Die im Auswahlfeld *Funktion*

sichtbare Funktion bestimmt, in welchem Kontext die erfassten Werte darzustellen sind.

#### *Schaltflächen*

#### Kurve

schaltet die Funktionsdarstellung auf Liniengrafik um. Liegen keine Werte vor bzw. ist für die Funktion keine entsprechende Darstellung definiert, bleibt das Diagramm leer.

## Balken

schaltet die Funktionsdarstellung auf Balkendiagramm um. Liegen keine Werte vor bzw. ist für die Funktion keine entsprechende Darstellung definiert, bleibt das Diagramm leer.

#### Schließen

lässt die Grafik verschwinden. Die erfassten Werte werden aufbewahrt und können jederzeit in einem neuen Grafikfenster angezeigt werden.

#### *Diagramm*

Durch Drücken der rechten Maustaste über dem Diagramm erscheint ein Popup-Menü mit einer Funktionsauswahl.

## **Arbeitsweise von Funktionen des Grafikfensters steuern**

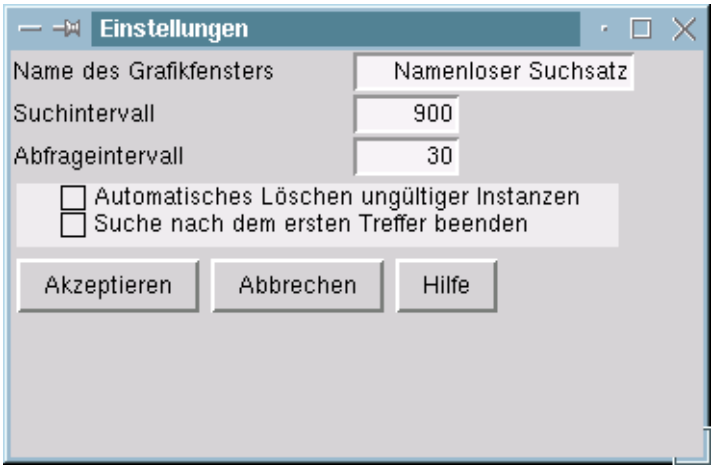

Hauptfenster BCAM Manager → Menü System → Systemansicht für MIB → BCAM-MIB  $\rightarrow$  rechte Maustaste  $\rightarrow$  Menüpunkt Grafikfunktionen  $\rightarrow$  Menüpunkt Einstellungen

Das Fenster stellt die Mittel zur Verfügung, um die Arbeitsweise der Funktionen des Grafikfensters zu steuern. Einige Einstellungen können nur vorgenommen werden, wenn die Abfrage angehalten wurde.

### *Eingabefelder*

## Name des Grafikfensters

ermöglicht es den Namen des Grafikfensters zu ändern. Grafikfenster sollten neu benannt werden, wenn die Grafikfunktionen nicht mit Hilfe eines vordefinierten Suchsatzes aufgerufen wurden (der Fenstername lautet *Namenloser Suchsatz*) oder wenn die Funktionen für einen Suchsatz mehrfach aufgerufen wurden. Diese Option bietet die Möglichkeit, innerhalb einer Managementfunktion eindeutige Fenster zu halten.

## **Suchintervall**

legt fest, in welchen Zeitabständen nach neuen MIB-Tabelleninstanzen, die den Kriterien des Suchsatzes genügen, gesucht wird. Es ist daher nur im Fall von Funktionen für MIB-Tabellen von Belang.

## Abfrageintervall

legt fest, in welchen Zeitabständen die MIB-Variablen, die für die grafischen Funktionen benötigt werden, aktualisiert werden.

## *Auswahlfelder*

## Automatisches Löschen ungültiger Instanzen

hält die Menge der Instanzen so klein wie möglich. Eine Instanz wird aus der Funktion entfernt, wenn die periodische Abfragefunktion sie aufgrund bestimmter Rückmeldungen des SNMP-Agenten im überwachten System als ungültig betrachtet. Ist diese Option nicht ausgewählt, wird eine ungültige Instanz durch eine orange Farbe in der Tabellenüberschrift gekennzeichnet.

### Suche nach dem ersten Treffer beenden

verhindert weitere Suchschritte, nachdem ein Suchlauf mindestens eine passende Instanz geliefert hat. Die Option kann dann eingesetzt werden, wenn bekannt ist, dass die Menge der zu überwachenden Instanzen sich nicht ändert.

#### *Schaltflächen*

## Akzeptieren

macht den grafischen Funktionen die ausgewählten Einstellungen bekannt. Das Optionsfenster wird geschlossen.

#### Abbrechen

macht die Angaben und Auswahlen rückgängig. Die alten Einstellungen bleiben gültig. Das Optionsfenster wird geschlossen.

#### **Hilfe**

## **Werte in einem Balkendiagramm anzeigen**

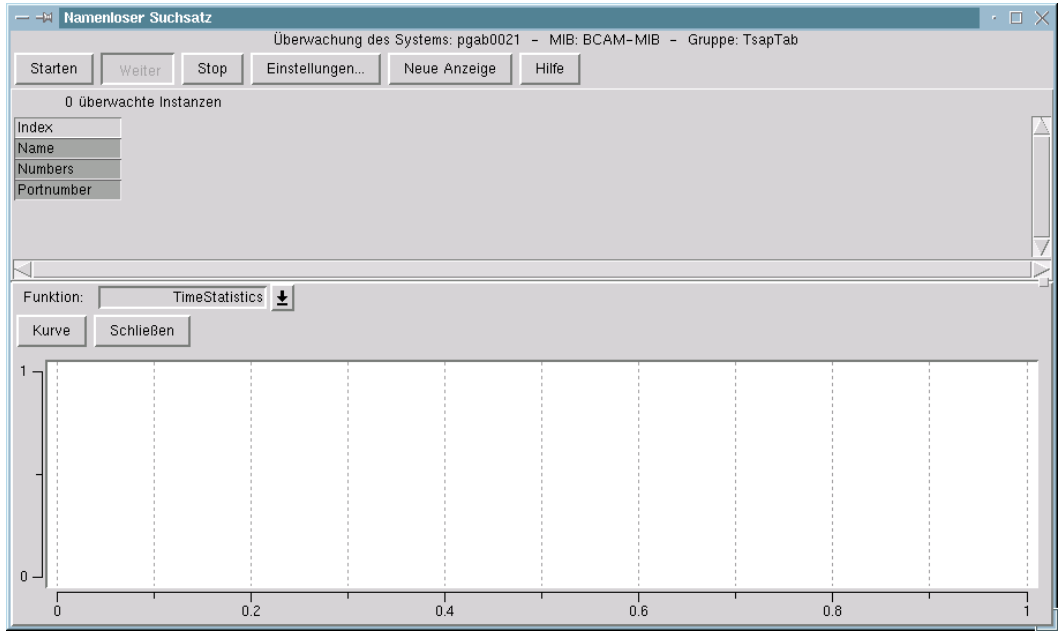

Hauptfenster BCAM Manager → Menü System → Systemansicht für MIB → BCAM-MIB → rechte Maustaste → Menüpunkt Grafikfunktionen

Das Fenster zeigt Werte in einem Balkendiagramm an.

Die eine Achse zeigt die Werte, die von den Funktionen gesammelt und berechnet wurden. Die andere Achse ist in soviele äquidistante Punkte unterteilt wie Balken in dem Diagramm vorhanden sind.

Die Balken sind mit einem Namensetikett versehen.

Eine Gruppe von Balken wird durch eine Legende zusammengefasst. Die Legenden werden in einem separaten Fenster ausgegeben. Die Balken einer Gruppe haben dieselbe Farbe.

Das Balkendiagramm kann auf zwei Arten modifiziert werden:

- Operationen auf das eigentliche Balkendiagramm (Diagrammoperationen) (Der Mauszeiger ist im Grafikfenster.)
- Operationen des Popup-Menüs (Menüoperationen) (Mauszeiger im Grafikfenster, rechte Maustaste gedrückt. Rechte Maustaste über dem gewünschten Menüpunkt des Popup-Menüs loslassen.)

#### *Diagrammoperationen*

Klick auf einen Balken mit der linken Maustaste: Die Koordinaten des Balkens werden ausgegeben.

#### *Menüoperationen*

Achsen vertauschen:

Die beiden Achsen werden vertauscht.

#### Nebeneinander:

Die Balken werden nebeneinander ausgegeben. Das ist der Anfangszustand.

#### Übereinander:

Der erste Balken zeigt die ersten Werte aller Gruppen. Der zweite Balken zeigt die zweiten Werte aller Gruppen und so weiter. Die Balken erhalten als Etikett die Legende. Das Legendenfenster verschwindet.

#### Prozentskalierung:

Die Werte einer Gruppe werden als Prozentwert der Summe aller Werte dieser Gruppe dargestellt.

#### Normalskalierung:

Die Länge eines Balkens ist proportional zu seinem Wert.

#### LegendeAnAus:

Bringt das Legendenfenster zum Verschwinden oder wieder zum Vorschein. Nur wirksam im Modus *Nebeneinander*.

#### Diagramm sichern:

Sichert das Diagramm in einer Postscriptdatei.

Hilfe:

## **Vektoren in einem Liniendiagramm anzeigen**

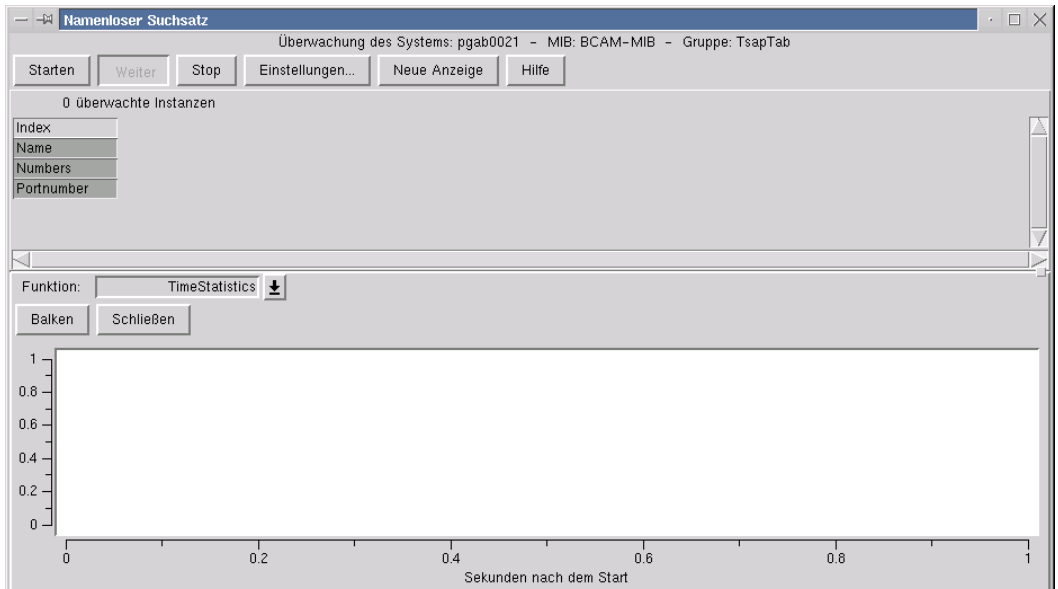

Hauptfenster BCAM Manager→ Menü System → Systemansicht für MIB → BCAM-MIB → rechte Maustaste → Menüpunkt Grafikfunktionen

Das Fenster zeigt Vektoren in einem Liniendiagramm an.

Die Werte in der horizontalen Achse geben die Zeit in Sekunden seit dem Start an. Die Werte in der vertikalen Achse zeigen das Ergebnis der ausgewählten Funktion zum entsprechenden Zeitpunkt.

Die Darstellung eines Vektors in dem Diagramm heißt *Element* und wird durch einen Namen, die *Legende*, identifiziert. Die Legenden werden in einem eigenen Fenster angezeigt.

Um die Unterscheidung von Elementen des Diagramms zu erleichtern, werden die Elemente in verschiedenen Farben gezeichnet und die erfassten Punkte durch unterschiedliche Symbole gekennzeichnet. Dieselben Farben und Symbole sind den Legenden im Legendenfenster zugeordnet.

Ein Element kann auf drei Arten gezeichnet werden:

normal : wie beschrieben.

- verborgen : das Element wird in der Hintergrundfarbe (weiß) gezeichnet und ist daher unsichtbar.
- aktiv : das Element wird in blau gezeichnet.

### **Fensterelemente und Fensterbedienung**

Es gibt drei Arten, das Diagramm zu beeinflussen:

- Operationen auf das Legendenfenster (Legendenoperationen) (Der Mauszeiger ist im Legendenfenster.)
- Operationen auf das eigentliche Diagramm (Diagrammoperationen) (Der Mauszeiger ist im Diagrammfenster.)
- Operationen des Popup-Menüs (Menüoperationen) (Mauszeiger im Diagrammfenster, rechte Maustaste gedrückt. Rechte Maustaste über dem gewünschten Menüpunkt des Popup-Menüs loslassen.)

#### *Legendenoperationen*

- Mauszeiger in die Legende hineinbewegen: Das entsprechende Element wird aktiv (blau).
- Klick auf die Legende mit der linken Maustaste: Der Zustand des Elementes ändert sich von normal zu verborgen und umgekehrt.

#### *Diagrammoperationen*

Zoom:

Drücken der linke Maustaste in der linken oberen Ecke des zu vergrößernden Rechtecks. Mauszeiger in die rechte untere Ecke des Rechtecks bewegen und loslassen. Der Inhalt des ausgewählten Rechtecks füllt nun das ganze Grafikfenster. So lang die Maustaste gedrückt ist, erscheint der Umriss des Rechtecks im Grafikfenster und die Zoomstufe wird in der linken oberen Ecke des Grafikfensters ausgegeben. Die Umkehroperation ist eine Menüoperation.

## Koordinaten ausgeben:

Mauszeiger in die Umgebung eines Symbols bewegen. Das Symbol wird blau gezeichnet und seine Koordinaten werden angezeigt.

## *Menüoperationen*

Zurückzoomen:

Der letzte Zoomvorgang wird rückgängig gemacht. Die neue Zoomstufe wird in der linken oberen Ecke des Grafikfensters angezeigt.

Skala MinMax:

Die Elemente werden so gezeichnet, dass ihr niedrigster Punkt auf den unteren Rand der Grafik und ihr höchster Punkt auf den oberen Rand der Grafik fällt. Jedes Element füllt so den ganzen vertikalen Bereich aus.

Skala NullMax:

Wie oben, nur ist die Koordinate des unteren Rands Null.

## LegendeAnAus:

Bringt das Legendenfenster zum Verschwinden oder wieder zum Vorschein.

Diagramm sichern:

Sichert die Grafik in einer Postscriptdatei.

Hilfe:

## **Über die MIB des überwachten Systems informieren**

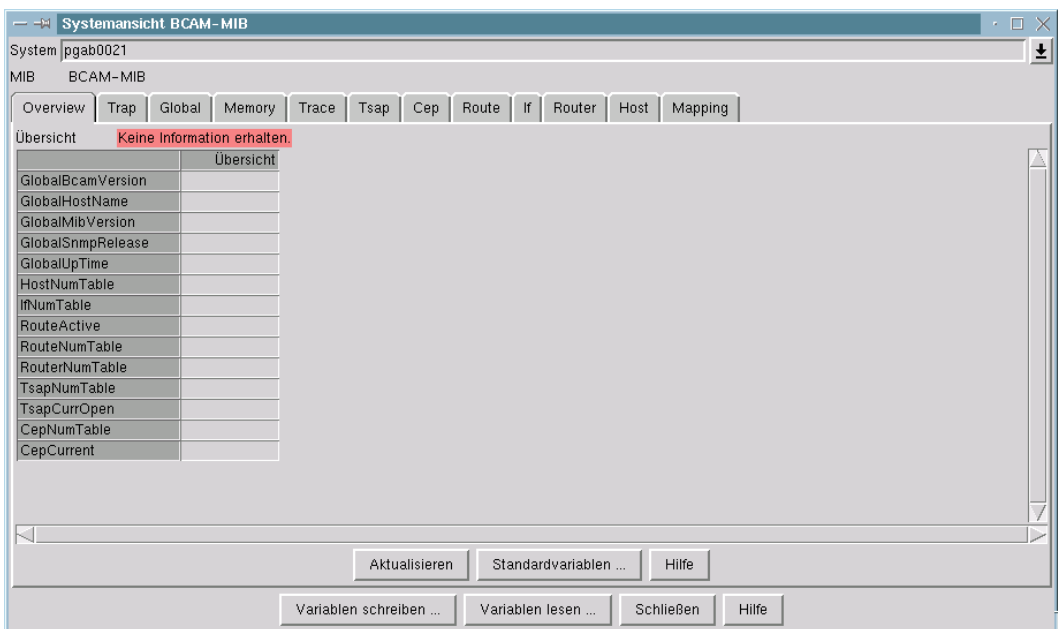

Hauptfenster BCAM Manager → Menü System → Systemansicht für MIB → BCAM-MIB → Overview

Das Fenster liefert allgemeine Informationen über die BCAM-MIB des überwachten Systems. Es ist keiner besonderen MIB-Gruppe zugeordnet.

#### *Tabellenfeld*

Die erste Spalte enthält die Namen der darzustellenden MIB-Variablen. Die zweite Spalte enthält die zugehörigen Werte (oder Leerzeichen, falls noch kein Wert vorhanden ist).

Die Auswahl der Variablen ist durch einen Standardsatz vorgegeben, der bei Bedarf verändert werden kann (siehe weiter unten).

#### *Schaltflächen*

Aktualisieren

aktualisiert die Werte in der zweiten Spalte des Tabellenfeldes.

#### Standardvariablen

erlaubt die Änderung der darzustellenden MIB-Variablen.

Bei einer Änderung werden die Namen der ausgewählten Variablen in die erste Spalte der Tabelle eingetragen und die Werte der Variablen in der zweiten Spalte mit Leerzeichen vorbesetzt.

#### **Hilfe**

## **Alle empfangenen Traps für betrachtete MIB und betrachtetes System anzeigen**

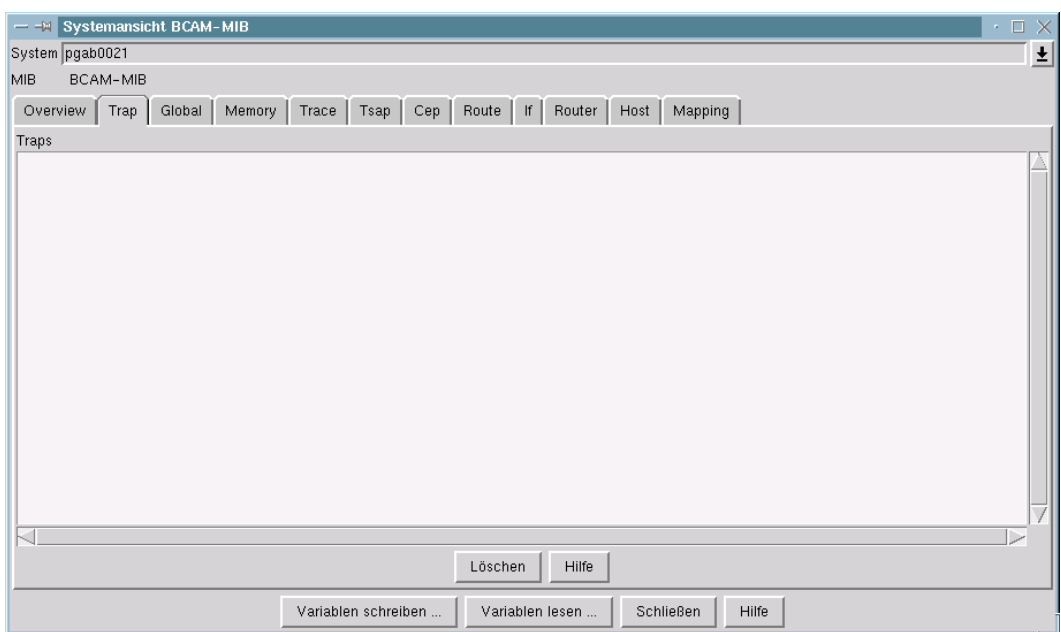

Hauptfenster BCAM Manager → Menü System → Systemansicht für MIB → BCAM-MIB → Trap

Das Fenster zeigt alle für die betrachtete MIB und das betrachtete System empfangenen Traps ab dem Zeitpunkt der Fenstererzeugung an.

## **Fensterelemente**

Das Textfeld *Traps* zeigt die empfangenen Traps in folgender Form an:

"Trap empfangen von System SYMBNAME (XXX.XXX.XXX.XXX) YY.YY.YYYY ZZ:ZZ:ZZ"

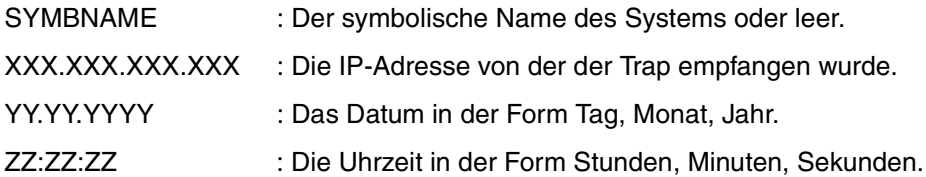

Darauf folgen die mit dem Trap empfangenen MIB-Variablen in der Form:

## "VVVVV : WWWWWW"

VVVVV: Der symbolische MIB-Variablenname soweit bekannt.

WWWWW: Der Wert der MIB-Variablen.

## *Schaltflächen*

Löschen löscht alle im Textfeld eingetragenen Traps.

Hilfe

## **Über Global-Gruppe informieren**

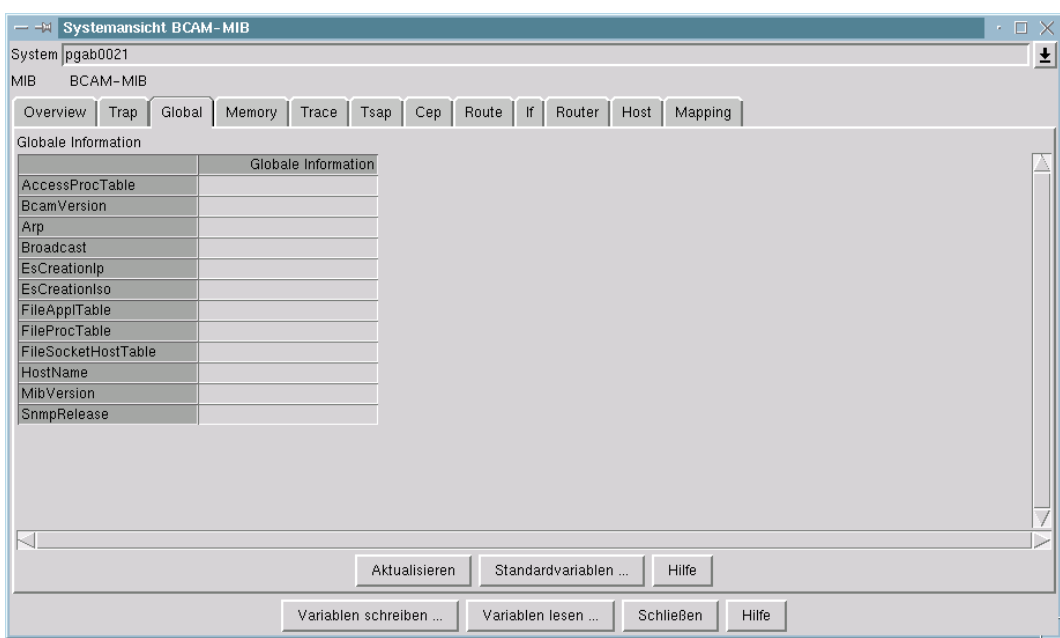

Hauptfenster BCAM Manager  $\rightarrow$  Menü System  $\rightarrow$  Systemansicht für MIB  $\rightarrow$  BCAM-MIB  $\rightarrow$  Global

Das Fenster liefert Informationen über die *Global*-Gruppe der BCAM-MIB.

#### *Tabellenfeld*

Die erste Spalte enthält die Namen der darzustellenden MIB-Gruppenvariablen. Die zweite Spalte enthält die zugehörigen Werte (oder Leerzeichen, falls noch kein Wert vorhanden ist).

Die Auswahl der Variablen ist durch einen gruppenspezifischen Standardsatz vorgegeben, der bei Bedarf verändert werden kann (siehe weiter unten).

Durch Drücken der rechten Maustaste über dem Tabellenfeld erscheint ein Popup-Menü mit einer Funktionsauswahl.

#### *Popup-Menü*

Menüfunktion *Grafikfunktion*

Grafikfunktionen für die Gruppe werden in einem neuen Grafikfenster angeboten.

*Schaltflächen*

Aktualisieren

aktualisiert die Werte in der zweiten Spalte des Tabellenfeldes.

#### Standardvariablen

erlaubt die Änderung der für diese MIB-Gruppe darzustellenden MIB-Variablen. Bei einer Änderung werden die Namen der ausgewählten Variablen in die erste Spalte der Tabelle eingetragen und die Werte der Variablen in der zweiten Spalte mit Leerzeichen vorbesetzt.

**Hilfe** 

## **Über Memory-Gruppe informieren**

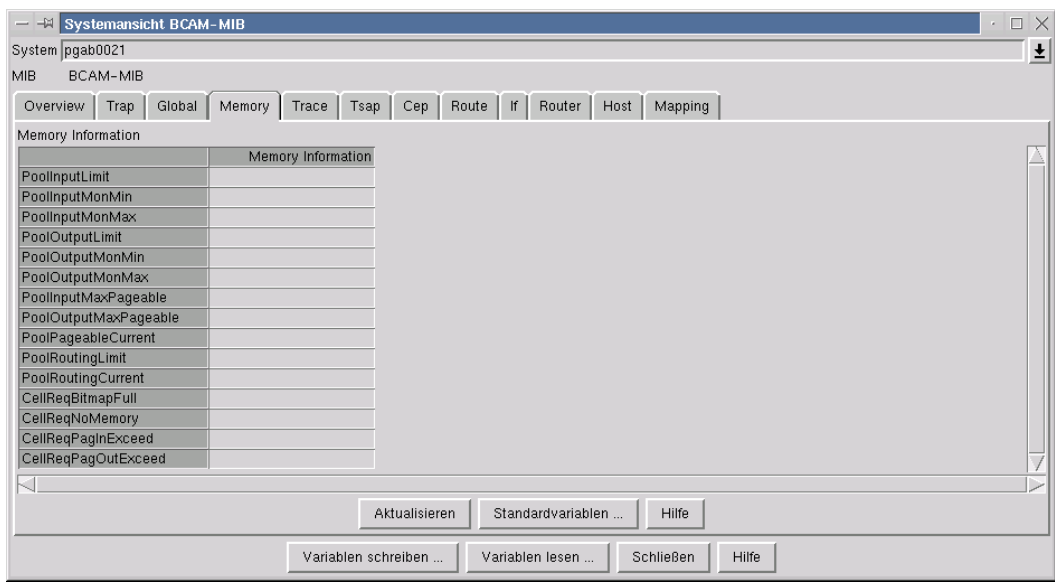

Hauptfenster BCAM Manager → Menü System → Systemansicht für MIB → BCAM-MIB → Memory

Das Fenster liefert Informationen über die *Memory*-Gruppe der BCAM-MIB.

#### *Tabellenfeld*

Die erste Spalte enthält die Namen der darzustellenden MIB-Gruppenvariablen. Die zweite Spalte enthält die zugehörigen Werte (oder Leerzeichen, falls noch kein Wert vorhanden ist).

Die Auswahl der Variablen ist durch einen gruppenspezifischen Standardsatz vorgegeben, der bei Bedarf verändert werden kann (siehe weiter unten).

Durch Drücken der rechten Maustaste über dem Tabellenfeld erscheint ein Popup-Menü mit einer Funktionsauswahl.

#### *Popup-Menü*

Menüfunktion *Grafikfunktion*

Grafikfunktionen für die Gruppe werden in einem neuen Grafikfenster angeboten.

*Schaltflächen*

Aktualisieren

aktualisiert die Werte in der zweiten Spalte des Tabellenfeldes.

#### Standardvariablen

erlaubt die Änderung der für diese MIB-Gruppe darzustellenden MIB-Variablen. Bei einer Änderung werden die Namen der ausgewählten Variablen in die erste Spalte der Tabelle eingetragen und die Werte der Variablen in der zweiten Spalte mit Leerzeichen vorbesetzt.

**Hilfe** 

# **Über Trace-Gruppe informieren**

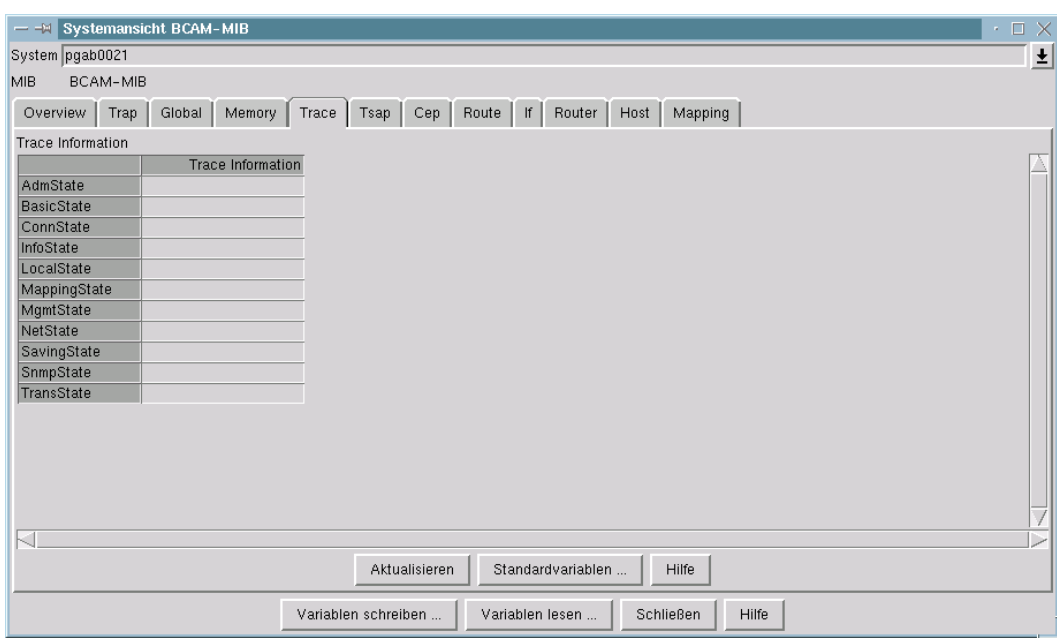

Hauptfenster BCAM Manager → Menü System → Systemansicht für MIB → BCAM-MIB → Trace

Das Fenster liefert Informationen über die *Trace*-Gruppe der BCAM-MIB.

#### *Tabellenfeld*

Die erste Spalte enthält die Namen der darzustellenden MIB-Gruppenvariablen. Die zweite Spalte enthält die zugehörigen Werte (oder Leerzeichen, falls noch kein Wert vorhanden ist).

Die Auswahl der Variablen ist durch einen gruppenspezifischen Standardsatz vorgegeben, der bei Bedarf verändert werden kann (siehe weiter unten).

Durch Drücken der rechten Maustaste über dem Tabellenfeld erscheint ein Popup-Menü mit einer Funktionsauswahl.

#### *Popup-Menü*

Menüfunktion *Grafikfunktion*

Grafikfunktionen für die Gruppe werden in einem neuen Grafikfenster angeboten.

*Schaltflächen*

Aktualisieren

aktualisiert die Werte in der zweiten Spalte des Tabellenfeldes.

#### Standardvariablen

erlaubt die Änderung der für diese MIB-Gruppe darzustellenden MIB-Variablen. Bei einer Änderung werden die Namen der ausgewählten Variablen in die erste Spalte der Tabelle eingetragen und die Werte der Variablen in der zweiten Spalte mit Leerzeichen vorbesetzt.

**Hilfe** 

# **Über Anwendungen-Gruppe informieren**

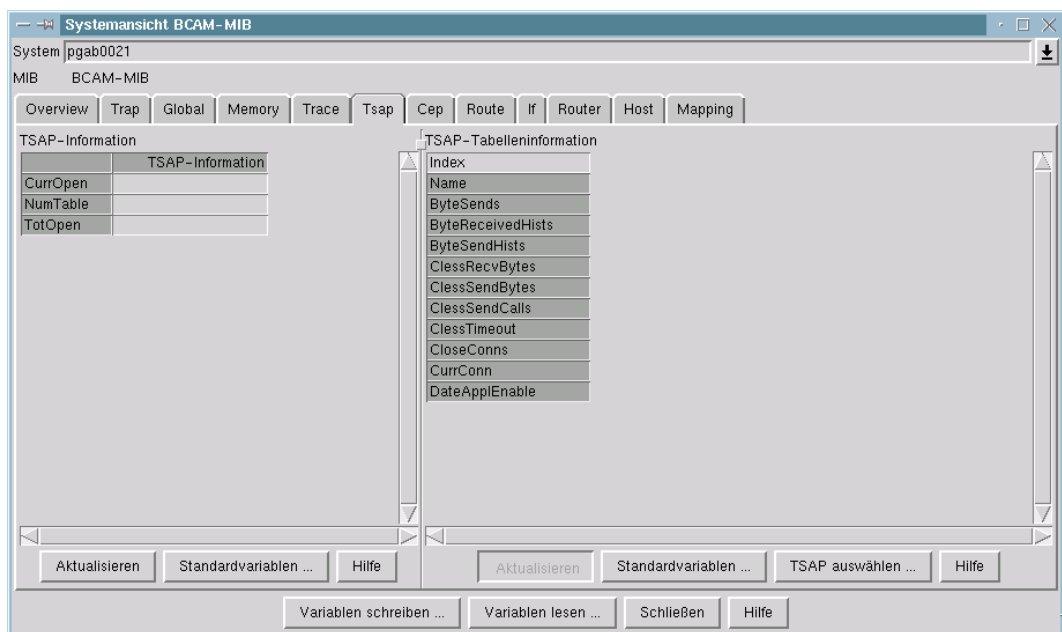

Hauptfenster BCAM Manager → Menü System → Systemansicht für MIB → BCAM-MIB → Tsap

Das Fenster liefert Informationen über die *Anwendungen*-Gruppe der BCAM-MIB.

#### *Tabellenfeld*

Die erste Spalte enthält die Namen der darzustellenden MIB-Gruppenvariablen. Die zweite Spalte enthält die zugehörigen Werte (oder Leerzeichen, falls noch kein Wert vorhanden ist).

Die Auswahl der Variablen ist durch einen gruppenspezifischen Standardsatz vorgegeben, der bei Bedarf verändert werden kann (siehe weiter unten).

Durch Drücken der rechten Maustaste über dem Tabellenfeld erscheint ein Popup-Menü mit einer Funktionsauswahl.

#### *Popup-Menü*

Menüfunktion *Grafikfunktion*

Grafikfunktionen für die Gruppe werden in einem neuen Grafikfenster angeboten.

*Schaltflächen*

Aktualisieren

aktualisiert die Werte in der zweiten Spalte des Tabellenfeldes.

#### **Standardvariable**

erlaubt die Änderung der für diese MIB-Gruppe darzustellenden MIB-Variablen. Bei einer Änderung werden die Namen der ausgewählten Variablen in die erste Spalte der Tabelle eingetragen und die Werte der Variablen in der zweiten Spalte mit Leerzeichen vorbesetzt.

**Hilfe** 

## **Über Anwendungen-Tabelle informieren**

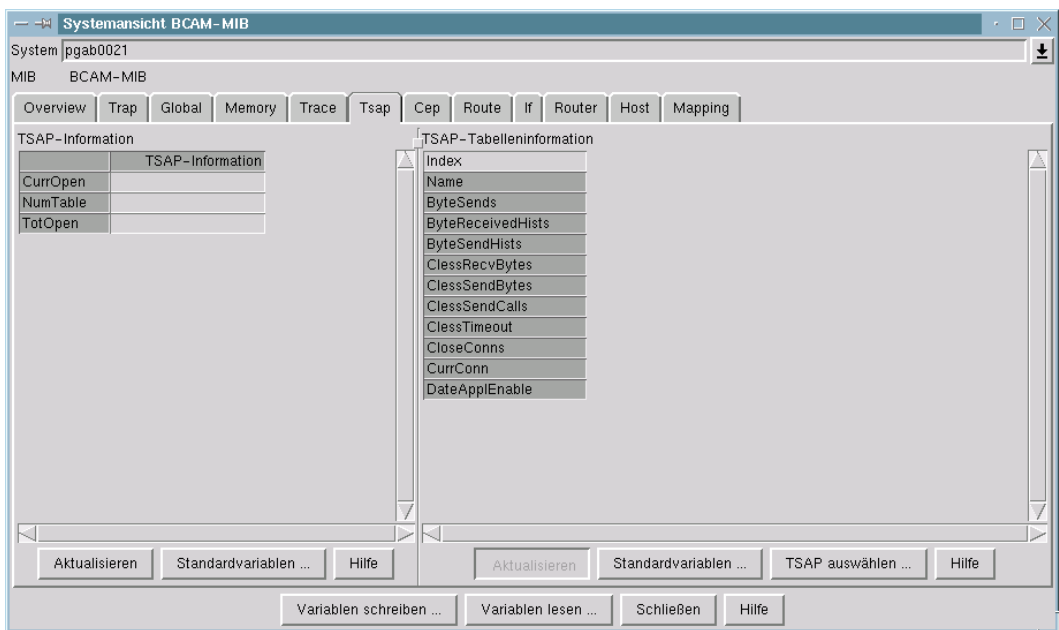

Hauptfenster BCAM Manager → Menü System → Systemansicht für MIB → BCAM-MIB → Tsap

Das Fenster liefert Informationen über die *Anwendungen-Tabelle* der BCAM-MIB. Jede MIB-Tabelleninstanz beschreibt eine Kommunikationsanwendung (transport service access point, TSAP).

Ein TSAP ist durch seinen Tabellenindex eindeutig identifizierbar. Tabelleninstanzen mit gleichen Namen, aber unterschiedlichen Indizes, bedeuten, dass eine Kommunikationsanwendung wiederholt eröffnet wurde. Nur einer dieser TSAPs kann den Status "open" haben.

Informationen über ausgewählte MIB-Tabelleninstanzen werden im Tabellenfeld des Fensters dargestellt.

### *Tabellenfeld*

Die erste Spalte enthält die Namen der darzustellenden MIB-Tabellenvariablen. Die folgenden Spalten enthalten die zugehörigen Werte (oder Leerzeichen, falls noch kein Wert vorhanden ist). Die erste Zeile enthält die Indizes der MIB-Tabelleninstanzen.

Die Hintergrundfarben zeigen an, ob die Tabelleninformation beim letzten Aktualisierungsversuch erhalten wurde:

- Gelb zeigt an, dass keine Information für die betreffende MIB-Tabelleninstanz erhalten wurde.
- Orange zeigt an, dass die betreffende Instanz vermutlich nicht mehr vorhanden ist.

Die Auswahl der Variablen ist durch einen tabellenspezifischen Standardsatz vorgegeben, der bei Bedarf verändert werden kann (siehe weiter unten).

Durch Drücken der rechten Maustaste über dem Tabellenfeld erscheint ein Popup-Menü mit einer Funktionsauswahl.

Eine MIB-Tabelleninstanz wird durch Klicken mit der linken Maustaste auf die Spalte des Tabellenfeldes ausgewählt. Mehrfachauswahl ist möglich. Durch einen zweiten Mausklick kann man die Auswahl rückgängig machen.

#### *Popup-Menü*

Menüfunktionen:

Löschen der ausgewählten Spalten

Die ausgewählten Spalten der Tabelle werden gelöscht.

Aktualisieren der ausgewählten Spalten

Die ausgewählten Spalten werden aktualisiert.

Verbindungen anzeigen

Die den ausgewählten Anwendungen zugeordneten Verbindungsendpunkte werden gesucht und in einem zweiten Tabellenfenster angezeigt. Ein separates Auswahlfenster ermöglicht es, die Verbindungsauswahl durch zusätzliche Suchkriterien (die auch anderen MIB-Tabellen entstammen können) zu modifizieren.

#### Routen anzeigen

Die den ausgewählten Anwendungen zugeordneten Routen werden gesucht und in einem zweiten Tabellenfenster angezeigt. Ein separates Auswahlfenster ermöglicht es, die Routenauswahl durch zusätzliche Suchkriterien (die auch anderen MIB-Tabellen entstammen können) zu modifizieren.

#### Netzanschlüsse anzeigen

Es werden Netzanschlüsse gesucht, über die Routen führen, welche von Verbindungen benutzt werden, die den ausgewählten Anwendungen zugeordnet sind. Ein separates Auswahlfenster ermöglicht es, die Netzanschlussauswahl durch zusätzliche Suchkriterien (die auch anderen MIB-Tabellen entstammen können) zu modifizieren.

#### **Suchfunktion**

ermöglicht die Suche nach MIB-Tabelleninstanzen über Suchkriterien aus verschiedenen MIB-Tabellen oder durch Auswahl eines bereits definierten Suchsatzes. Das Ergebnis wird im Tabellenfeld angezeigt.

#### Grafikfunktion für ausgewählte Spalten

Grafikfunktionen für die ausgewählten Instanzen werden in einem neuen Grafikfenster angeboten.

#### **Grafikfunktion**

ermöglicht die Definition von Kriterien für die Suche nach MIB-Tabelleninstanzen aus verschiedenen MIB-Tabellen oder durch Auswahl eines bereits definierten Suchsatzes. Grafikfunktionen für die passenden Instanzen werden in einem neuen Grafikfenster angeboten.

#### *Schaltflächen*

#### Aktualisieren

aktualisiert die Werte aller Spalten des Tabellenfeldes. Ist keine MIB-Tabelleninstanz ausgewählt, so ist die Schaltfläche inaktiv.

#### Standardvariable

erlaubt die Änderung der für diese MIB-Tabelle darzustellenden MIB-Variablen. Bei einer Änderung werden die Namen der ausgewählten Variablen in die erste Spalte der Tabelle eingetragen und die Werte der Variablen in den weiteren Spalten mit Leerzeichen vorbesetzt.

#### TSAP auswählen

ermöglicht die Suche nach Instanzen der TSAP-MIB-Tabelle durch Kriterien aus der TSAP-MIB-Tabelle. Gefundene Anwendungen werden im Tabellenfeld angezeigt.

#### Hilfe

## **Über Verbindungen-Gruppe informieren**

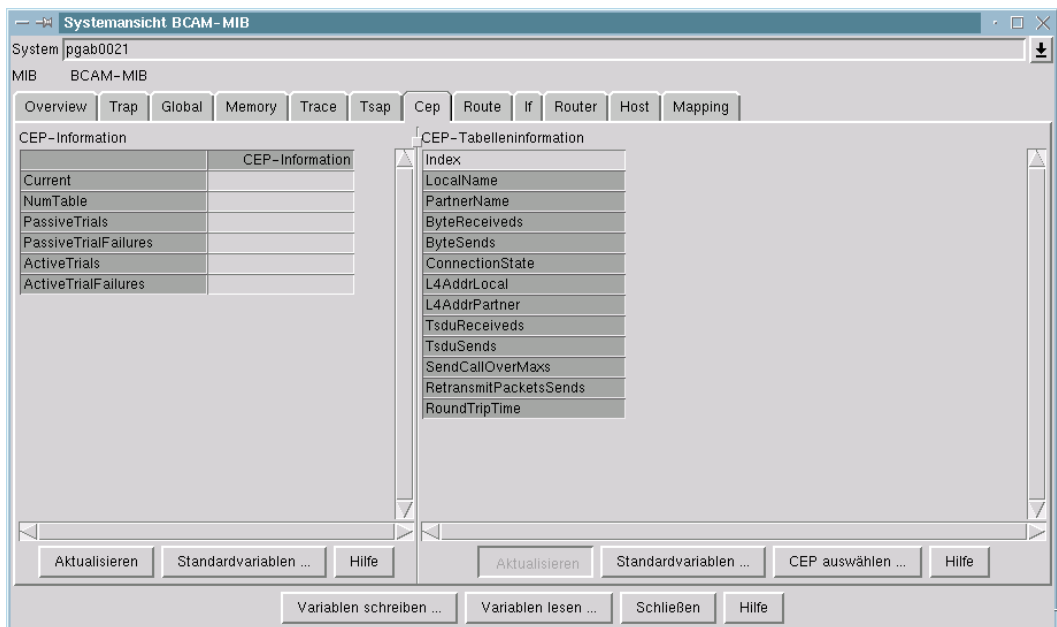

Hauptfenster BCAM Manager → Menü System → Systemansicht für MIB → BCAM-MIB → Cep

Das Fenster liefert Informationen über die *Verbindungen*-Gruppe der BCAM-MIB.

## *Tabellenfeld*

Die erste Spalte enthält die Namen der darzustellenden MIB-Gruppenvariablen. Die zweite Spalte enthält die zugehörigen Werte (oder Leerzeichen, falls noch kein Wert vorhanden ist).

Die Auswahl der Variablen ist durch einen gruppenspezifischen Standardsatz vorgegeben, der bei Bedarf verändert werden kann (siehe weiter unten).

Durch Drücken der rechten Maustaste über dem Tabellenfeld erscheint ein Popup-Menü mit einer Funktionsauswahl.

#### *Popup-Menü*

Menüfunktion *Grafikfunktion*

Grafikfunktionen für die Gruppe werden in einem neuen Grafikfenster angeboten.

*Schaltflächen*

Aktualisieren

aktualisiert die Werte in der zweiten Spalte des Tabellenfeldes.

#### **Standardvariable**

erlaubt die Änderung der für diese MIB-Gruppe darzustellenden MIB-Variablen. Bei einer Änderung werden die Namen der ausgewählten Variablen in die erste Spalte der Tabelle eingetragen und die Werte der Variablen in der zweiten Spalte mit Leerzeichen vorbesetzt.

**Hilfe** 

## **Über Verbindungsendpunkte-Tabelle informieren**

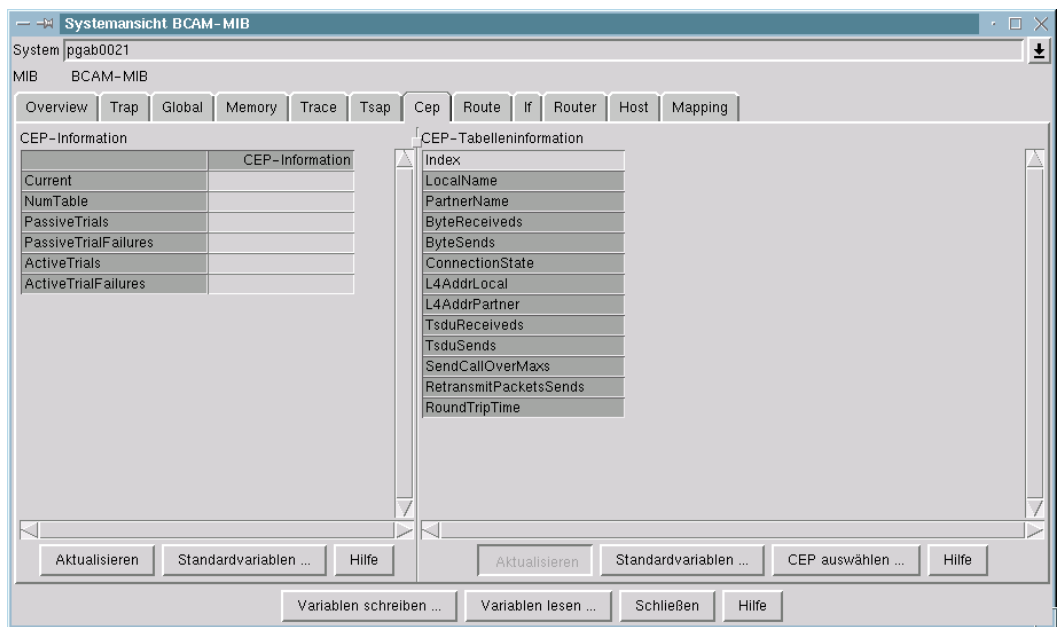

Hauptfenster BCAM Manager → Menü System → Systemansicht für MIB → BCAM-MIB → Cep

Das Fenster liefert Informationen über die *Verbindungsendpunkte-Tabelle* der BCAM-MIB. Jede MIB-Tabelleninstanz beschreibt einen Verbindungsendpunkt (connection endpoint, CEP), d.h. den Repräsentanten einer verbindungsorientierten Kommunikationsbeziehung.

Ein CEP ist durch seinen Tabellenindex eindeutig identifizierbar. Tabelleninstanzen mit gleichen Namen, aber unterschiedlichen Indizes, bedeuten, dass eine Kommunikationsbeziehung wiederholt aufgenommen wurde. Wenn es sich nicht um sogenannte Parallelverbindungen handelt, kann nur ein CEP den Status "open" haben.

Informationen über ausgewählte MIB-Tabelleninstanzen werden im Tabellenfeld des Fensters dargestellt.

#### *Tabellenfeld*

Die erste Spalte enthält die Namen der darzustellenden MIB-Tabellenvariablen. Die folgenden Spalten enthalten die zugehörigen Werte (oder Leerzeichen, falls noch kein Wert vorhanden ist). Die erste Zeile enthält die Indizes der MIB-Tabelleninstanzen.

Die Hintergrundfarben zeigen an, ob die Tabelleninformation beim letzten Aktualisierungsversuch erhalten wurde:

- Gelb zeigt an, dass keine Information für die betreffende MIB-Tabelleninstanz erhalten wurde.
- Orange zeigt an, dass die betreffende Instanz vermutlich nicht mehr vorhanden ist.

Die Auswahl der Variablen ist durch einen tabellenspezifischen Standardsatz vorgegeben, der bei Bedarf verändert werden kann (siehe weiter unten).

Durch Drücken der rechten Maustaste über dem Tabellenfeld erscheint ein Popup-Menü mit einer Funktionsauswahl.

Eine MIB-Tabelleninstanz wird durch Klicken mit der linken Maustaste auf die Spalte des Tabellenfeldes ausgewählt. Mehrfachauswahl ist möglich. Durch einen zweiten Mausklick kann man die Auswahl rückgängig machen.

#### *Popup-Menü*

Menüfunktionen:

Löschen der ausgewählten Spalten

Die ausgewählten Spalten der Tabelle werden gelöscht.

Aktualisieren der ausgewählten Spalten

Die ausgewählten Spalten werden aktualisiert.

Anwendung anzeigen

Es wird für jeden der ausgewählten Verbindungsendpunkte die zugehörige Anwendung gesucht und in einem zweiten Tabellenfenster angezeigt. Ein separates Auswahlfenster ermöglicht es, die Anwendungsauswahl durch zusätzliche Suchkriterien (die auch anderen MIB-Tabellen entstammen können) zu modifizieren.

#### Routen anzeigen

Es wird für jeden der ausgewählten Verbindungsendpunkte die benutzte Route gesucht und in einem zweiten Tabellenfenster angezeigt. Ein separates Auswahlfenster ermöglicht es, die Routenauswahl durch zusätzliche Suchkriterien (die auch anderen MIB-Tabellen entstammen können) zu modifizieren.

#### Netzanschlüsse anzeigen

Es wird für jeden der ausgewählten Verbindungsendpunkte der Netzanschluss, über den die Route läuft, gesucht und in einem zweiten Tabellenfenster angezeigt. Ein separates Auswahlfenster ermöglicht es, die Netzanschlussauswahl durch zusätzliche Suchkriterien (die auch anderen MIB-Tabellen entstammen können) zu modifizieren.

#### **Suchfunktion**

ermöglicht die Suche nach MIB-Tabelleninstanzen über Suchkriterien aus verschiedenen MIB-Tabellen oder durch Auswahl eines bereits definierten Suchsatzes. Das Ergebnis wird im Tabellenfeld angezeigt.

#### Grafikfunktion für ausgewählte Spalten

Grafikfunktionen für die ausgewählten Instanzen werden in einem neuen Grafikfenster angeboten.

#### **Grafikfunktion**

ermöglicht die Definition von Kriterien für die Suche nach MIB-Tabelleninstanzen aus verschiedenen MIB-Tabellen oder durch Auswahl eines bereits definierten Suchsatzes. Grafikfunktionen für die passenden Instanzen werden in einem neuen Grafikfenster angeboten.

#### *Schaltflächen*

#### Aktualisieren

aktualisiert die Werte aller Spalten des Tabellenfeldes. Ist keine MIB-Tabelleninstanz ausgewählt, so ist die Schaltfläche inaktiv.

#### Standardvariablen

erlaubt die Änderung der für diese MIB-Tabelle darzustellenden MIB-Variablen. Bei einer Änderung werden die Namen der ausgewählten Variablen in die erste Spalte der Tabelle eingetragen und die Werte der Variablen in den weiteren Spalten mit Leerzeichen vorbesetzt.

#### CEP auswählen

ermöglicht die Suche nach Instanzen der CEP-MIB-Tabelle durch Kriterien aus der CEP-MIB-Tabelle. Gefundene CEPs werden im Tabellenfeld angezeigt.

Hilfe

# **Über Routen-Gruppe informieren**

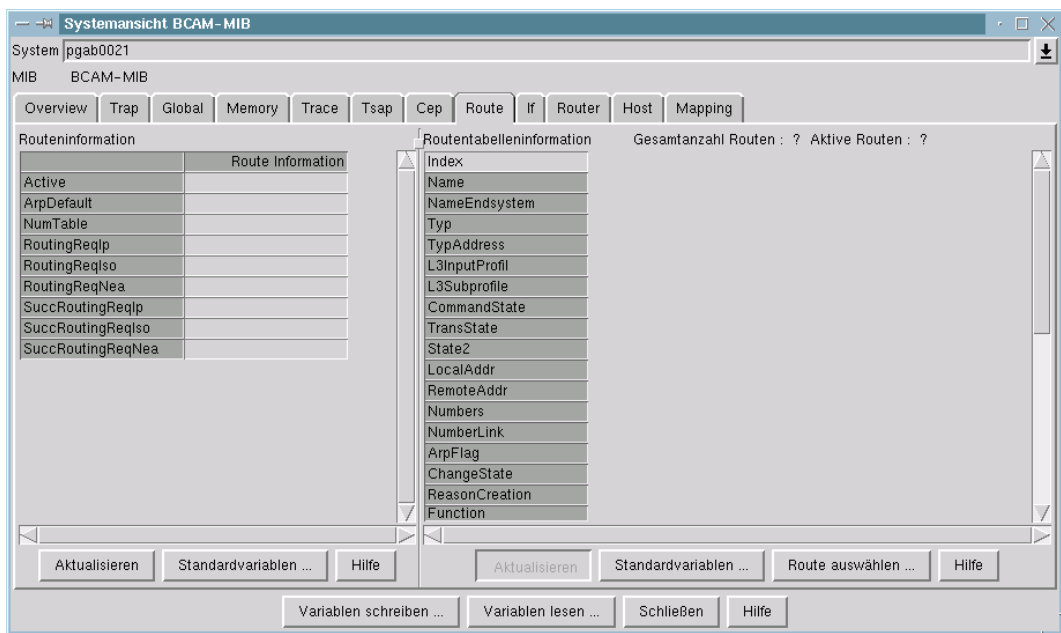

Hauptfenster BCAM MIB → Menü System → Systemansicht für MIB → BCAM-MIB → Route

Das Fenster liefert Informationen über die *Route*-Gruppe der BCAM-MIB.

#### *Tabellenfeld*

Die erste Spalte enthält die Namen der darzustellenden MIB-Gruppenvariablen. Die zweite Spalte enthält die zugehörigen Werte (oder Leerzeichen, falls noch kein Wert vorhanden ist).

Die Auswahl der Variablen ist durch einen gruppenspezifischen Standardsatz vorgegeben, der bei Bedarf verändert werden kann (siehe weiter unten).

Durch Drücken der rechten Maustaste über dem Tabellenfeld erscheint ein Popup-Menü mit einer Funktionsauswahl.

#### *Popup-Menü*

Menüfunktion *Grafikfunktion*

Grafikfunktionen für die Gruppe werden in einem neuen Grafikfenster angeboten.

*Schaltflächen*

Aktualisieren

aktualisiert die Werte in der zweiten Spalte des Tabellenfeldes.

#### Standardvariablen

erlaubt die Änderung der für diese MIB-Gruppe darzustellenden MIB-Variablen. Bei einer Änderung werden die Namen der ausgewählten Variablen in die erste Spalte der Tabelle eingetragen und die Werte der Variablen in der zweiten Spalte mit Leerzeichen vorbesetzt.

**Hilfe** 

## **Über Routen-Tabelle informieren**

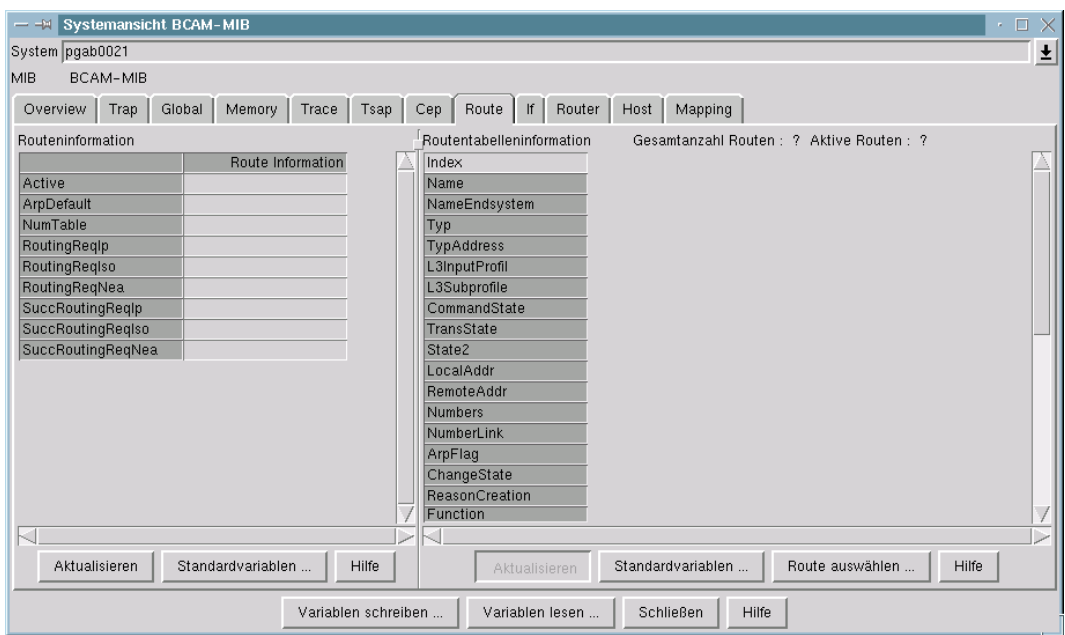

Hauptfenster BCAM Manager → Menü System → Systemansicht für MIB → BCAM-MIB → Route

Das Fenster liefert Informationen über die *Route*-Tabelle der BCAM-MIB. Jede MIB-Tabelleninstanz beschreibt eine Route, was in etwa den Pfad von einem System zu einem anderen repräsentiert. Etwas genauer ist eine Route durch ein Paar von Netzadressen definiert, der lokalen und der fernen Adresse, die richtungsabhängig als Quell- oder als Zieladresse für über das Netz ausgetauschte Datagramme verwendet werden.

Einer Route ist ein Netzanschluss zugeordnet, der den Zugang zu dem Netz ermöglicht. Einer Route können Hilfsrouten zugeordnet sein, wie z.B. die Route zum *first-hop*-Router. Eine Route ist eindeutig definiert über ihren MIB-Tabellenindex oder ihren Namen. Mehrere Routen zu einem anderen System sind möglich.

Informationen über ausgewählte MIB-Tabelleninstanzen werden im Tabellenfeld des Fensters dargestellt.

#### *Tabellenfeld*

Die erste Spalte enthält die Namen der darzustellenden MIB-Tabellenvariablen. Die folgenden Spalten enthalten die zugehörigen Werte (oder Leerzeichen, falls noch kein Wert vorhanden ist). Die erste Zeile enthält die Indizes der MIB-Tabelleninstanzen.

Die Hintergrundfarben zeigen an, ob die Tabelleninformation beim letzten Aktualisierungsversuch erhalten wurde:

- Gelb zeigt an, dass keine Information für die betreffende MIB-Tabelleninstanz erhalten wurde.
- Orange zeigt an, das die betreffende Instanz vermutlich nicht mehr vorhanden ist.

Die Auswahl der Variablen ist durch einen tabellenspezifischen Standardsatz vorgegeben, der bei Bedarf verändert werden kann (siehe weiter unten).

Durch Drücken der rechten Maustaste über dem Tabellenfeld erscheint ein Popup-Menü mit einer Funktionsauswahl.

Eine MIB-Tabelleninstanz wird durch Klicken mit der linken Maustaste auf die Spalte des Tabellenfeldes ausgewählt. Mehrfachauswahl ist möglich. Durch einen zweiten Mausklick kann man die Auswahl rückgängig machen.

#### *Popup-Menü*

Menüfunktionen:

Löschen der ausgewählten Spalten

Die ausgewählten Spalten der Tabelle werden gelöscht.

Aktualisieren der ausgewählten Spalten

Die ausgewählten Spalten werden aktualisiert.

#### Hilfsrouten und Netzanschluss

Nur eine Route darf ausgewählt werden. Die ausgewählte Route, allfällige Hilfsrouten und der Netzanschluss werden in einem zweiten Fenster angezeigt.

#### Verbindungen anzeigen

Die den ausgewählten Routen zugeordneten Verbindungsendpunkte (CEPs) werden gesucht und in einem zweiten Tabellenfenster angezeigt. Ein separates Auswahlfenster ermöglicht es, die Auswahl durch zusätzliche Suchkriterien (die auch anderen MIB-Tabellen entstammen können) zu modifizieren.

### Anwendungen anzeigen

Es werden diejenigen Anwendungen gesucht, die Verbindungen besitzen, die einer der ausgewählten Routen zugeordnet sind. Die gefundenen Anwendungen werden in einem zweiten Tabellenfenster angezeigt. Ein separates Auswahlfenster ermöglicht es, die Auswahl durch zusätzliche Suchkriterien (die auch anderen MIB-Tabellen entstammen können) zu modifizieren.

## Suchfunktion

ermöglicht die Suche nach MIB-Tabelleninstanzen über Suchkriterien aus verschiedenen MIB-Tabellen oder durch Auswahl eines bereits definierten Suchsatzes. Das Ergebnis wird im Tabellenfeld angezeigt.

## Grafikfunktion für ausgewählte Spalten

Grafikfunktionen für die ausgewählten Instanzen werden in einem neuen Grafikfenster angeboten.

## Grafikfunktion

ermöglicht die Definition von Kriterien für die Suche nach MIB-Tabelleninstanzen aus verschiedenen MIB-Tabellen oder durch Auswahl eines bereits definierten Suchsatzes. Grafikfunktionen für die passenden Instanzen werden in einem neuen Grafikfenster angeboten.

## *Schaltflächen*

#### Aktualisieren

aktualisiert die Werte aller Spalten des Tabellenfeldes. Ist keine MIB-Tabelleninstanz ausgewählt, so ist die Schaltfläche inaktiv.

## Standardvariablen

erlaubt die Änderung der für diese MIB-Tabelle darzustellenden MIB-Variablen. Bei einer Änderung werden die Namen der ausgewählten Variablen in die erste Spalte der Tabelle eingetragen und die Werte der Variablen in den weiteren Spalten mit Leerzeichen vorbesetzt.

#### Route auswählen

ermöglicht die Suche nach Instanzen der Route-MIB-Tabelle durch Kriterien aus der Route-MIB-Tabelle. Gefundene Routen werden im Tabellenfeld angezeigt.

## **Hilfe**

# **Über Interface-Gruppe informieren**

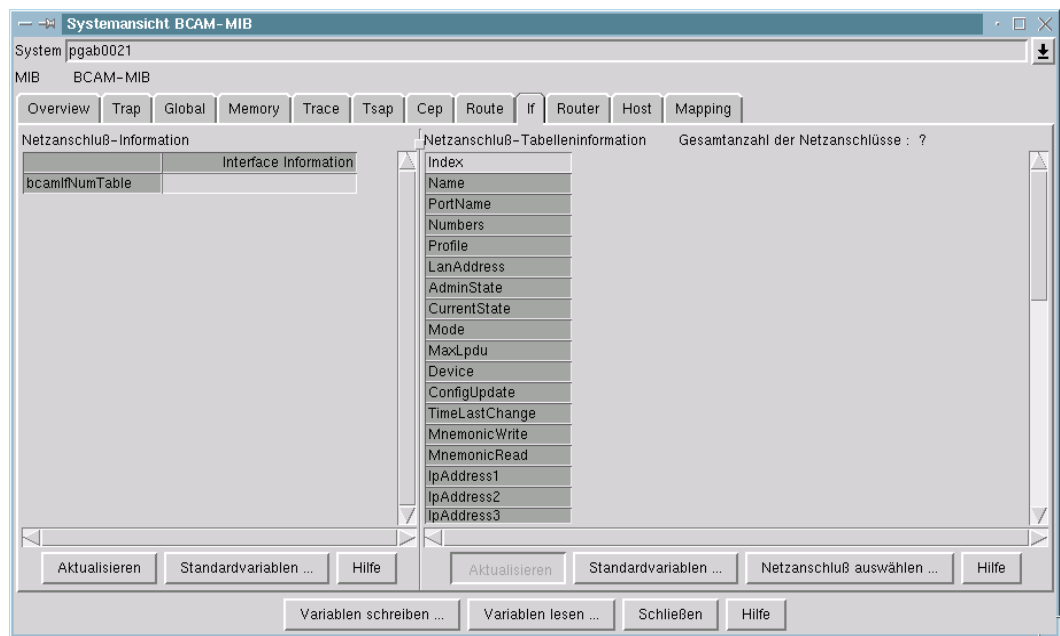

Hauptfenster BCAM Manager  $\rightarrow$  Menü System  $\rightarrow$  Systemansicht für MIB  $\rightarrow$  BCAM-MIB  $\rightarrow$  If

Das Fenster liefert Informationen über die *Interface*-Gruppe der BCAM-MIB.

#### *Tabellenfeld*

Die erste Spalte enthält die Namen der darzustellenden MIB-Gruppenvariablen. Die zweite Spalte enthält die zugehörigen Werte (oder Leerzeichen, falls noch kein Wert vorhanden ist).

Die Auswahl der Variablen ist durch einen gruppenspezifischen Standardsatz vorgegeben, der bei Bedarf verändert werden kann (siehe weiter unten).

Durch Drücken der rechten Maustaste über dem Tabellenfeld erscheint ein Popup-Menü mit einer Funktionsauswahl.

#### *Popup-Menü*

Menüfunktion *Grafikfunktion*

Grafikfunktionen für die Gruppe werden in einem neuen Grafikfenster angeboten.

*Schaltflächen*

Aktualisieren

aktualisiert die Werte in der zweiten Spalte des Tabellenfeldes.

#### Standardvariablen

erlaubt die Änderung der für diese MIB-Gruppe darzustellenden MIB-Variablen. Bei einer Änderung werden die Namen der ausgewählten Variablen in die erste Spalte der Tabelle eingetragen und die Werte der Variablen in der zweiten Spalte mit Leerzeichen vorbesetzt.

**Hilfe**
# **Über Interface-Tabelle informieren**

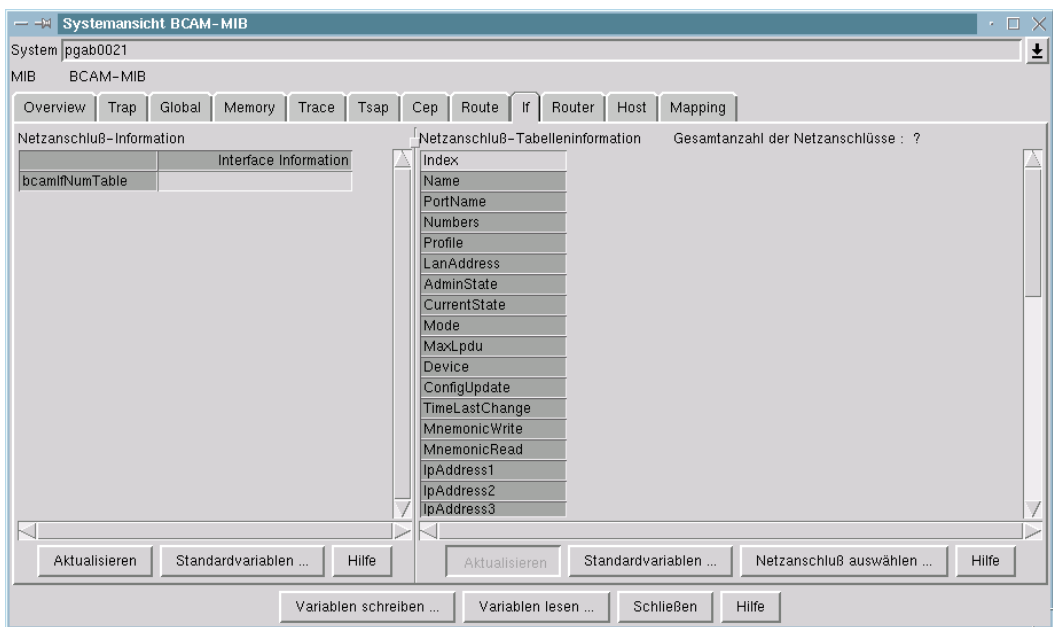

Hauptfenster BCAM Manager  $\rightarrow$  Menü System  $\rightarrow$  Systemansicht für MIB  $\rightarrow$  BCAM-MIB  $\rightarrow$  If

Das Fenster liefert Informationen über die *Interface*-Tabelle der BCAM-MIB. Jede MIB-Tabelleninstanz beschreibt einen Netzanschluss, der den physikalischen Zugang zum Netz ermöglicht.

Ein Netzanschluss ist eindeutig bestimmt durch seinen MIB-Tabellenindex oder seinen Namen. Mehrere Netzanschlüsse können an dasselbe LAN-Subnetz angeschlossen sein. Diese haben dann denselben PORT-Namen.

Informationen über ausgewählte MIB-Tabelleninstanzen werden im Tabellenfeld des Fensters dargestellt.

## **Fensterelemente und Fensterbedienung**

#### *Tabellenfeld*

Die erste Spalte enthält die Namen der darzustellenden MIB-Tabellenvariablen. Die folgenden Spalten enthalten die zugehörigen Werte (oder Leerzeichen, falls noch kein Wert vorhanden ist). Die erste Zeile enthält die Indizes der MIB-Tabelleninstanzen.

Die Hintergrundfarben zeigen an, ob die Tabelleninformation beim letzten Aktualisierungsversuch erhalten wurde:

- Gelb zeigt an, dass keine Information für die betreffende MIB-Tabelleninstanz erhalten wurde.
- Orange zeigt an, dass die betreffende Instanz vermutlich nicht mehr vorhanden ist.

Die Auswahl der Variablen ist durch einen tabellenspezifischen Standardsatz vorgegeben, der bei Bedarf verändert werden kann (siehe weiter unten).

Durch Drücken der rechten Maustaste über dem Tabellenfeld erscheint ein Popup-Menü mit einer Funktionsauswahl.

Eine MIB-Tabelleninstanz wird durch Klicken mit der linken Maustaste auf die Spalte des Tabellenfeldes ausgewählt. Mehrfachauswahl ist möglich. Durch einen zweiten Mausklick kann man die Auswahl rückgängig machen.

#### *Popup-Menü*

Menüfunktionen:

Löschen der ausgewählten Spalten

Die ausgewählten Spalten der Tabelle werden gelöscht.

Aktualisieren der ausgewählten Spalten

Die ausgewählten Spalten werden aktualisiert.

#### Routen anzeigen

Die den ausgewählten Netzanschlüssen zugeordneten Routen werden gesucht und in einem zweiten Tabellenfenster angezeigt. Ein separates Auswahlfenster ermöglicht es, die Routenauswahl durch zusätzliche Suchkriterien (die auch anderen MIB-Tabellen entstammen können) zu modifizieren.

#### Verbindungen anzeigen

Die den ausgewählten Netzanschlüssen zugeordneten Verbindungsendpunkte (CEPs) werden gesucht und in einem zweiten Tabellenfenster angezeigt. Ein separates Auswahlfenster ermöglicht es, die Auswahl durch zusätzliche Suchkriterien (die auch anderen MIB-Tabellen entstammen können) zu modifizieren.

### Anwendungen anzeigen

Es werden diejenigen Anwendungen gesucht, die Verbindungen besitzen, die einem der ausgewählten Netzanschlüssen zugeordnet sind. Die gefundenen Anwendungen werden in einem zweiten Tabellenfenster angezeigt. Ein separates Auswahlfenster ermöglicht es, die Auswahl durch zusätzliche Suchkriterien (die auch anderen MIB-Tabellen entstammen können) zu modifizieren.

## Suchfunktion

ermöglicht die Suche nach MIB-Tabelleninstanzen über Suchkriterien aus verschiedenen MIB-Tabellen oder durch Auswahl eines bereits definierten Suchsatzes. Das Ergebnis wird im Tabellenfeld angezeigt.

#### Grafikfunktion für ausgewählte Spalten

Grafikfunktionen für die ausgewählten Instanzen werden in einem neuen Grafikfenster angeboten.

### Grafikfunktion

ermöglicht die Definition von Kriterien für die Suche nach MIB-Tabelleninstanzen aus verschiedenen MIB-Tabellen oder durch Auswahl eines bereits definierten Suchsatzes. Grafikfunktionen für die passenden Instanzen werden in einem neuen Grafikfenster angeboten.

## *Schaltflächen*

#### Aktualisieren

aktualisiert die Werte aller Spalten des Tabellenfeldes. Ist keine MIB-Tabelleninstanz ausgewählt, so ist die Schaltfläche inaktiv.

#### Standardvariablen

erlaubt die Änderung der für diese MIB-Tabelle darzustellenden MIB-Variablen. Bei einer Änderung werden die Namen der ausgewählten Variablen in die erste Spalte der Tabelle eingetragen und die Werte der Variablen in den weiteren Spalten mit Leerzeichen vorbesetzt.

## Netzanschluss auswählen

ermöglicht die Suche nach Instanzen der Netzanschluss-MIB-Tabelle durch Kriterien aus der Netzanschluss-MIB-Tabelle. Gefundene Netzanschlüsse werden im Tabellenfeld angezeigt.

#### **Hilfe**

# **Über Router-Gruppe informieren**

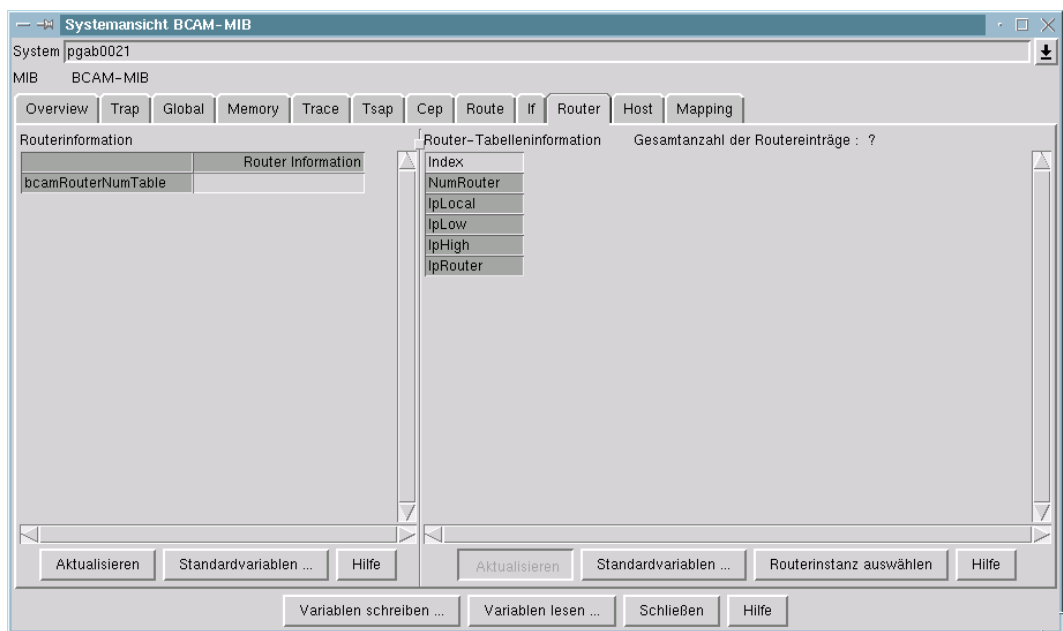

Hauptfenster BCAM Manager  $\rightarrow$  Menü System  $\rightarrow$  Systemansicht für MIB  $\rightarrow$  BCAM-MIB  $\rightarrow$  Router

Das Fenster liefert Informationen über die *Router*-Gruppe der BCAM-MIB.

# **Fensterelemente und Fensterbedienung**

### *Tabellenfeld*

Die erste Spalte enthält die Namen der darzustellenden MIB-Gruppenvariablen. Die zweite Spalte enthält die zugehörigen Werte (oder Leerzeichen, falls noch kein Wert vorhanden ist).

Die Auswahl der Variablen ist durch einen gruppenspezifischen Standardsatz vorgegeben, der bei Bedarf verändert werden kann (siehe weiter unten).

Durch Drücken der rechten Maustaste über dem Tabellenfeld erscheint ein Popup-Menü mit einer Funktionsauswahl.

#### *Popup-Menü*

Menüfunktion *Grafikfunktion*

Grafikfunktionen für die Gruppe werden in einem neuen Grafikfenster angeboten.

*Schaltflächen*

Aktualisieren

aktualisiert die Werte in der zweiten Spalte des Tabellenfeldes.

#### Standardvariablen

erlaubt die Änderung der für diese MIB-Gruppe darzustellenden MIB-Variablen. Bei einer Änderung werden die Namen der ausgewählten Variablen in die erste Spalte der Tabelle eingetragen und die Werte der Variablen in der zweiten Spalte mit Leerzeichen vorbesetzt.

**Hilfe** 

# **Über Router-Tabelle informieren**

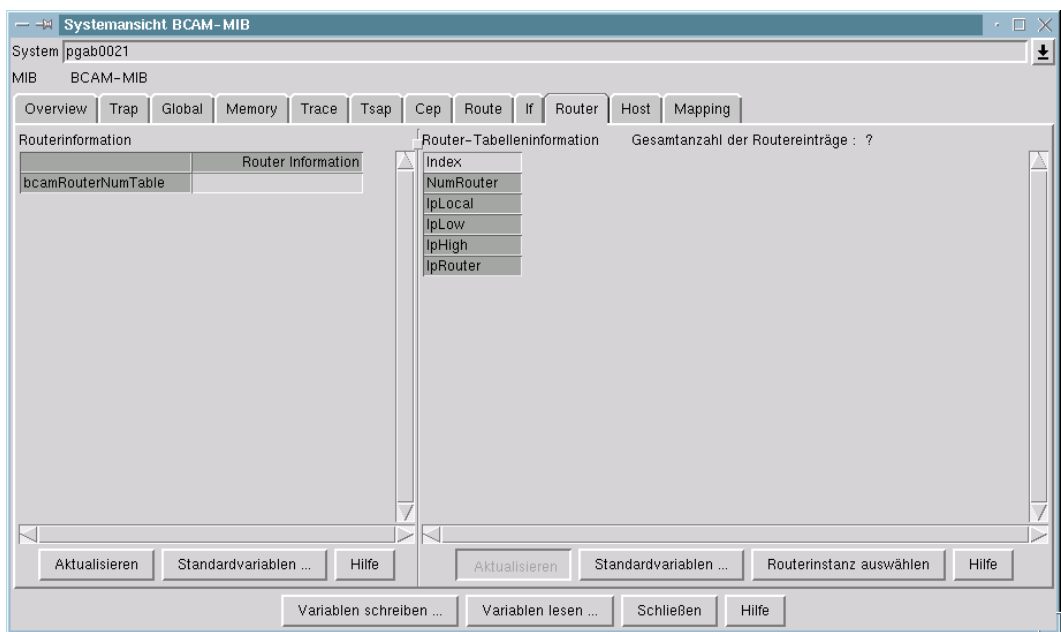

Hauptfenster BCAM Manager → Menü System → Systemansicht für MIB → BCAM-MIB → Router

Das Fenster liefert Informationen über die *Router*-Tabelle der BCAM-MIB. Jede MIB-Tabelleninstanz beschreibt entweder den Haupt-Router oder einen virtuellen Router.

Ein Router ist eindeutig bestimmt durch seinen MIB-Tabellenindex oder seinen Namen.

Informationen über ausgewählte MIB-Tabelleninstanzen werden im Tabellenfeld des Fensters dargestellt.

# **Fensterelemente und Fensterbedienung**

#### *Tabellenfeld*

Die erste Spalte enthält die Namen der darzustellenden MIB-Tabellenvariablen. Die folgenden Spalten enthalten die zugehörigen Werte (oder Leerzeichen, falls noch kein Wert vorhanden ist). Die erste Zeile enthält die Indizes der MIB-Tabelleninstanzen.

Die Hintergrundfarben zeigen an, ob die Tabelleninformation beim letzten Aktualisierungsversuch erhalten wurde:

- Gelb zeigt an, dass keine Information für die betreffende MIB-Tabelleninstanz erhalten wurde.
- Orange zeigt an, dass die betreffende Instanz vermutlich nicht mehr vorhanden ist.

Die Auswahl der Variablen ist durch einen tabellenspezifischen Standardsatz vorgegeben, der bei Bedarf verändert werden kann (siehe weiter unten).

Durch Drücken der rechten Maustaste über dem Tabellenfeld erscheint ein Popup-Menü mit einer Funktionsauswahl.

Eine MIB-Tabelleninstanz wird durch Klicken mit der linken Maustaste auf die Spalte des Tabellenfeldes ausgewählt. Mehrfachauswahl ist möglich. Durch einen zweiten Mausklick kann man die Auswahl rückgängig machen.

#### *Popup-Menü*

Menüfunktionen:

Löschen der ausgewählten Spalten

Die ausgewählten Spalten der Tabelle werden gelöscht.

Aktualisieren der ausgewählten Spalten

Die ausgewählten Spalten werden aktualisiert.

Router route

Es kann nur eine Instanz ausgewählt werden. Die entsprechende Route zum Router wird in einem zweiten Fenster angezeigt.

Suchfunktion

ermöglicht die Suche nach MIB-Tabelleninstanzen über Suchkriterien aus verschiedenen MIB-Tabellen oder durch Auswahl eines bereits definierten Suchsatzes. Das Ergebnis wird im Tabellenfeld angezeigt.

#### Grafikfunktion

ermöglicht die Definition von Kriterien für die Suche nach MIB-Tabelleninstanzen aus verschiedenen MIB-Tabellen oder durch Auswahl eines bereits definierten Suchsatzes. Grafikfunktionen für die passenden Instanzen werden in einem neuen Grafikfenster angeboten.

#### *Schaltflächen*

## Aktualisieren

aktualisiert die Werte aller Spalten des Tabellenfeldes. Ist keine MIB-Tabelleninstanz ausgewählt, so ist die Schaltfläche inaktiv.

### Standardvariablen

erlaubt die Änderung der für diese MIB-Tabelle darzustellenden MIB-Variablen. Bei einer Änderung werden die Namen der ausgewählten Variablen in die erste Spalte der Tabelle eingetragen und die Werte der Variablen in den weiteren Spalten mit Leerzeichen vorbesetzt.

### Routerinstanz auswählen

ermöglicht die Suche nach Instanzen der Router-MIB-Tabelle durch Kriterien aus der Router-MIB-Tabelle. Gefundene Routerinstanzen werden im Tabellenfeld angezeigt.

### **Hilfe**

# **Über Host-Gruppe informieren**

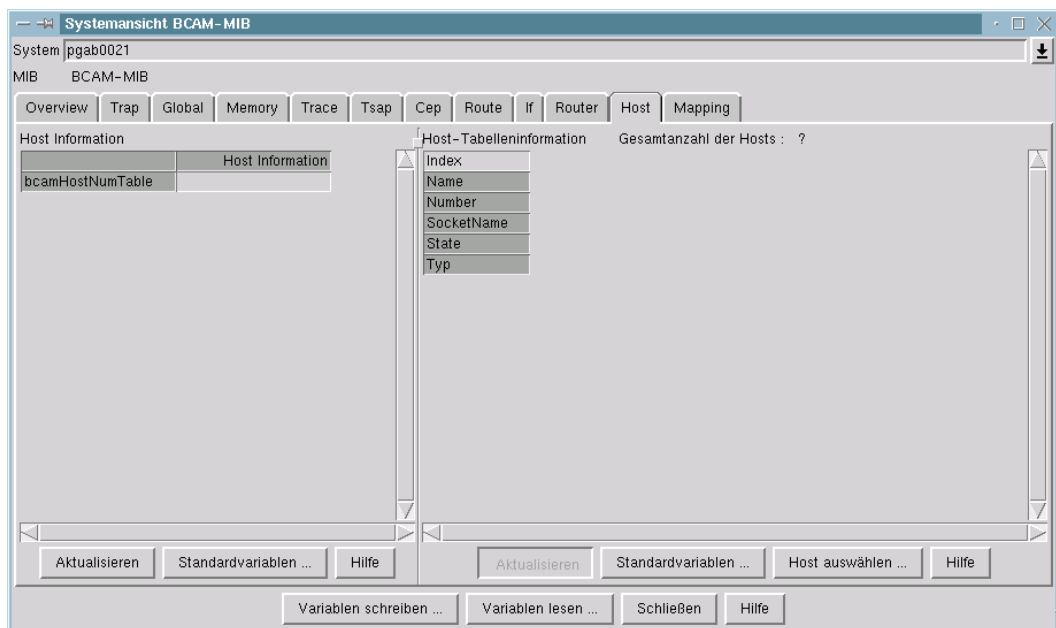

Hauptfenster BCAM Manager → Menü System → Systemansicht für MIB → BCAM-MIB → Host

Das Fenster liefert Informationen über die *Host*-Gruppe der BCAM-MIB.

# **Fensterelemente und Fensterbedienung**

## *Tabellenfeld*

Die erste Spalte enthält die Namen der darzustellenden MIB-Gruppenvariablen. Die zweite Spalte enthält die zugehörigen Werte (oder Leerzeichen, falls noch kein Wert vorhanden ist).

Die Auswahl der Variablen ist durch einen gruppenspezifischen Standardsatz vorgegeben, der bei Bedarf verändert werden kann (siehe weiter unten).

Durch Drücken der rechten Maustaste über dem Tabellenfeld erscheint ein Popup-Menü mit einer Funktionsauswahl.

#### *Popup-Menü*

Menüfunktion *Grafikfunktion*

Grafikfunktionen für die Gruppe werden in einem neuen Grafikfenster angeboten.

*Schaltflächen*

Aktualisieren

aktualisiert die Werte in der zweiten Spalte des Tabellenfeldes.

#### Standardvariablen

erlaubt die Änderung der für diese MIB-Gruppe darzustellenden MIB-Variablen. Bei einer Änderung werden die Namen der ausgewählten Variablen in die erste Spalte der Tabelle eingetragen und die Werte der Variablen in der zweiten Spalte mit Leerzeichen vorbesetzt.

**Hilfe** 

# **Über Host-Tabelle informieren**

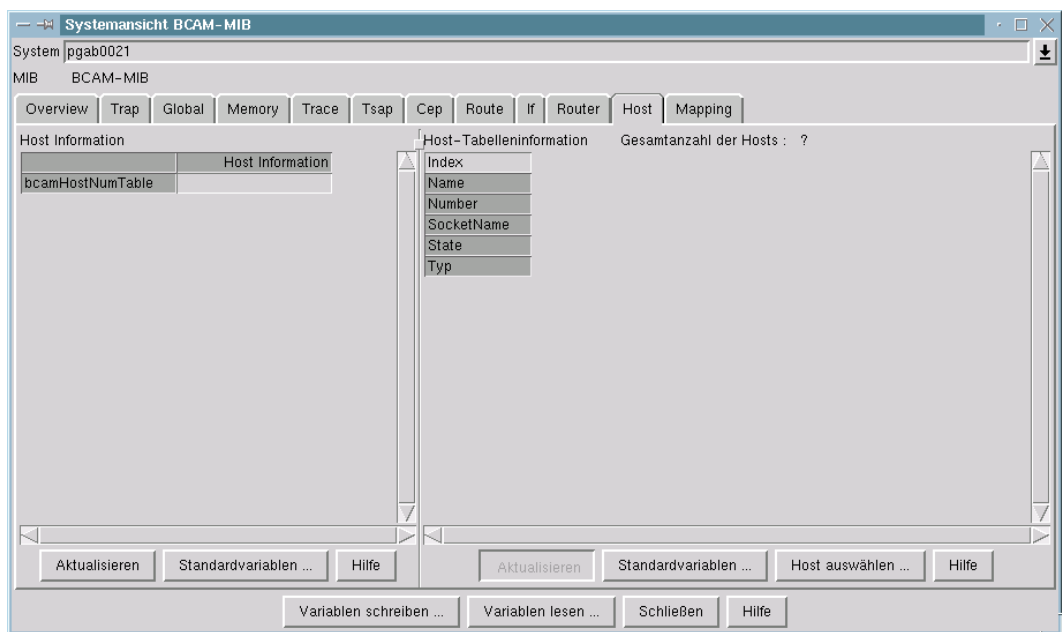

Hauptfenster BCAM Manager → Menü System → Systemansicht für MIB → BCAM-MIB → Host

Das Fenster liefert Informationen über die *Host*-Tabelle der BCAM-MIB. Jede MIB-Tabelleninstanz beschreibt entweder den Haupt-Host oder einen virtuellen Host.

Ein Host ist eindeutig bestimmt durch seinen MIB-Tabellenindex oder seinen Namen.

Informationen über ausgewählte MIB-Tabelleninstanzen werden im Tabellenfeld des Fensters dargestellt.

## **Fensterelemente und Fensterbedienung**

#### *Tabellenfeld*

Die erste Spalte enthält die Namen der darzustellenden MIB-Tabellenvariablen. Die folgenden Spalten enthalten die zugehörigen Werte (oder Leerzeichen, falls noch kein Wert vorhanden ist). Die erste Zeile enthält die Indizes der MIB-Tabelleninstanzen.

Die Hintergrundfarben zeigen an, ob die Tabelleninformation beim letzten Aktualisierungsversuch erhalten wurde:

- Gelb zeigt an, dass keine Information für die betreffende MIB-Tabelleninstanz erhalten wurde.
- Orange zeigt an, dass die betreffende Instanz vermutlich nicht mehr vorhanden ist.

Die Auswahl der Variablen ist durch einen tabellenspezifischen Standardsatz vorgegeben, der bei Bedarf verändert werden kann (siehe weiter unten).

Durch Drücken der rechten Maustaste über dem Tabellenfeld erscheint ein Popup-Menü mit einer Funktionsauswahl.

Eine MIB-Tabelleninstanz wird durch Klicken mit der linken Maustaste auf die Spalte des Tabellenfeldes ausgewählt. Mehrfachauswahl ist möglich. Durch einen zweiten Mausklick kann man die Auswahl rückgängig machen.

#### *Popup-Menü*

Menüfunktionen:

Löschen der ausgewählten Spalten

Die ausgewählten Spalten der Tabelle werden gelöscht.

Aktualisieren der ausgewählten Spalten

Die ausgewählten Spalten werden aktualisiert.

#### Verbindungen anzeigen

Die den ausgewählten Hosts zugeordneten Verbindungsendpunkte (CEPs) werden gesucht und in einem zweiten Tabellenfenster angezeigt. Ein separates Auswahlfenster ermöglicht es, die Auswahl durch zusätzliche Suchkriterien (die auch anderen MIB-Tabellen entstammen können) zu modifizieren.

#### Anwendungen anzeigen

Die den ausgewählten Hosts zugeordneten Anwendungen (TSAPs) werden gesucht und in einem zweiten Tabellenfenster angezeigt. Ein separates Auswahlfenster ermöglicht es, die Auswahl durch zusätzliche Suchkriterien (die auch anderen MIB-Tabellen entstammen können) zu modifizieren.

#### Suchfunktion

ermöglicht die Suche nach MIB-Tabelleninstanzen über Suchkriterien aus verschiedenen MIB-Tabellen oder durch Auswahl eines bereits definierten Suchsatzes. Das Ergebnis wird im Tabellenfeld angezeigt.

#### Grafikfunktion für ausgewählte Spalten

Grafikfunktionen für die ausgewählten Instanzen werden in einem neuen Grafikfenster angeboten.

#### **Grafikfunktion**

ermöglicht die Definition von Kriterien für die Suche nach MIB-Tabelleninstanzen aus verschiedenen MIB-Tabellen oder durch Auswahl eines bereits definierten Suchsatzes. Grafikfunktionen für die passenden Instanzen werden in einem neuen Grafikfenster angeboten.

#### *Schaltflächen*

#### Aktualisieren

aktualisiert die Werte aller Spalten des Tabellenfeldes. Ist keine MIB-Tabelleninstanz ausgewählt, so ist die Schaltfläche inaktiv.

### Standardvariablen

erlaubt die Änderung der für diese MIB-Tabelle darzustellenden MIB-Variablen. Bei einer Änderung werden die Namen der ausgewählten Variablen in die erste Spalte der Tabelle eingetragen und die Werte der Variablen in den weiteren Spalten mit Leerzeichen vorbesetzt.

#### Host auswählen

ermöglicht die Suche nach Instanzen der Host-MIB-Tabelle durch Kriterien aus der Host-MIB-Tabelle. Gefundene Hosts werden im Tabellenfeld angezeigt.

#### **Hilfe**

# **Über Mapping-Gruppe informieren**

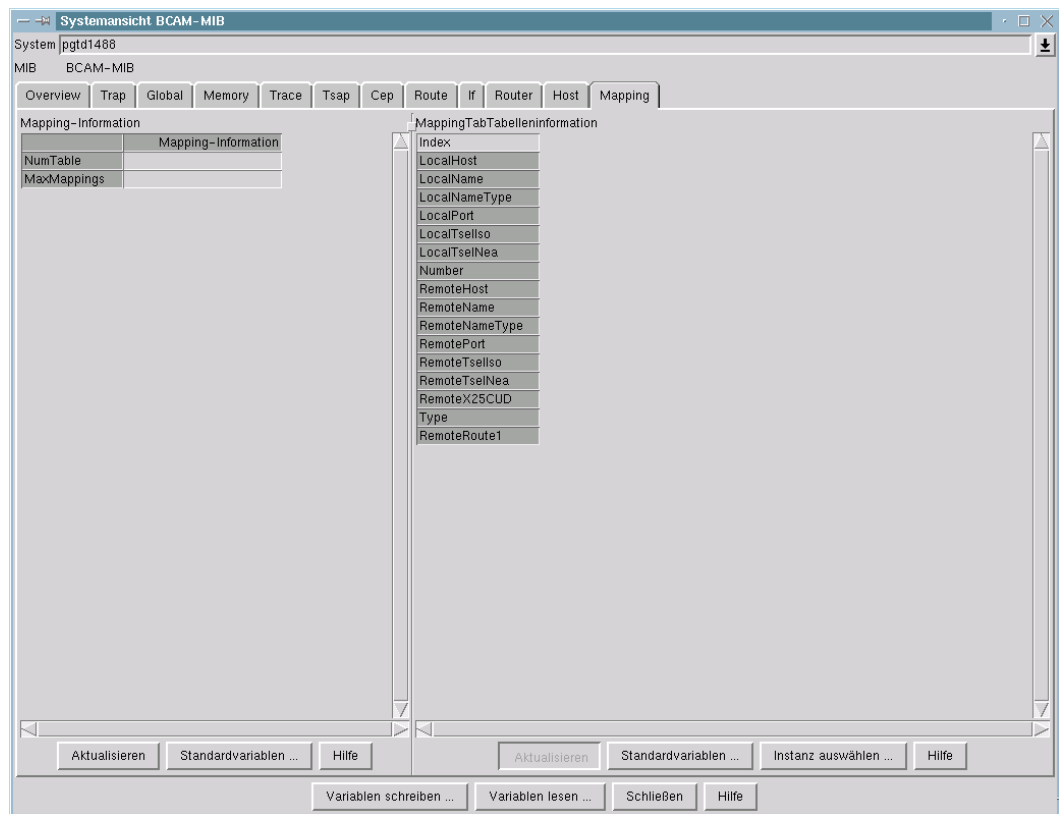

Hauptfenster BCAM Manager → Menü System → Systemansicht für MIB → BCAM-MIB → Mapping

Das Fenster liefert Informationen über die *Mapping*-Gruppe der BCAM-MIB.

# **Fensterbedienung**

Durch Drücken der rechten Maustaste erscheint das Popup-Menü.

# **Fensterelemente**

## *Tabellenfeld*

Das Tabellenfeld enthält in der ersten Spalte die Kurzbezeichnungen der anzuzeigenden MIB-Gruppenvariablen. In der zweiten Spalte werden die zuletzt abgefragten Werte dargestellt.

### *Popup-Menü*

Das Popup-Menü enthält den Menüpunkt *Grafikfunktionen*, der das Fenster zur Darstellung der für diese MIB-Gruppe definierten grafischen Anzeigefunktionen öffnet.

# *Schaltflächen*

### Aktualisieren

fragt die im Tabellenfeld enthaltenen MIB-Variablen ab und zeigt deren aktuelle Werte an.

#### Standardvariablen

öffnet einen Dialog zur Definition der im Tabellenfeld anzuzeigenden MIB-Gruppenvariablen.

#### **Hilfe**

# **Über Mapping-Tabelle informieren**

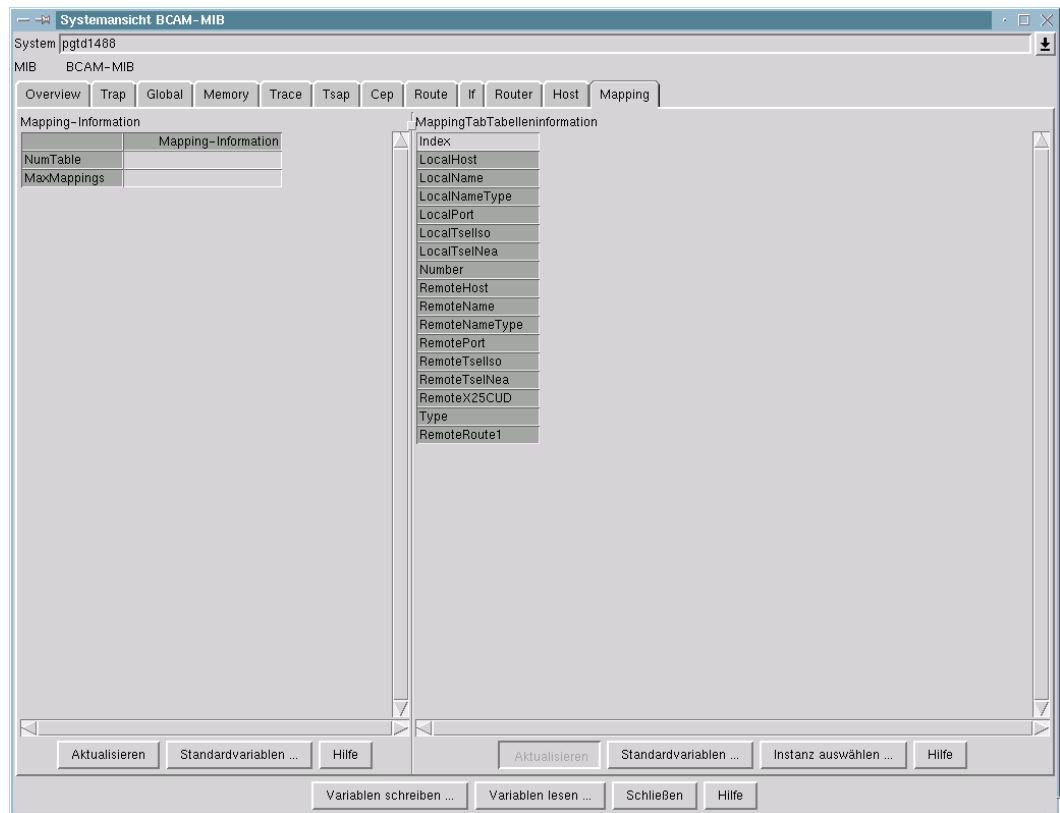

Hauptfenster BCAM Manager → Menü System → Systemansicht für MIB → BCAM-MIB → Mapping

Das Fenster liefert Informationen über die *Mapping*-Tabelle der BCAM-MIB.

# **Fensterbedienung**

Durch Drücken der rechten Maustaste erscheint das Popup-Menü. Durch Drücken der linken Maustaste werden Spalten im Tabellenfeld markiert bzw. deselektiert.

#### **Fensterelemente**

#### *Tabellenfeld*

Das Tabellenfeld enthält in der ersten Spalte die Kurzbezeichnungen der anzuzeigenden MIB-Tabellenvariablen. In den weiteren Spalten werden die zuletzt abgefragten Tabelleninstanzen dargestellt.

#### *Popup-Menü*

Das Popup-Menü wird durch Drücken der rechten Maustaste aktiviert und enthält folgende Menüpunkte:

### Löschen der ausgewählten Spalten

löscht die markierten MIB-Tabelleninstanzen.

#### Aktualisieren der ausgewählten Spalten

fragt die im Tabellenfeld enthaltenen MIB-Variablen für die markierten MIB-Tabelleninstanzen ab und zeigt deren aktuelle Werte an.

#### Grafikfunktion für ausgewählte Spalten

öffnet das Fenster zur Darstellung der für diese MIB-Tabelle definierten grafischen Anzeigefunktionen für die markierten Spalten.

#### Grafikfunktion

öffnet einen Dialog zur Suche und Darstellung der für diese MIB-Tabelle definierten grafischen Anzeigefunktionen.

#### *Schaltflächen*

Aktualisieren

fragt die im Tabellenfeld enthaltenen MIB-Variablen für alle MIB-Tabelleninstanzen ab und zeigt deren aktuelle Werte an.

#### Standardvariablen

öffnet einen Dialog zur Definition der im Tabellenfeld anzuzeigenden MIB-Gruppenvariablen.

#### Instanz auswählen

öffnet einen Dialog zur Suche nach Tabelleninstanzen.

#### Hilfe

# **4.2.3 Systemansicht andere MIB: Standardvariablen der betrachteten MIB-Gruppe anzeigen**

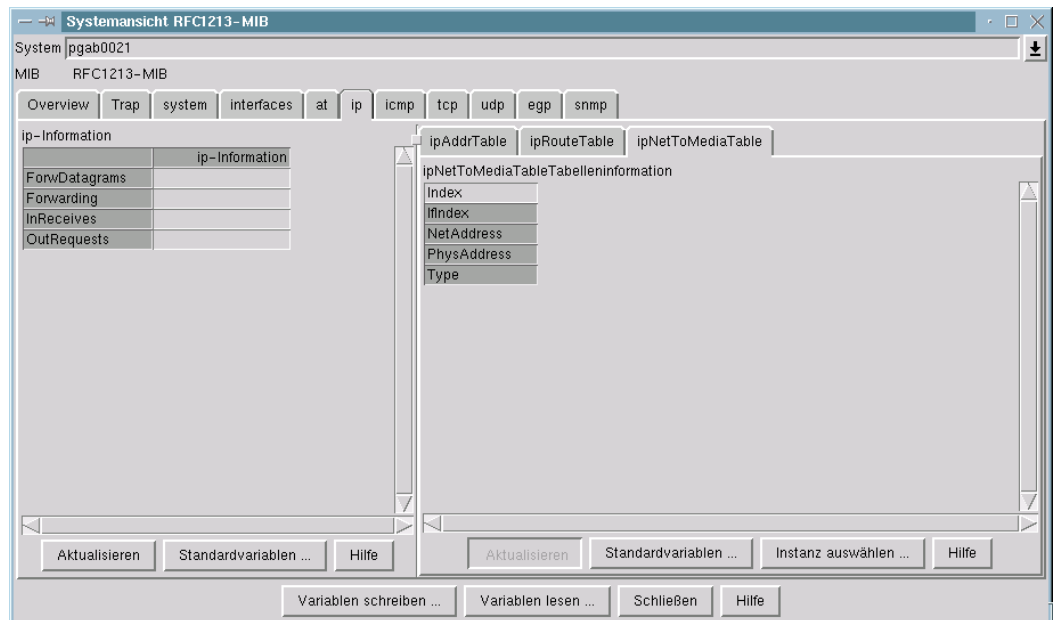

Hauptfenster BCAM Manager → Menü System → Systemansicht für MIB → RFC1213-MIB

Die linke Tabelle zeigt die Standardvariablen der betrachteten MIB-Gruppe an.

# **Fensterbedienung**

Durch Drücken der rechten Maustaste erscheint das Popup-Menü.

# **Fensterelemente**

# *Tabellenfeld*

Das Tabellenfeld enthält in der ersten Spalte die Kurzbezeichnungen der anzuzeigenden MIB-Gruppenvariablen. In der zweiten Spalte werden die zuletzt abgefragten Werte dargestellt.

### *Popup-Menü*

Das Popup-Menü enthält den Menüpunkt *Grafikfunktionen*, der das Fenster zur Darstellung der für diese MIB-Gruppe definierten grafischen Anzeigefunktionen öffnet.

# *Schaltflächen*

# Aktualisieren

fragt die im Tabellenfeld enthaltenen MIB-Variablen ab und zeigt deren aktuelle Werte an.

## Standardvariablen

öffnet einen Dialog zur Definition der im Tabellenfeld anzuzeigenden MIB-Gruppenvariablen.

# **Hilfe**

# **4.2.4 Systemansicht andere MIB: Standardvariablen der betrachteten MIB-Tabelle anzeigen**

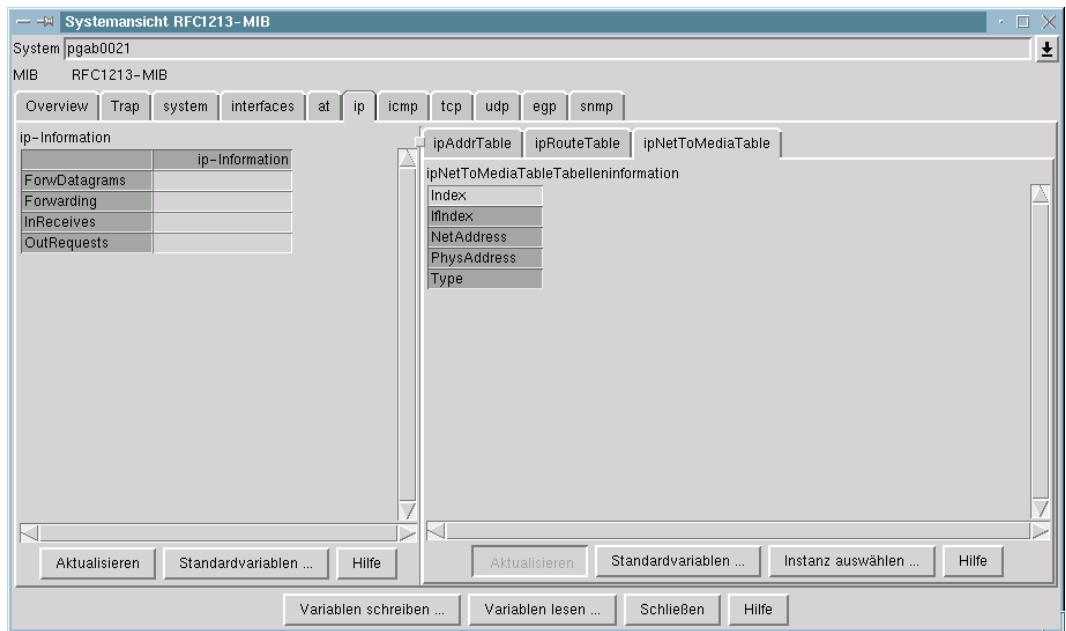

Hauptfenster BCAM Manager → Menü System → Systemansicht für MIB → RFC1213-MIB

Die rechte Tabelle zeigt die Standardvariablen der betrachteten MIB-Tabelle an.

# **Fensterbedienung**

Durch Drücken der rechten Maustaste erscheint das Popup-Menü. Durch Drücken der linken Maustaste werden Spalten im Tabellenfeld markiert bzw. deselektiert.

# **Fensterelemente**

### *Tabellenfeld*

Das Tabellenfeld enthält in der ersten Spalte die Kurzbezeichnungen der anzuzeigenden MIB-Tabellenvariablen. In den weiteren Spalten werden die zuletzt abgefragten Tabelleninstanzen dargestellt.

### *Popup-Menü*

Das Popup-Menü wird durch Drücken der rechten Maustaste aktiviert und enthält folgende Menüpunkte:

### Löschen der ausgewählten Spalten

löscht die markierten MIB-Tabelleninstanzen.

### Aktualisieren der ausgewählten Spalten

fragt die im Tabellenfeld enthaltenen MIB-Variablen für die markierten MIB-Tabelleninstanzen ab und zeigt deren aktuelle Werte an.

#### Grafikfunktion für ausgewählte Spalten

öffnet das Fenster zur Darstellung der für diese MIB-Tabelle definierten grafischen Anzeigefunktionen für die markierten Spalten.

#### Grafikfunktionen

öffnet einen Dialog zur Suche und Darstellung der für diese MIB-Tabelle definierten grafischen Anzeigefunktionen.

#### *Schaltflächen*

Aktualisieren

fragt die im Tabellenfeld enthaltenen MIB-Variablen für alle MIB-Tabelleninstanzen ab und zeigt deren aktuelle Werte an.

# Standardvariablen

öffnet einen Dialog zur Definition der im Tabellenfeld anzuzeigenden MIB-Gruppenvariablen.

# Instanz auswählen

öffnet einen Dialog zur Suche nach Tabelleninstanzen.

#### Hilfe

# **4.3 Menü Option**

# **4.3.1 Referenzvariablen für MIB-Tabelle festlegen**

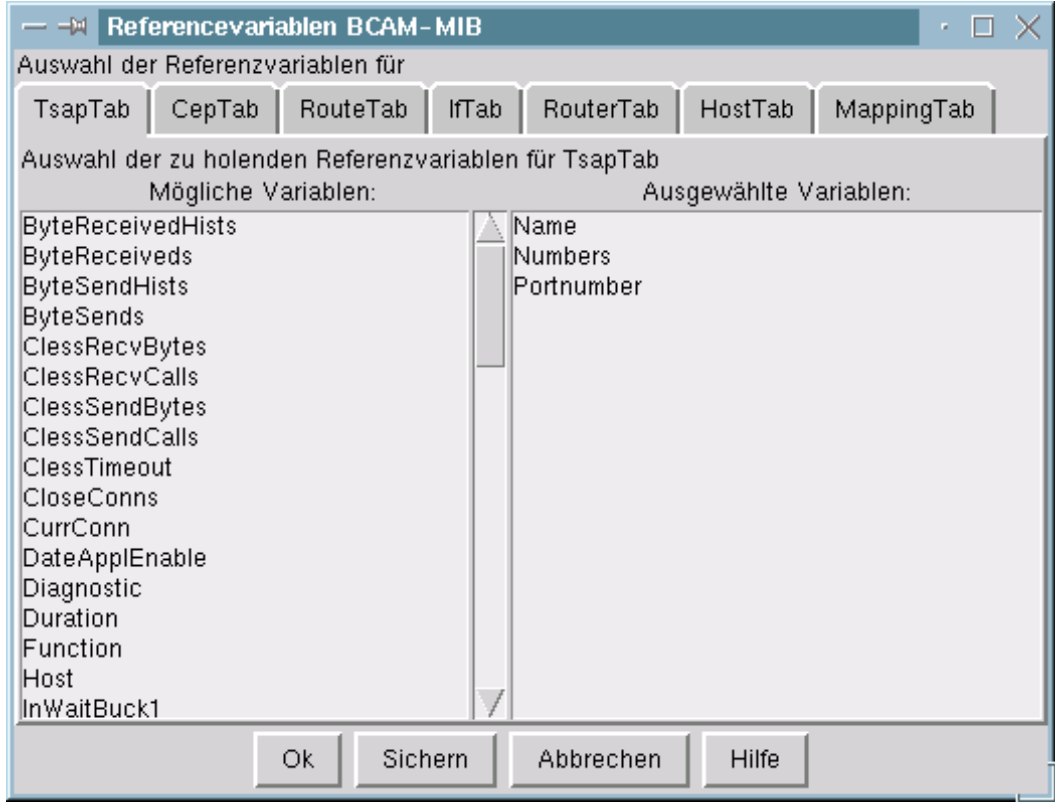

Hauptfenster BCAM Manager → Menü Option → Definition der Referenzvariablen für

Das Fenster dient zur Festlegung der Referenzvariablen für eine MIB-Tabelle. Die Werte der Referenzvariablen einer MIB-Tabelleninstanz werden während eines Suchvorgangs über das Netz lokal gespeichert. Bei einer erneuten Suche, die eine dieser Referenzvariablen als Suchkriterium enthält, wird zunächst lokal im Speicher gesucht. Bei einem Treffer werden die Werte aller als Suchkriterien angegebenen MIB-Variablen über das Netz geholt und verglichen.

Wenn die Suche im Speicher beendet ist, erfolgt die Suche über das Netz, beginnend ab dem höchsten im Speicher vorhandenen Tabellenindex. Nur falls die Suchkriterien keine der Referenzvariablen enthalten, erfolgt die Suche über das Netz.

Als Referenzvariable eignen sich solche, die für die Lebensdauer einer MIB-Tabelleninstanz unveränderlich sind, wie z.B. Namen, Adressen, Tabellenindex, Verweise auf Tabelleninstanzen anderer Tabellen.

### **Fensterelemente und Fensterbedienung**

Für jede MIB-Tabelle ist eine eigene Registerkarte mit der Kurzbezeichnung der Tabelle vorhanden. Durch die Auswahl einer Registerkarte mit der linken Maustaste wird diese in den Vordergrund geholt. Jede Registerkarte enthält zwei Listen. In der linken Liste werden die zur Auswahl stehenden Variablen aus der MIB-Tabelle angezeigt, in der rechten die als Referenzvariablen ausgewählten. Die Auswahl eines Variablennamens mit der linken Maustaste entfernt den Eintrag aus der einen Liste und fügt ihn in der anderen Liste ein.

#### *Schaltflächen*

Ok

akzeptiert die momentan in der rechten Liste enthaltenen Variablen als temporäre Referenzvariablen bis zum Programmende und schließt das Fenster.

Sichern

akzeptiert die momentan in der rechten Liste enthaltenen Variablen als permanente Referenzvariablen.

#### Abbrechen

bricht die Auswahl ab und setzt die zuvor gültigen Variablen als Referenzvariablen.

**Hilfe** 

# **4.3.2 Anzeigefunktionen definieren**

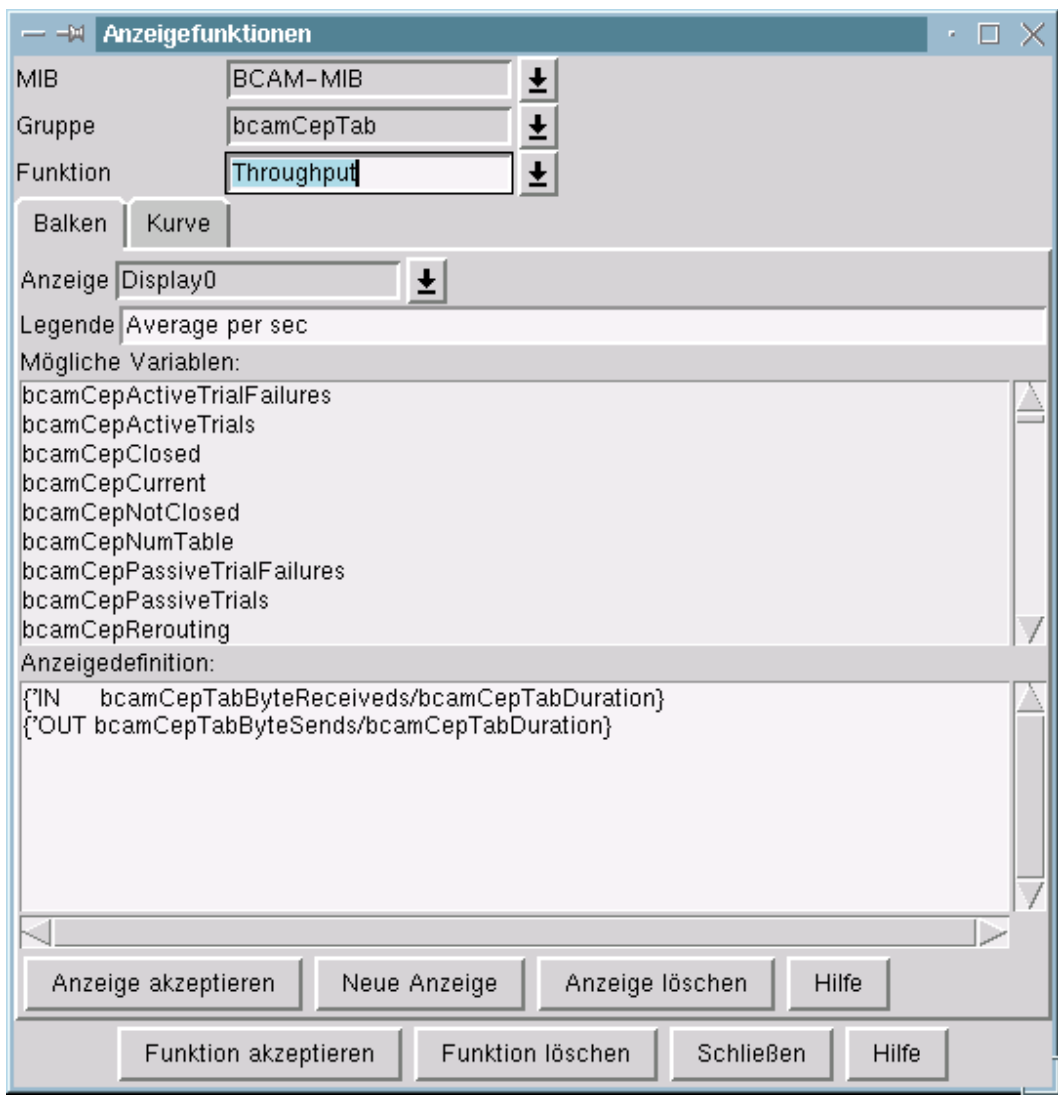

Hauptfenster BCAM Manager → Menü Option → Definition der Grafikdarstellungen für

Dieses Fenster dient zur Definition von Anzeigefunktionen. Anzeigefunktionen stellen periodisch abgefragte Werte grafisch dar. Eine Anzeigefunktion hat einen Namen und kann ein Linien- und ein Balkendiagramm enthalten. Sowohl im Linien- als auch im Balkendiagramm können gleichzeitig mehrere Kurven- bzw. Balkendefinitionen angezeigt werden.

Eine Kurvendefinition besteht aus einem Funktionsausdruck, der von einer oder mehreren MIB-Variablen abhängen kann.

Eine Balkendefinition besteht aus einem Paar oder mehreren Paaren von je einer x-Koordinate und einer y-Koordinate. Für jedes Paar von Koordinaten wird ein Balken angezeigt. Die Definition von Balkengruppen (logisch zusammengehörende Balken) ist möglich.

Die x-Koordinate kann aus einer konstanten Zeichenkette oder dem aktuellen Wert einer MIB-Variablen bestehen.

Die y-Koordinate besteht aus einem Funktionsausdruck, der von einer oder mehreren MIB-Variablen abhängen kann.

Falls mehrere MIB-Tabelleninstanzen vorhanden sind, wird für jede Instanz eine Kurve bzw. eine Balkendefinition angezeigt.

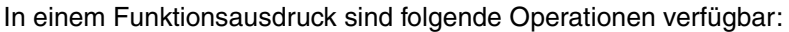

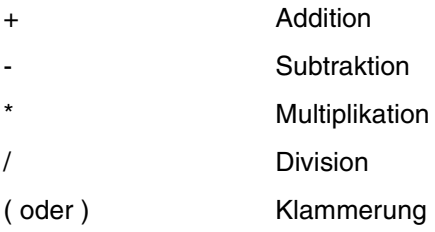

Zusätzlich stehen folgende Funktionen zur Verfügung, die den Namen genau einer MIB-Variablen als Argument besitzen:

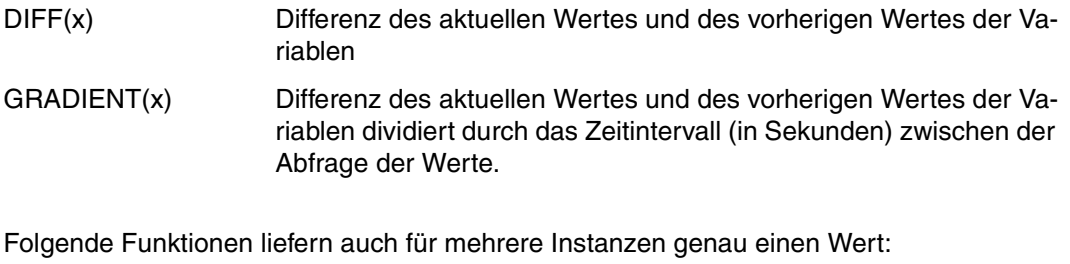

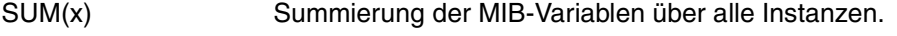

GRADIENTSUM(x) Summierung von GRADIENT(x) über alle Instanzen.

# **Fensterbedienung**

Zur Erstellung oder Modifikation einer Anzeigefunktion sind folgende Schritte notwendig:

- 1. Auswahl der MIB, für die im Auswahlfeld *MIB* die Funktion definiert werden soll.
- 2. Auswahl der MIB-Gruppe oder MIB-Tabelle, für die im Auswahlfeld *Gruppe* die Funktion definiert werden soll.
- 3. Eingabe des Funktionsnamens im Auswahlfeld *Funktion* (mit abschließender <Return>- Taste) oder Auswahl über die Auswahlliste.
- 4. Eingabe oder Modifikation der Balken- und Kurvendefinitionen (Beschreibung im Hilfetext der Registerkarte *Balkendiagramm* und *Liniendiagramm*).
- 5. Betätigung der Schaltfläche *Funktion akzeptieren.*

Nach der Definition der Balken und Kurven muss die Schaltfläche *Funktion akzeptieren* betätigt werden, da sonst die Funktionsdefinition gelöscht wird.

# **Fensterelemente**

#### *Auswahlfelder*

MIB

enthält die aktuelle MIB. In der zugehörigen Auswahlliste sind alle eingelesenen MIBs eingetragen.

#### Gruppe

enthält die aktuelle MIB-Gruppe oder MIB-Tabelle. In der zugehörigen Auswahlliste sind alle MIB-Gruppen und -Tabellen der aktuellen MIB eingetragen.

# Funktion

enthält den Namen der aktuellen Funktion für die ausgewählte MIB-Gruppe oder MIB-Tabelle. In der zugehörigen Auswahlliste sind alle bekannten Funktionen für die aktuelle MIB-Gruppe oder MIB-Tabelle eingetragen. Zur Definition einer neuen Funktion wird der Funktionsname in das Eingabefeld eingetragen. Die Eingabe muss mit der <Return>-Taste abgeschlossen werden. Die Selektion bereits bekannter Funktionen zur Modifikation ist über die Auswahlliste möglich.

# *Registerkarte*

#### Balkendiagramm

dient zur Definition bzw. Modifikation der einzelen Balkendefinitionen des Diagrammes. Die genaue Beschreibung ist im zugehörigen Hilfetext enthalten.

# Liniendiagramm

dient zur Definition bzw. Modifikation der einzelnen Kurven des Diagrammes. Die genaue Beschreibung ist im zugehörigen Hilfetext enthalten.

# *Schaltflächen*

Funktion akzeptieren

speichert alle Kurven und Balkendefinitionen der aktuellen Anzeigefunktion.

Funktion löschen

löscht die aktuelle Anzeigefunktion.

Schließen

schließt das Fenster

Hilfe

# **Balkenanzeigefunktionen für die aktuelle Funktion definieren**

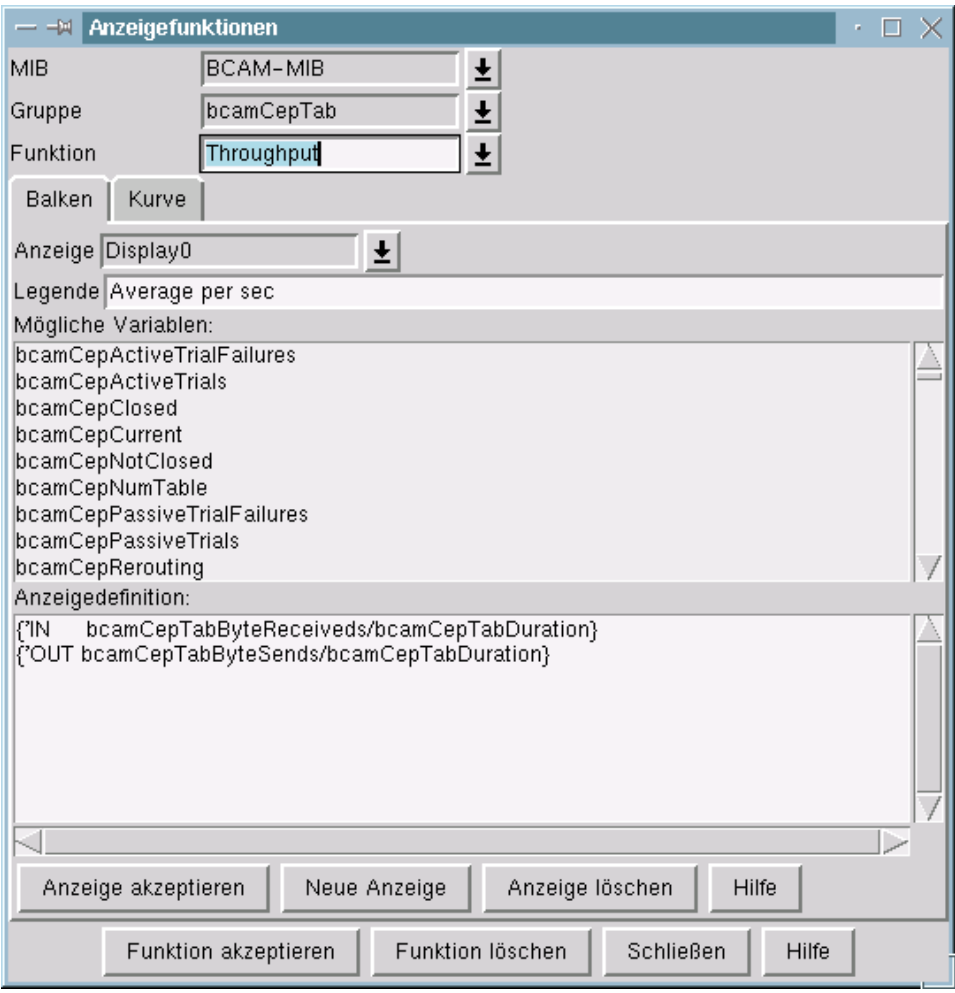

Hauptfenster BCAM Manager → Menü Option → Definition der Grafikdarstellung für

Diese Registerkarte dient zur Definition von Balkenanzeigefunktionen für die aktuelle Funktion. Eine *Balkenanzeigefunktion* besteht aus einer Anzeige oder mehreren Anzeigen, die jeweils einen Balken oder eine Balkengruppe darstellen.

Eine *Balkengruppe* ist eine Menge von Balken, die innerhalb einer Anzeige definiert sind und im allgemeinen logisch zusammengehören.

Ein *Balken* stellt einen x-Wert und einen Funktionsausdruck von einer oder mehreren MIB-Variablen grafisch dar.

Falls mehrere MIB-Tabelleninstanzen vorhanden sind, wird für jede Instanz ein Balken angezeigt.

In einem Funktionsausdruck sind folgende Operationen verfügbar:

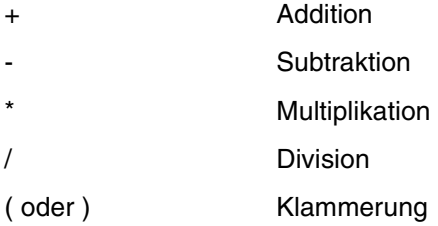

Zusätzlich stehen folgende Funktionen zur Verfügung, die den Namen genau einer MIB-Variablen als Argument besitzen:

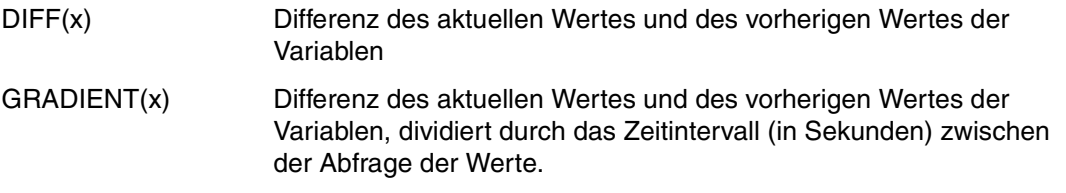

Folgende Funktionen liefern, auch für mehrere Instanzen, genau einen Wert:

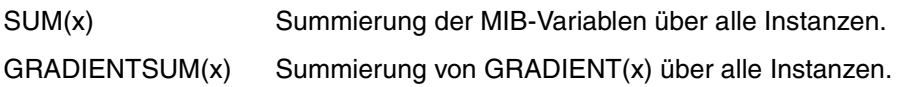

# **Fensterbedienung**

Zur Erstellung oder Modifikation einer Anzeigefunktion sind folgende Schritte notwendig:

- 1. Erzeugen einer neuen Anzeige mit der Schaltfläche *Neue Anzeige* oder Auswahl der Anzeige im Auswahlfeld *Anzeige*. Im Auswahlfeld *Anzeige* erscheint der Anzeigenname.
- 2. Eingabe der Legende in das Eingabefeld *Legende*.
- 3. Eingabe der Balkendefinition(en) im Textfeld *Anzeigedefinition*.
- 4. Betätigung der Schaltflache *Anzeige akzeptieren*, da sonst beim Umschalten auf eine andere Anzeige die Balkendefinition verloren geht.

# **Fensterelemente**

## Das Auswahlfeld *Anzeige*

enthält den Namen der aktuellen Balkendefinition. Diese Namen werden beim Erzeugen eines neuen Balkens automatisch vergeben (Display0 ... Display<n>). In der zugehörigen Auswahlliste sind die Namen der bereits bekannen Balkendefinitionen enthalten.

## Das Eingabefeld *Legende*

dient zur Definition der bei der Darstellung des Balkens anzuzeigenden Legende.

Die Liste *Mögliche Variablen:*

enthält die Liste aller zur Balkendefinition zur Verfügung stehenden MIB-Variablen. Ein Doppelklick auf eine Variable fügt diese in das Textfeld *Anzeigedefinition:* an der aktuellen Schreibposition ein.

# Das Textfeld *Anzeigedefinition:*

enthält die Balkendefinition. Eine Balkendefinition besteht aus einem Ausdruck oder mehreren durch Leerzeichen getrennten Ausdrücken der Form: {xdef ydef}

*xdef* steht für den Namen einer MIB-Variablen oder eine konstante Zeichenkette ohne Leerzeichen, beginnend mit dem Zeichen " ' "

*ydef* steht für einen Funktionsausdruck, der folgendes enthalten darf:

- konstante Zahlenwerte (z.B.: 5 2.87 1.34e3)
- Namen von MIB-Variablen aus der angezeigten Variablenliste
- die Operatoren + \* /
- die Klammern ( und )
- die Funktionen DIFF(x), GRADIENT(x), SUM(x), GRADIENTSUM(x)

Beispiele: (die MIB-Variablen seien a, b, c, d, e, f)

```
{'Text b}
\{a, b\}{a \t b + c * SUM(d)}{'Text a^* (b + SUM(c)) / (GRADIENT(d) - GRADIENTSUM(e)) + DIFF(f)}
```
# *Schaltflächen*

Anzeige akzeptieren speichert die Definition der aktuelle Anzeige.

Neue Anzeige erzeugt eine neue Anzeige.

Anzeige löschen löscht die aktuelle Anzeige.

Hilfe

zeigt den Hilfetext zur Definition eines Balkens an.

# **Kurvenanzeigefunktionen für die aktuelle Funktion definieren**

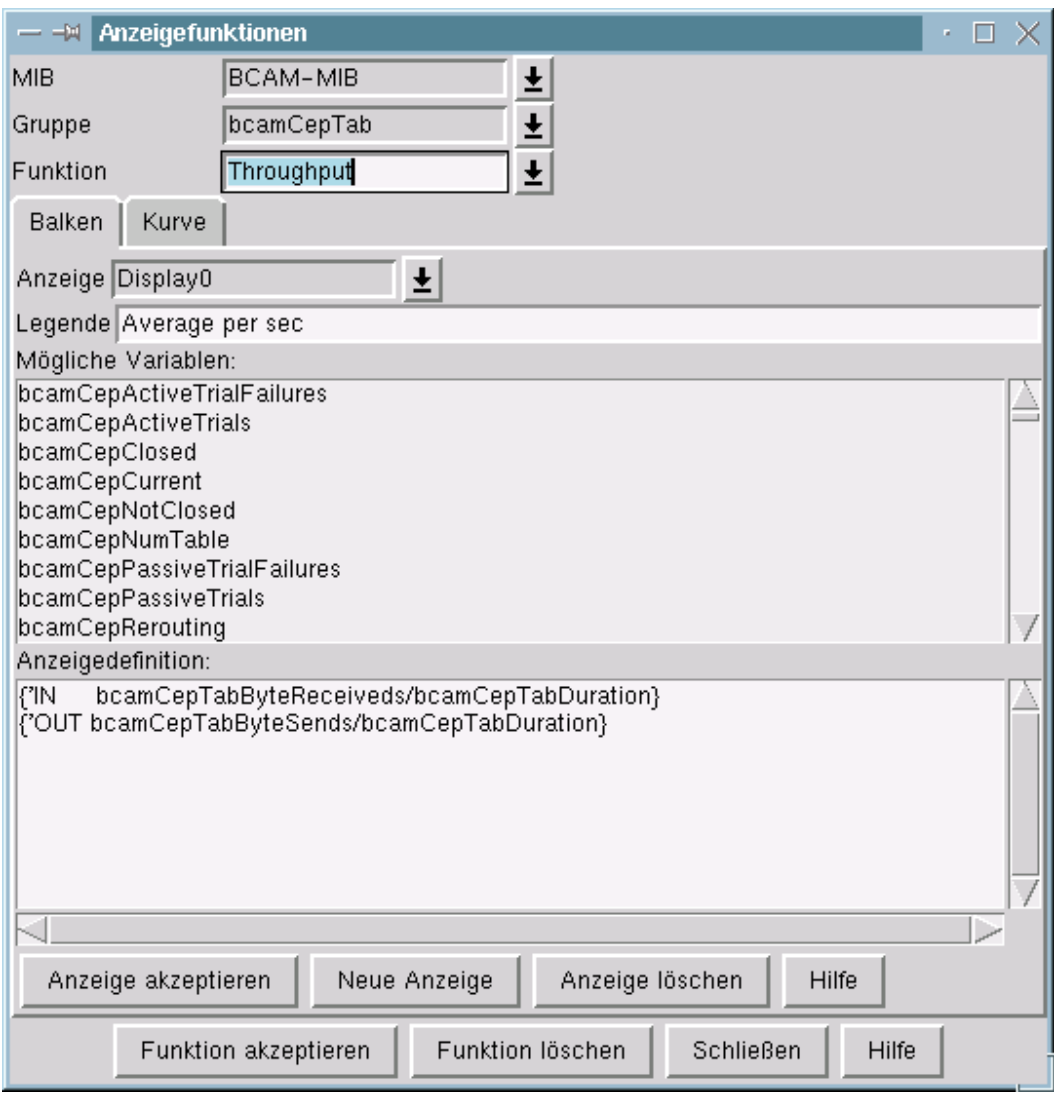

Hauptfenster BCAM Manager → Menü Option → Definition der Grafikdarstellungen für

Diese Registerkarte dient zur Definition von Kurvenanzeigefunktionen für die aktuelle Funktion. Eine *Kurvenanzeigefunktion* besteht aus einer Anzeige oder mehreren Anzeigen, die jeweils eine Kurve darstellen.

Eine *Kurve* stellt einen Funktionsausdruck von einer oder mehreren MIB-Variablen grafisch dar. Falls mehrere MIB-Tabelleninstanzen vorhanden sind, wird für jede Instanz eine Kurve angezeigt.

In einem Funktionsausdruck sind folgende Operationen verfügbar:

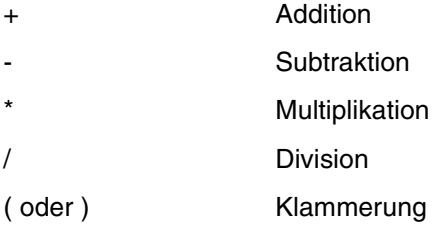

Zusätzlich stehen folgende Funktionen zur Verfügung, die den Namen genau einer MIB-Variablen als Argument besitzen:

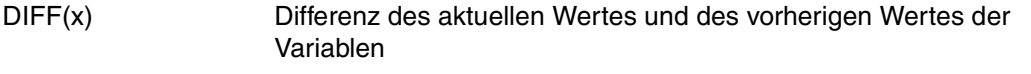

GRADIENT(x) Differenz des aktuellen Wertes und des vorherigen Wertes der Variablen dividiert durch das Zeitintervall (in Sekunden) zwischen der Abfrage der Variablen.

Folgende Funktionen liefern auch für mehrere Instanzen genau einen Wert:

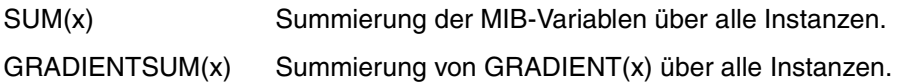

# **Fensterbedienung**

Zur Erstellung oder Modifikation einer Anzeigefunktion sind folgende Schritte notwendig:

- 1. Erzeugen einer neuen Anzeige mit der Schaltfläche *Neue Anzeige* oder Auswahl der Anzeige im Auswahlfeld *Anzeige*. Im Auswahlfeld *Anzeige* erscheint der Anzeigenname.
- 2. Eingabe der Legende in das Eingabefeld *Legende*.
- 3. Eingabe der Kurvendefinition im Textfeld *Anzeigedefinition*.
- 4. Betätigung der Schaltflache *Anzeige akzeptieren*, da sonst beim Umschalten auf eine andere Anzeige die Kurvendefinition verloren geht.

# **Fensterelemente**

#### Das Auswahlfeld *Anzeige*

enthält den Namen der aktuellen Kurvendefinition. Diese Namen werden beim Erzeugen einer neuen Kurve automatisch vergeben (Display0 ... Display<n>). In der zugehörigen Auswahlliste sind die Namen der bereits bekannten Kurvendefinitionen enthalten.

Das Eingabefeld *Legende*

dient zur Definition der bei der Darstellung der Kurve anzuzeigenden Legende.

Die Liste *Mögliche Variablen:*

enthält die Liste aller zur Balkendefinition zur Verfügung stehenden MIB-Variablen. Ein Doppelklick auf eine Variable fügt diese in das Textfeld *Anzeigedefinition:* an der aktuellen Schreibposition ein.

#### Das Textfeld *Anzeigedefinition:*

enthält die Kurvendefinition. Eine Kurvendefinition besteht aus einem mathematischen Ausdruck, der folgendes enthalten darf:

- konstante Zahlenwerte (z.B.: 5 2.87 1.34e3)
- Namen von MIB-Variablen aus der angezeigten Variablenliste
- die Operatoren + \* /
- die Klammern ( und )
- die Funktionen DIFF(x), GRADIENT(x), SUM(x), GRADIENTSUM(x)

Beispiele: (die MIB-Variablen seien a, b, c, d, e, f)

a

 $a + b * SUM(c)$ 

 $a * (b + SUM(c)) / (GRADIENT(d) - GRADIENTSUM(e)) + DIFF(f)$ 

#### *Schaltflächen*

Anzeige akzeptieren speichert die Definition der aktuelle Anzeige.

Neue Anzeige erzeugt eine neue Anzeige.

Anzeige löschen

löscht die aktuelle Anzeige.

Hilfe

zeigt den Hilfetext zur Definition einer Kurve an.

# **4.3.3 Standardvariablen für MIB-Gruppe oder MIB-Tabelle festlegen**

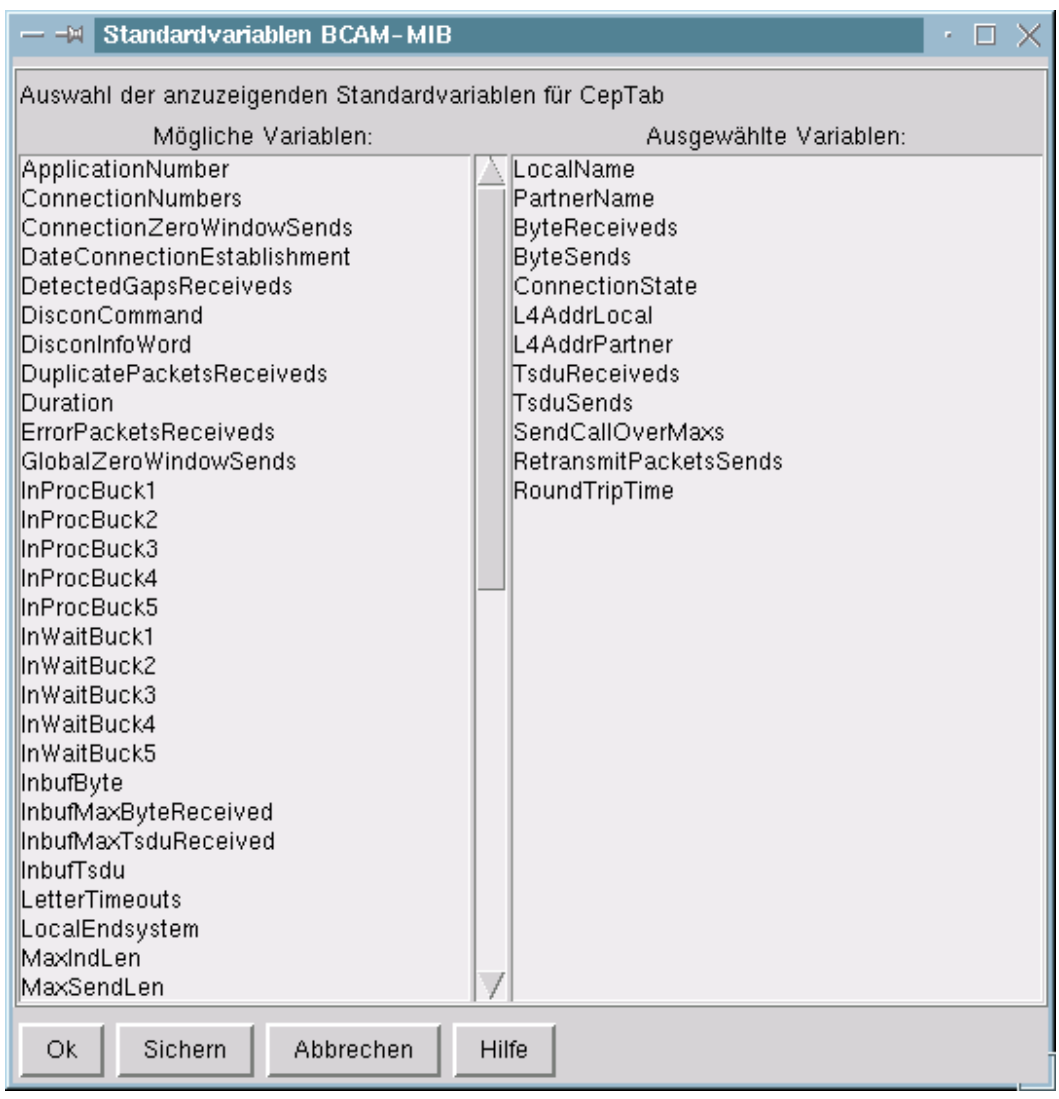

Hauptfenster BCAM Manager → Menü Option → Definition der Standardvariablen für

Das Fenster dient zur Festlegung der Standardvariablen für eine MIB-Gruppe oder -Tabelle (d.h. der Variablen, die im Fenster *Systemansicht* angezeigt werden sollen).

# **Fensterbedienung**

Das Fenster enthält zwei Listen. In der linken Liste werden die zur Auswahl stehenden Variablen aus der MIB-Gruppe oder -Tabelle angezeigt, in der rechten die als Standardvariablen ausgewählten. Die Auswahl eines Variablennamens mit der linken Maustaste entfernt den Eintrag aus der einen Liste und fügt ihn in der anderen Liste ein.

## **Fensterelemente**

*Schaltflächen*

Ok

akzeptiert die momentan in der rechten Liste enthaltenen Variablen als temporäre Standardvariablen bis zum Programmende und schließt das Fenster.

Sichern

akzeptiert die momentan in der rechten Liste enthaltenen Variablen als permanente Standardvariablen.

#### Abbrechen

bricht die Auswahl ab und setzt die zuvor gültigen Variablen als Standardvariablen.

**Hilfe**
## **4.3.4 Kurzbezeichnungen für MIB-Variablen definieren**

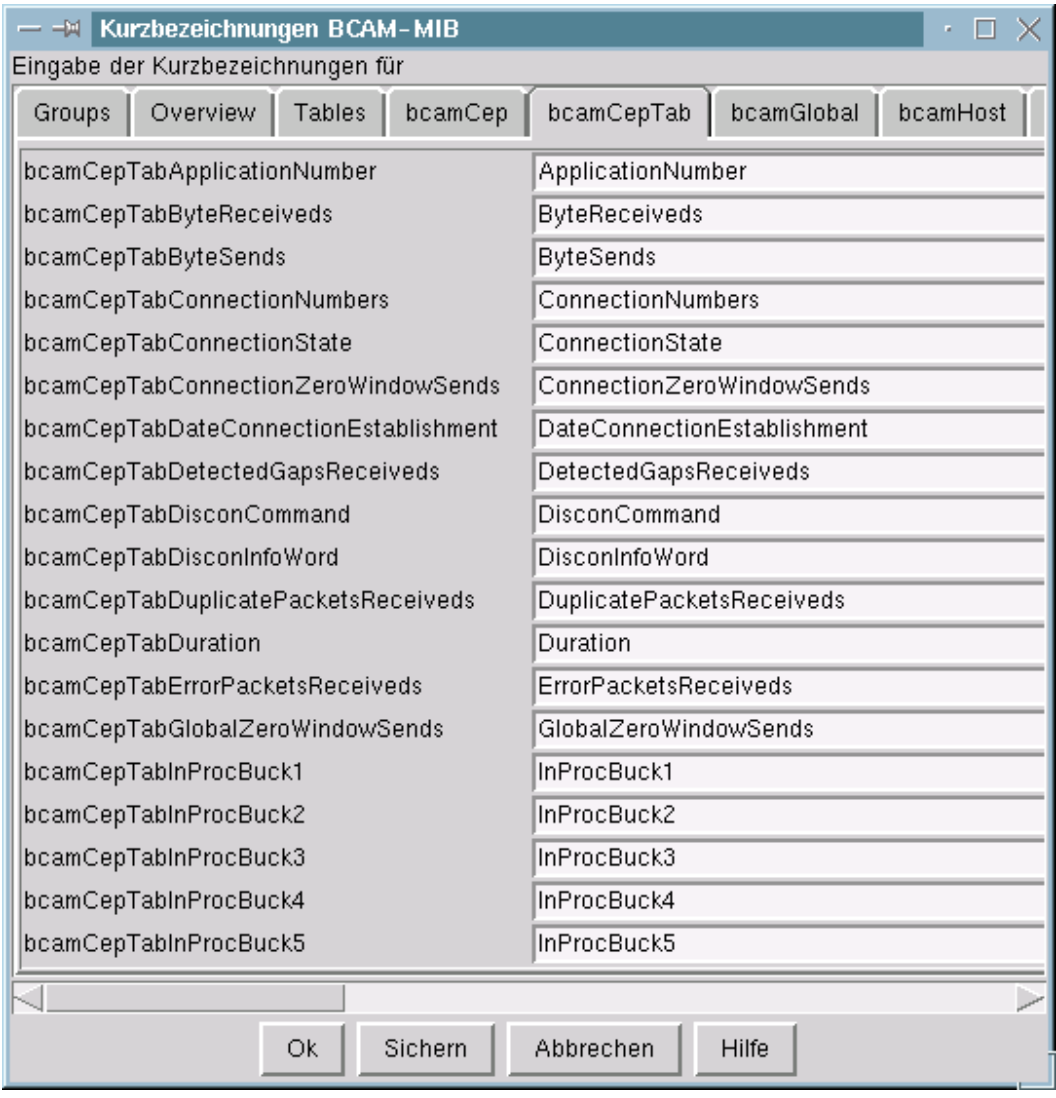

Hauptfenster BCAM Manager → Menü Option → Definition der Kurzbezeichnungen für

Das Fenster dient zur Definition der Kurzbezeichnungen für MIB-Variablen, die zur Darstellung der MIB-Variablennamen verwendet werden.

#### **Fensterelemente und Fensterbedienung**

Das Fenster enthält für jede in der MIB definierten Gruppe und Tabelle eine eigene Registerkarte, in der die Kurzbezeichnungen der enthaltenen Variablen definiert werden können. Zusätzlich sind für jede MIB die Registerkarten *Groups*, *Overview* und *Tables* vorhanden. *Groups* und *Tables* dienen zur Definition der Gruppen- bzw. Tabellennamen. In *Overview* sind sämtliche Variablen aus allen Gruppen (keine Tabellenvariablen) enthalten. Diese Kurzbezeichnungen werden ausschließlich in der *Overview*-Registerkarte des Fensters *Systemansicht* verwendet, da hier Variablen aus verschiedenen Gruppen dargestellt werden können und die Kurzbezeichnungen mehrdeutig sein könnten. Durch die Auswahl einer Registerkarte mit der linken Maustaste wird diese in den Vordergrund geholt. Jede Registerkarte enthält für jede MIB-Variable eine Zeile mit dem vollständige MIB-Variablennamen und einem Eingabefeld mit der Kurzbezeichnung.

#### *Schaltflächen*

Ok

akzeptiert die Kurzbezeichnungen als temporäre Kurzbezeichnungen bis zum Programmende und schließt das Fenster.

Sichern

akzeptiert die Kurzbezeichnungen als permanente Kurzbezeichnungen und schließt das Fenster.

#### Abbrechen

bricht die Auswahl ab und setzt die vorherigen Kurzbezeichnungen und schließt das Fenster.

#### Hilfe

zeigt diesen Hilfetext an.

### **4.3.5 Suchsatz hinzufügen/ändern**

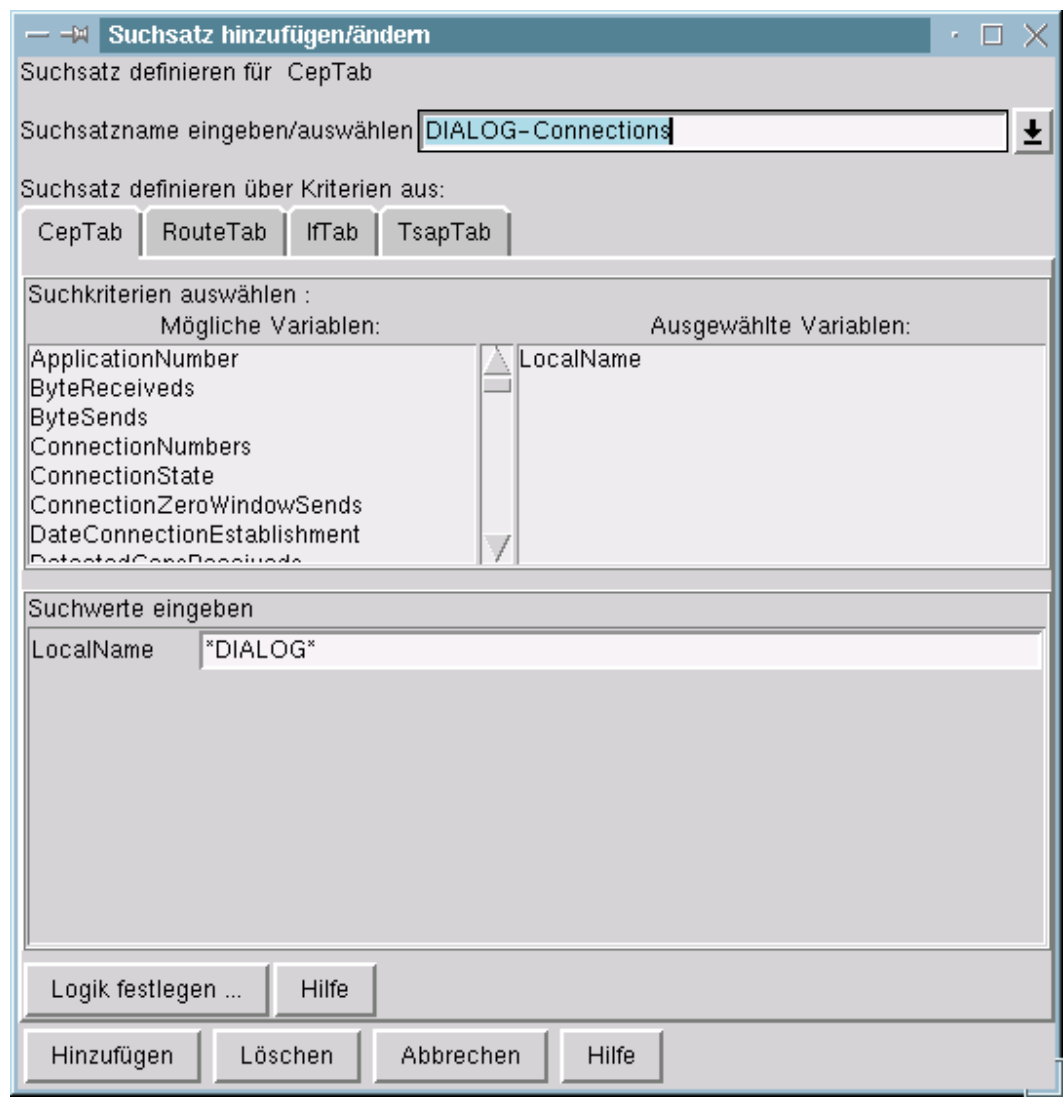

Hauptfenster BCAM Manager → Menü Option → Suchsatz hinzufügen/ändern

Das Fenster dient zum Hinzufügen oder Ändern eines Suchsatzes. Suchsätze enthalten Beschreibungen zur Suche nach MIB-Tabelleninstanzen.

Ein Suchsatz hat einen Namen und besteht aus einer Menge von Suchkriterien aus einer MIB-Tabelle oder mehreren MIB-Tabellen, einer Suchlogik und den zugehörigen Suchwerten. Suchkriterien sind die MIB-Tabellenvariablen. Suchwerte sind die möglichen Werte dieser Variablen (bei ganzzahligen Variablen sind benannte Werte, d.h Werte mit symbolischen Namen möglich). Werden mehrere mögliche Werte eingegeben, so ist ein Suchkriterium erfüllt, wenn der tatsächliche Wert mindestens einem Suchwert entspricht. Die Suchlogik legt fest, wie die einzelnen Suchkriterien zu verknüpfen sind (die Vorbelegung ist, dass alle Suchkriterien gleichzeitig erfüllt sein müssen). Suchsätze werden MIB-tabellenspezifisch definiert.

#### **Fensterbedienung**

Das Fenster enthält ein Eingabefeld, in das der Name des neu zu definierenden Suchsatzes eingegeben wird. Die Eingabe des Namens ist mit der ENTER-Taste abzuschließen. Falls ein Suchsatz verändert werden soll, kann der Name des zu modifizierenden Suchsatzes aus der Liste der bekannten Suchsätze ausgewählt werden.

Für jede MIB-Tabelle, aus der Suchkriterien ausgewählt werden können, ist eine Registerkarte vorhanden. Diese enthält links die Liste der möglichen Suchkriterien und rechts die Liste der ausgewählten Suchkriterien. Die Auswahl einer MIB-Variablen mit der linken Maustaste aus der Liste der möglichen Variablen fügt diese in die Liste der ausgewahlten Variablen ein und erzeugt ein neues Eingabefeld mit diesem Namen. In dieses Eingabefeld können für MIB-Variablen mit nicht benannten Werten mehrere Suchwerte - durch Leerzeichen getrennt - eingegeben werden.

Für MIB-Variablen vom Typ *DisplayString* sind folgende Sonderzeichen möglich:

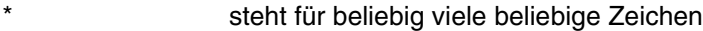

? steht für genau ein beliebiges Zeichen

[zeichenliste] steht für genau ein Zeichen aus der angegebenen Zeichenliste

\zeichen steht für das Zeichen *zeichen* und entwertet die Sonderzeichen \* ? [ ] \

Für ganzzahlige MIB-Variablen sind folgende Bereichsangaben möglich:

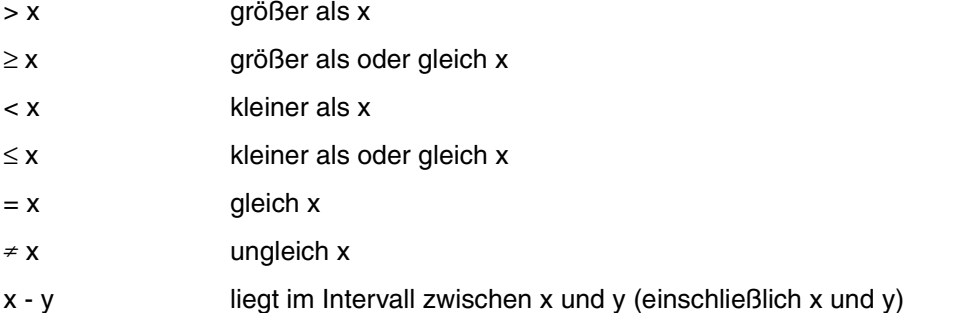

Für MIB-Variablen mit benannten Werten kann aus der Liste der möglichen Werte genau ein Wert ausgewählt werden.

Die Schaltfläche *Logik festlegen ...*

führt zu einem weiteren Fenster, in dem die Suchlogik modifiziert werden kann. Dieses Fenster enthält ein editierbares Textfeld, in das die Namen der ausgewählten Suchkriterien und deren logische Verknüpfung eingetragen sind.

Mögliche logische Operatoren sind:

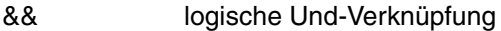

|| logische Oder-Verknüpfung

! logisches Nicht

Die Verknüpfungen können mit ( und ) geklammert werden.

#### Die Schaltfläche *Ok*

akzeptiert die eingegebene Suchlogik und schließt das Fenster.

Die Schaltfläche *Abbrechen* verwirft die Änderungen und schließt das Fenster.

#### *Schaltflächen*

Hinzufügen

speichert den angegebenen Suchsatz.

Löschen

löscht den angegebenen Suchsatz.

#### Abbrechen

schließt das Fenster.

#### Hilfe

zeigt diesen Hilfetext.

# **4.4 Wichtige Ereignisse anzeigen**

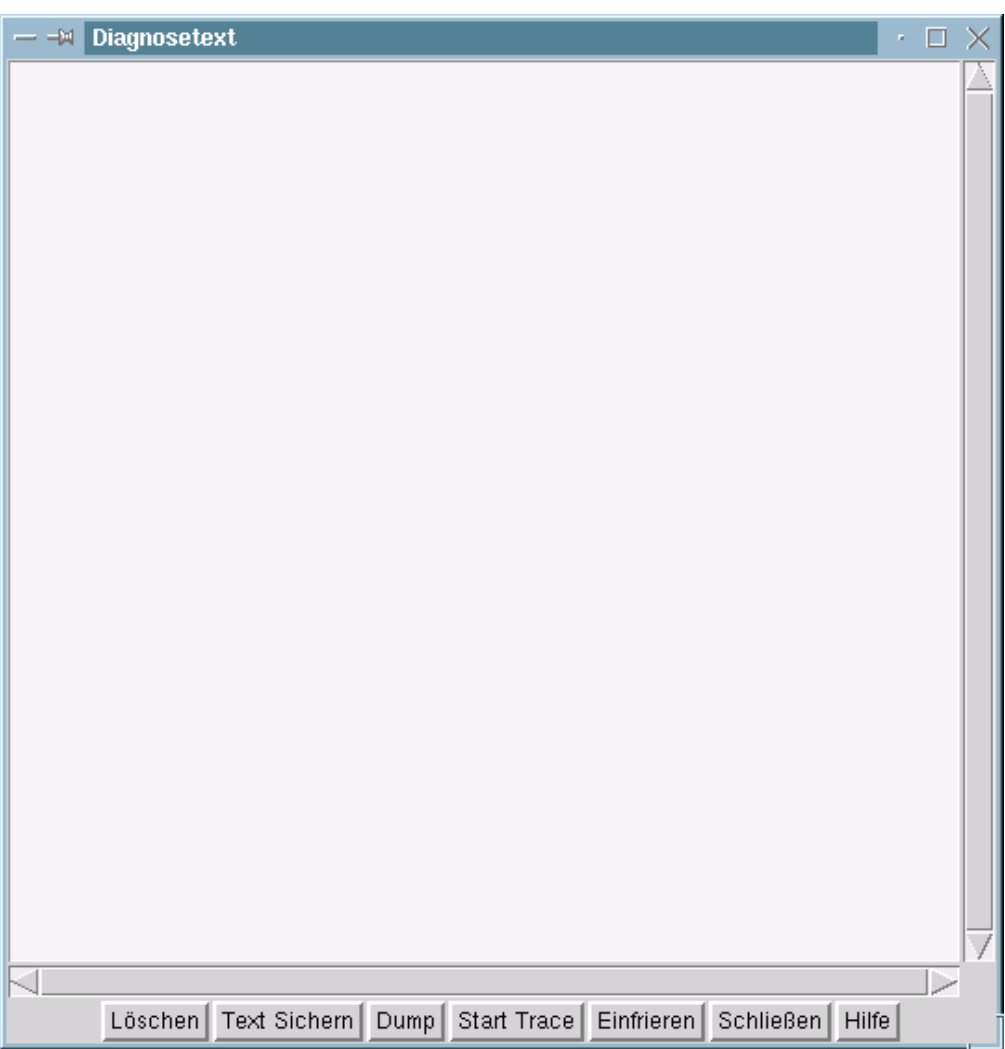

Das Diagnosetextfenster zeigt wichtige Ereignisse an.

Darüberhinaus unterstützt es die Erfassung von unterschiedlichen Arten von Diagnoseinformation in einer Datei.

Um die Unterscheidung verschiedener Ereignisse zu erleichtern, ändert sich die Hintergrundfarbe mit jedem Ereignis.

#### **Fensterelemente und Fensterbedienung**

#### *Schaltflächen*

#### Löschen

löscht den Text im Fenster.

#### Text Sichern

sichert den Text in einer Datei.

#### Dump

sichert folgende Informationen in einer Datei:

- 1. Den Diagnosetext.
- 2. Die Namen und Eigenschaften aller Fenster.
- 3. Die Namen aller globaler Variablen und ihre Werte.

#### Start Trace

startet die Sicherung des Diagnosetextes und weiterer Diagnoseinformation in einer Datei. Der Text der Schaltfläche wird auf *Stop Trace* geändert.

#### Stop Trace

schließt die mit *Start Trace* eröffnete Datei.

Der Text der Schaltfläche wird auf *Start Trace* geändert.

#### Einfrieren

friert den Text im aktuellen Fenster ein. Zukünftige Ausgaben erscheinen in einem neuen Fenster. Der Text der Schaltfläche wird auf *Suche* geändert.

#### Suche

verlängert das Fenster um einen Suchrahmen, der das Auffinden einer gesuchten Zeichenkette (Suchstring) im Textfenster erleichtert. Wird als erstes die Schaltfläche *Vorwärts* gedrückt, so beginnt die Suche mit der ersten (zum Zeitpunkt der Betätigung der Schaltfläche *Suche*) sichtbaren Zeile. Wird als erstes die Schaltfläche *Rückwärts* gedrückt, so beginnt die Suche mit der letzten (zum Zeitpunkt der Betätigung der Schaltfläche *Suche*) sichtbaren Zeile. Bei Erreichen des Textanfangs oder Textendes wird die Suche am Textende bzw. Textanfang fortgesetzt.

Wird die Zeichenkette gefunden, so wird das zugehörige Textelement an die erste sichtbare Zeile positioniert. Zukünftige Suchschritte beginnen von dort.

Wird die Zeichenkette nicht gefunden, so wird ein Hinweis auf dem neuen Textfenster ausgegeben.

#### Schließen

schließt das Diagnosetextfenster.

#### Hilfe

zeigt diesen Hilfetext an.

# **4.5 Alle Traps für alle eingelesenen MIBs und alle bekannten Systeme anzeigen**

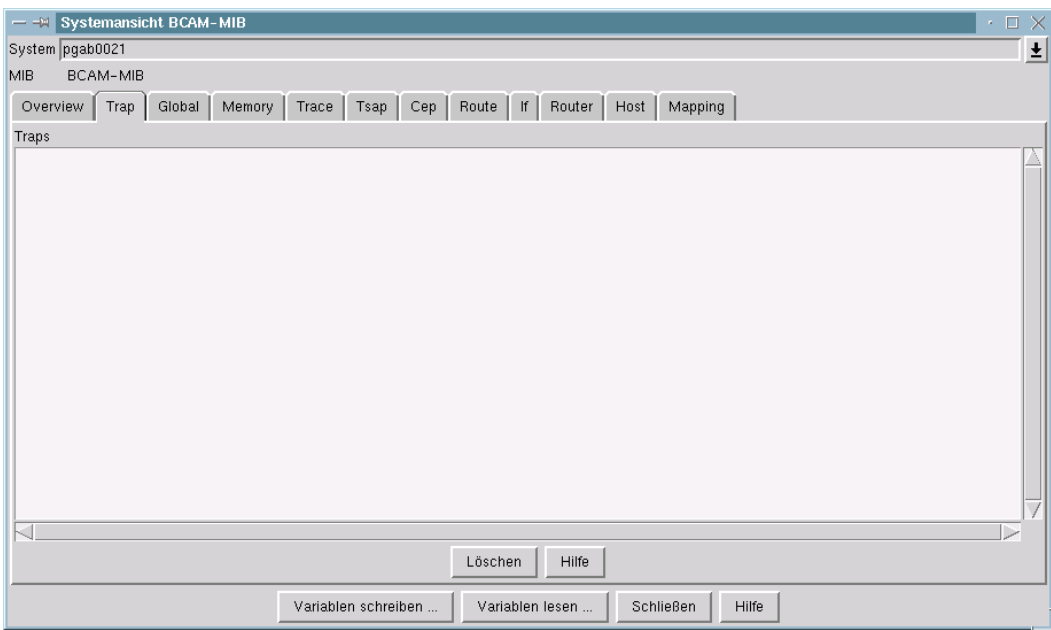

Das Fenster zeigt alle für alle eingelesenen MIBs und alle bekannten Systeme empfangenen Traps an. Es wird mit dem ersten empfangenen Trap erzeugt.

#### **Fensterelemente**

Das Textfeld *Traps* zeigt die empfangenen Traps in folgender Form an:

"Trap empfangen von System SYMBNAME (XXX.XXX.XXX.XXX) YY.YY.YYYY ZZ:ZZ:ZZ"

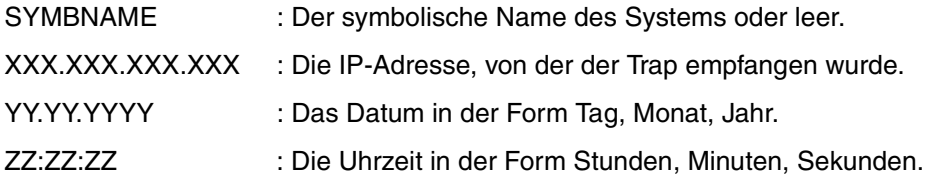

Darauf folgen die mit dem Trap empfangenen MIB-Variablen in der Form:

#### "VVVVV : WWWWWW"

VVVVV: Der symbolische MIB-Variablenname (soweit bekannt)

WWWWW: Der Wert der MIB-Variablen

#### *Schaltflächen*

Löschen löscht alle im Textfeld eingetragenen Traps.

Hilfe

zeigt diesen Hilfetext an.

# **5 SNMP-Subagent für FTP**

Für den FTP-Server gibt es einen eigenen Subagenten (FTP-Subagent). Wie der MIB-ΙΙ-Subagent und der BCAM-Subagent wird auch der FTP-Subagent über den BCAM Manager bedient.

Die ASN.1-Quelldatei der FTP-MIB ist in der Bibliothek SYSSPR.TCP-IP-AP.040 unter dem Namen FTP.MIB als Element vom Typ S enthalten.

Software-Voraussetzungen, Installation und Deinstallation sowie In- und Außerbetriebnah-me des FTP-Subagenten sind im [Kapitel "SNMP für openNet Server und interNet Services"](#page-10-0) [\(siehe Seite 11\)](#page-10-0) beschrieben.

# **5.1 Interaktion zwischen FTP-Subagent und FTP-Server**

Der FTP-Server erreicht den FTP-Subagenten unter der festen Portnummer 3237. Unmittelbar nach dem Start meldet sich der FTP-Server beim FTP-Subagenten, sofern dieser gestartet ist, und liefert ihm folgende Informationen:

- Portnummer, unter der der FTP-Subagent den FTP-Server erreichen kann
- Server-Portnummer für die Kontrollverbindung zu den FTP-Clients

Sofern nicht bereits ein Server-Entry mit dieser Server-Portnummer existiert, legt der FTP-Subagent einen entsprechenden Server-Entry an.

Jeder FTP-Server schreibt beim Start seine beiden Portnummern in die Datei SYSDAT.TCP-IP-AP.040.SNMP. Falls der FTP-Subagent erst nachträglich gestartet wird, kann er sich in SYSDAT.TCP-IP-AP.040.SNMP über die momentan aktiven FTP-Server informieren und die entsprechenden Datenstrukturen anlegen.

Wenn der FTP-Server beendet wird, löscht er seinen Eintrag aus der Datei SYSDAT TCP-IP-AP040 SNMP

# **5.2 Lese- und Schreibzugriffe auf den FTP-Server**

In der FTP-MIB sind alle verwaltungsrelevanten Informationen über den FTP-Server abgelegt:

- Durch das Lesen von MIB-Variablen können Sie sich Informationen über den FTP-Server beschaffen.
- Durch das Setzen von MIB-Variablen können Sie den FTP-Server via SNMP steuern.

Der BCAM Manager bietet eine Reihe von Fenstern an, über die Sie lesend und/oder schreibend auf die Informationen der FTP-MIB zugreifen können [\(siehe Abschnitt "Fenster](#page-123-0) [für Lese- und Schreibzugriffe auf die FTP-MIB" auf Seite 124\).](#page-123-0)

### **5.2.1 Informationen über den FTP-Server abfragen**

Der FTP-Subagent liefert folgende Informationen über den FTP-Server:

- Benachrichtigung über Start und Beenden eines FTP-Servers
- server-spezifische Daten
- Verbindungsdaten

#### **Server-Traps**

Bei folgenden Ereignissen sendet der FTP-Subagent Traps:

- Starten eines FTP-Servers
- Beenden eines FTP-Servers

Die Traps werden vom FTP-Subagenten stets zusammen mit der Server-Portnummer verschickt.

#### **Server-spezifische Daten**

Der FTP-Subagent liefert folgende Daten über den FTP-Server:

- Portnummer des FTP-Servers für die Kontrollverbindungen
- Status des Servers: running, waiting, restarting, shutdown, start, undefined
- maximale Anzahl an Verbindungen
- aktuelle Anzahl an Verbindungen
- Timeout-Zeit für Verbindungen
- $-$  FTAC-Level 0 / 1 / 2
- FTAC-Jobklasse
- FTP-Version des Servers
- Hostname des Rechners, auf dem der FTP-Server ausgeführt wird
- Debug-Level
- Socket-Trace-Level

#### **Verbindungsdaten**

Im Einzelnen sind dies:

- Connection-Index
- Status der Verbindung:
	- connected
	- logged-in
	- login complete
	- logoff in progress
	- logoff completed
- User Id, mit der der Client sein Login durchgeführt hat
- Name des Client-Hosts

### **5.2.2 FTP-Server via SNMP steuern**

Der FTP-Subagent unterstützt zahlreiche Schreibzugriffe auf die FTP-MIB und bietet so vielfältige Möglichkeiten, den FTP-Server zu steuern:

- FTP-Server starten
- FTAC-Level setzen (beim Start des FTP-Servers)
- FTP-Server beenden
- Socket-Trace ein-/ausschalten
- Debugging ein-/ausschalten
- Protokolldatei abspeichern
- maximal mögliche Anzahl paralleler Verbindungen erhöhen
- Timeout-Wert für Verbindungen variieren
- FTAC-Jobklasse (FTACJob) setzen

#### **FTP-Server starten**

Zum Starten eines FTP-Servers verfährt der FTP-Subagent wie folgt:

- Wenn die gewünschte Portnummer die Portnummer 21 ist, verwendet der FTP-Subagent die vorhandene Datei SYSENT.TCP-IP-AP.040.FTPD als Startprozedur.
- Wenn die gewünschte Portnummer <portnummer> nicht die Portnummer 21 (Standard-Port für den FTP-Server) ist, erstellt der FTP-Subagent aus der Enter-Datei SYSENT.TCP-IP-AP.040.FTPD eine neue Enterdatei mit dem Namen SYSENT.TCP-IP-AP.040.FTPD.<portnummer> und verwendet diese als Startprozedur.
- Das Protokoll legt der FTP-Subagent in der Datei SYSOUT.TCP-IP-AP.040.FTPD.<portnummer> ab.
- Als Jobname (Server-Option -A) verwendet der FTP-Subagent den Namen F<portnummer> (siehe Handbuch *"inter*Net Services Administratorhandbuch").
- Als Portnummer (Server-Option -P) verwendet der FTP-Subagent die Nummer <portnummer> (siehe Handbuch "*inter*Net Services Administratorhandbuch").

Um den FTP-Server zu starten, schreiben Sie die gewünschte Portnummer in die FTP-MIB und setzen den Server-Status (MIB-Variable *state*) in der FTP-MIB auf "start" [\(siehe auch](#page-132-1) [Seite 133\).](#page-132-0) Wahlweise können Sie veranlassen, dass beim Start des FTP-Servers auch der FTAC-Level gesetzt wird. Dies ist allerdings nur dann sinnvoll, wenn anschließend die FTAC-Job-Klasse in der MIB-Tabelle *FtpServerParamTable* auf einen geeigneten Wert gesetzt wird [\(siehe auch Seite 135\).](#page-134-0)

#### **FTP-Server beenden**

Zum Beenden des FTP-Servers setzen Sie den Server-Status (Variable *state*) in der FTP-MIB auf "shutdown" [\(siehe auch Seite 133\).](#page-132-0) Dies hat die gleiche Wirkung wie das BS2000/OSD-Kommando /INTR (siehe Handbuch "*inter*Net Services Administratorhandbuch").

#### **Protokolldatei speichern**

Zum Speichern der Protokolldatei kopiert der FTP-Subagent den Inhalt der aktuellen Protokolldatei <prot> in eine Datei mit dem Namen <prot>.SAVE. Hierzu veranlassen Sie den FTP-Subagenten, indem Sie in der MIB-Tabelle *ftpServerTable* die MIB-Variable *ProtocolFileSave* auf "yes" setzen.

#### **Maximal mögliche Anzahl paralleler Verbindungen erhöhen**

Hierzu erhöhen Sie in der MIB-Tabelle *ftpServerParamTable* den Wert der Variablen *MaxCon. MaxCon* spezifiziert den maximalen Connection-Index, d.h. die maximal mögliche Anzahl paralleler Verbindungen. Zulässig sind Werte zwischen 0 und 900.

Der Connection-Index numeriert die parallelen Verbindungen eines FTP-Servers aufsteigend durch, sodass jede Verbindung des betreffenden Servers eindeutig identifiziert werden kann.

Bei folgenden Angaben bleibt der Wert der Variablen *MaxCon* unverändert:

- Wenn Sie den Wert "0" angeben.
- Wenn Sie den aktuell höchsten Connection-Index angeben.
- Wenn Sie einen kleineren Wert als den aktuell höchsten Connection-Index angeben. In diesem Fall erhält *MaxCon* automatisch den Wert des aktuell höchsten aktuellen Connection-Index [\(siehe auch Seite 137\).](#page-136-0)

#### **Timeout-Wert für Verbindungen verändern**

Der Timeout-Wert für Verbindungen legt die maximale Zeitspanne fest, während der eine Verbindung untätig sein darf, ohne beendet zu werden.

Zur Veränderung des Timeout-Wertes ändern Sie in der MIB-Tabelle *ftpServerParamTable* den Wert der Variablen *ConTimeout*. Zulässig sind Werte zwischen 0 und 2.147.483.647, wobei die Angabe des Wertes "0" ohne Wirkung bleibt [\(siehe auch Seite 138\).](#page-137-0)

# <span id="page-123-0"></span>**5.3 Fenster für Lese- und Schreibzugriffe auf die FTP-MIB**

Der BCAM Manager bietet eine Reihe von Fenstern an, über die Sie lesend und/oder schreibend auf die Informationen der FTP-MIB zugreifen können.

Die Fenster des BCAM Manager sind ausführlich beschrieben im [Kapitel "Fenster des](#page-20-0) [BCAM Managers" \(siehe Seite 21\).](#page-20-0) Dort finden Sie allgemeine Erläuterungen zu den vom BCAM Manager angebotenen Fenstern und Menüs.

## **5.3.1 Startfenster für Lese- und Schreibzugriffe**

Ausgangspunkt ist das Hauptfenster des BCAM Managers [\(siehe Seite 22\).](#page-21-0)

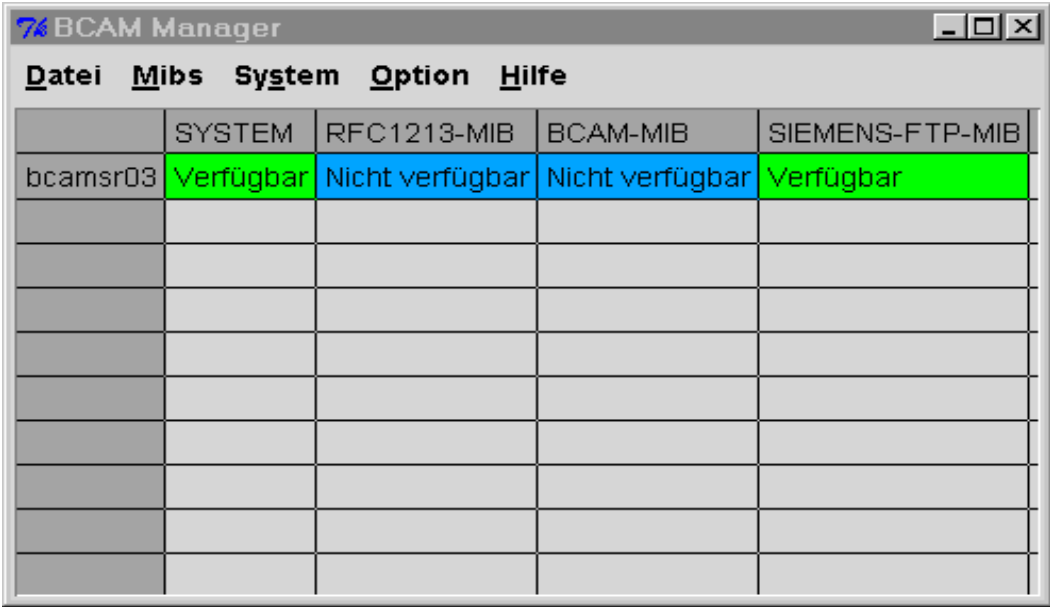

Ausschnitt aus dem Hauptfenster des BCAM Manager

### <span id="page-124-0"></span>**Startfenster zum Abfragen und Ändern der FTP-MIB**

Vom Hauptfenster des BCAM Managers zum Startfenster der FTP-MIB gelangen Sie, indem Sie die folgenden Schritte ausführen:

- 1. Wählen Sie im Hauptfenster des BCAM Managers *Mibs* → *Einlesen einer MIB* und geben Sie den Dateinamen der FTP-MIB an. Es wird dann das Fenster *Systemansicht FTP-MIB* angezeigt.
- 2. Wählen Sie im Hauptfenster des BCAM Managers *System* → *System hinzufügen/ändern* und geben Sie den Namen des gewünschten Systems an.
- 3. Wählen Sie im Hauptfenster des BCAM Managers *System* → *Systemansicht für eine MIB* und klicken Sie auf *FTP-MIB*.

Es wird dann das Startfenster zum Abfragen und Ändern der FTP-MIB angezeigt.

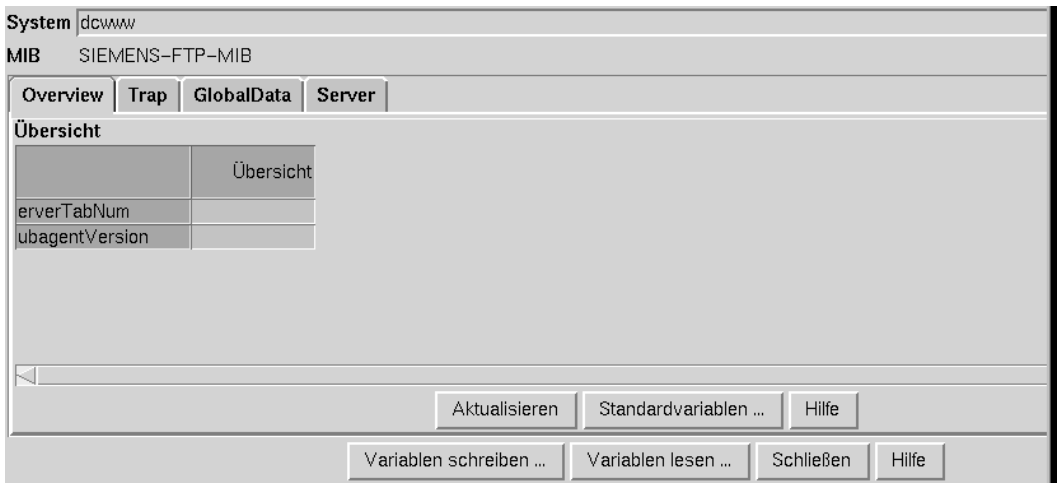

Startfenster zum Abfragen und Ändern der FTP-MIB

Wenn Sie die Werte der einzelnen MIB-Gruppen abfragen wollen, sehen Sie sich bitte die einzelnen Registerkarten an. Im nachfolgenden [Abschnitt "Fenster für Lesezugriffe - MIB-](#page-125-0)[Variablen abfragen" \(siehe Seite 126\)](#page-125-0) sind diese Registerkarten abgebildet und erläutert.

Wenn Sie die Werte einzelner MIB-Variablen setzen wollen, klicken Sie bitte auf die Schalt-fläche Variablen schreiben. Im [Abschnitt "Fenster für Schreibzugriffe - MIB-Variablen setzen"](#page-131-0) [\(siehe Seite 132\)](#page-131-0) sind die einzelnen Fenster zum Setzen von MIB-Varaiblen abgebildet und erläutert.

### <span id="page-125-0"></span>**5.3.2 Fenster für Lesezugriffe - MIB-Variablen abfragen**

Das Startfenster zum Abfragen und Ändern der FTP-MIB enthält für jede Gruppe der FTP-MIB eine Registerkarte. Falls die MIB-Gruppe MIB-Tabellen enthält, ist die Registerkarte weiter unterteilt.

#### **Registerkarten des Startfensters zur Abfrage der FTP-MIB**

Das Startfenster zur Abfrage einer MIB enthält folgende Registerkarten:

- Registerkarte *Overview*
- Registerkarte *Trap*
- Registerkarte *GlobalData*
- Registerkarte *Server*

#### *Registerkarte Overview*

Die Registerkarte Overview informiert über die MIB-Variablen *ServerTabNum* und *SubagentVersion*.

*ServerTabNum* Anzahl der momentan aktiven FTP-Server

*SubagentVersion* aktuelle Version des FTP-Subagenten

#### *Registerkarte Trap*

Die Registerkarte *Trap* zeigt alle Traps an, die für die FTP-MIB und das betrachtete System ab dem Zeitpunkt der Fenstererzeugung gesendet wurden. Das Trap-Format entspricht dem Trap-Format von BCAM-MIB und MIB-ΙΙ [\(siehe 48\).](#page-47-0)

Traps sendet der FTP-Subagent beim Starten und Beenden des FTP-Servers. Variable ist die Server-Portnummer.

#### *Registerkarte GlobalData*

Die Registerkarte *GlobalData* informiert über die MIB-Variable *ftpSubagentVersion*.

#### *ftpSubagentVersion*

aktuelle Version des FTP-Subagenten

#### *Registerkarte Server*

Die Registerkarte *Server* informiert über über die MIB-Variable *ftpServerTabNum*.

#### *ftpServerTabNum*

Anzahl der momentan aktiven Server

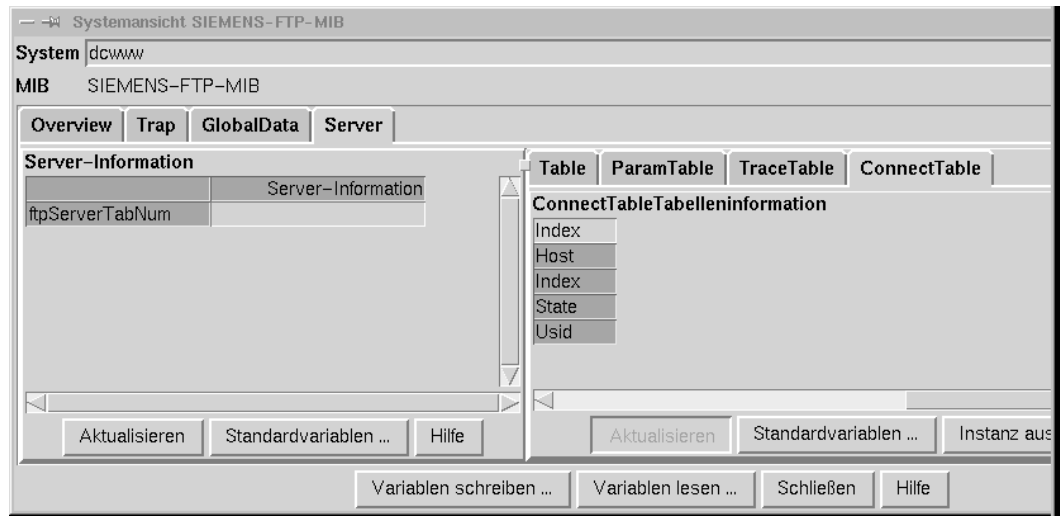

Registerkarte *Server* des Start-Fensters zum Abfragen und Ändern der FTP-MIB

Zusätzlich wird eine Leiste der verfügbaren Tabellen angezeigt (siehe unten "MIB-Tabellen, die über die Registerkarte *Server* angezeiget werden).

#### **MIB-Tabellen, die über die Registerkarte** *Server* **angezeigt werden**

Folgende MIB-Tabellen werden über die Registerkarte *Server* angezeigt:

- MIB-Tabelle *Table*
- MIB-Tabelle *ParamTable*
- MIB-Tabelle *TraceTable*
- MIB-Tabelle *ConnectTable*

#### *MIB-Tabelle Table*

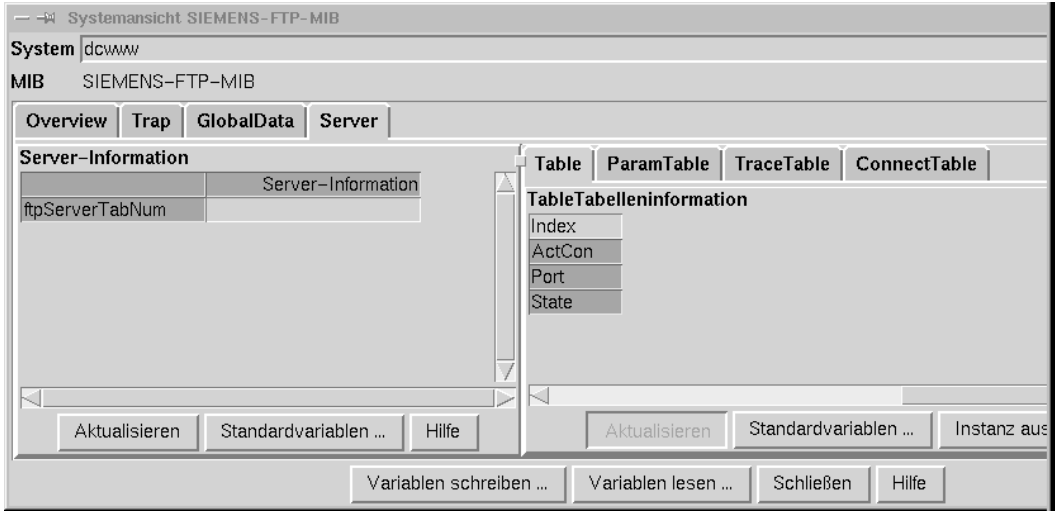

Tabelle *Table* der Server-Group

*Index*

gibt den Index an. Der Index ist gleich der Server-Portnummer.

*ActCon*

Anzahl der momentan bestehenden Verbindungen

*Port*

Server-Portnummer

*State*

Status des Servers

Mögliche Werte sind:

- running
- waiting
- restarting
- shutdown
- undefined
- start

#### *MIB-Tabelle ParamTable*

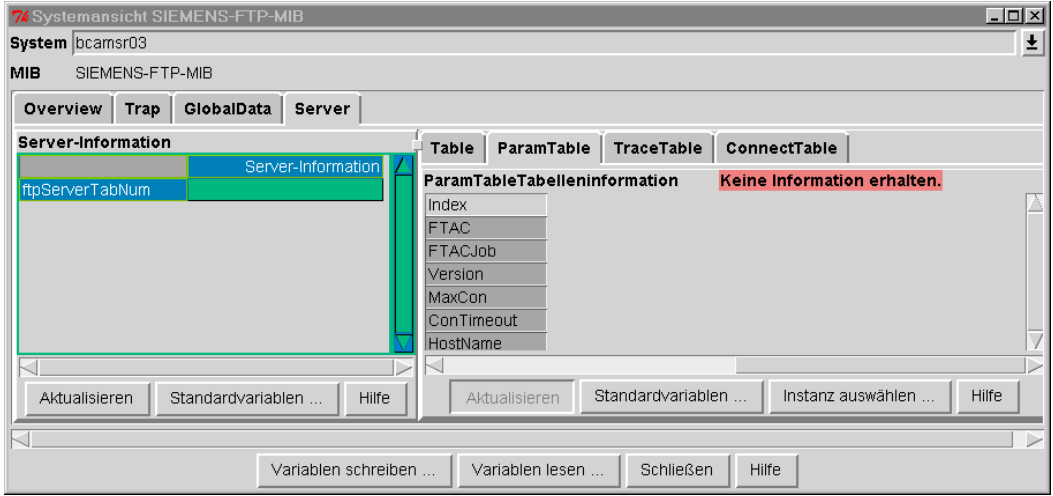

Tabelle *ParamTable* der Server-Group

*Index*

gibt den Index an. Der Index ist gleich der Server-Portnummer.

*ConTimeout*

Timeout-Zeit für die Verbindung (in Sekunden)

*FTAC*

FTAC-Level (0 /1/ 2). Der FTAC-Level spezifiziert die Stufe, auf der die FTAC-Prüfung durchgeführt wird:

- $-$  Wert  $.0$ ": Keine FTAC-Zugangsprüfung
- $-$  Wert  $.1$ ":

Der Zugang über eine Dialogkennung wird nicht von FTAC überprüft, es ist aber zusätzlich ein Zugang mit einer *FTAC-Transfer-Admission* möglich.

 $-$  Wert  $.2$ ": Eine FTAC-Prüfung findet in jedem Fall statt.

*FTACJob*

FTAC-Job-Klasse. In dieser Job-Klasse muss das Starten von Enter-Jobs mit dem Parameter SCHEDULINGTIME=\*PARAMETERS(START=\*IMMEDIATELY) zulässig sein.

#### *HostName*

Name des Rechners, auf dem der FTP-Server ausgeführt wird

*MaxCon*

Maximale Anzahl erlaubter Verbindungen

#### *Version*

Version des FTP-Servers

#### *MIB-Tabelle TraceTable*

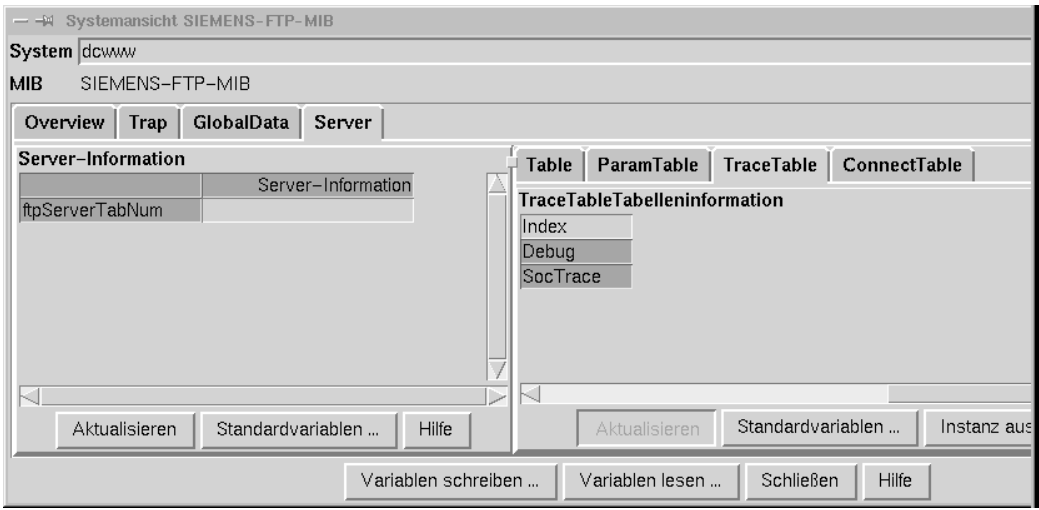

Tabelle *TraceTable* der Server-Group

*Index*

gibt den Index an. Der Index ist gleich der Server-Portnummer.

*Debug*

Level des FTP-Benutzer-Traces

*SocTrace*

Level des Socket-Traces

#### <span id="page-130-0"></span>*MIB-Tabelle ConnectTable*

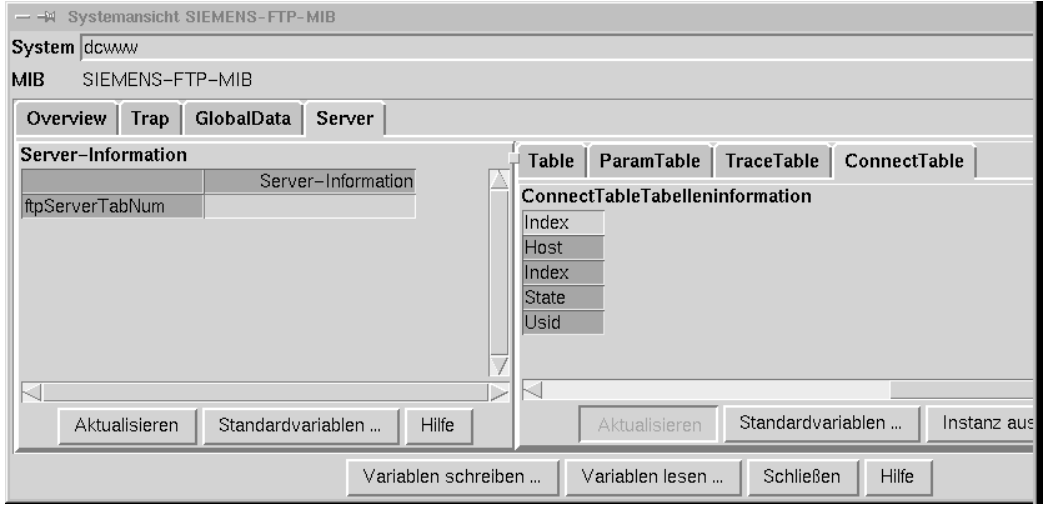

Tabelle *ConnectTable* der Server-Group

*Index*

gibt den Index an. Der Index ist ein Paar bestehend aus Server-Portnummer und Nummer der Verbindung.

*Host*

Name des Rechners, auf dem der FTP-Client ausgeführt wird

*Index*

Nummer der Verbindung (Connection-Index)

*State*

Status der Verbindung

Mögliche Werte sind:

- connected
- login\_in\_progress
- logged\_in
- logoff\_in\_progress
- logoff\_completed
- undefined

*Usid*

Benutzerkennung, unter der sich der Client eingelogged hat

### <span id="page-131-0"></span>**5.3.3 Fenster für Schreibzugriffe - MIB-Variablen setzen**

Der FTP-Subagent unterstützt diverse Schreibzugriffe auf die FTP-MIB und bietet damit vielfältige Möglichkeiten, den FTP-Server via SNMP zu steuern.

Ê Klicken Sie bitte im Startfenster zum Abfragen und Ändern der FTP-MIB [\(siehe](#page-124-0) [Seite 125\)](#page-124-0) auf die Schaltfläche *Variablen schreiben*. Sie erhalten dann das Startfenster *MIB-Variablen schreiben* zum Setzen von MIB-Variablen angezeigt.

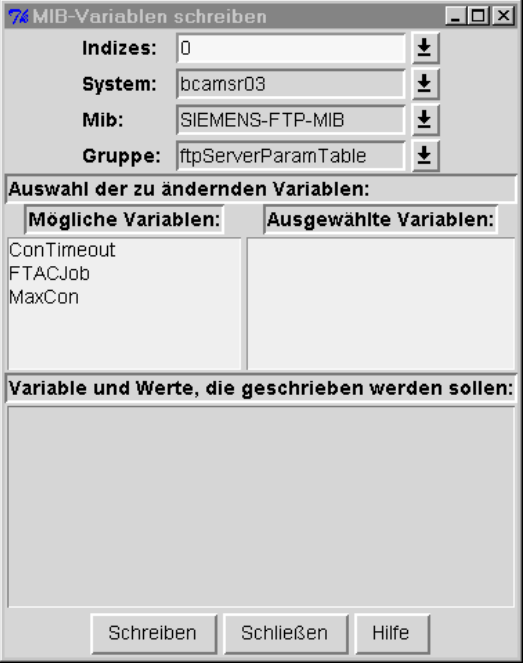

BCAM Manager  $\rightarrow$  System  $\rightarrow$  Systemansicht für eine MIB  $\rightarrow$  Variablen schreiben

#### **Fensterelemente**

*Indizes*

Angabe der gewünschten Server-Portnummer

*Gruppe*

Angabe der MIB-Gruppe

Es können folgende Werte angegeben werden:

- ftpServerTable
- ftpServerTraceTable
- ftpServerParamTable

#### <span id="page-132-1"></span><span id="page-132-0"></span>**MIB-Variablen der Gruppe** *ftpServerTable*

*State*

Status des FTP-Servers

Mögliche lesbare Werte sind:

- running
- waiting
- restarting
- shutdown
- undefined
- start

Mögliche schreibbare Werte sind:

- start
- shutdown

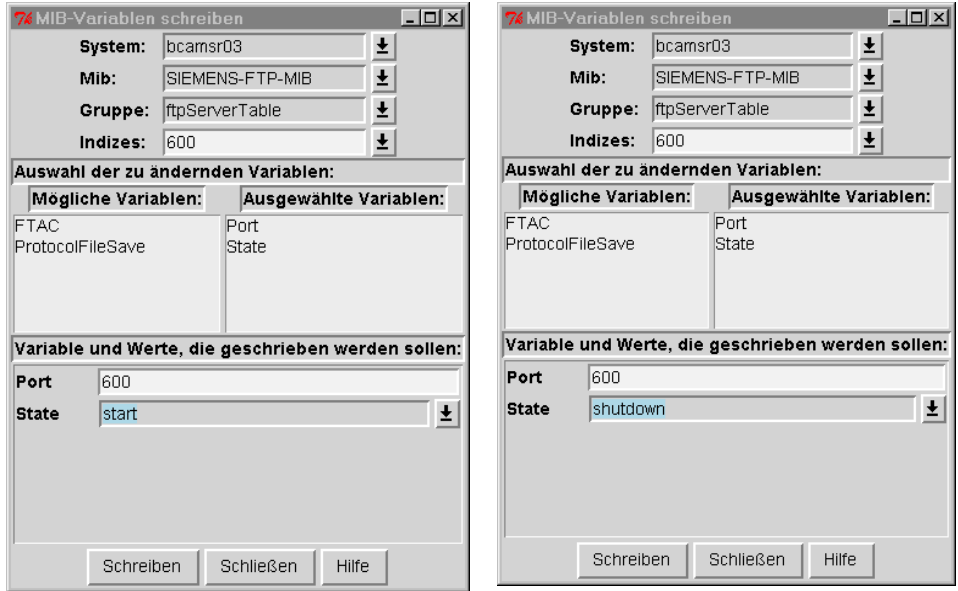

Fenster zum Starten bzw. Beenden eines FTP-Servers

<span id="page-133-0"></span>*Port*

Angabe einer Portnummer.

In Verbindung mit der Angabe des Wertes "start" in der Variablen *State* veranlasst die Angabe einer Portnummer das Starten eines FTP-Servers mit der spezifizierten Portnummer. Hierbei ist zu beachten, dass noch kein FTP-Server mit dieser Portnummer gestartet sein darf.

Mögliche schreibbare Werte: 1 .. 9999

*ProtocolFileSave*

Angabe, ob die Protokolldatei des FTP-Servers gesichert werden soll. Möglicher schreibbarer Wert: "yes"

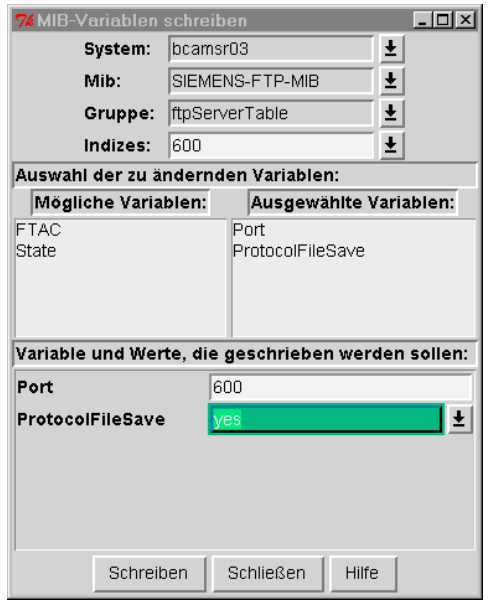

Angabe, dass die Protokolldatei des FTP-Servers gesichert werden soll

<span id="page-134-0"></span>*FTACLevel*

Angabe des FTAC-Levels, mit dem der FTP-Server gestartet werden soll. Mögliche schreibbare Werte: 0 / 1 / 2

Der FTAC-Level spezifiziert die Stufe, auf der die FTAC-Prüfung durchgeführt wird:

- $-$  Wert "0": Keine FTAC-Zugangsprüfung
- $-$  Wert  $.1$ ":

Der Zugang über eine Dialogkennung wird nicht von FTAC überprüft, es ist aber zusätzlich ein Zugang mit einer *FTAC-Transfer-Admission* möglich.

– Wert "2":

Eine FTAC-Prüfung findet in jedem Fall statt.

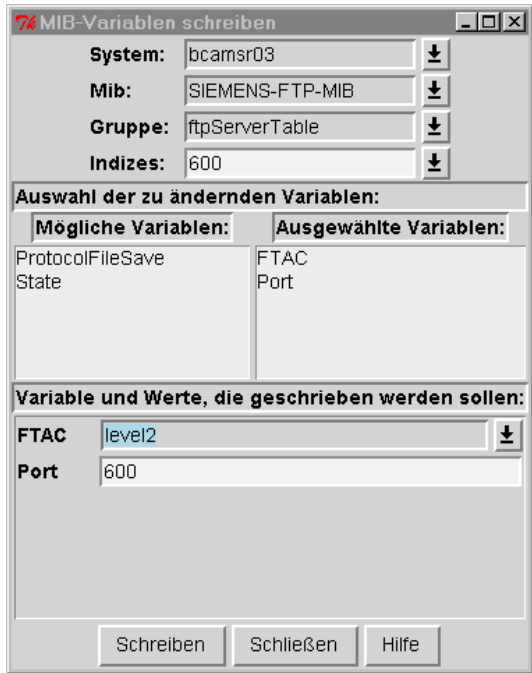

Setzen des FTAC-Levels

#### **MIB-Variablen der Gruppe** *ftpServerTraceTable*

*Debug / SocTrace*

Angabe des Levels des Benutzer-Trace (Debug) und/oder Socket-Trace

Mögliche Werte: 0 .. 9 Mögliche schreibbare Werte:0 .. 9

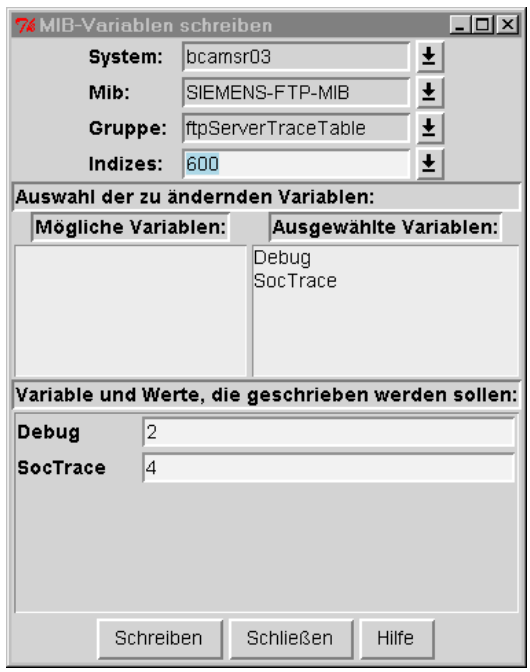

Spezifikation der Werte von Benutzer- und Socket-Trace

#### <span id="page-136-0"></span>**MIB-Variablen der Gruppe** *ftpServerParamTable*

#### *MaxCon*

Angabe, wieviele parallele Verbindungen maximal möglich sein sollen. Mögliche schreibbare Werte: 0 .. 900

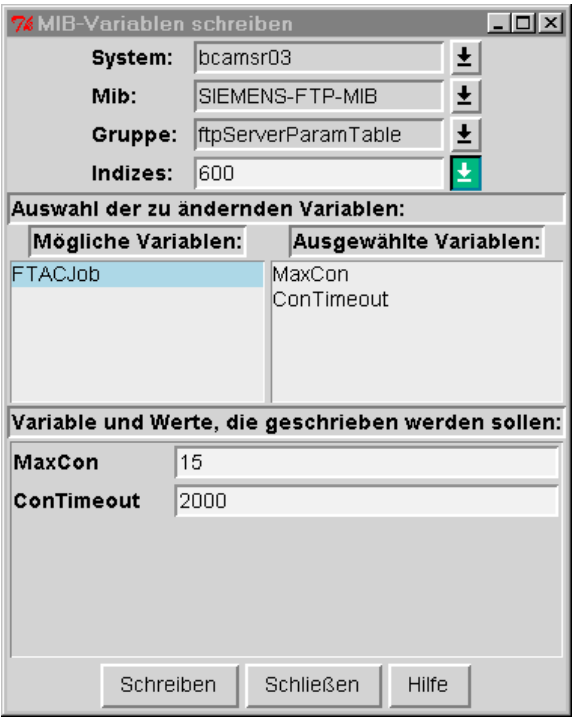

Spezifikation, wieviele parallele Verbindungen maximal möglich sein sollen

In folgenden Fällen kann trotz Angabe eines korrekten Wertes eine gewünschte Änderung nicht durchgeführt werden:

- Der spezifizierte *MaxCon*-Wert ist kleiner als der Connection-Index [\(siehe "MIB-Tabelle](#page-130-0) [ConnectTable" auf Seite 131\).](#page-130-0) In diesem Fall erhält *MaxCon* automatisch den Wert des höchsten existierenden Connection-Index.
- Wert der FTP-Server-Option *-S* des jeweiligen Servers zuzüglich der Anzahl der Stellen des gewünschten Wertes von *MaxCon* ist größer als 8.

Zur Klärung, ob dies der Fall ist, kann durch Setzen der MIB-Variablen *ProtocolFileSave* auf den Wert "yes" die Protokolldatei des FTP-Servers gesichert werden [\(siehe](#page-133-0) [Seite 134\).](#page-133-0) In der Protokolldatei steht im Fehlerfall folgender Eintrag:

ftpd:maximum 8 figures for Terminalidentification and appl

– Wert der FTP-Server-Option *-A* (Länge des Application-Prefix des jeweiligen Servers) zuzüglich der Anzahl der Stellen des gewünschten Wertes von *MaxCon* ist größer als 8.

Zur Klärung, ob dies der Fall ist, kann durch Setzen der MIB-Variablen *ProtocolFileSave* auf den Wert "yes" die Protokolldatei des FTP-Servers gesichert werden [\(siehe](#page-133-0) [Seite 134\).](#page-133-0) In der Protokolldatei steht im Fehlerfall folgender Eintrag:

ftpd:parameter appl too long

#### <span id="page-137-0"></span>*ConTimeout*

Angabe des Timeout-Wertes für Verbindungen. Mögliche schreibbare Werte: 0..2.147.483.647

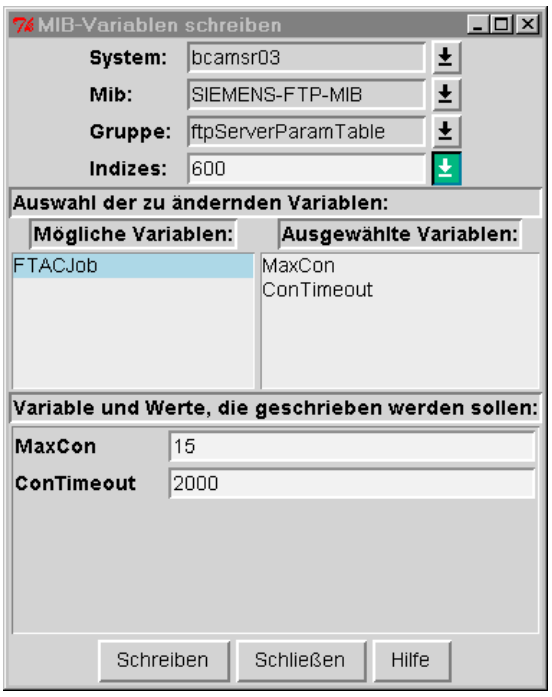

Einstellen des Timeout-Wertes für Verbindungen

#### *FTACJob*

Angabe der FTAC-Jobklasse.

Diese Angabe ist nur dann relevant, wenn der FTP-Server mit FTAC-Level > 0 gestartet wurde. Die *FTACJob*-Angabe muss erfolgen, bevor die erste Verbindung auf dem FTP-Server gestartet wird.

# **6 MIB-**ΙΙ **(RFC 1213), BCAM.MIB (private), FTP.MIB**

In diesem Kapitel finden Sie eine detaillierte Beschreibung von

- MIB-ΙΙ,
- BCAM.MIB und
- FTP.MIB.

# **6.1 MIB-**ΙΙ

Die in der MIB-ΙΙ gelieferten Informationen sind in fünf Gruppen gegliedert.

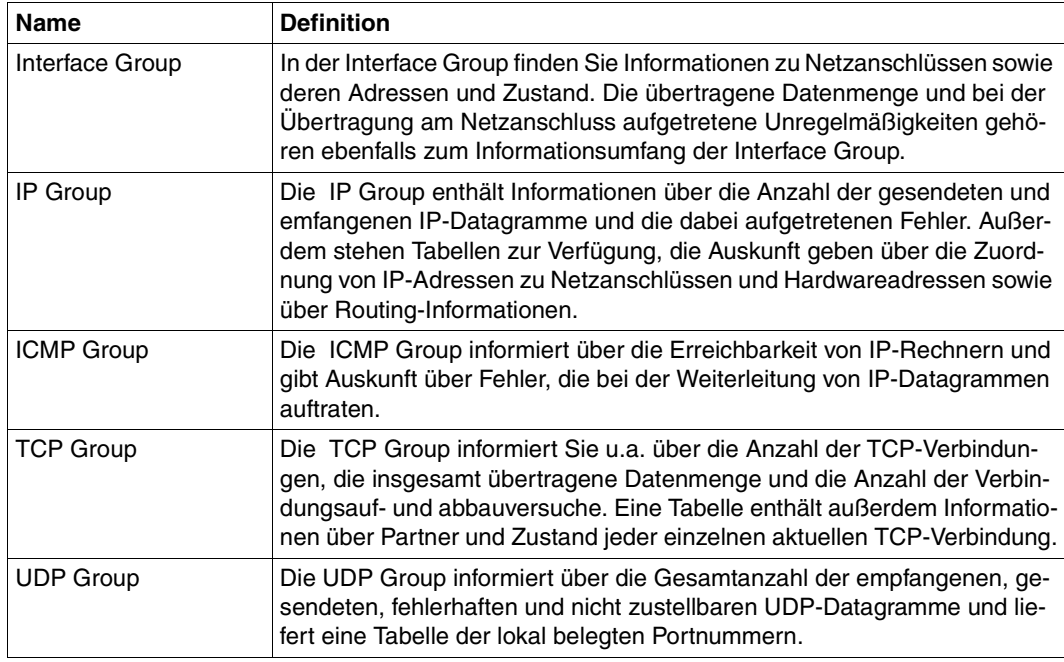

Die Gruppen von MIB-ΙΙ

Die folgenden Tabellen zeigen die einzelnen Objekte, auf die der BCAM-Subagent Zugriff erlaubt.

### **6.1.1 Interface Group**

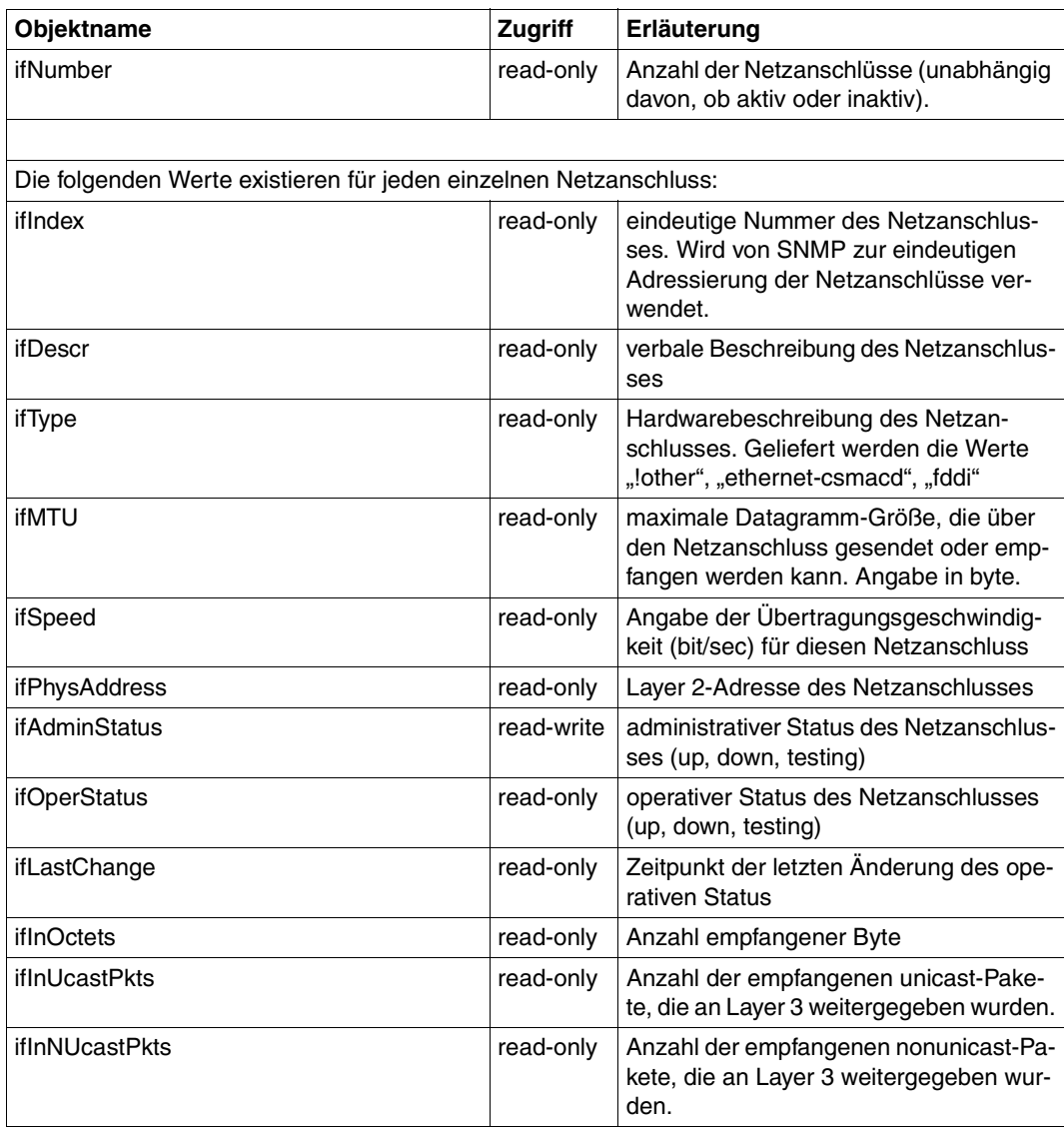

Interface Group

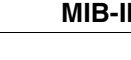

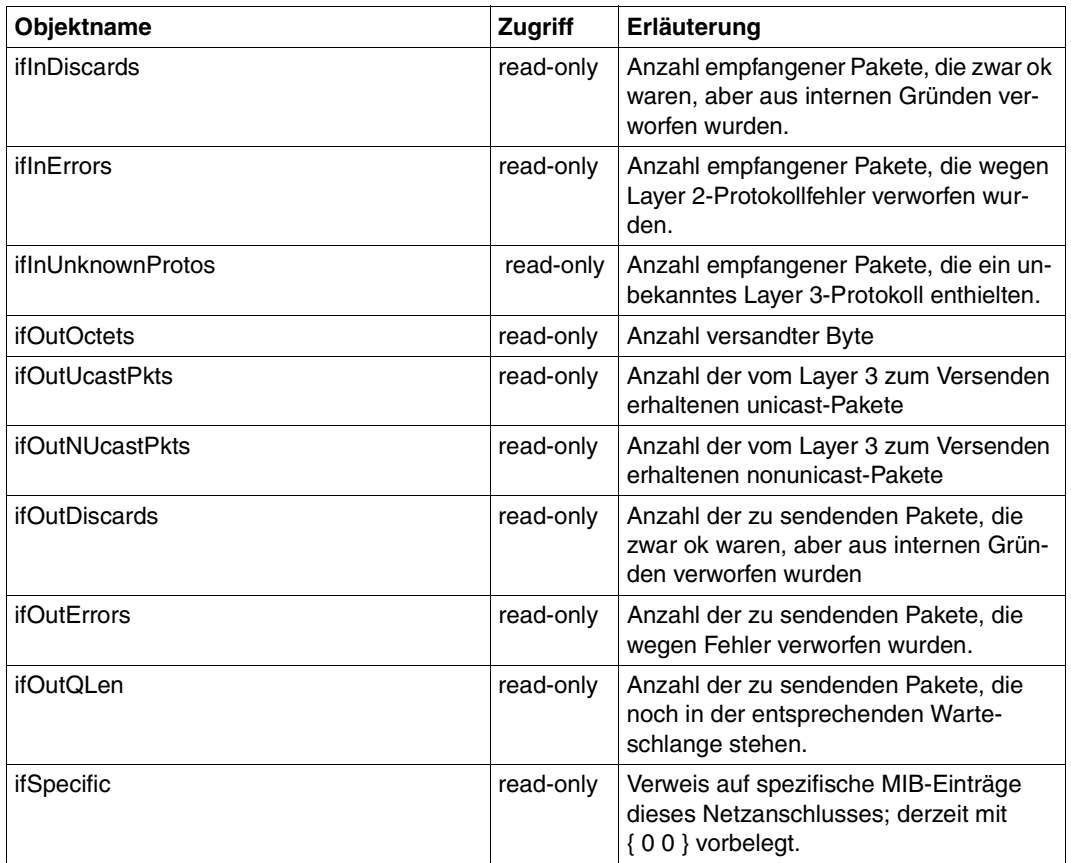

Interface Group

# **6.1.2 IP Group**

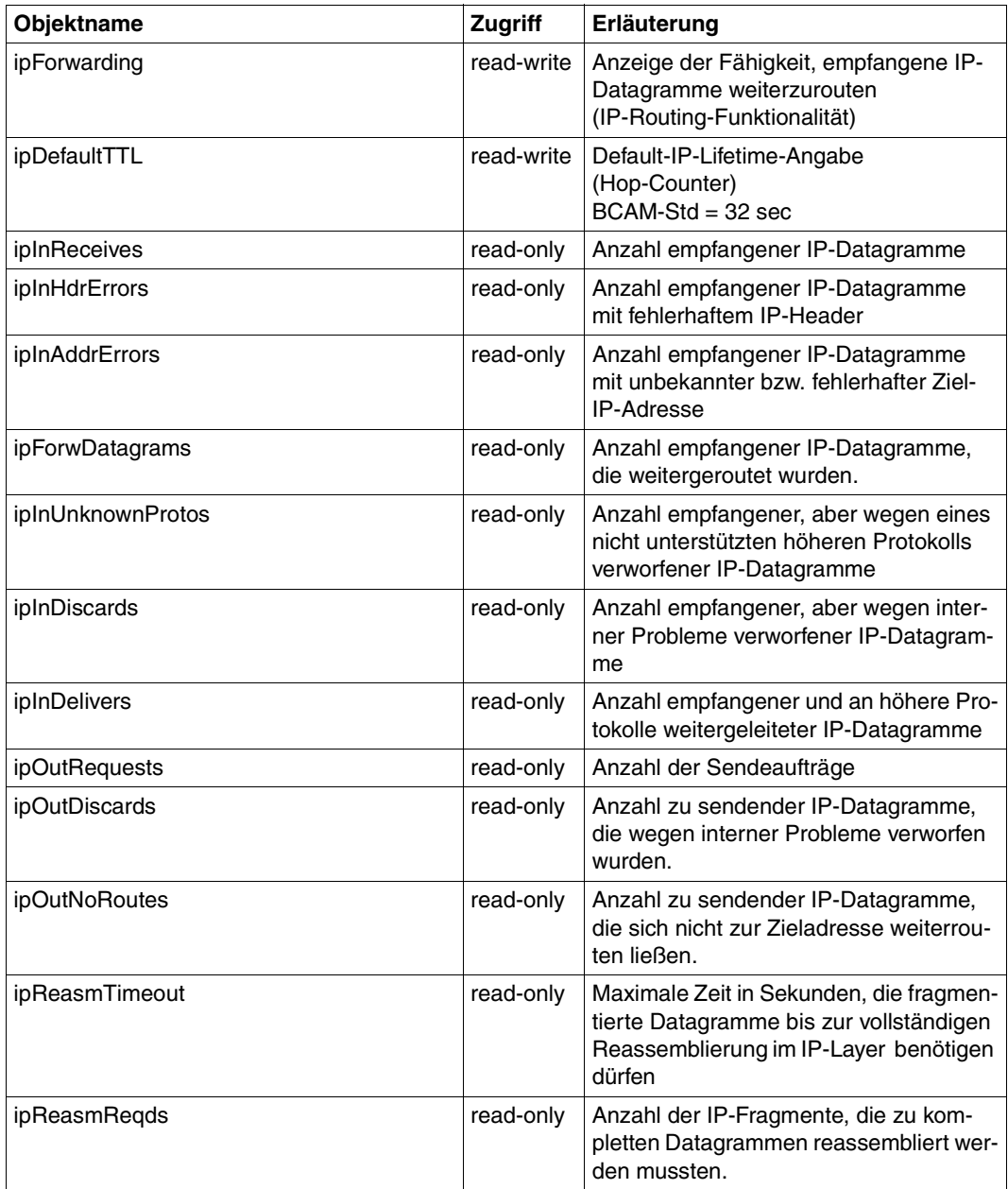

IP Group

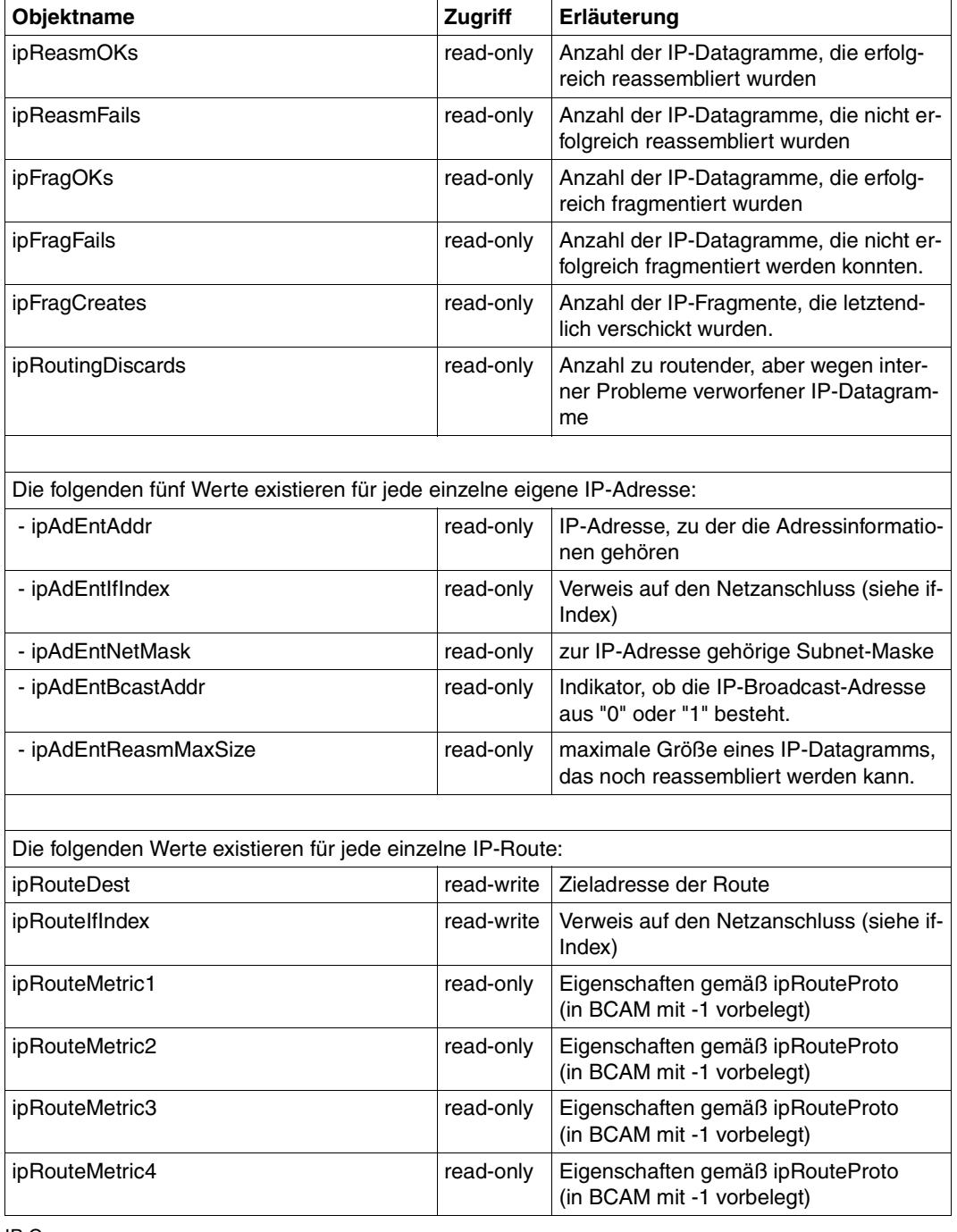

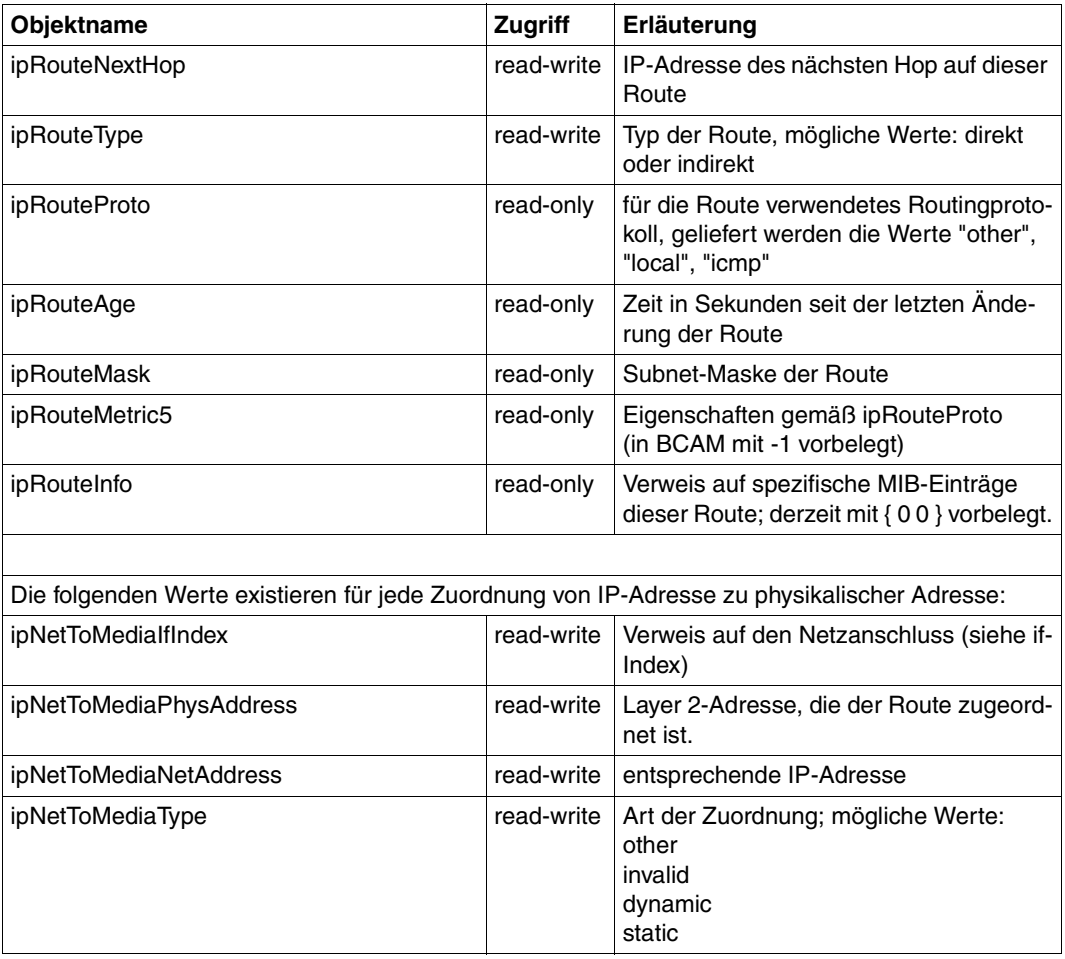

IP Group
### **6.1.3 ICMP Group**

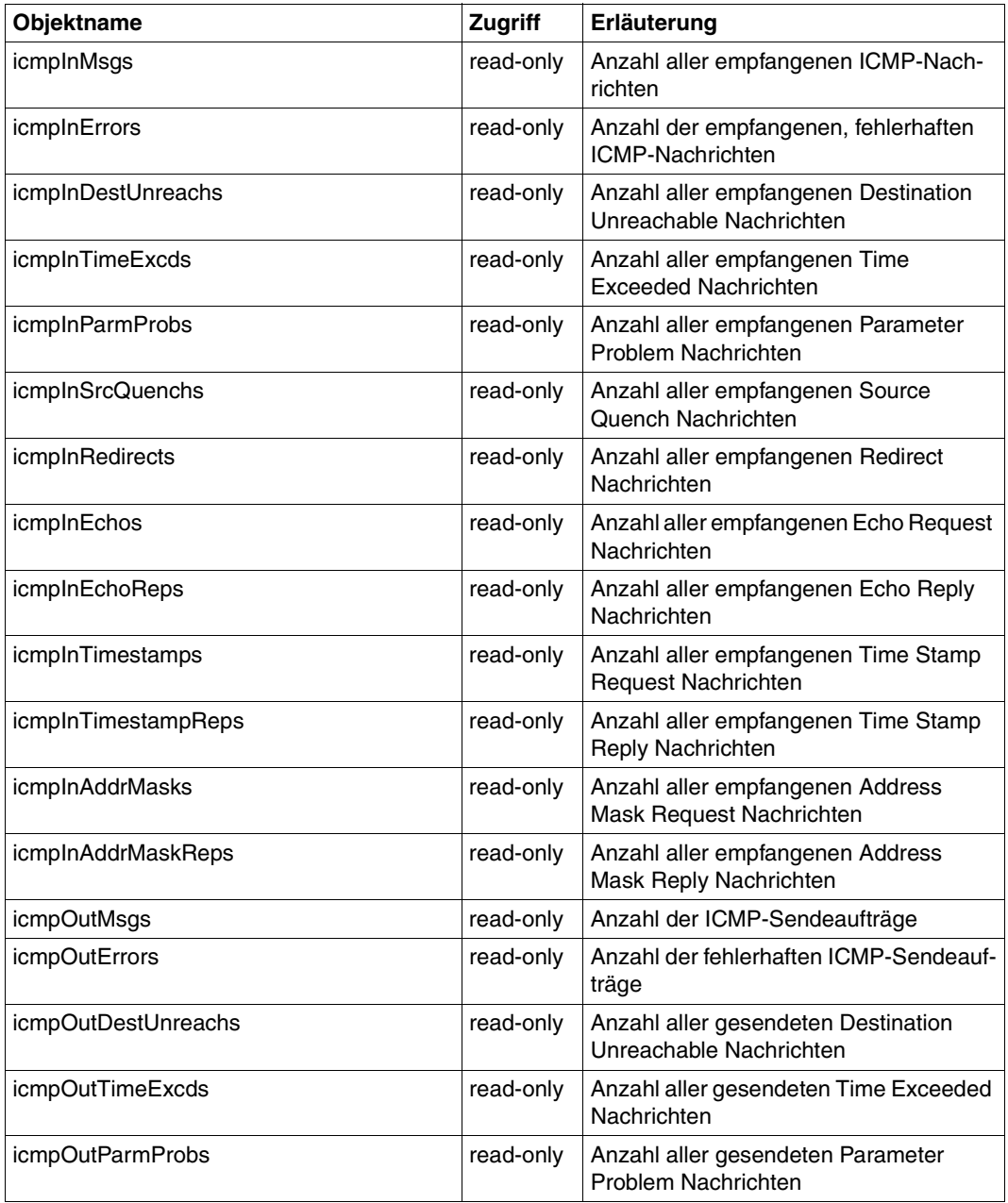

ICMP Group

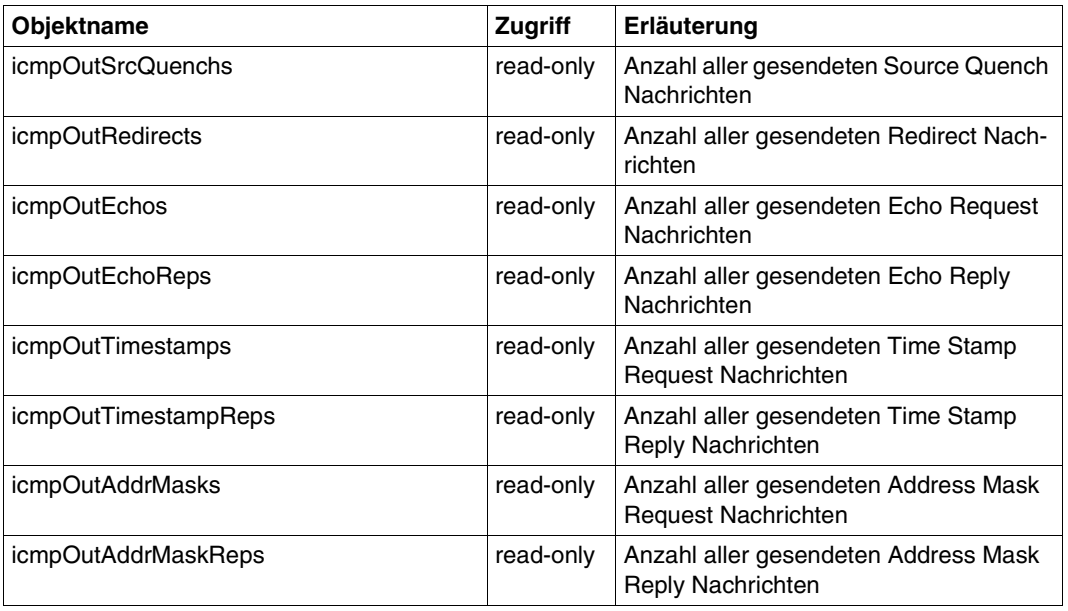

ICMP Group

# **6.1.4 TCP Group**

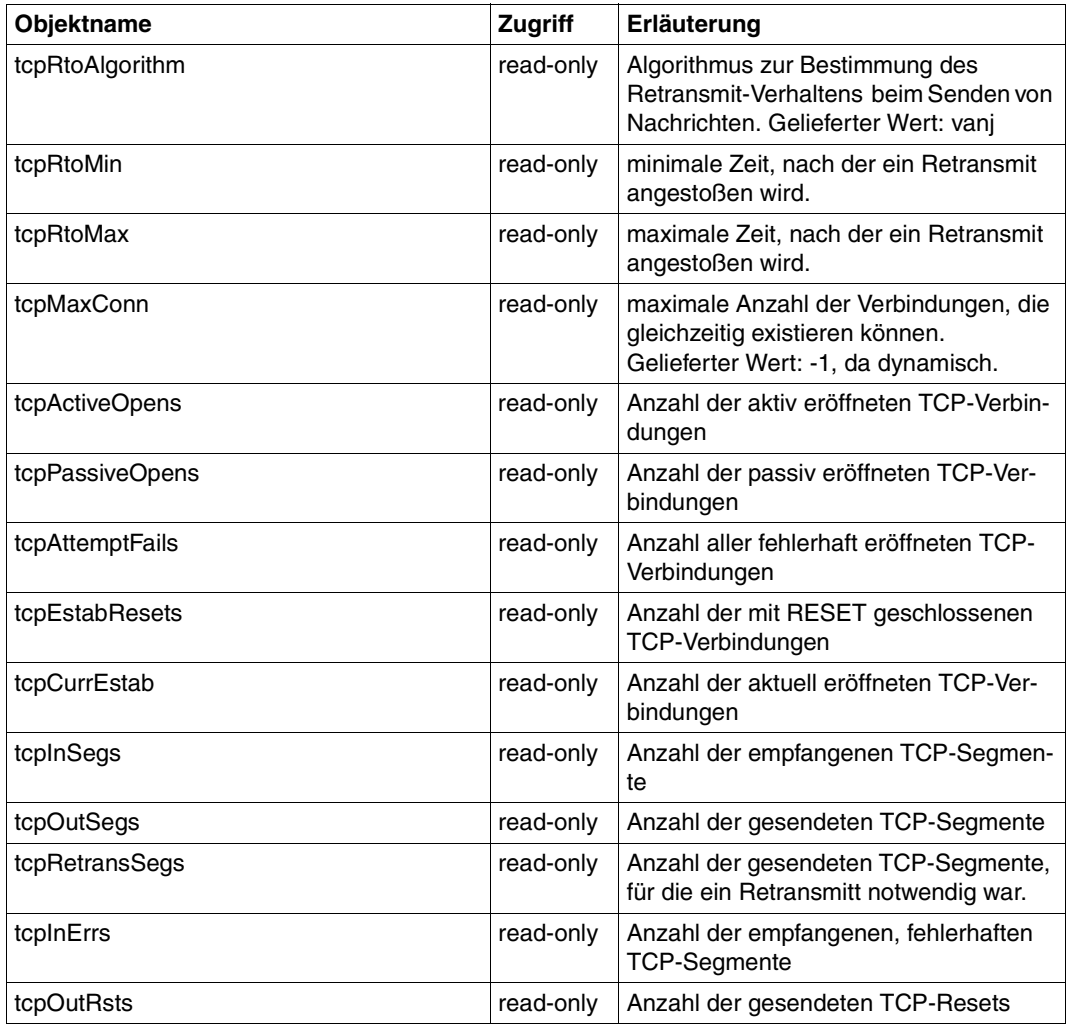

TCP Group

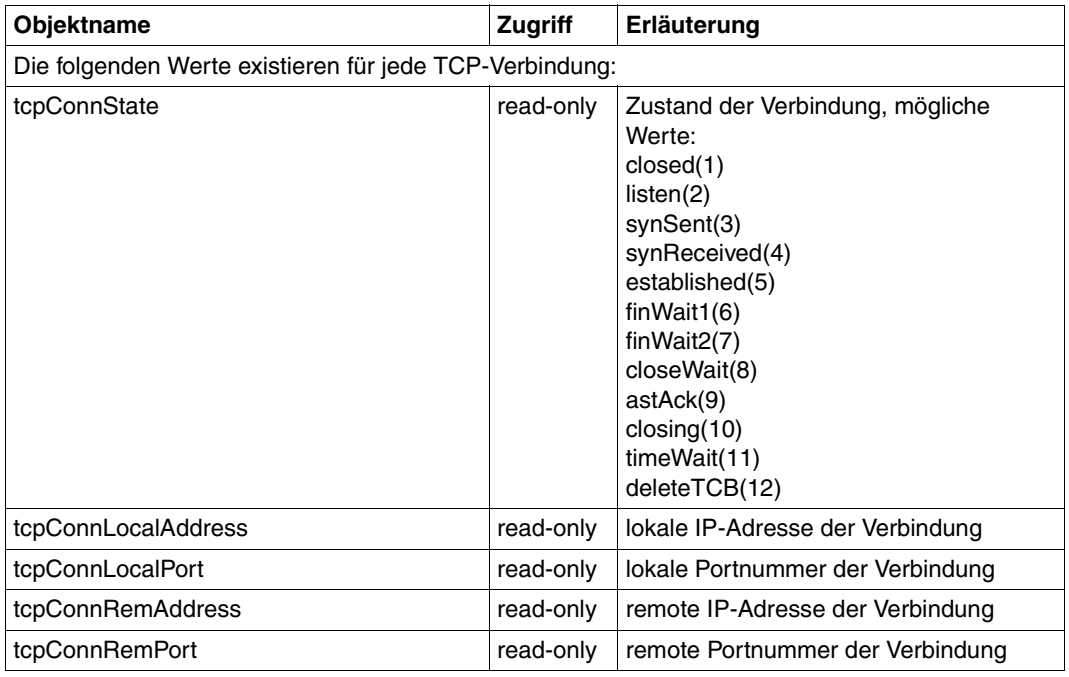

TCP Group

#### Schreibender Zugriff

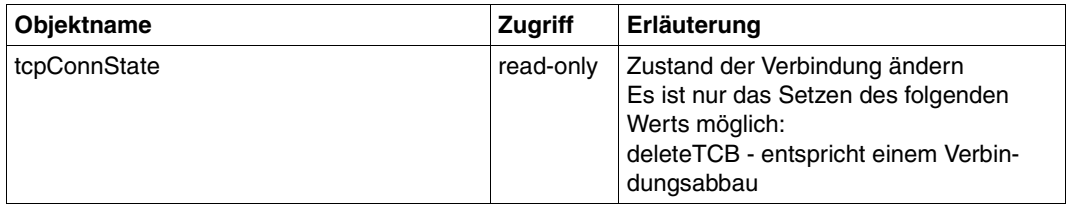

TCP Group

### **6.1.5 UDP Group**

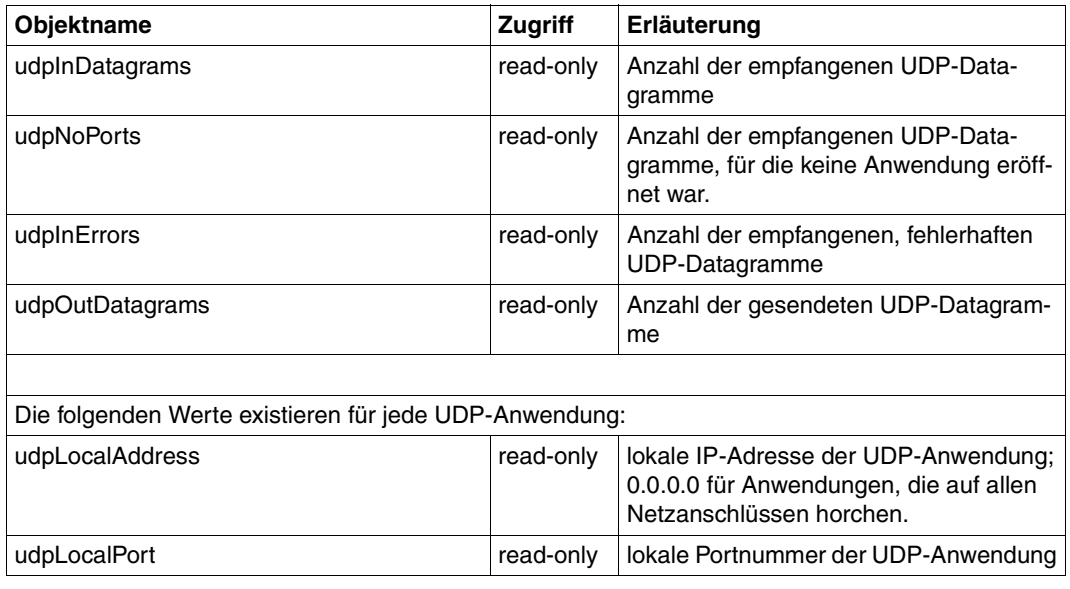

UDP Group

## **6.2 BCAM.MIB (private)**

Die Informationen in der BCAM.MIB lassen sich in 12 Gruppen unterteilen.

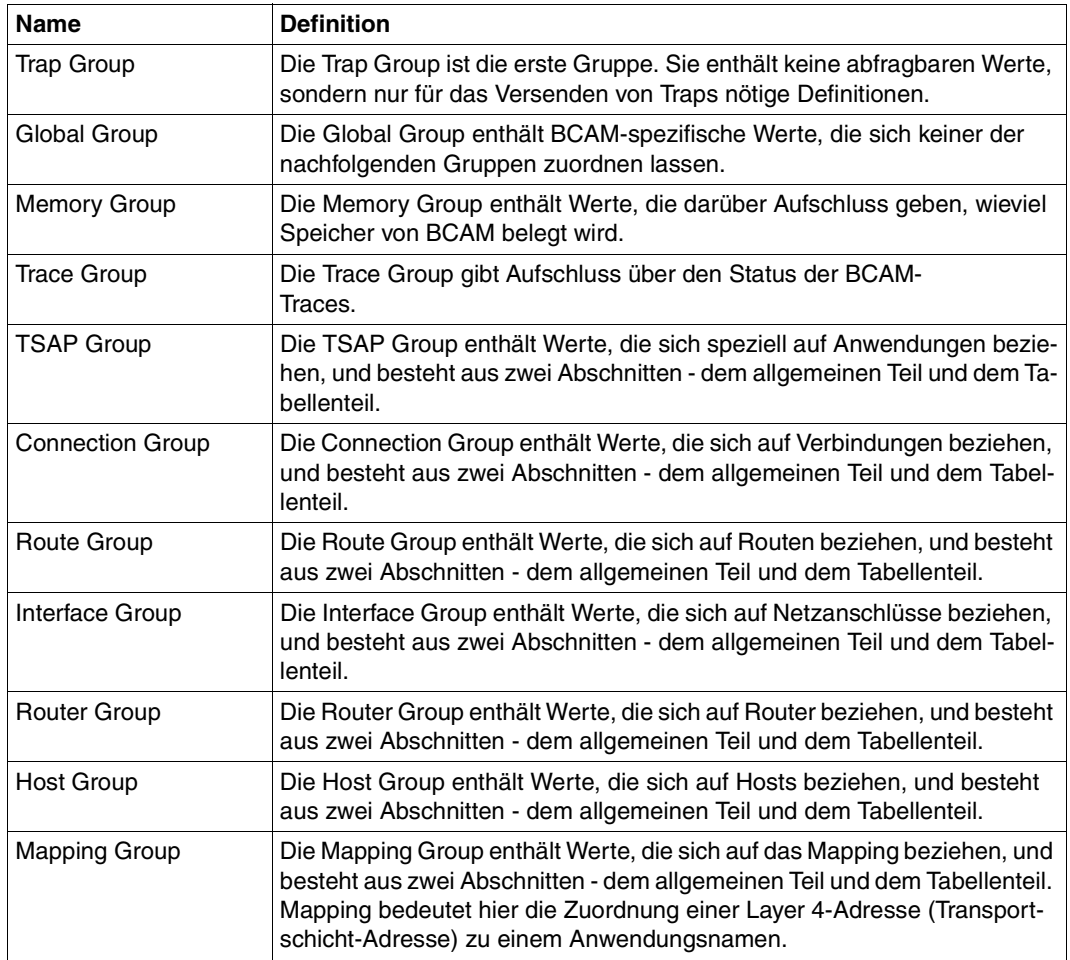

Die Gruppen der BCAM.MIB

#### **Anmerkung**

Mit Ausnahme der Trap Group, der Global Group, der Memory Group und der Trace Group enthält der allgemeine Teil Werte, die sich nicht ausschließlich einem Objekt zuordnen lassen, während der Tabellenteil objektspezifische Werte in ausführlicher Form enthält.

### **6.2.1 Trap Group**

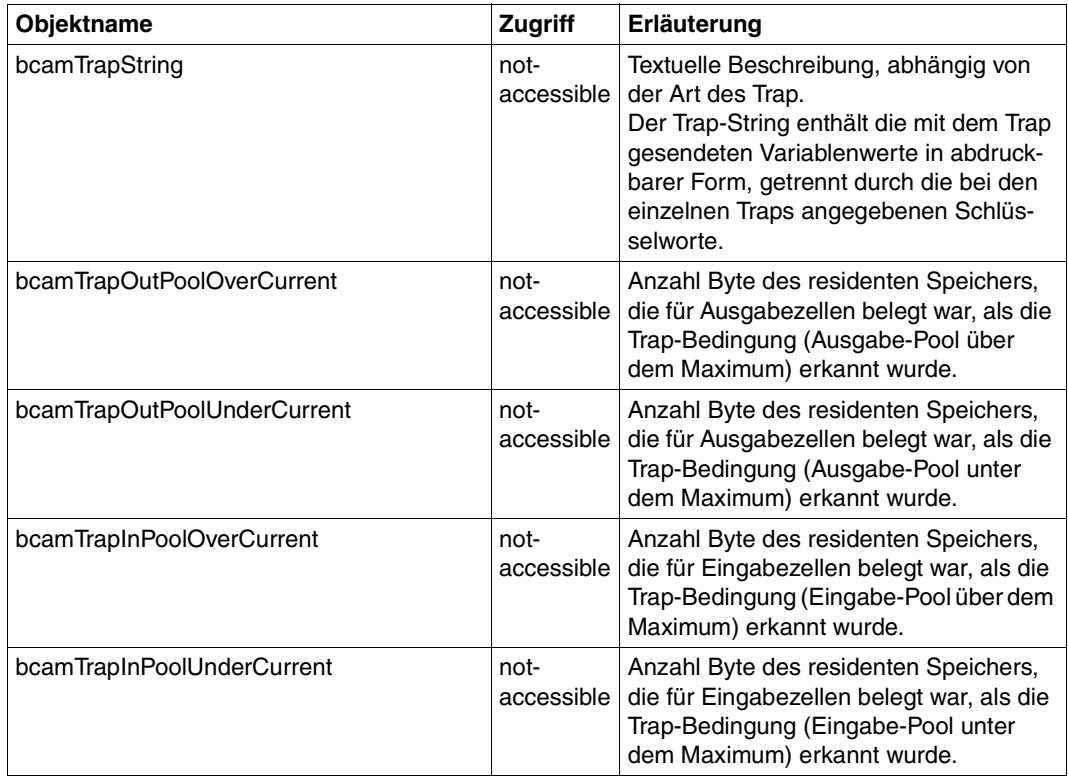

Trap Group (not accessible)

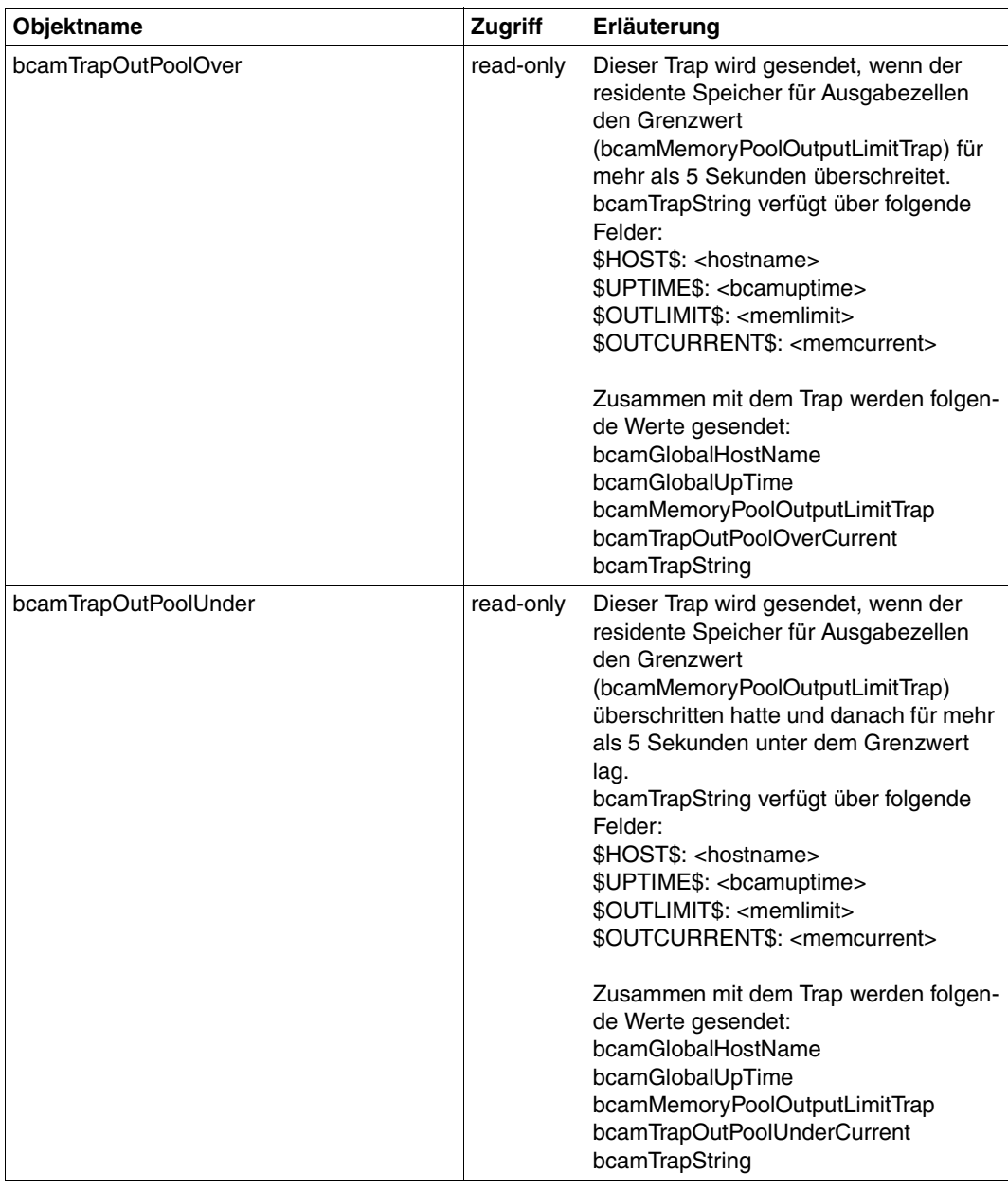

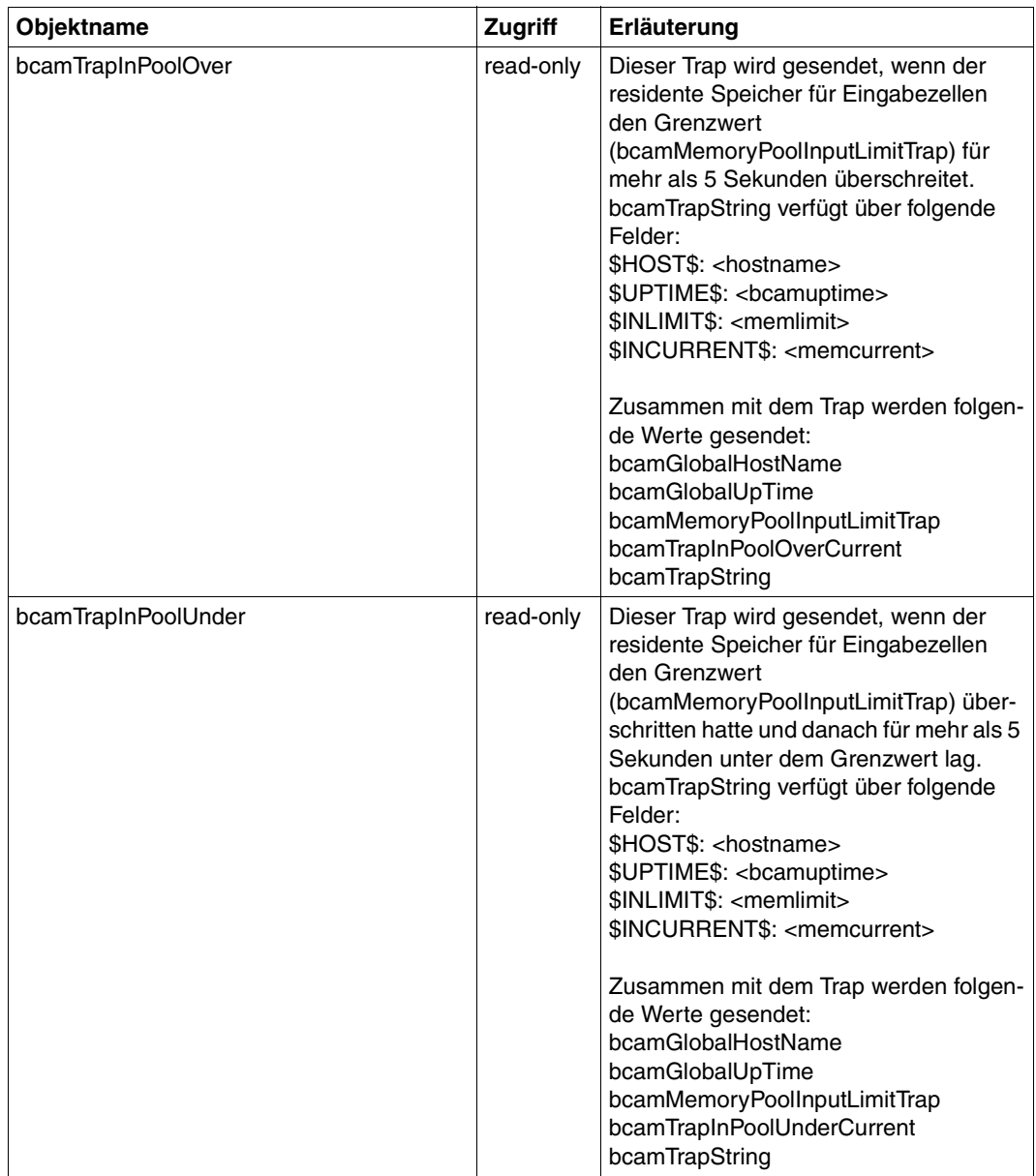

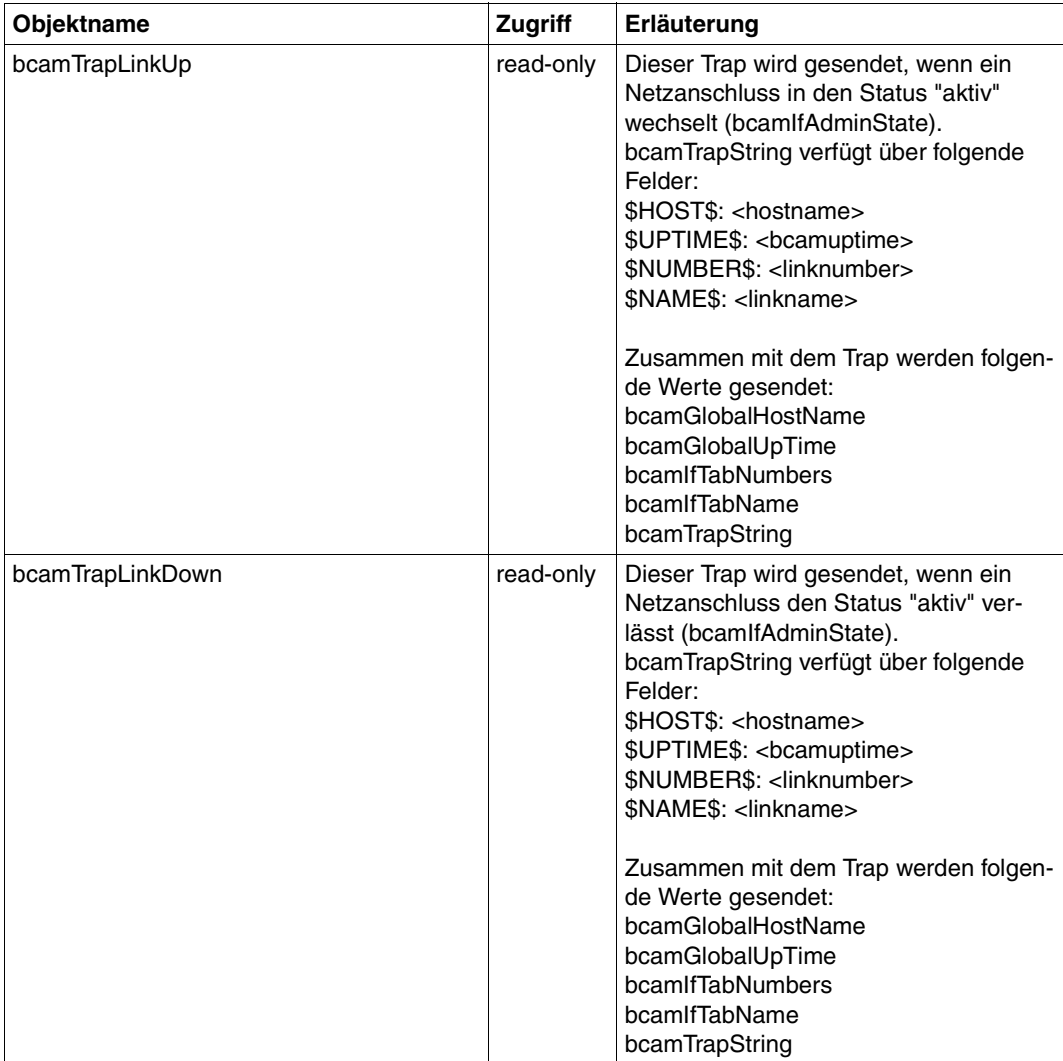

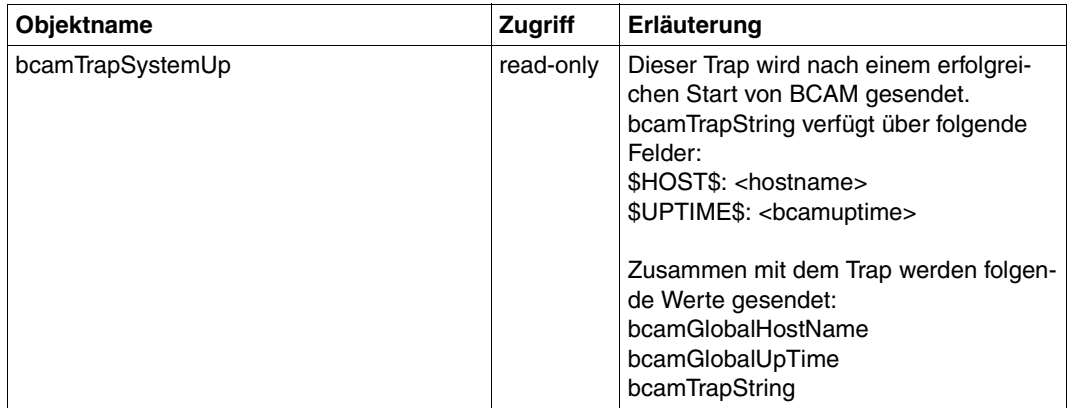

### **6.2.2 Global Group**

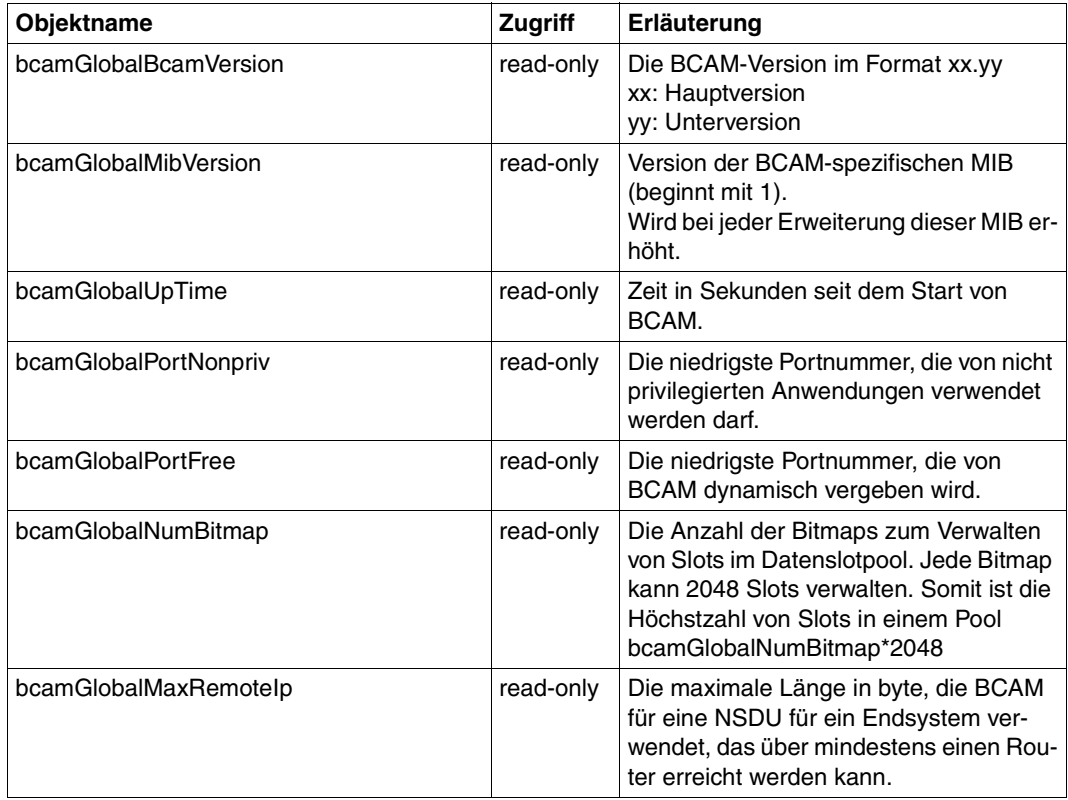

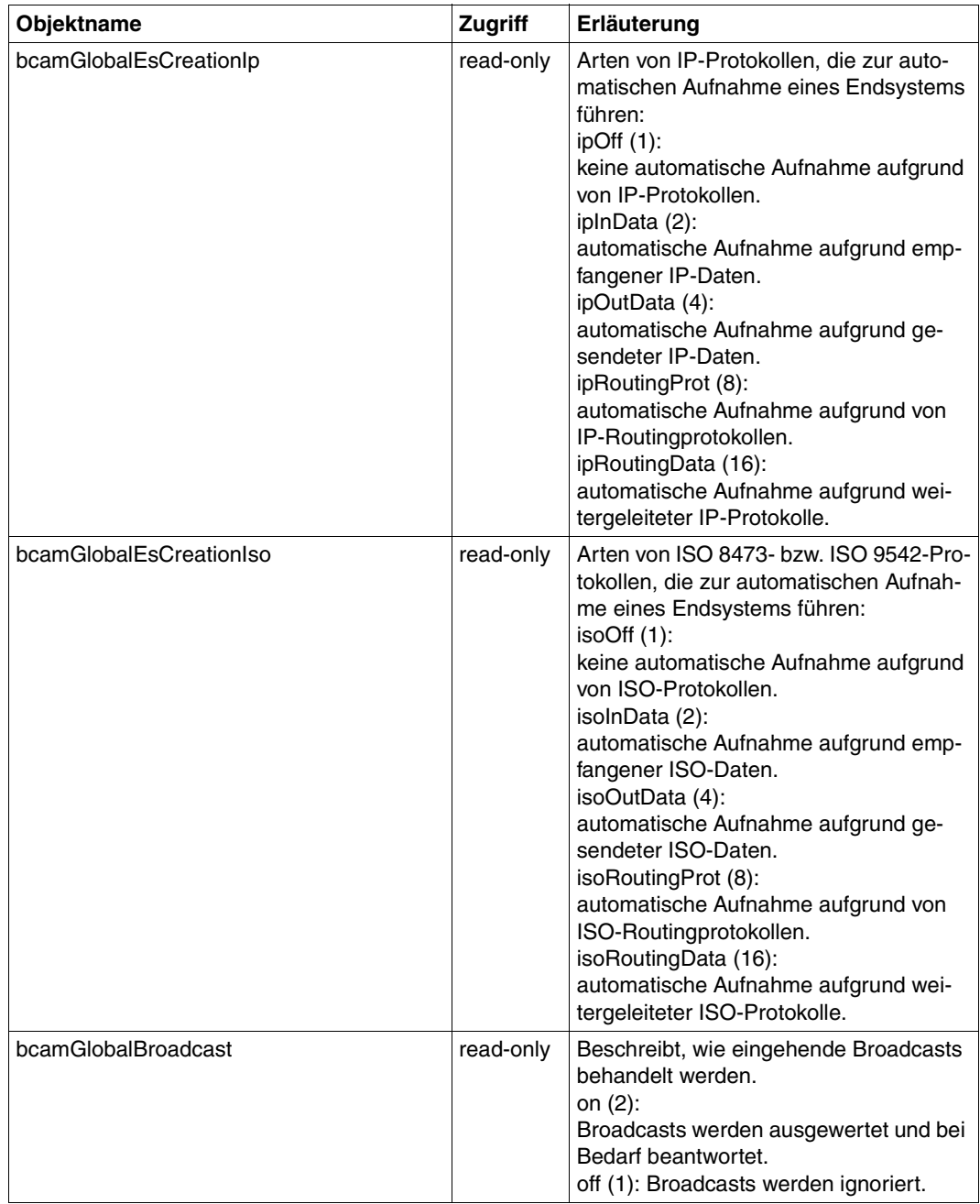

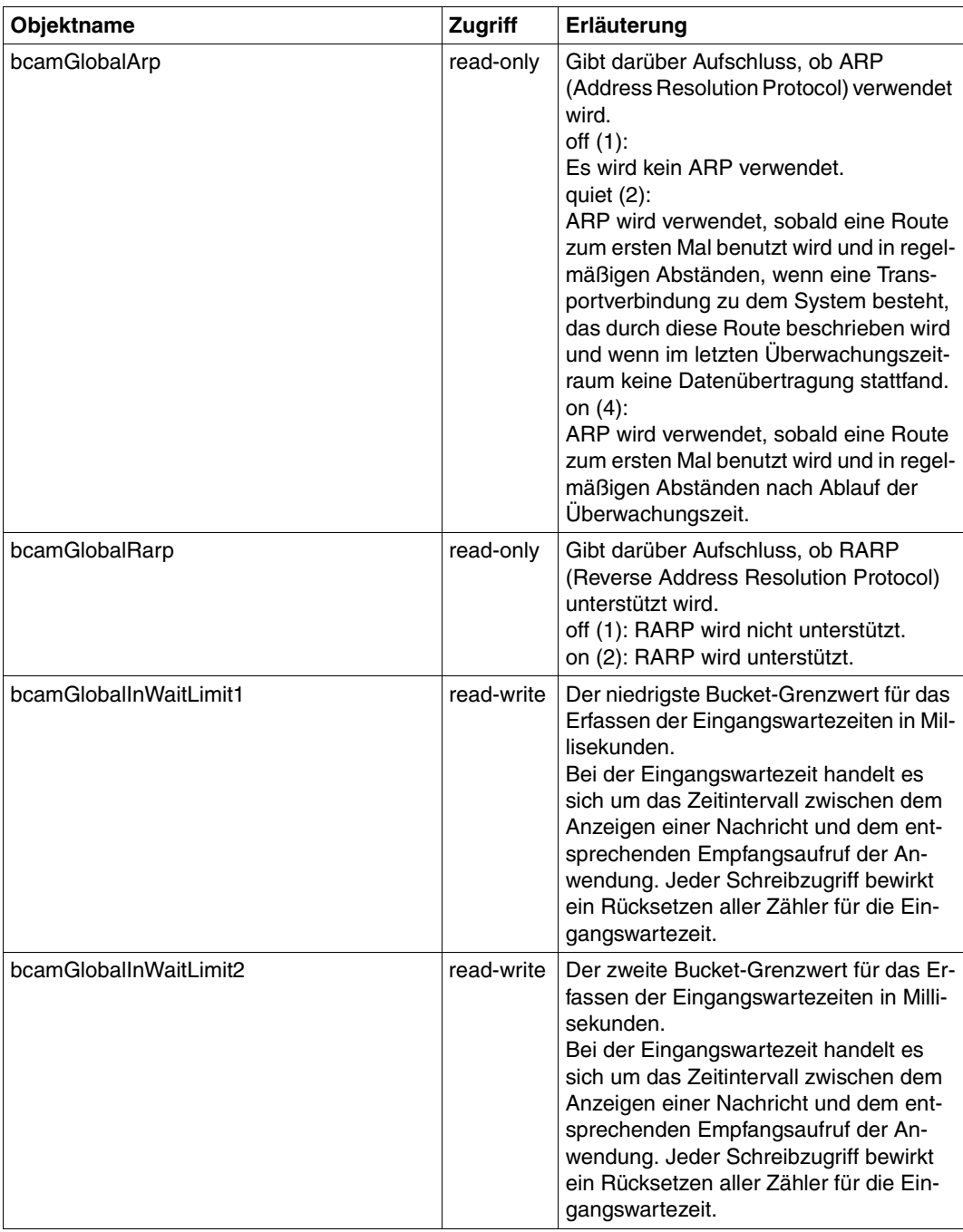

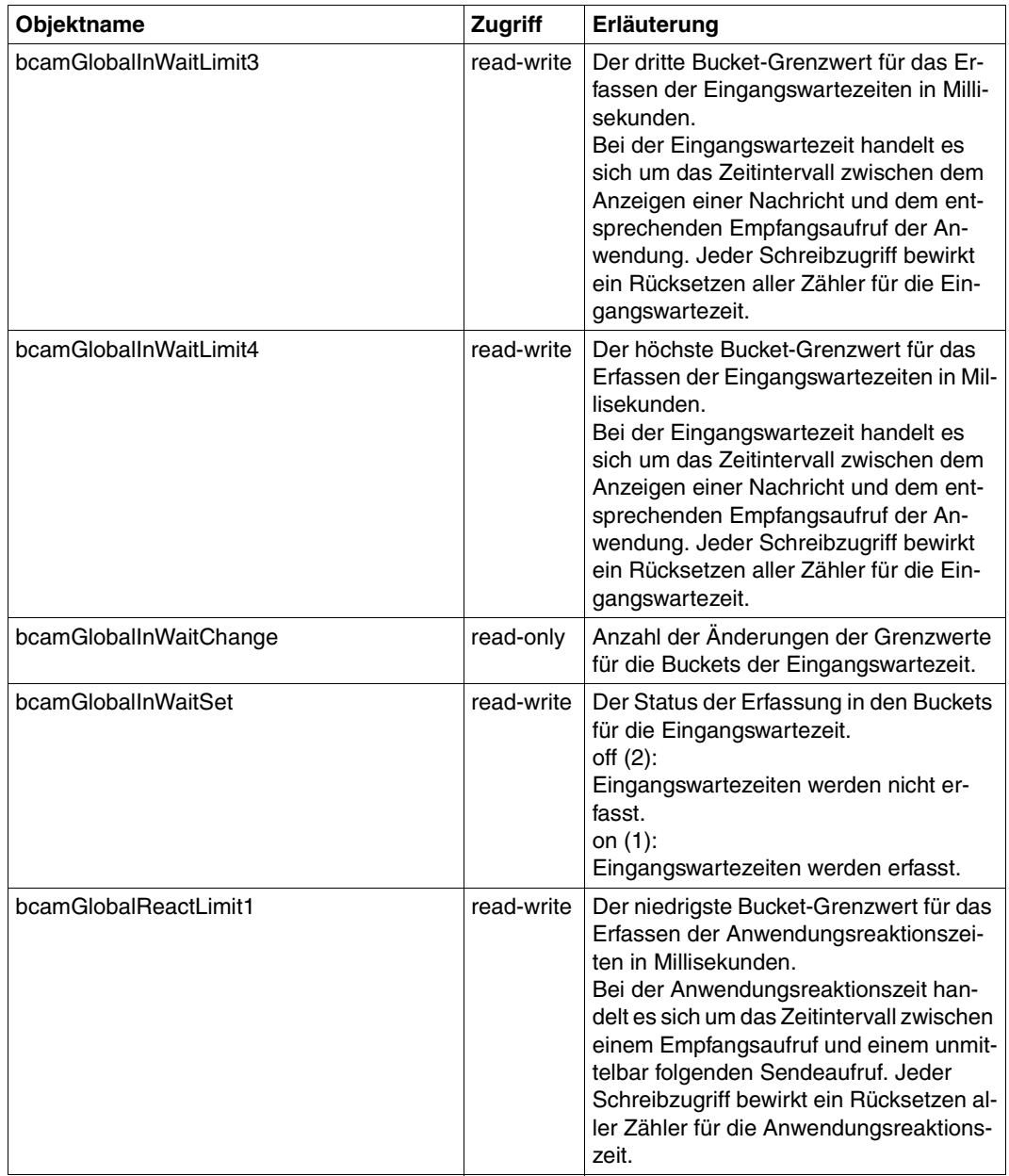

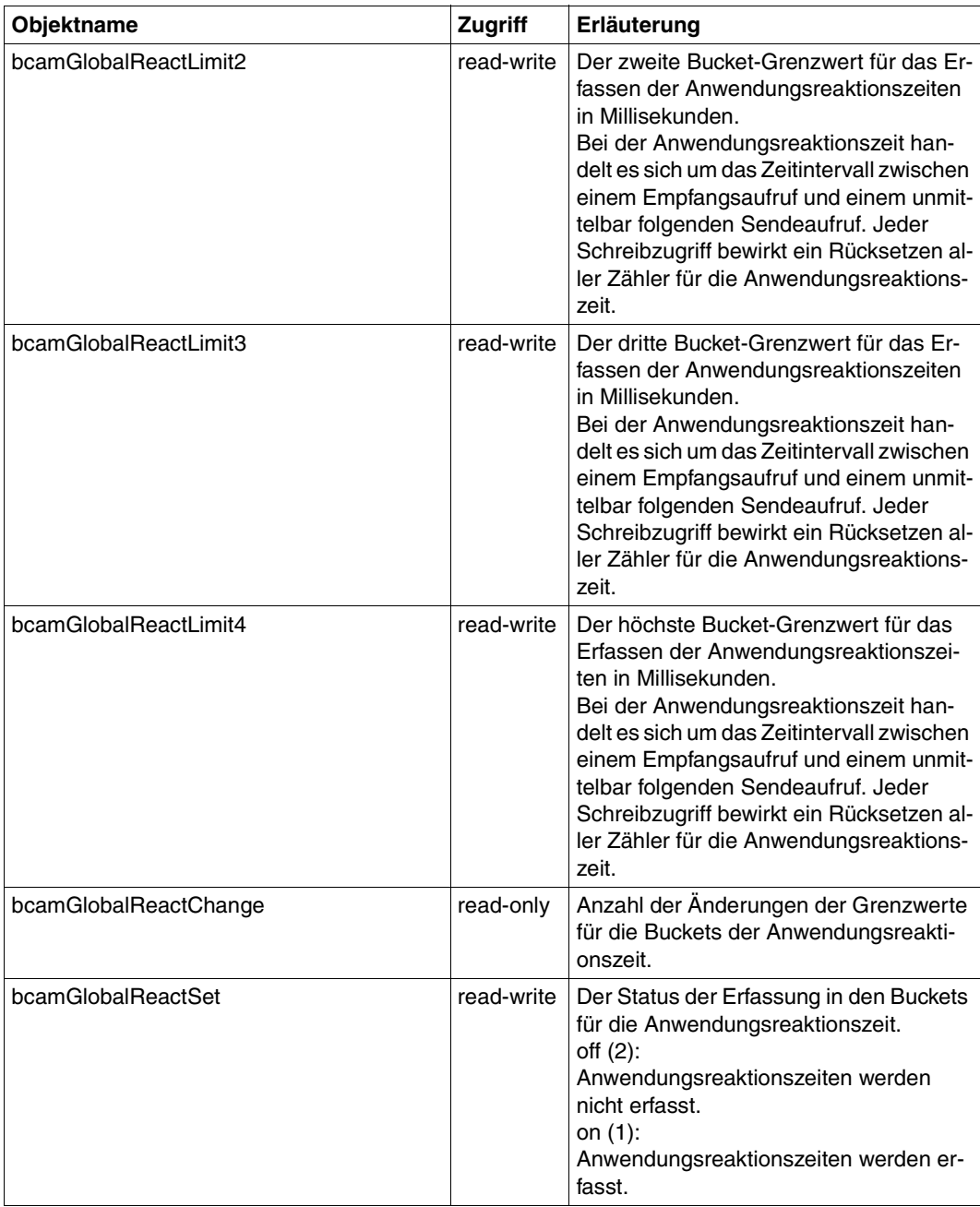

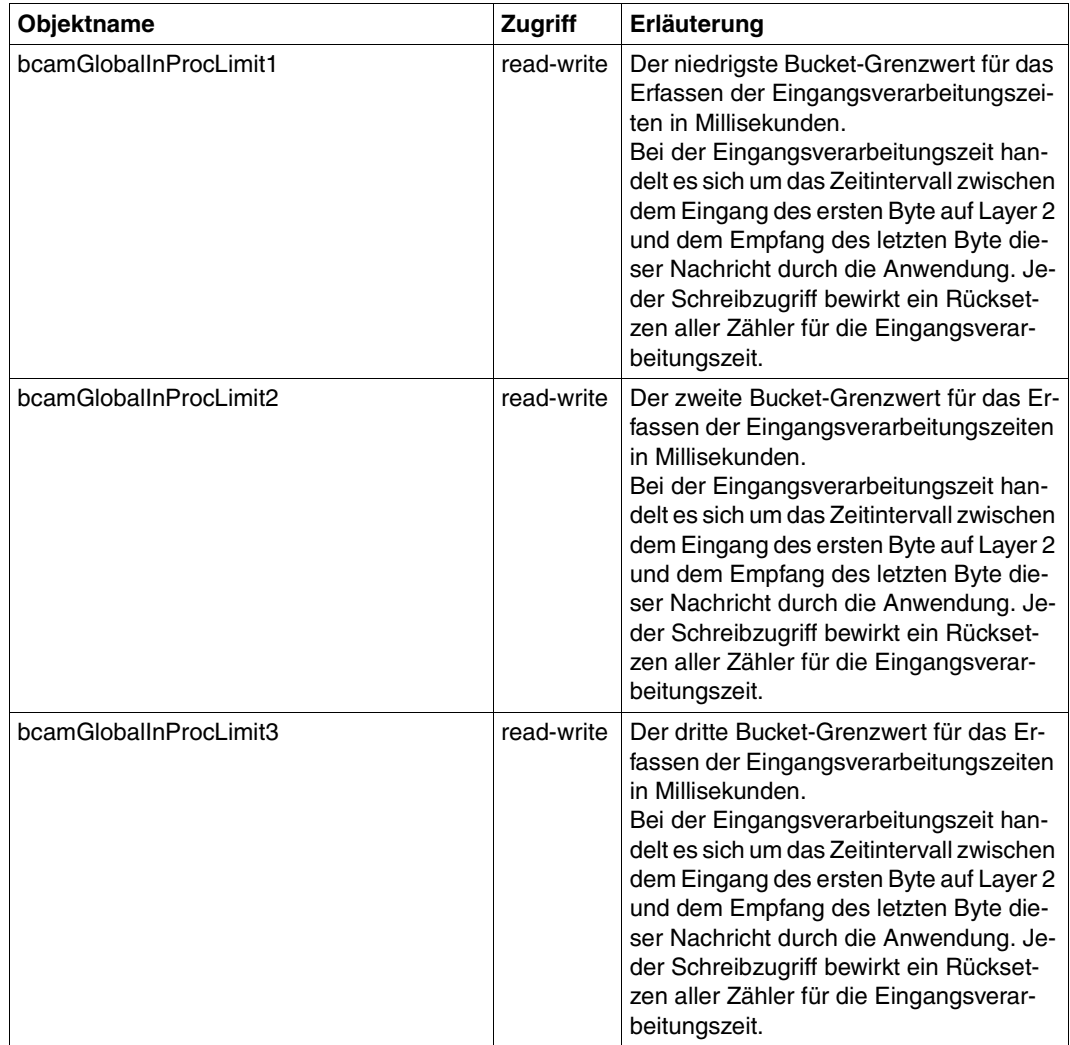

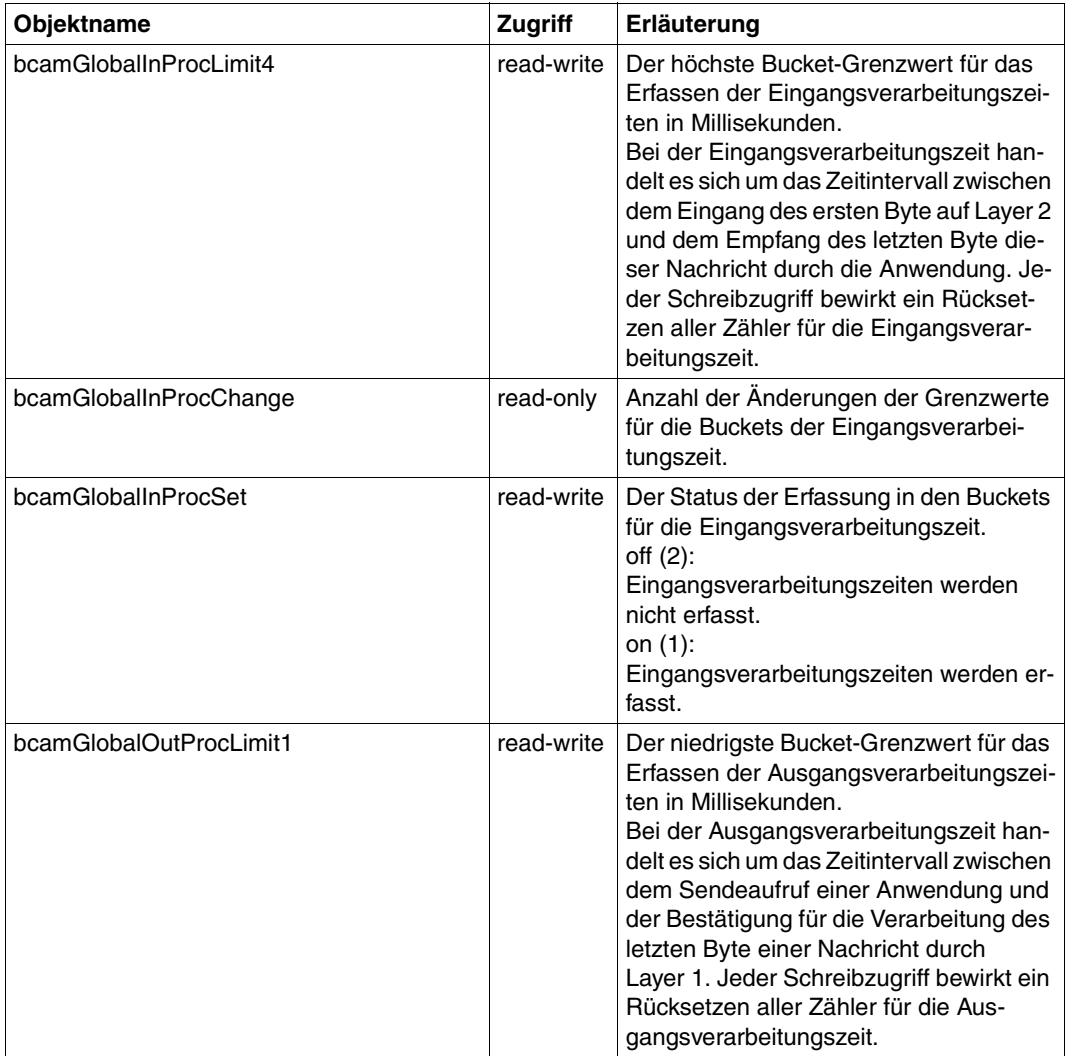

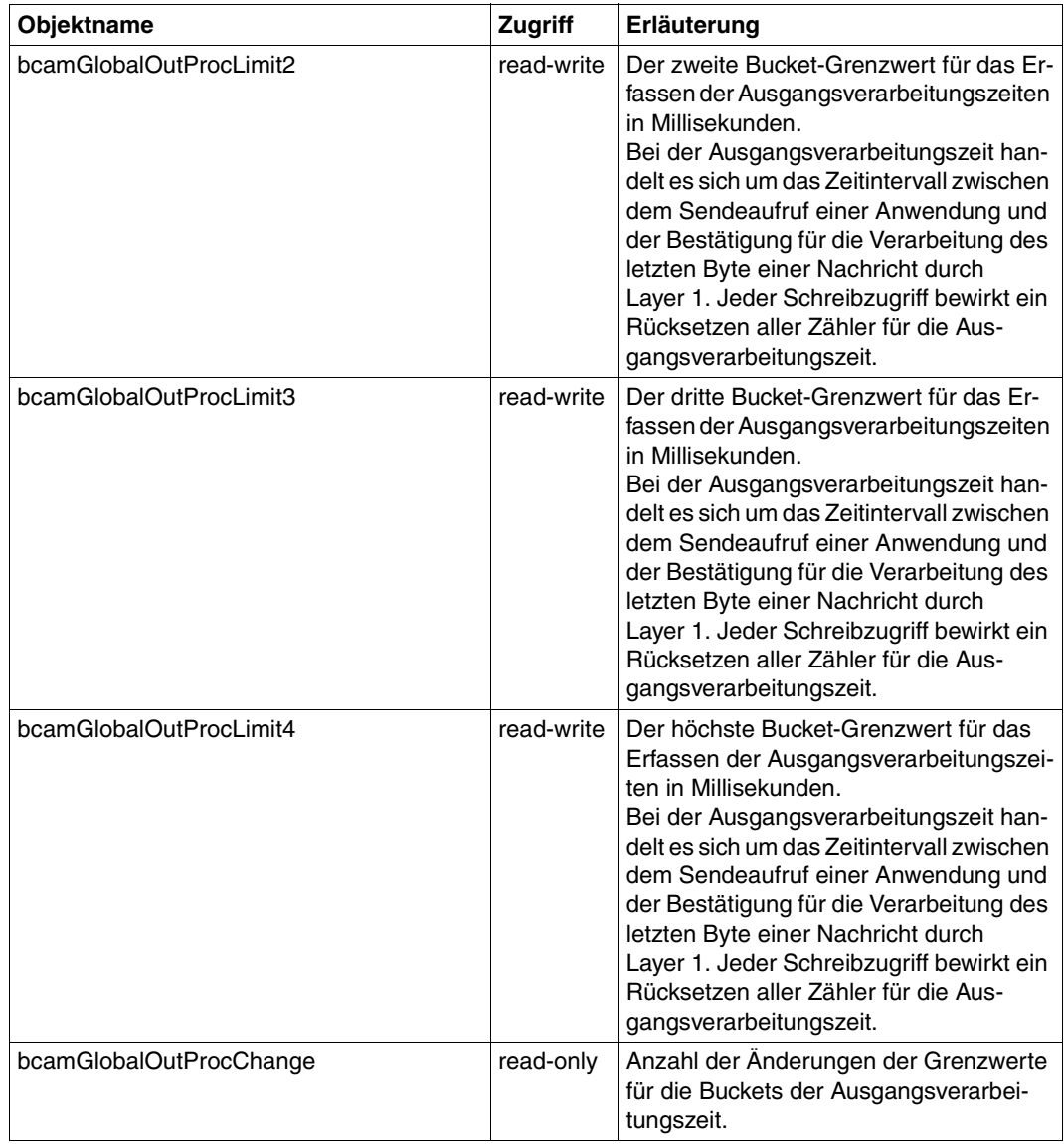

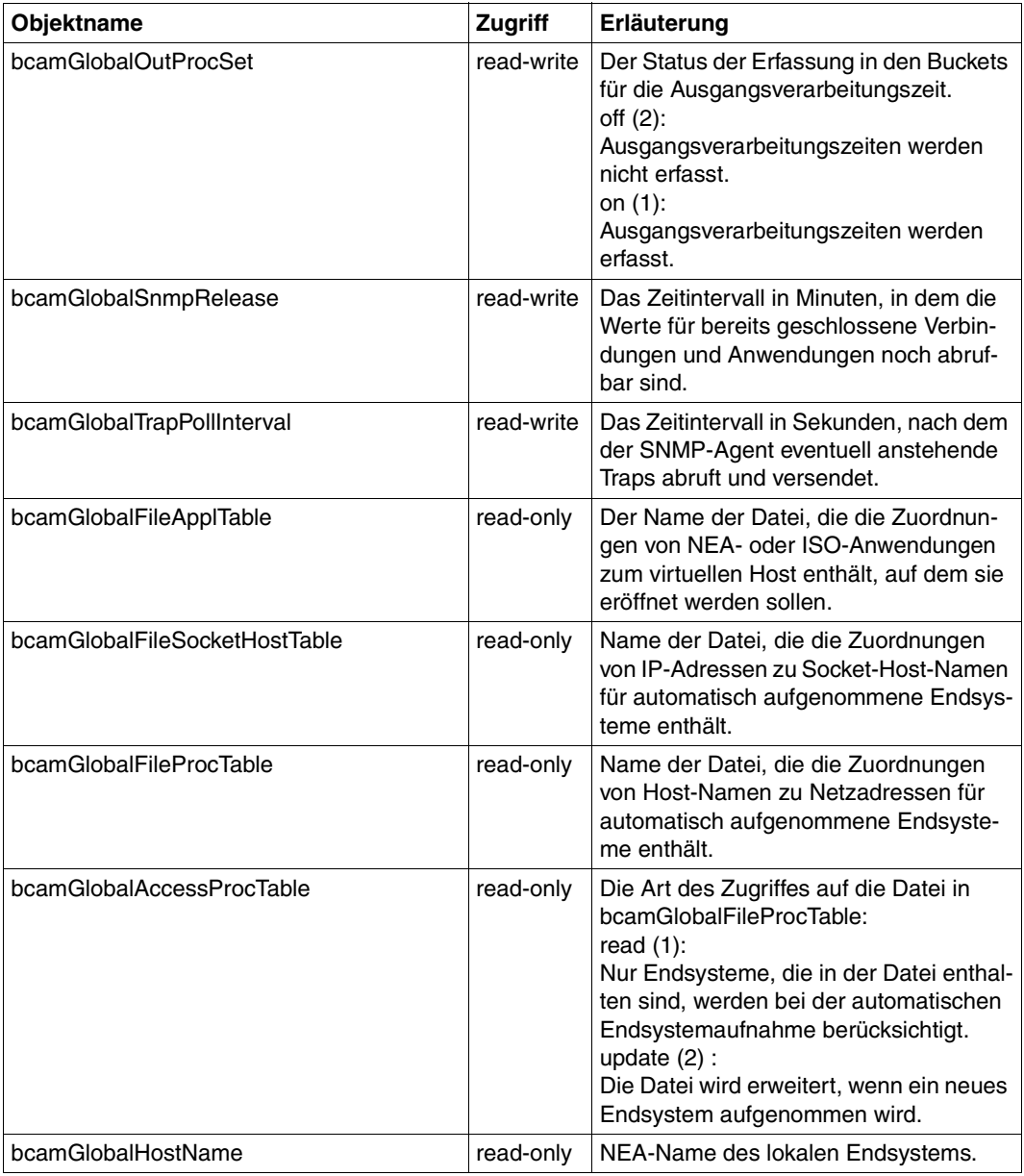

### **6.2.3 Memory Group**

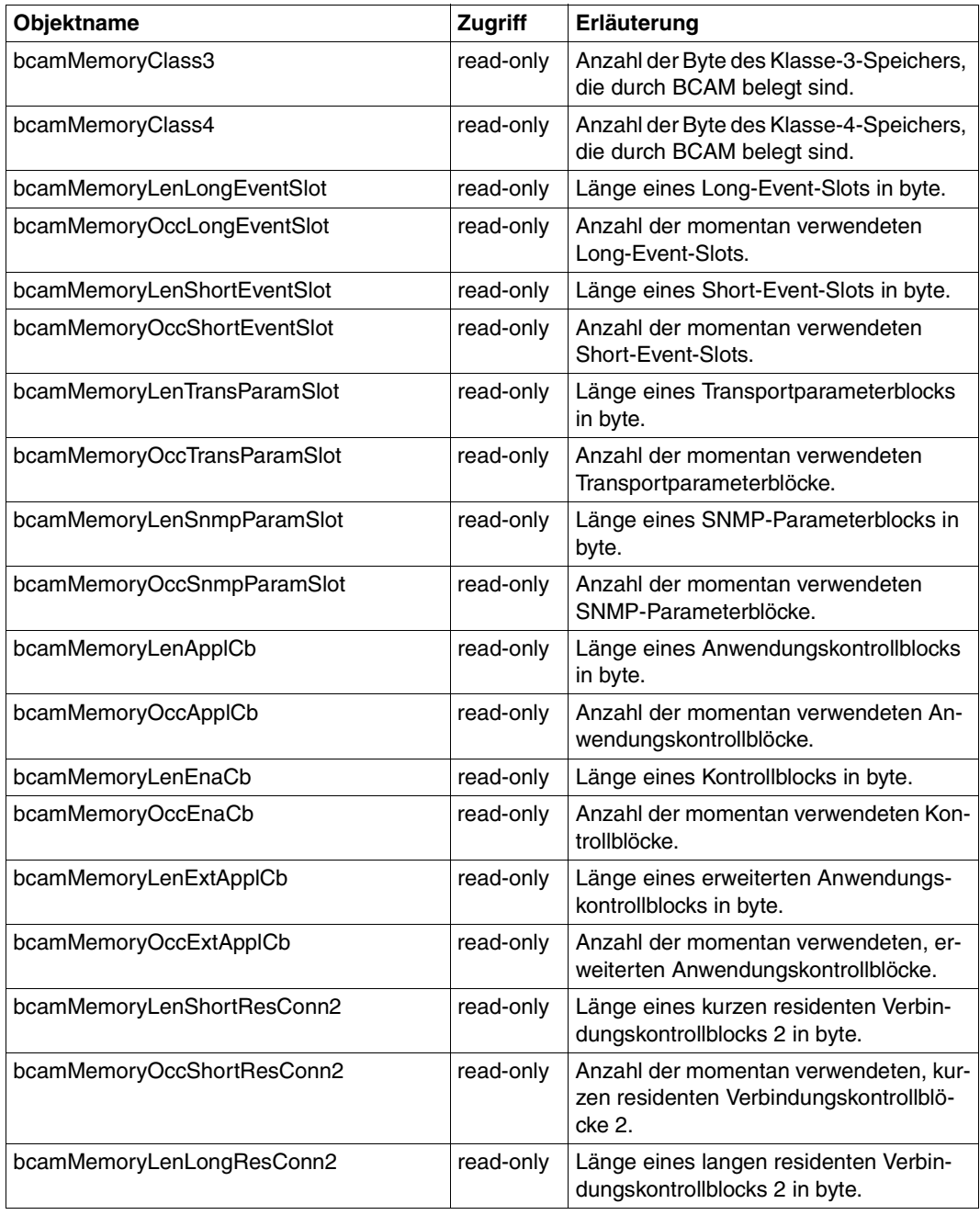

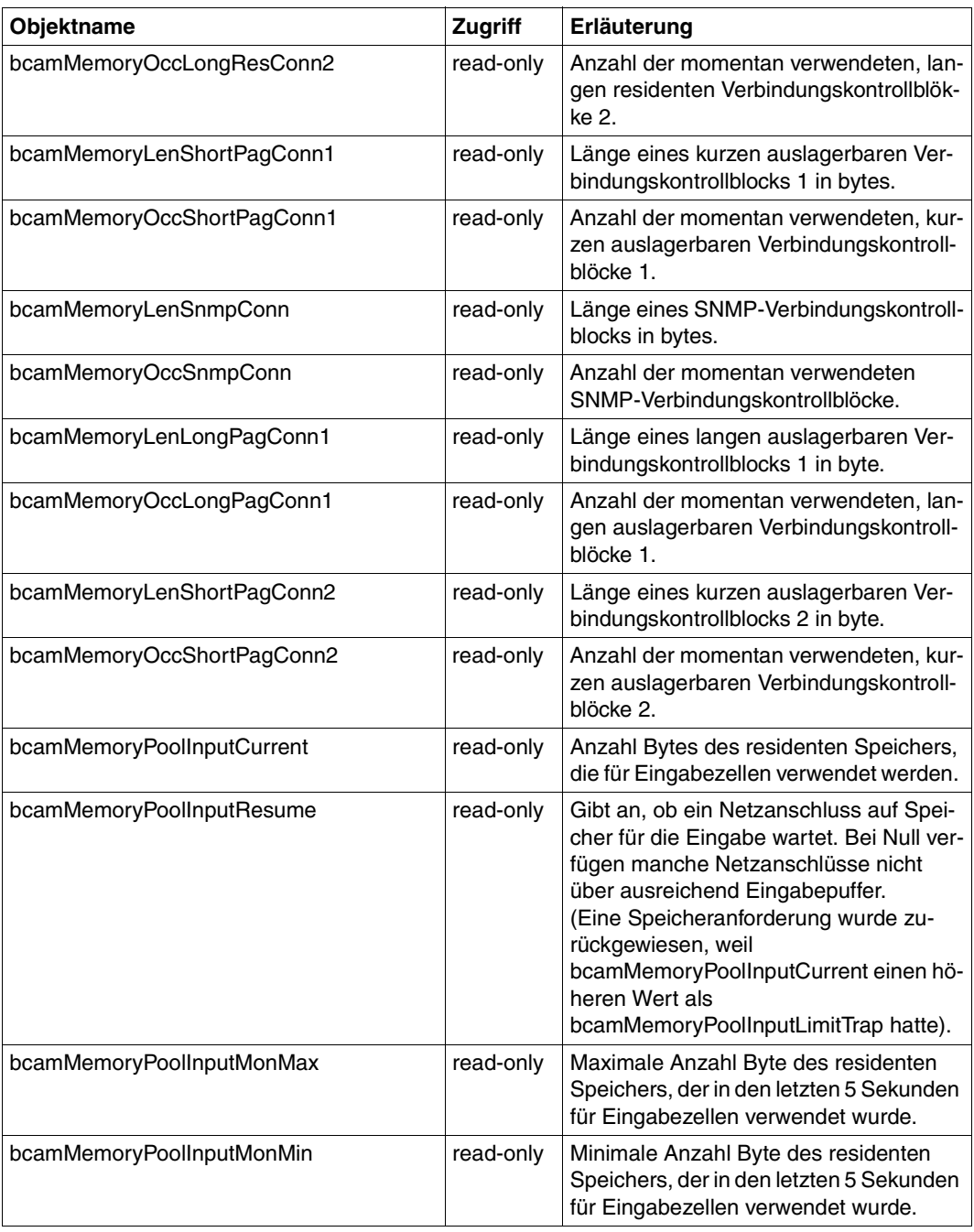

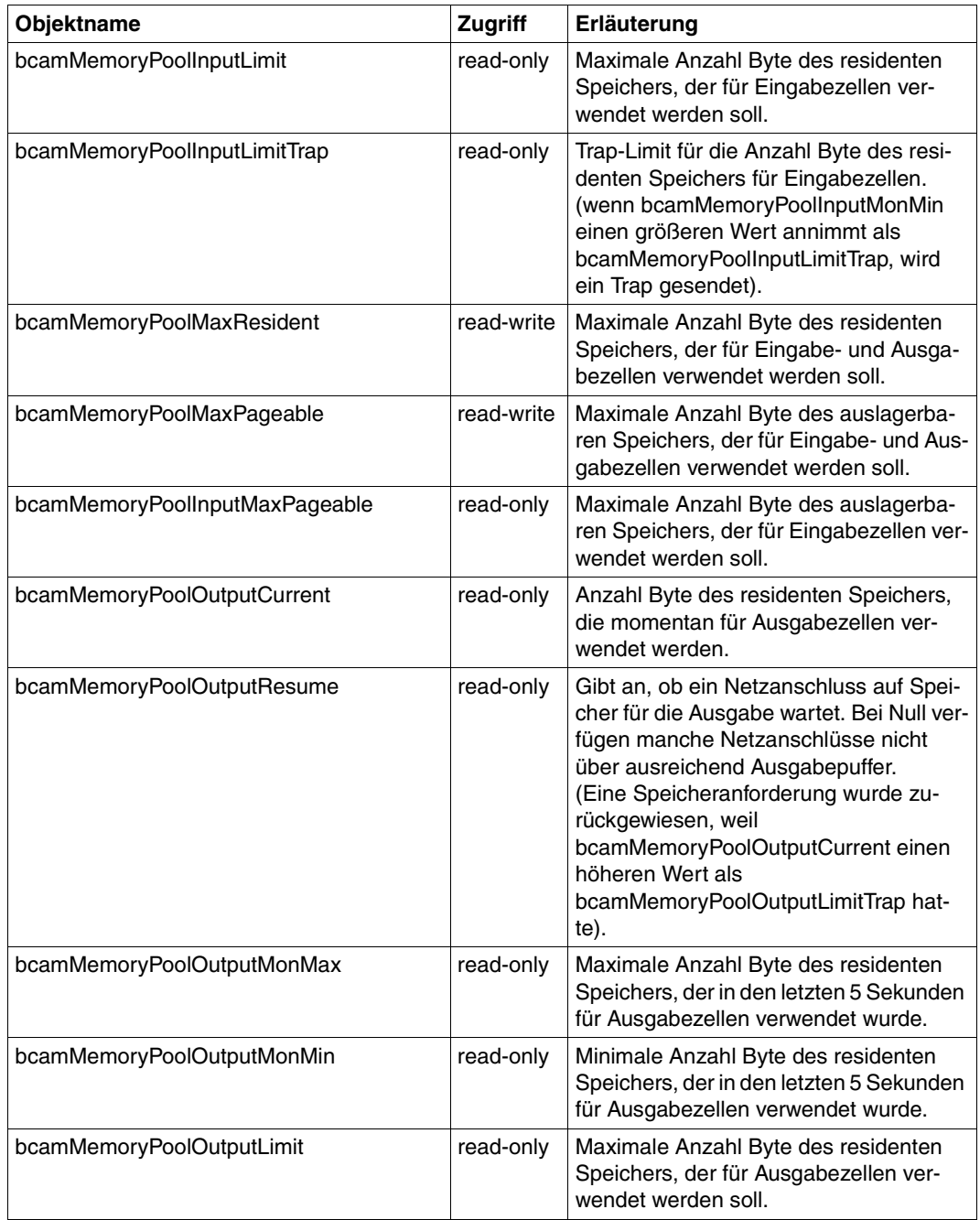

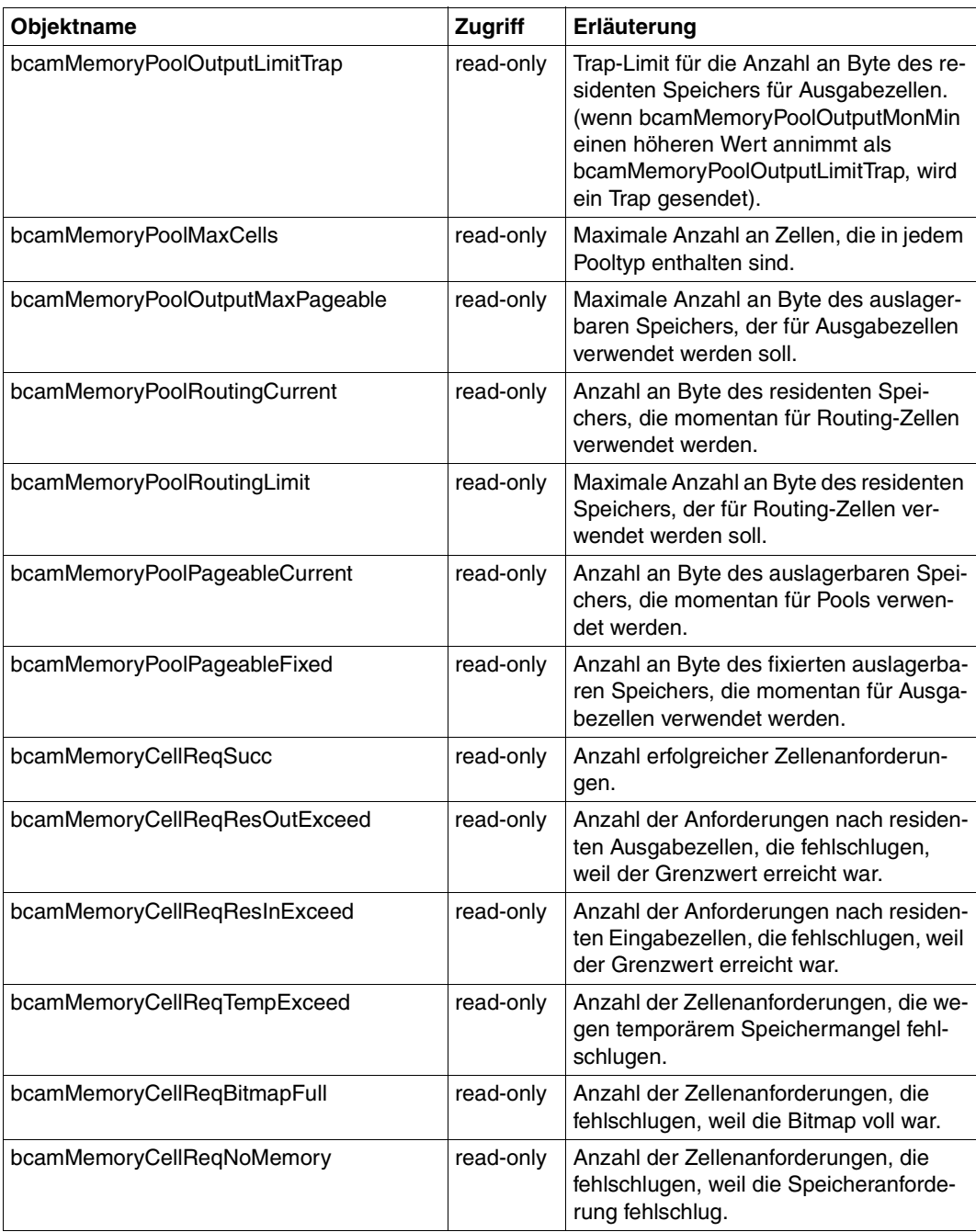

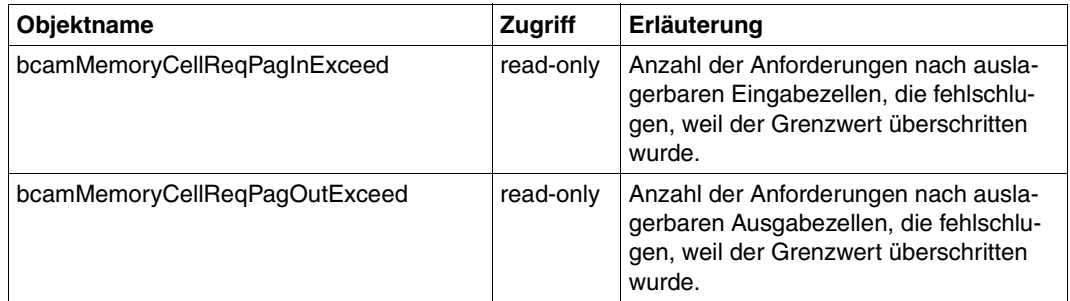

### **6.2.4 Trace Group**

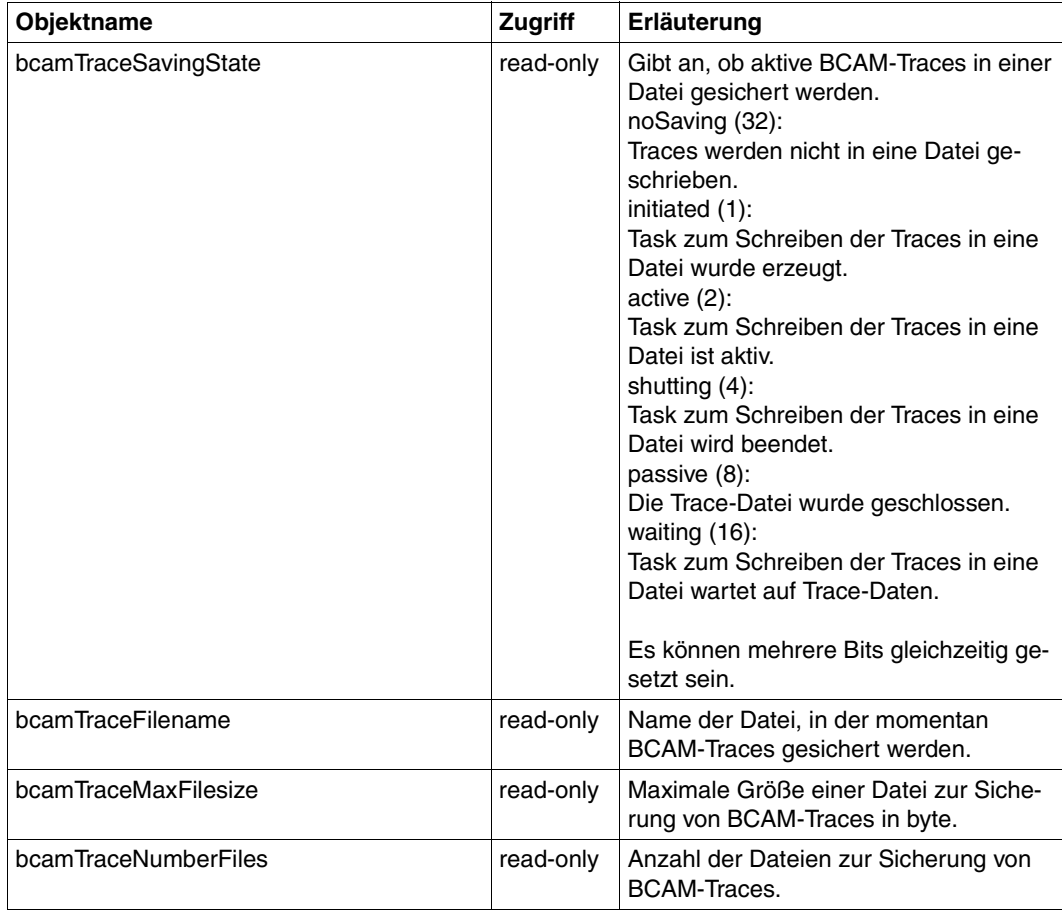

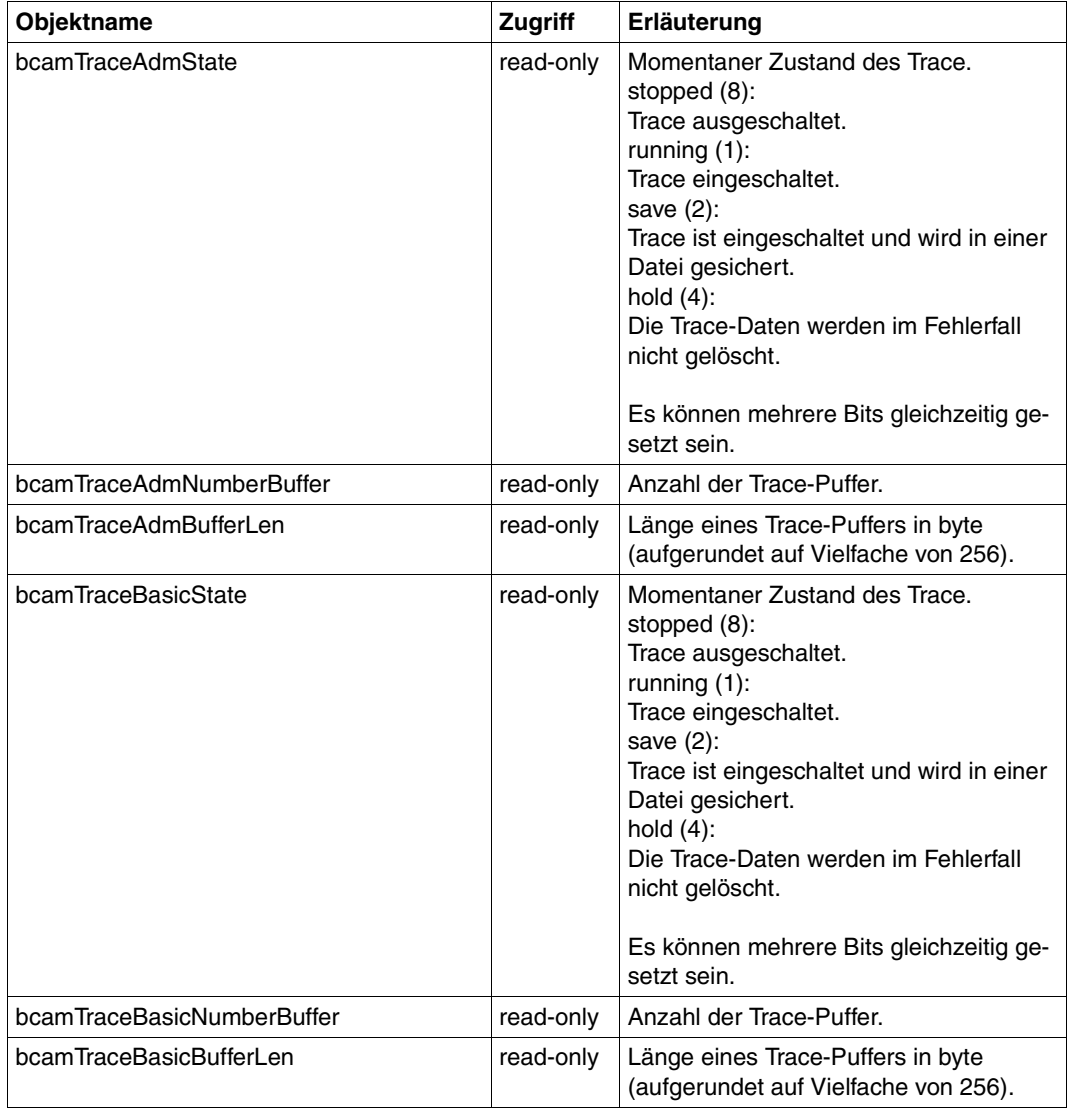

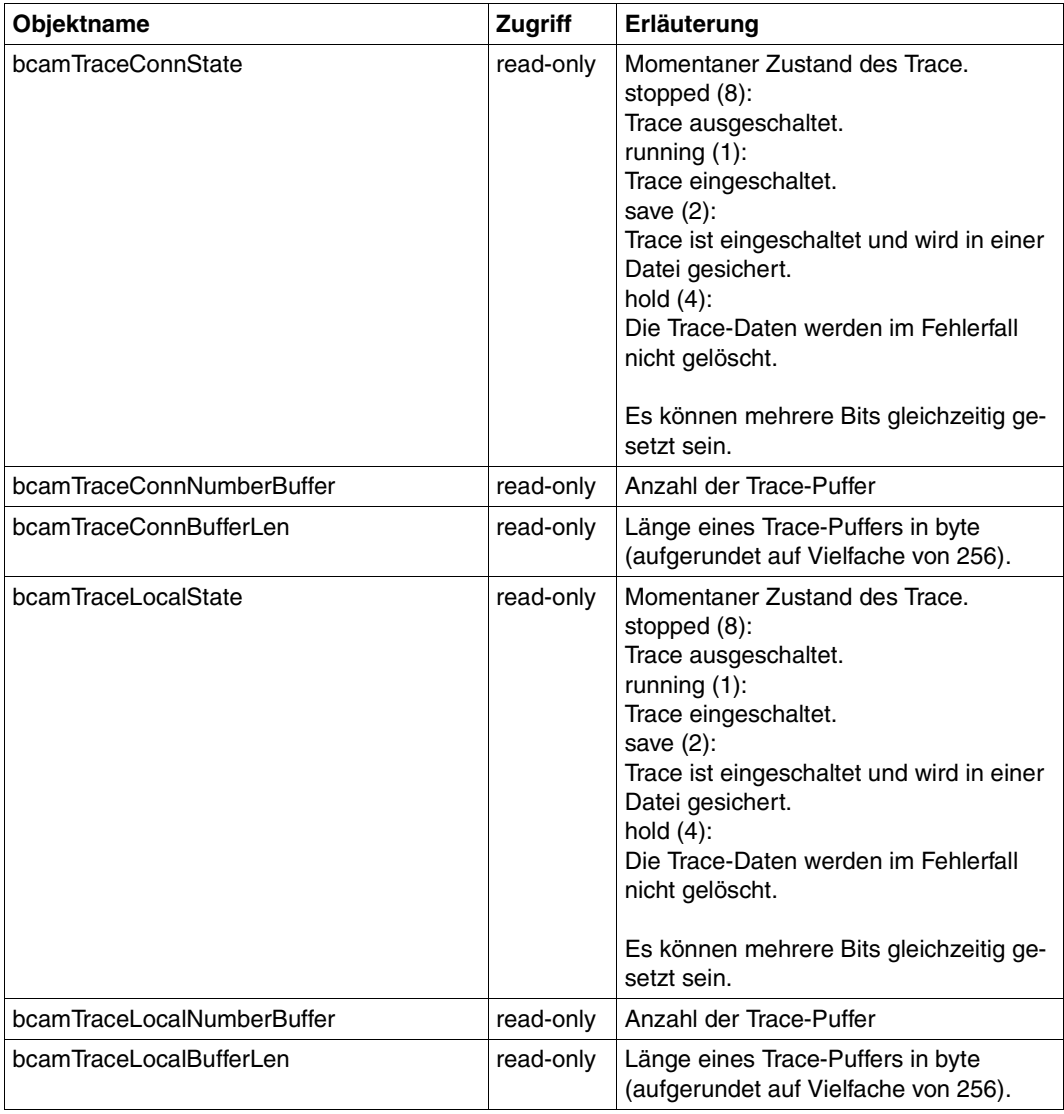

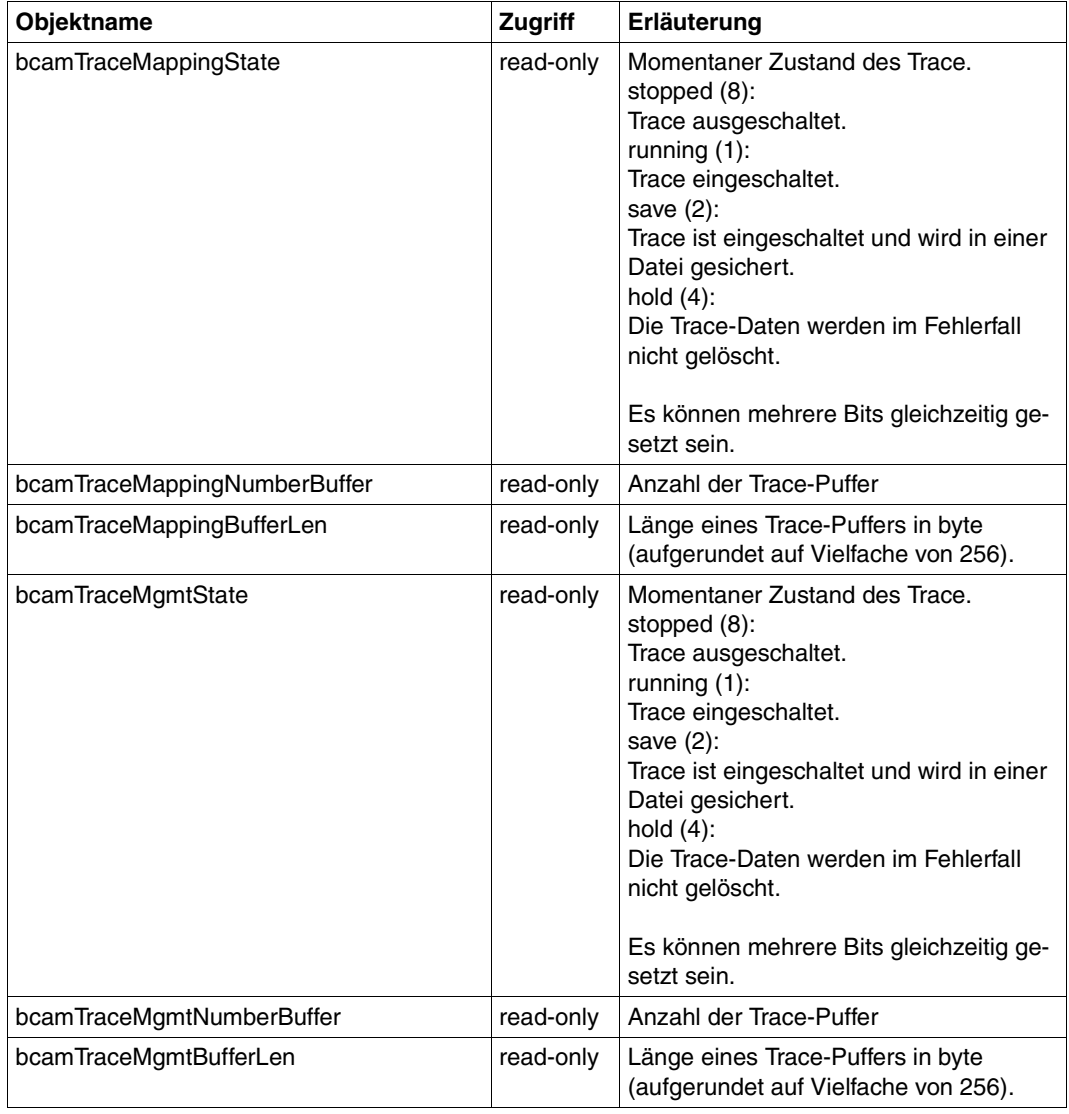

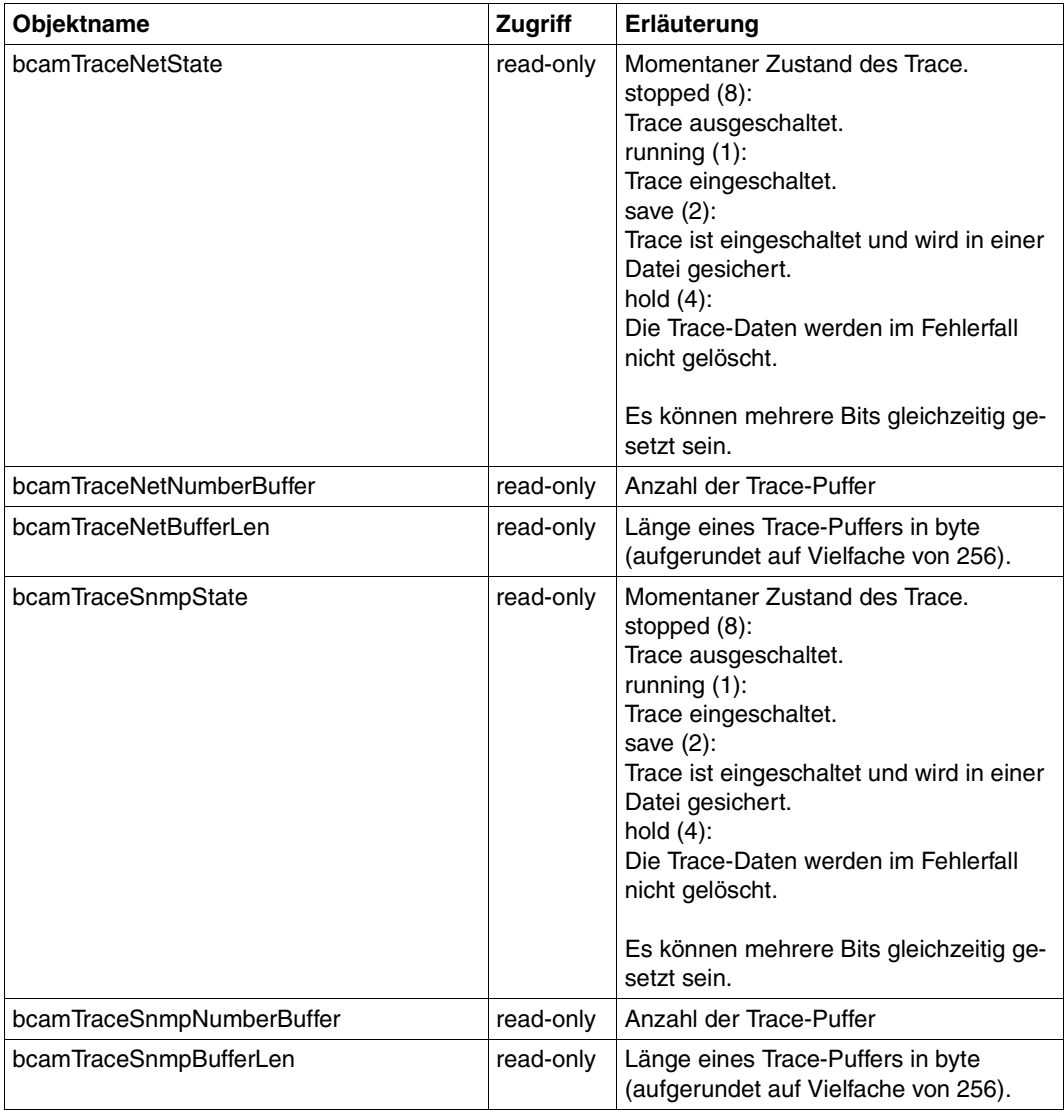

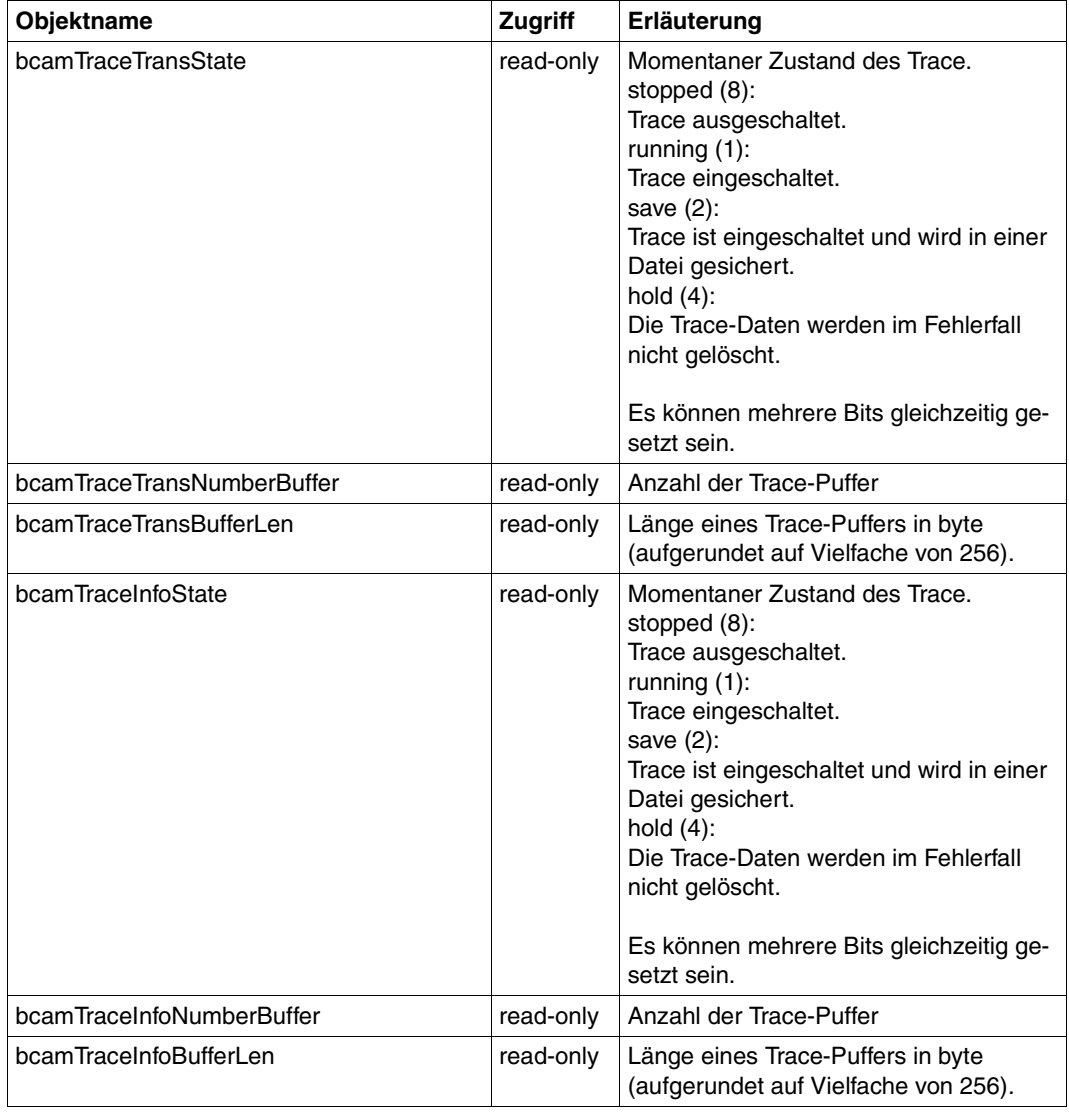

### **6.2.5 TSAP Group**

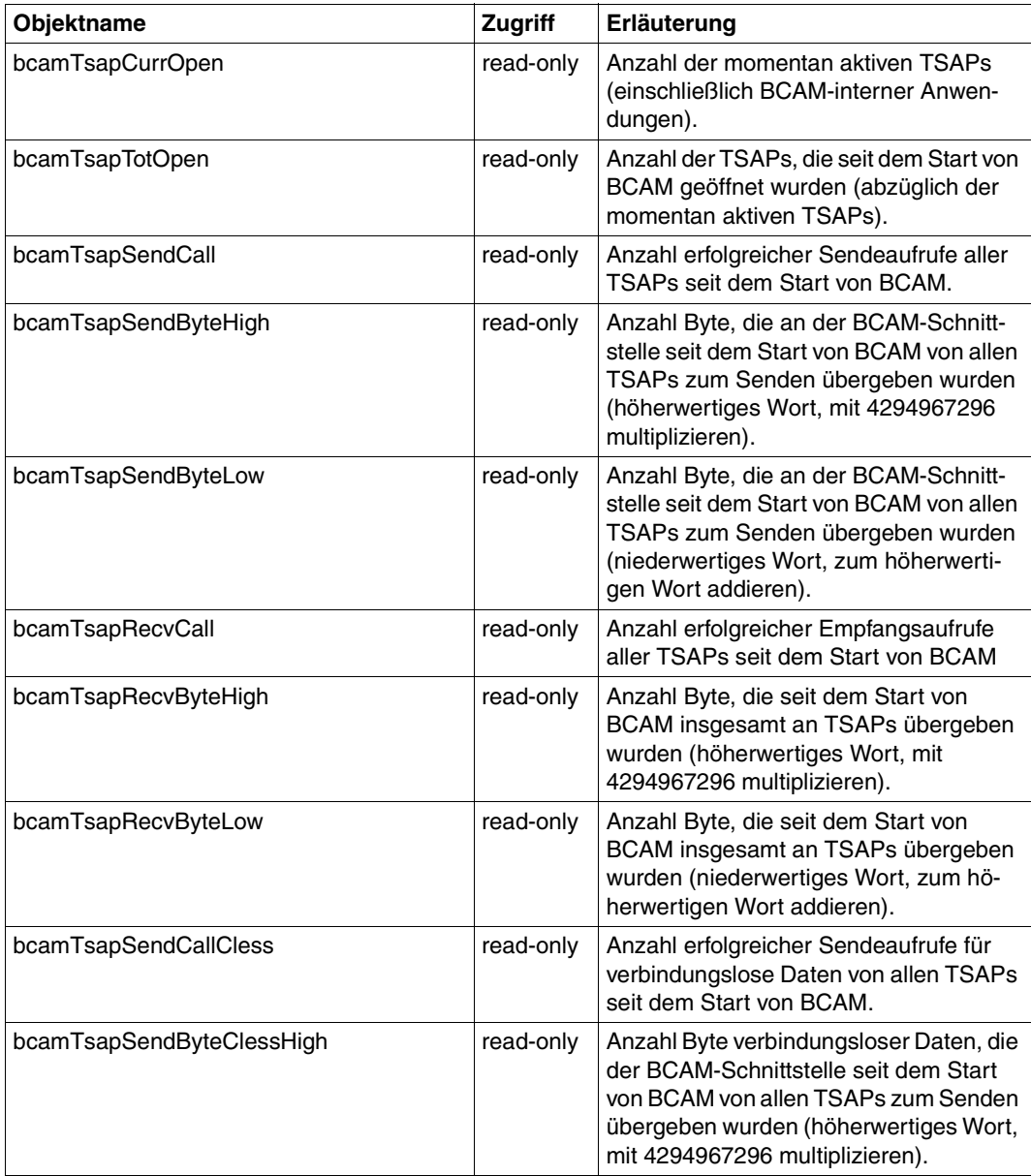

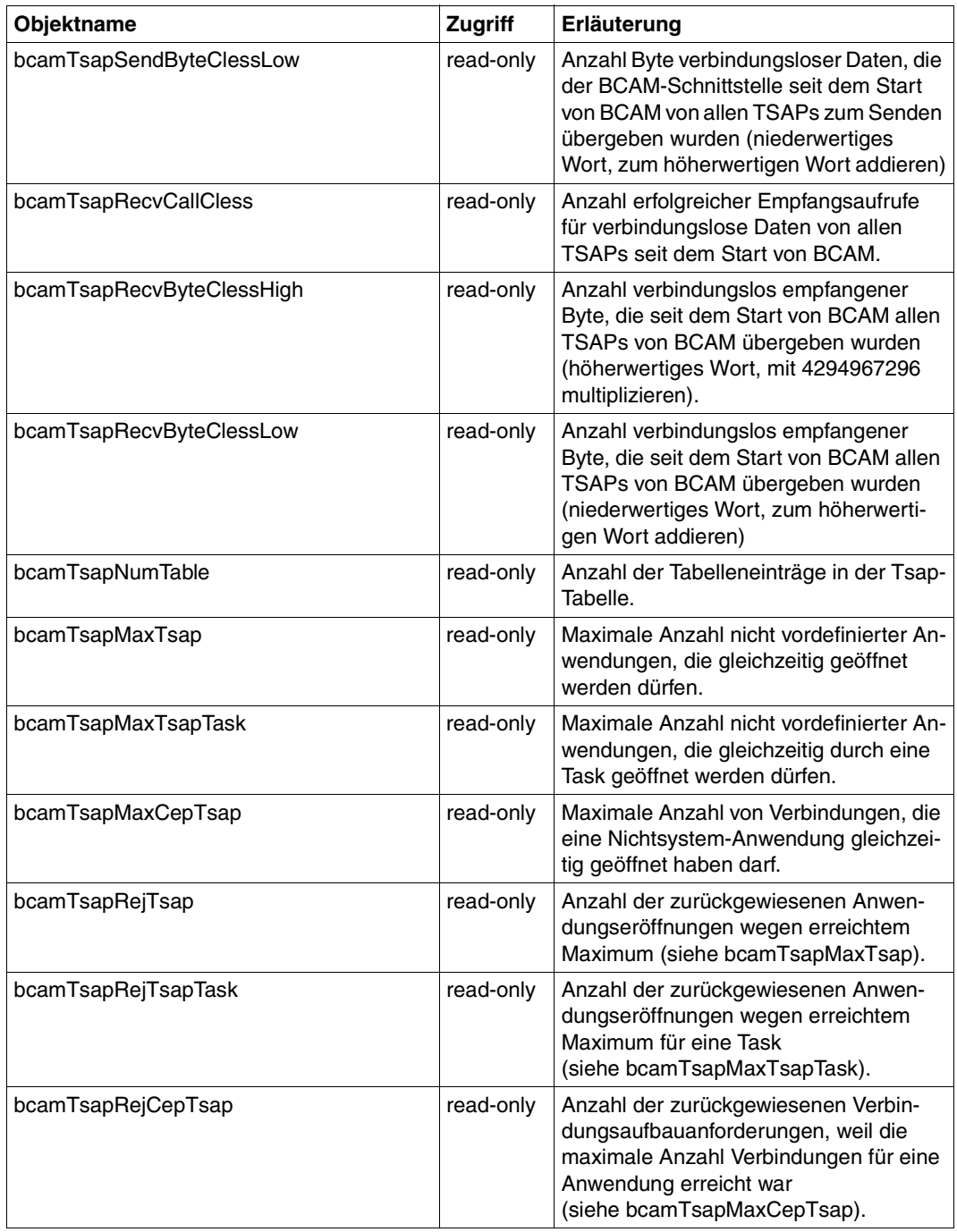

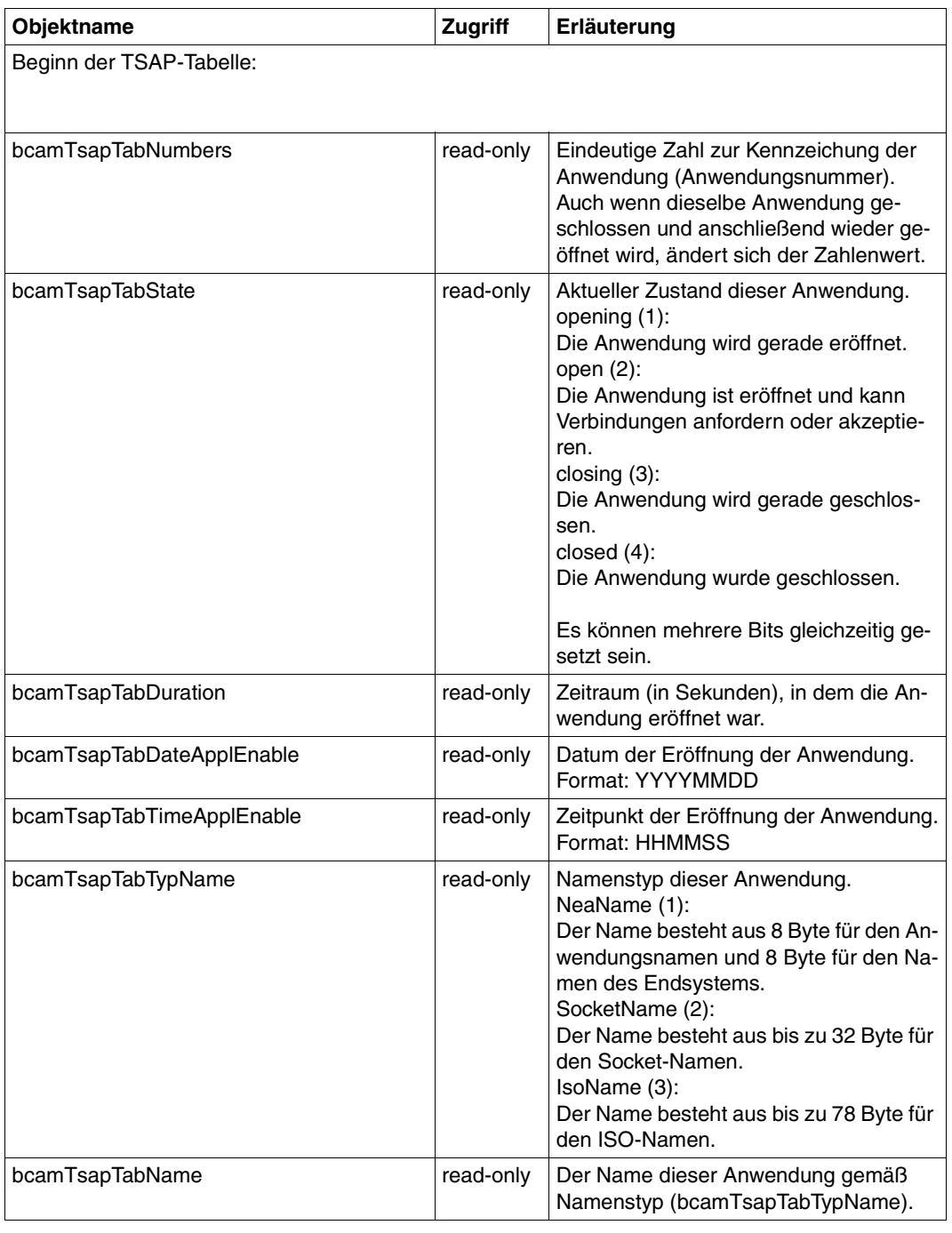

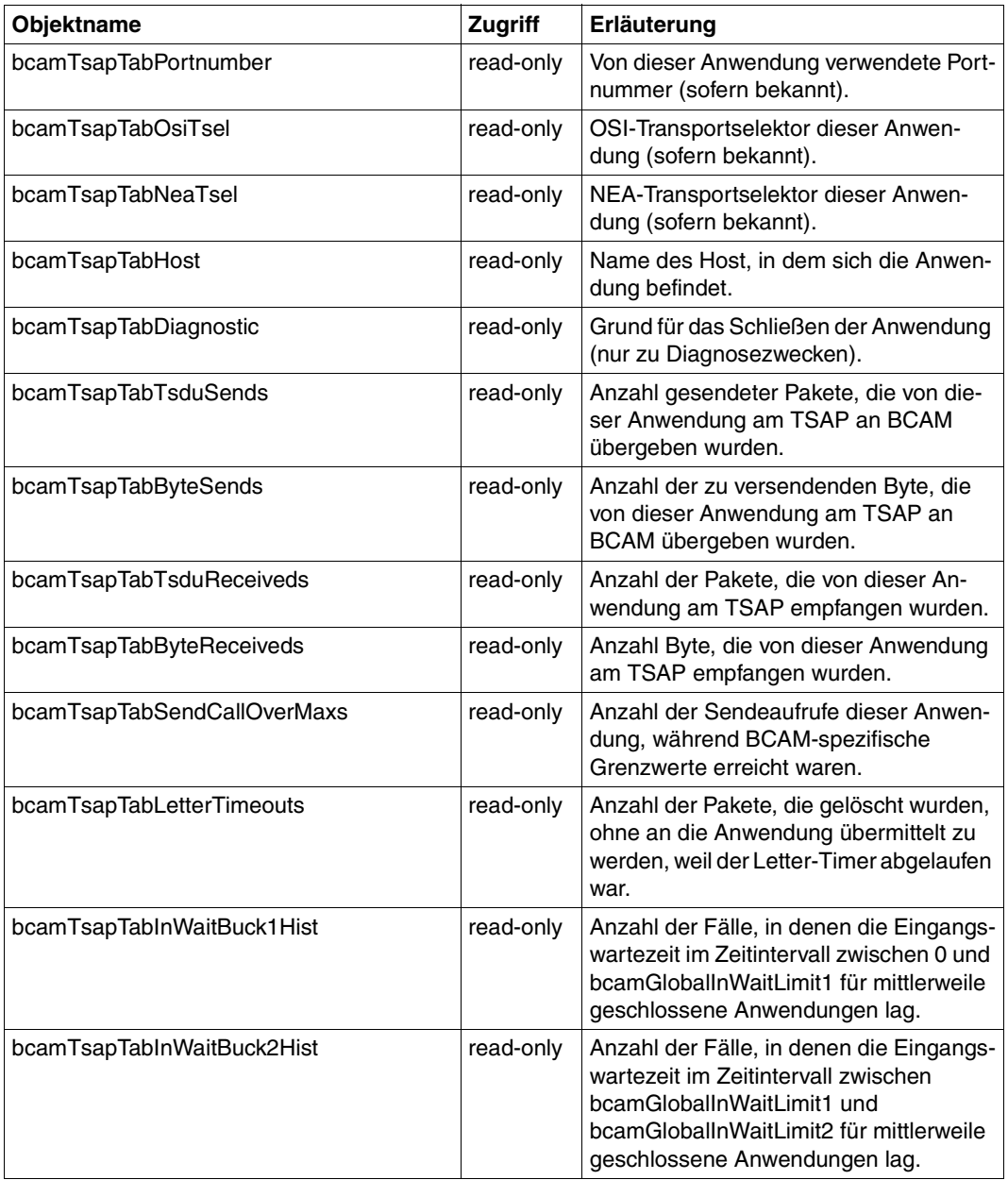

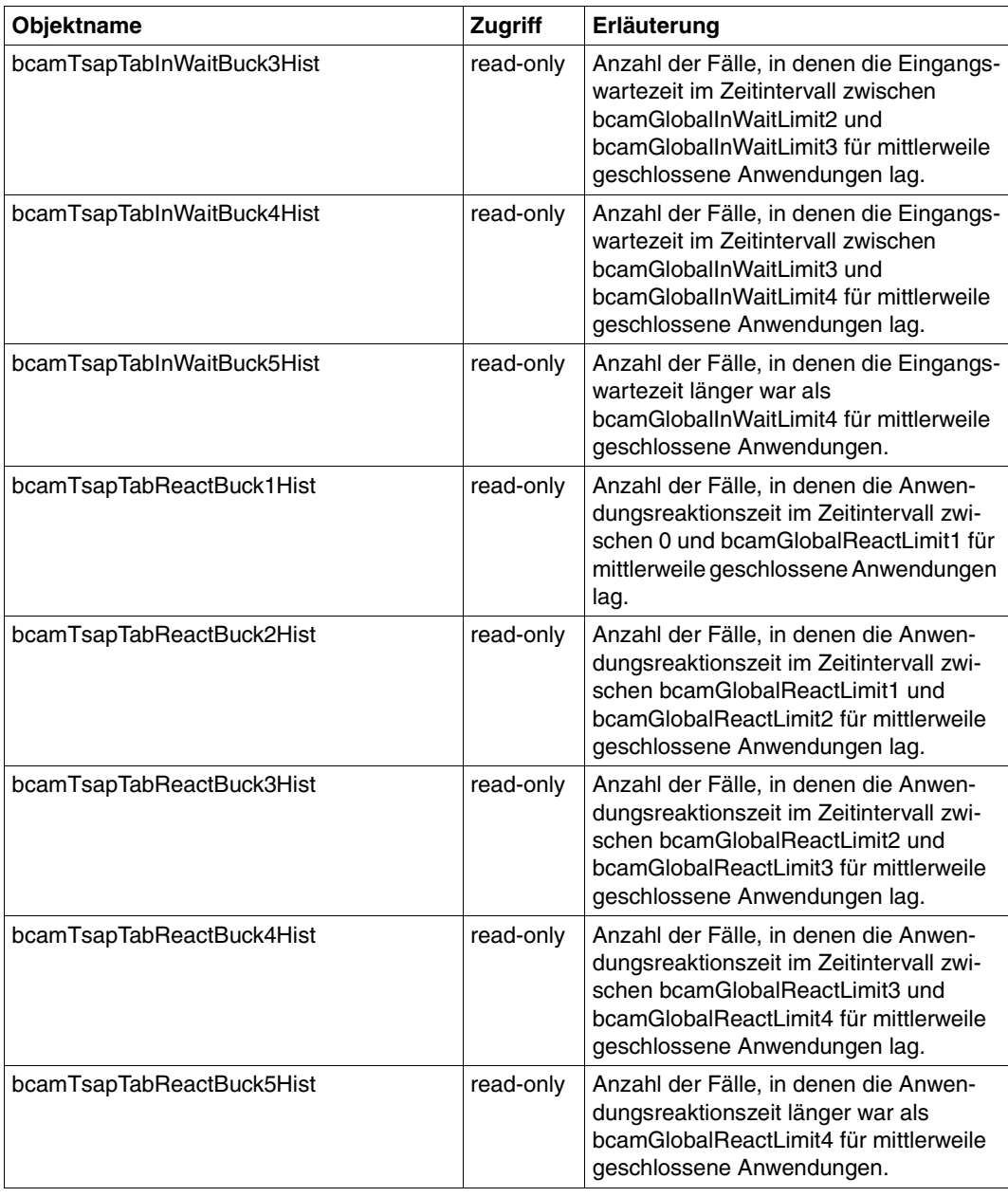
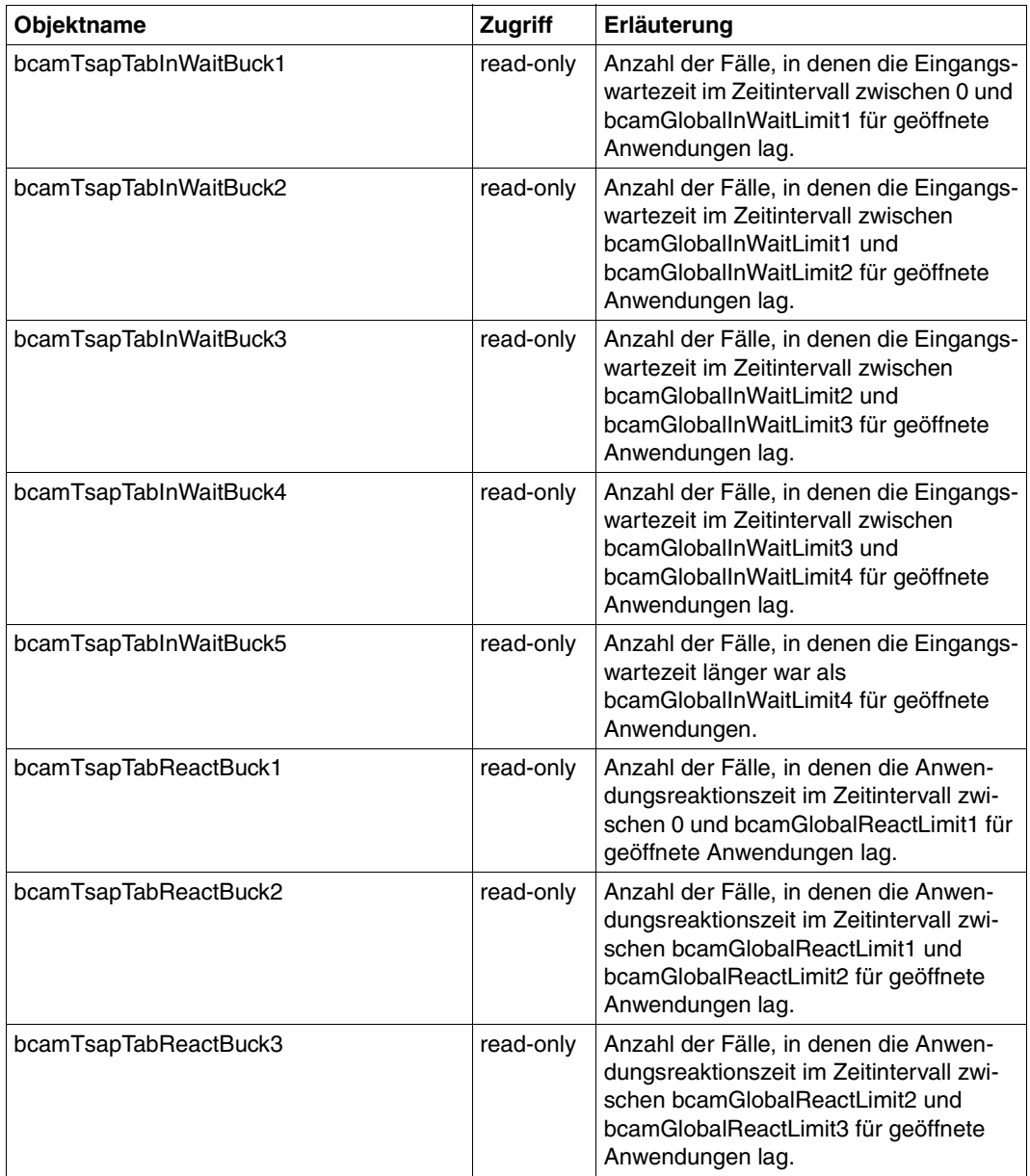

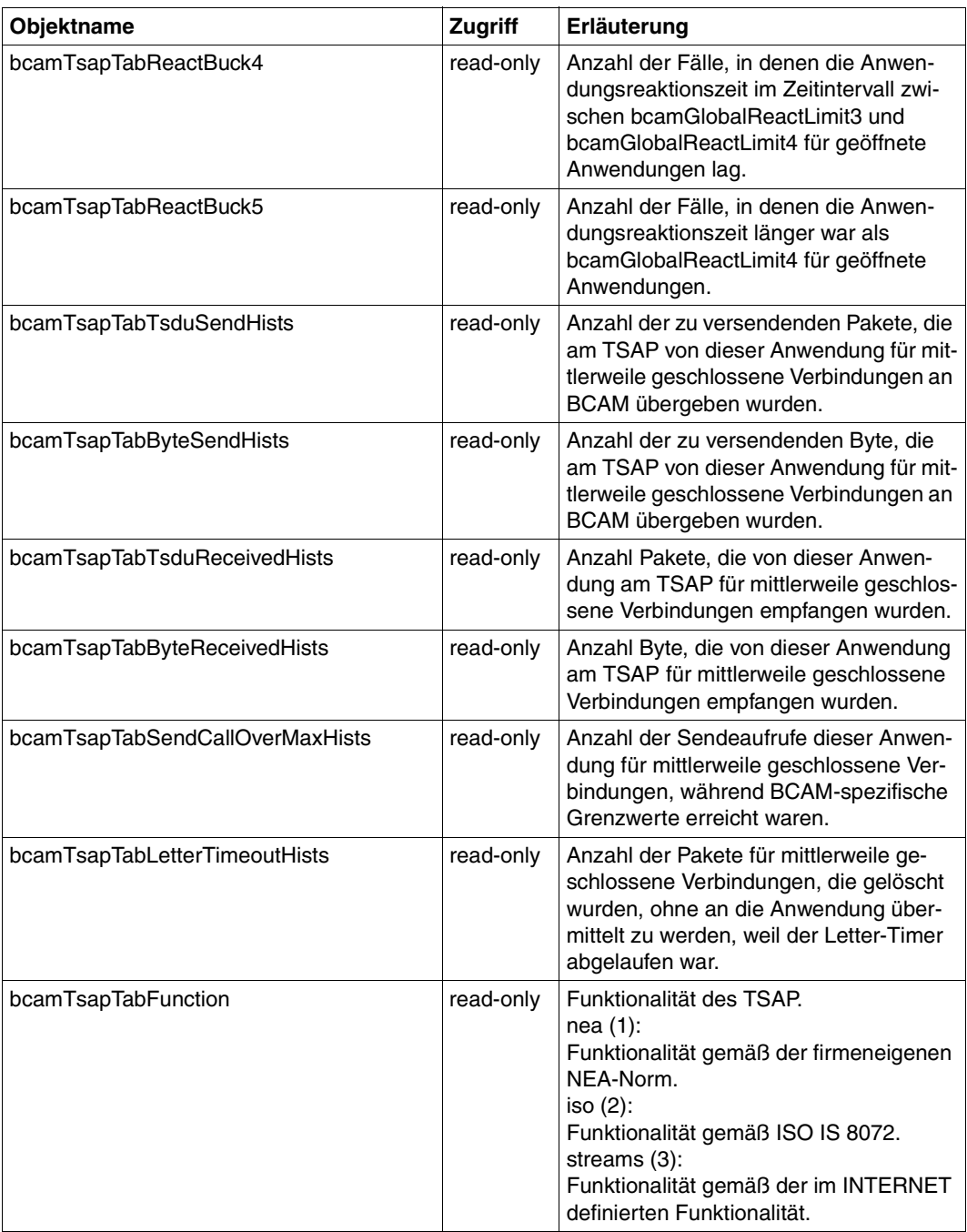

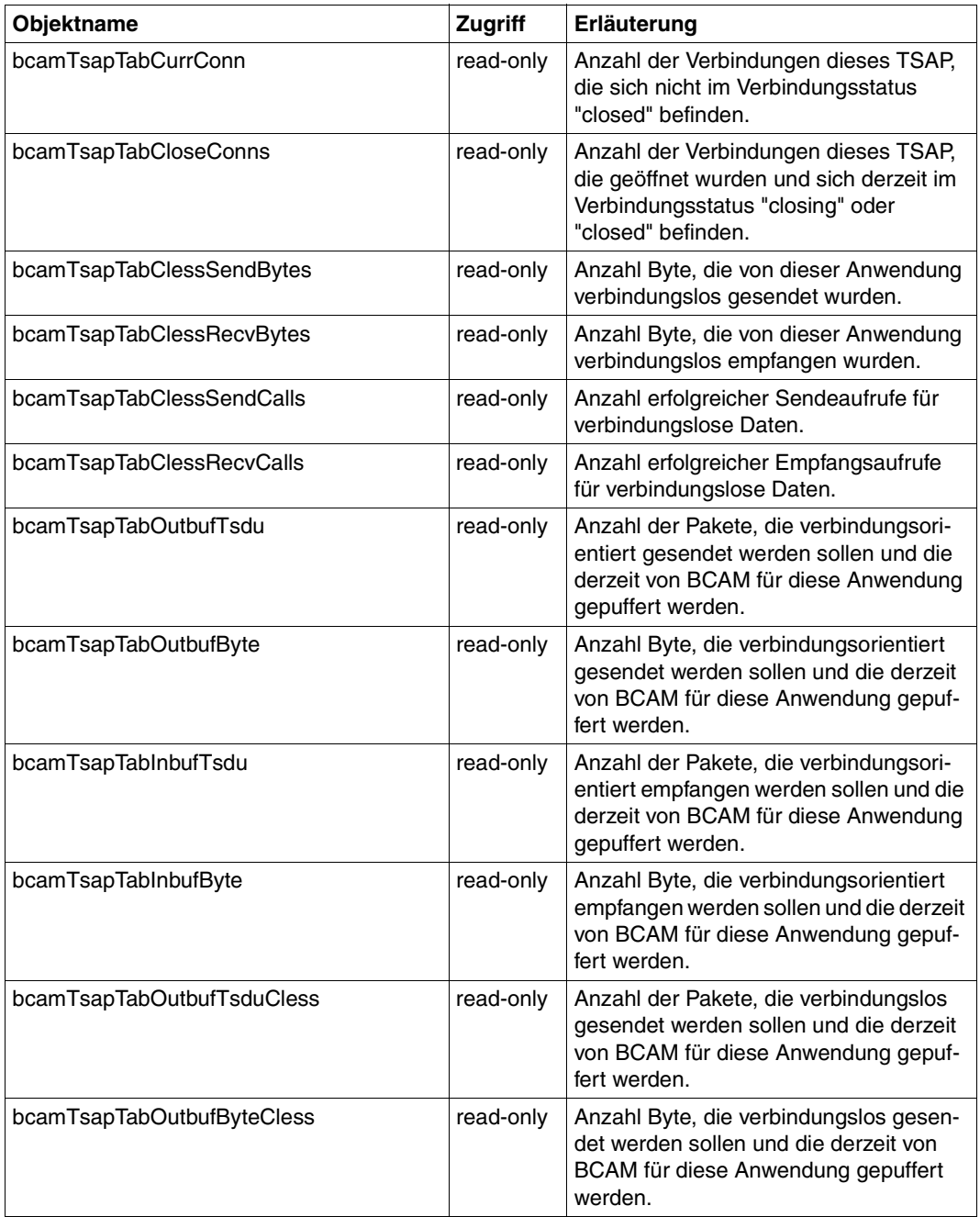

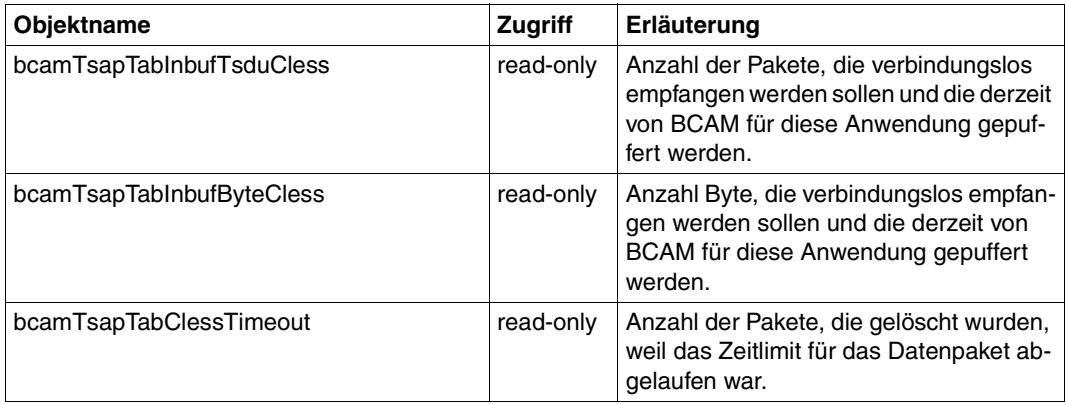

# **6.2.6 Connection Group**

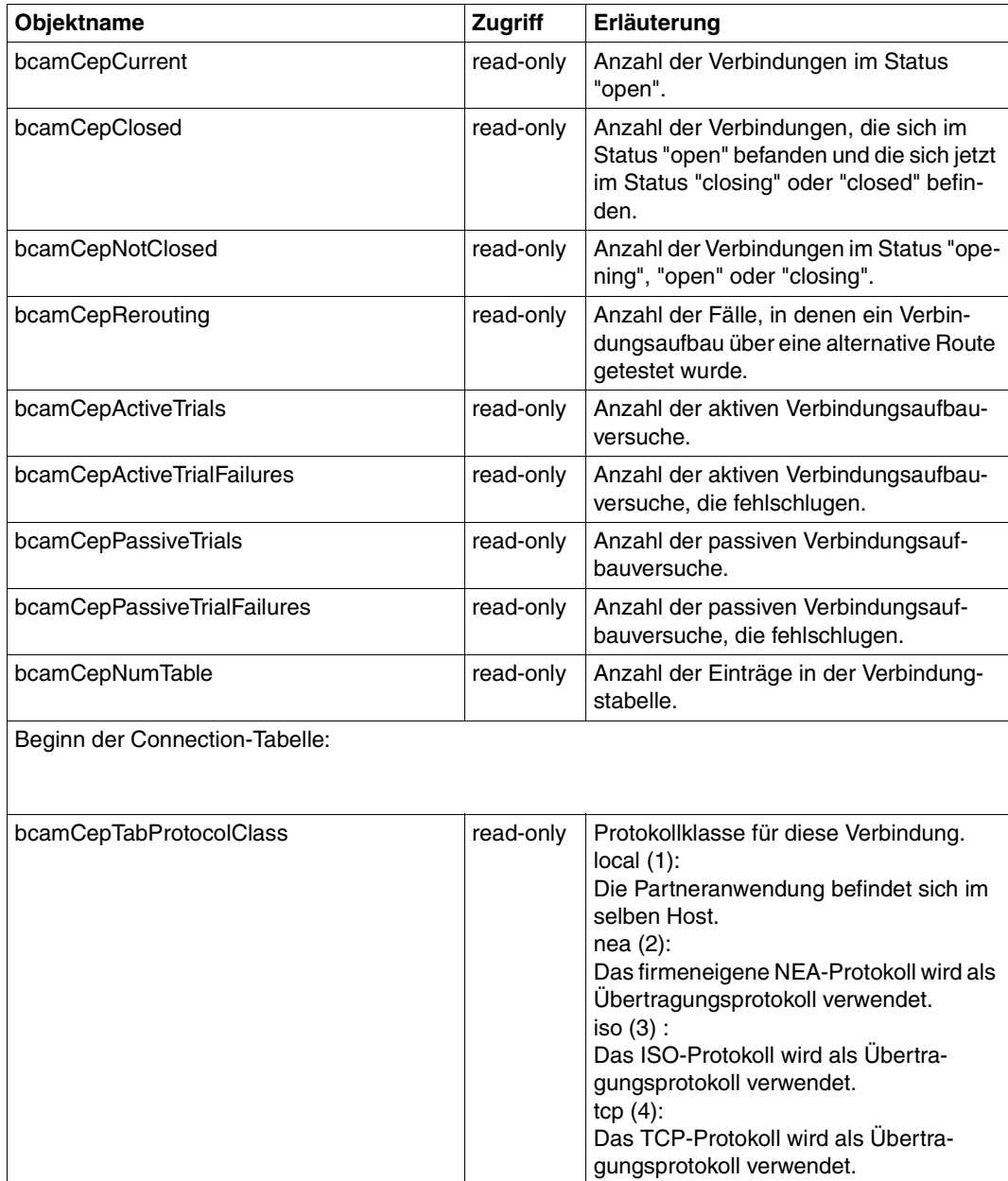

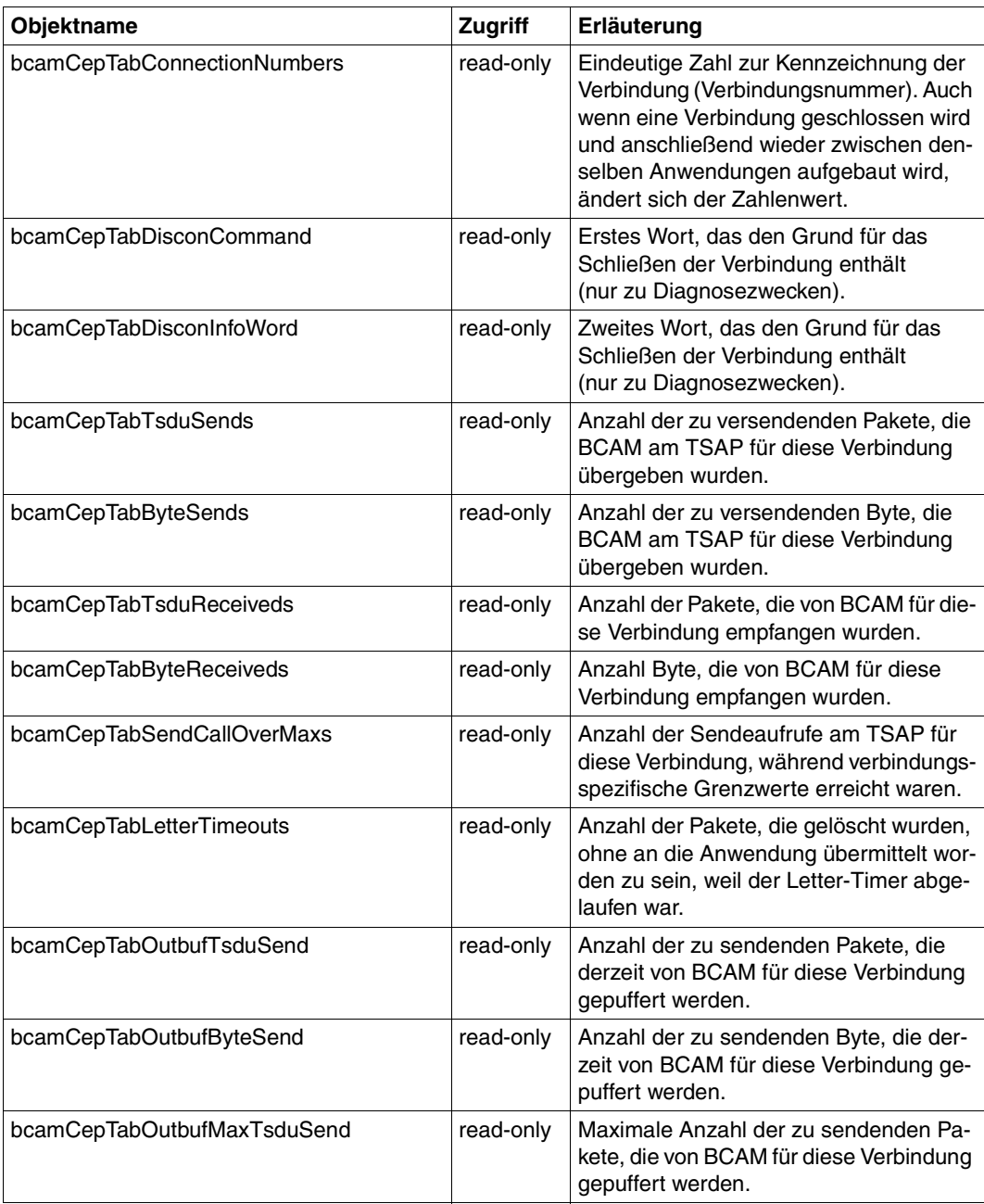

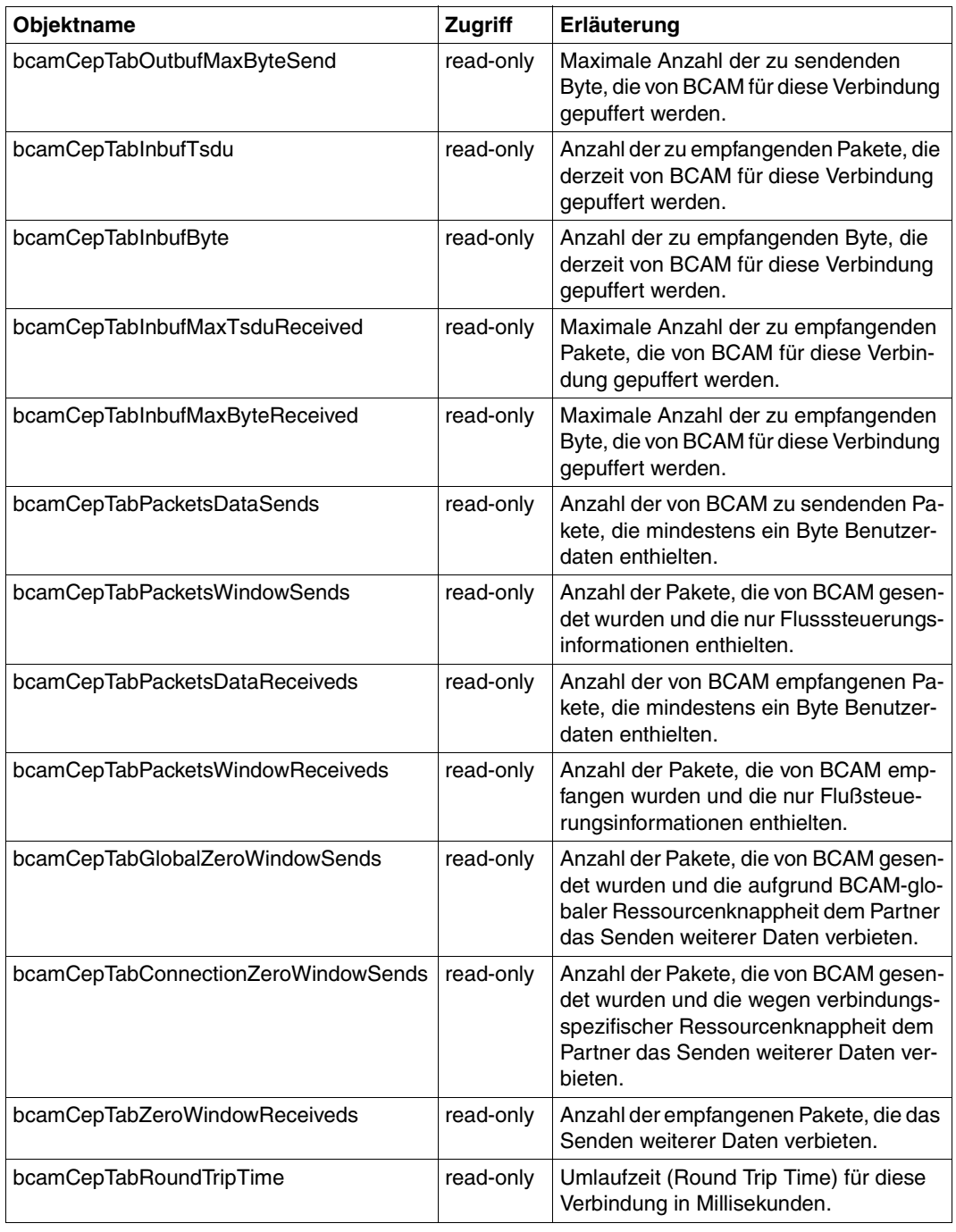

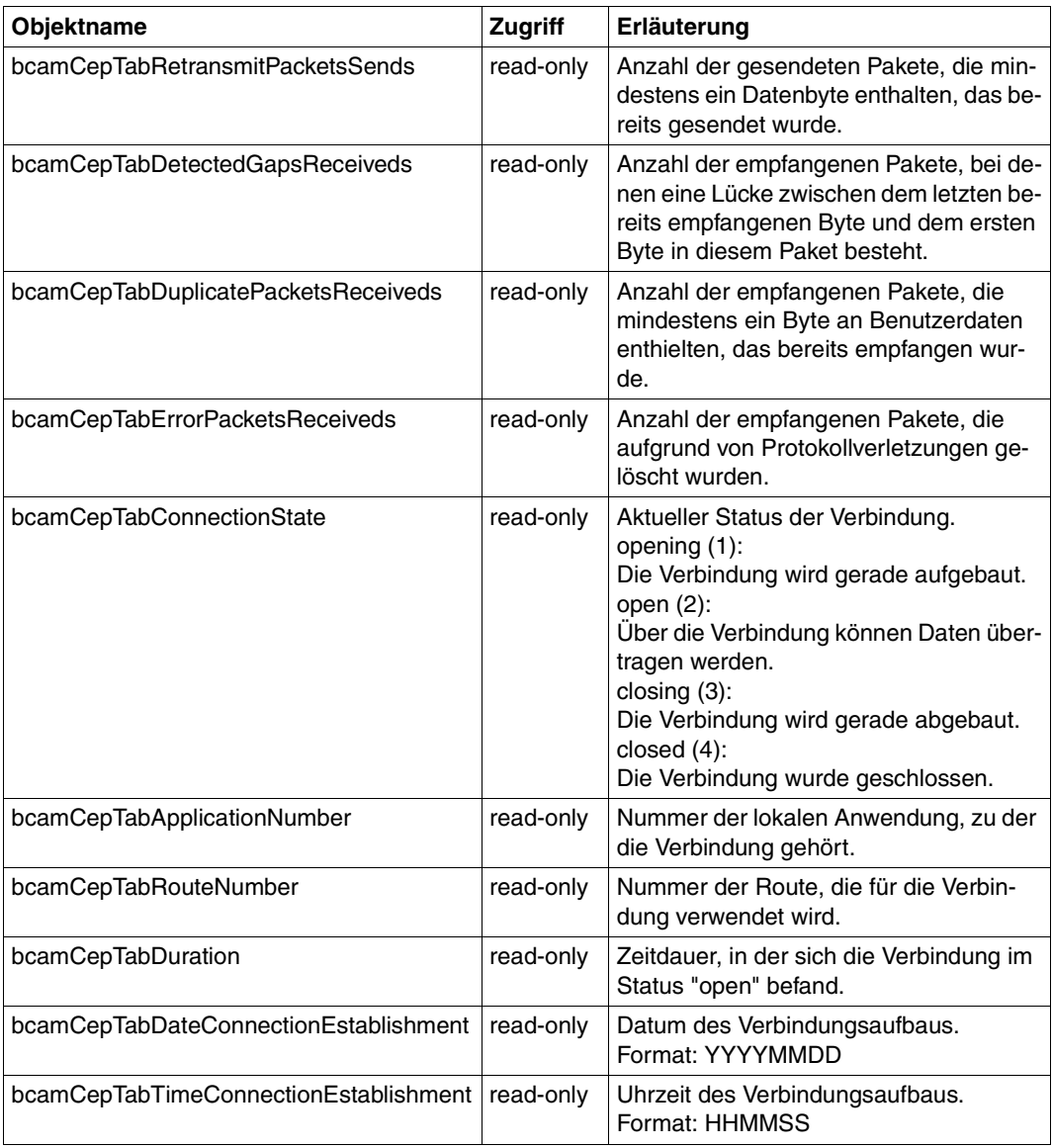

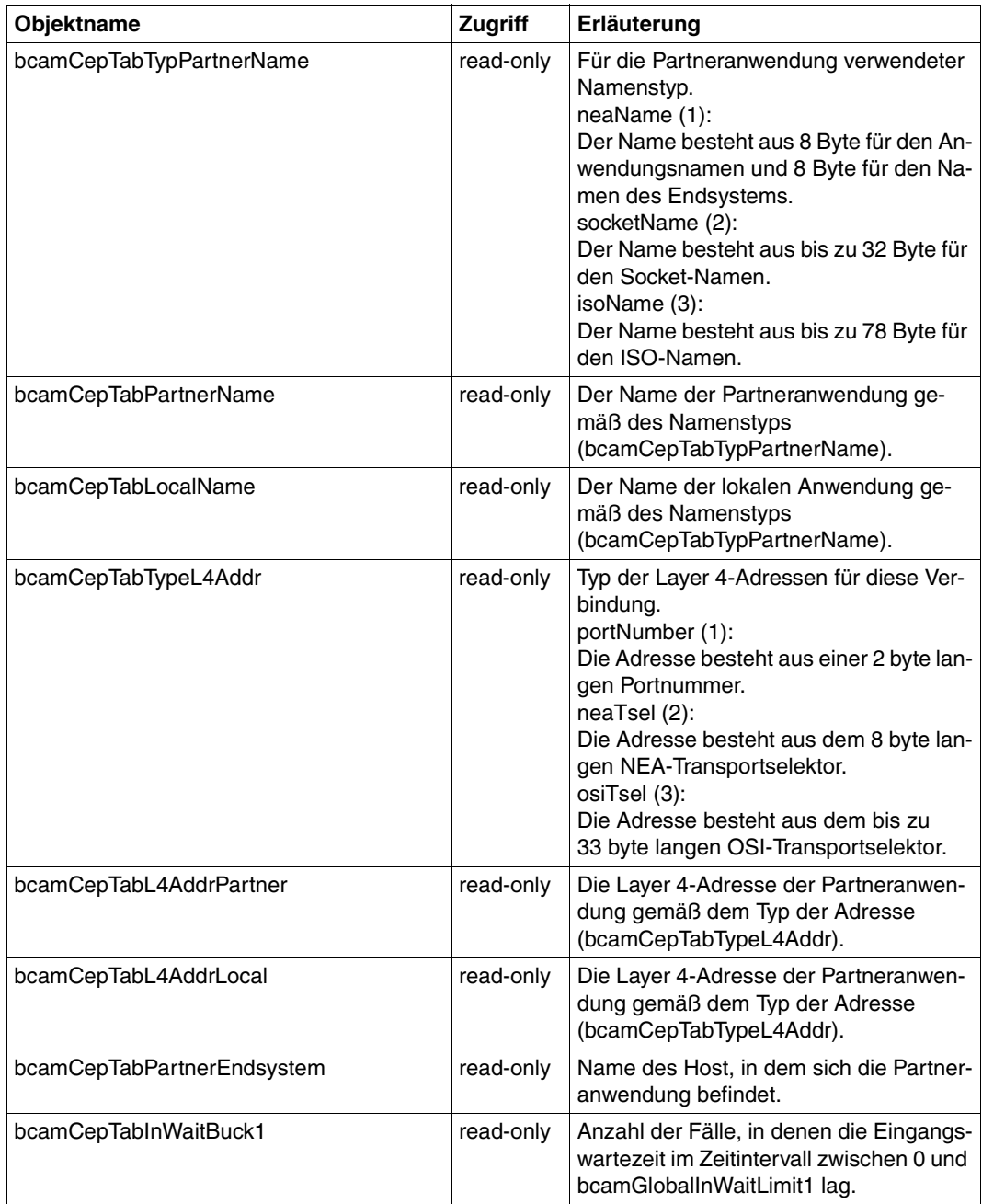

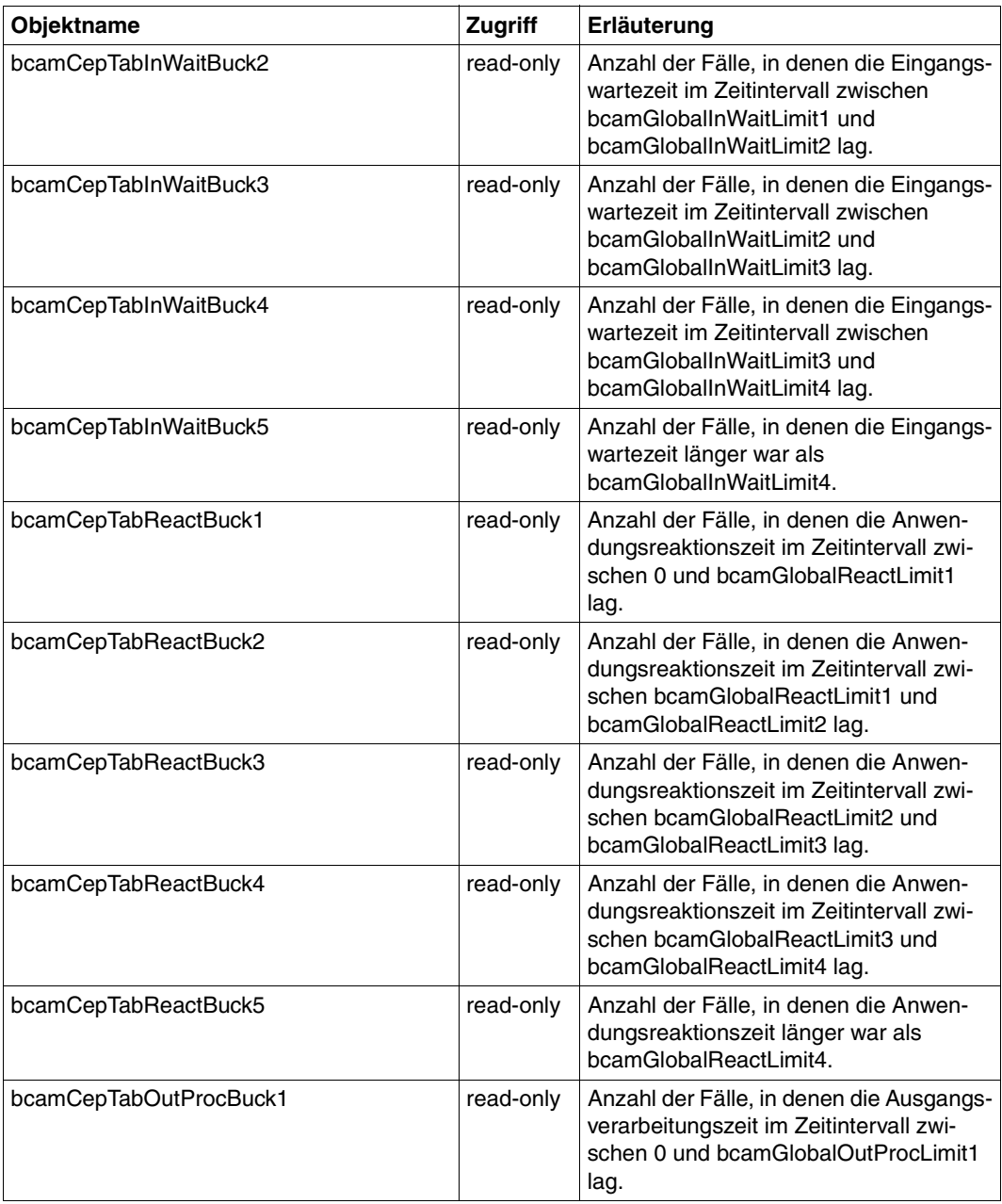

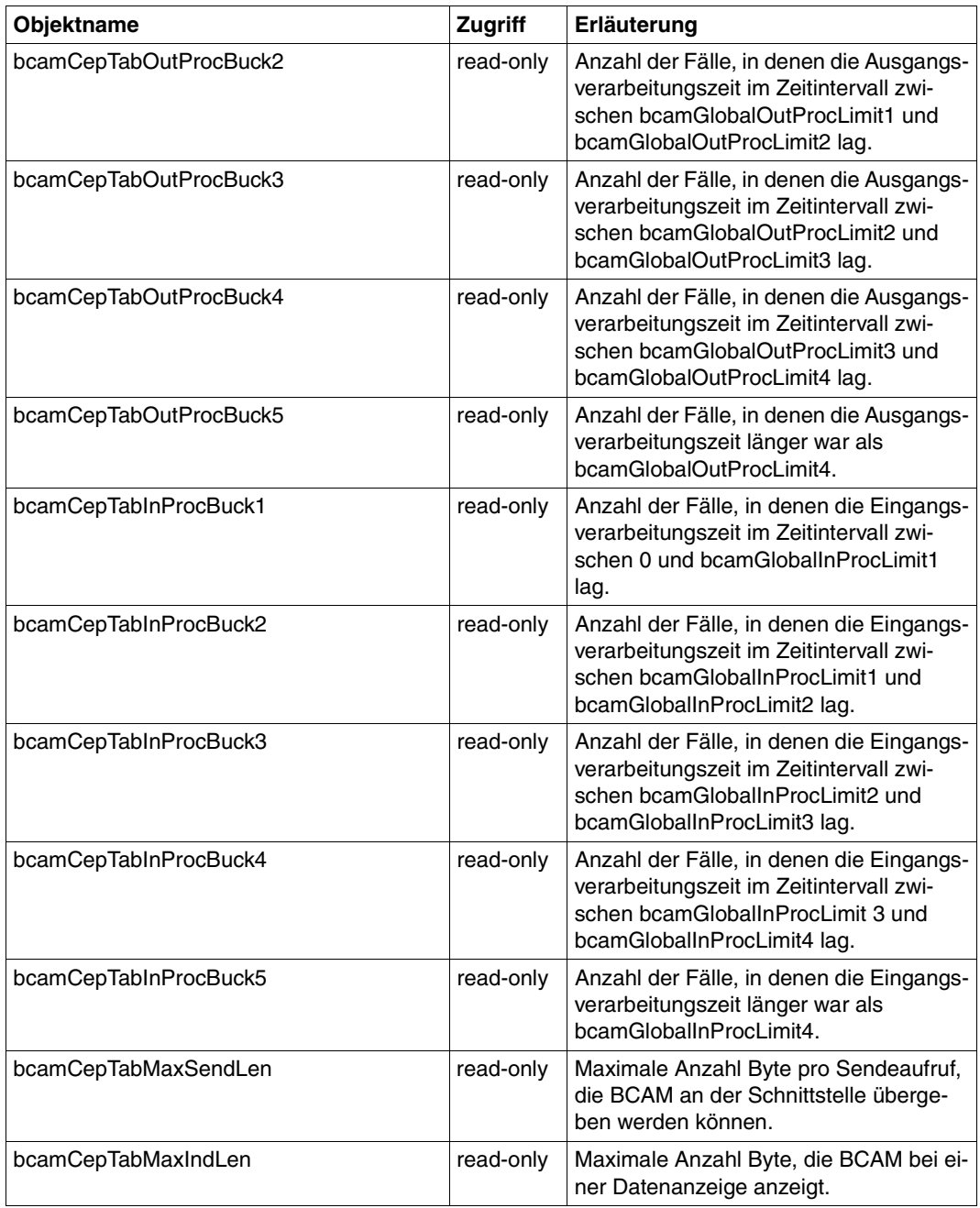

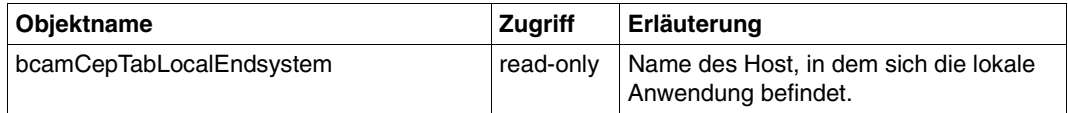

# **6.2.7 Route Group**

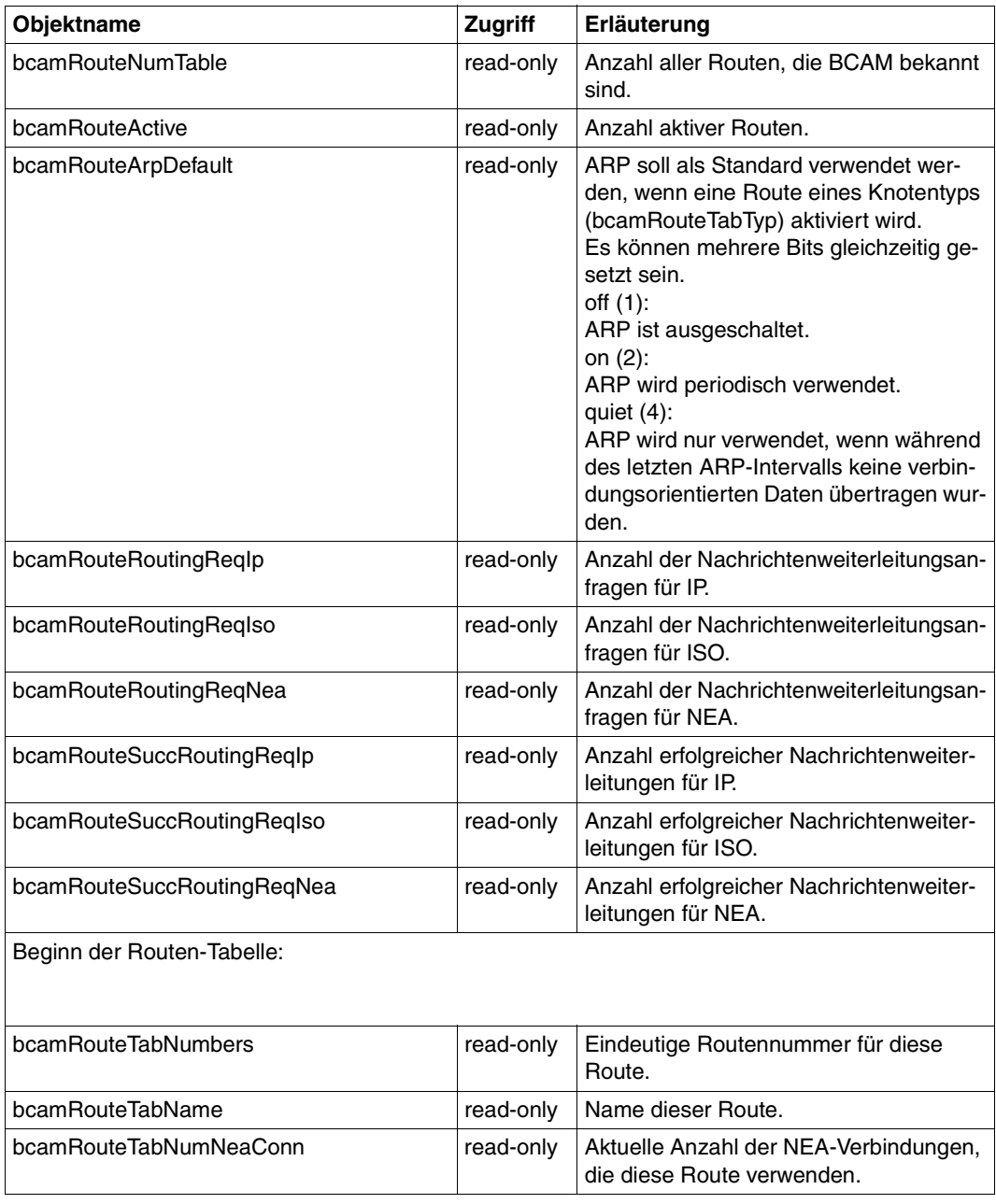

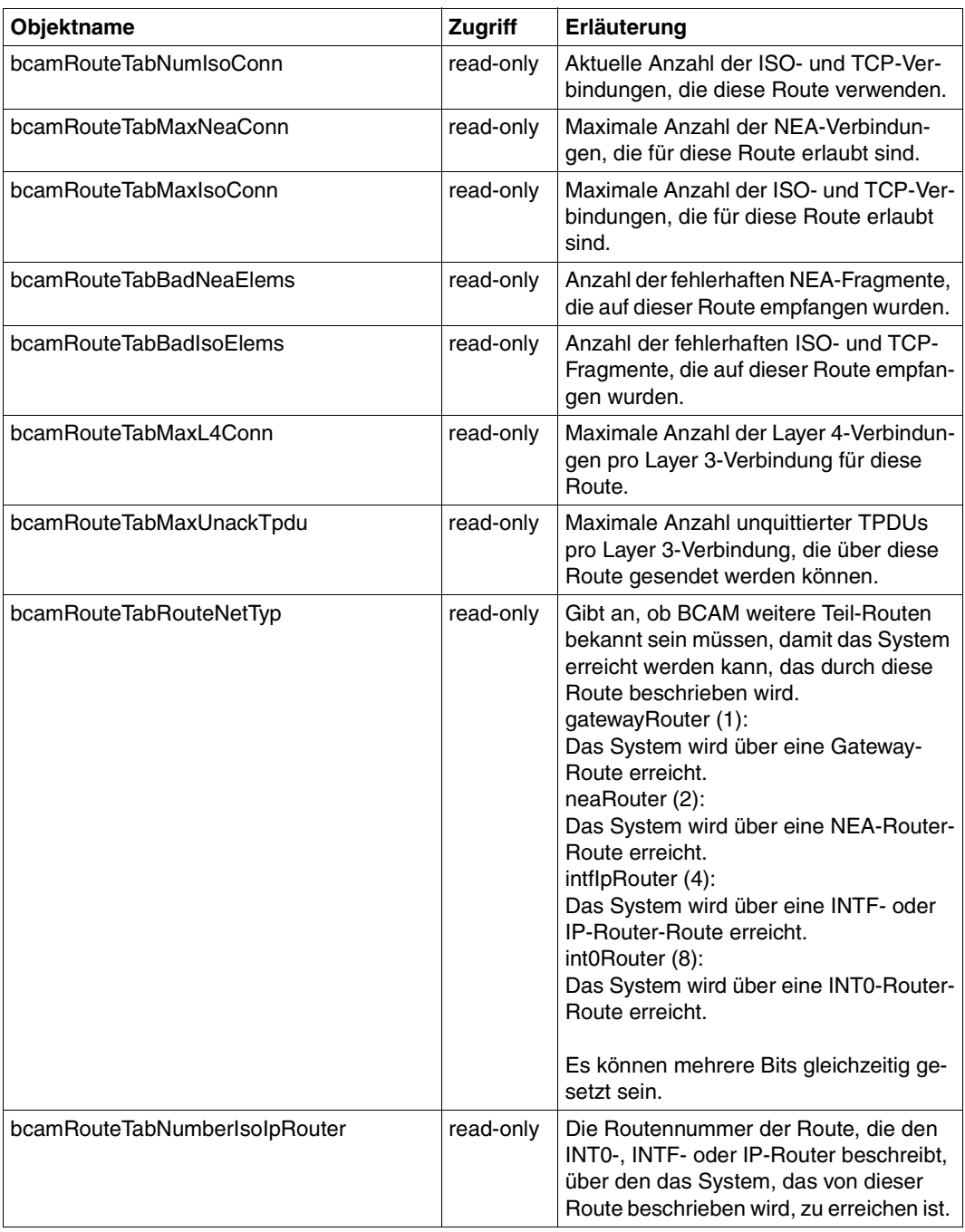

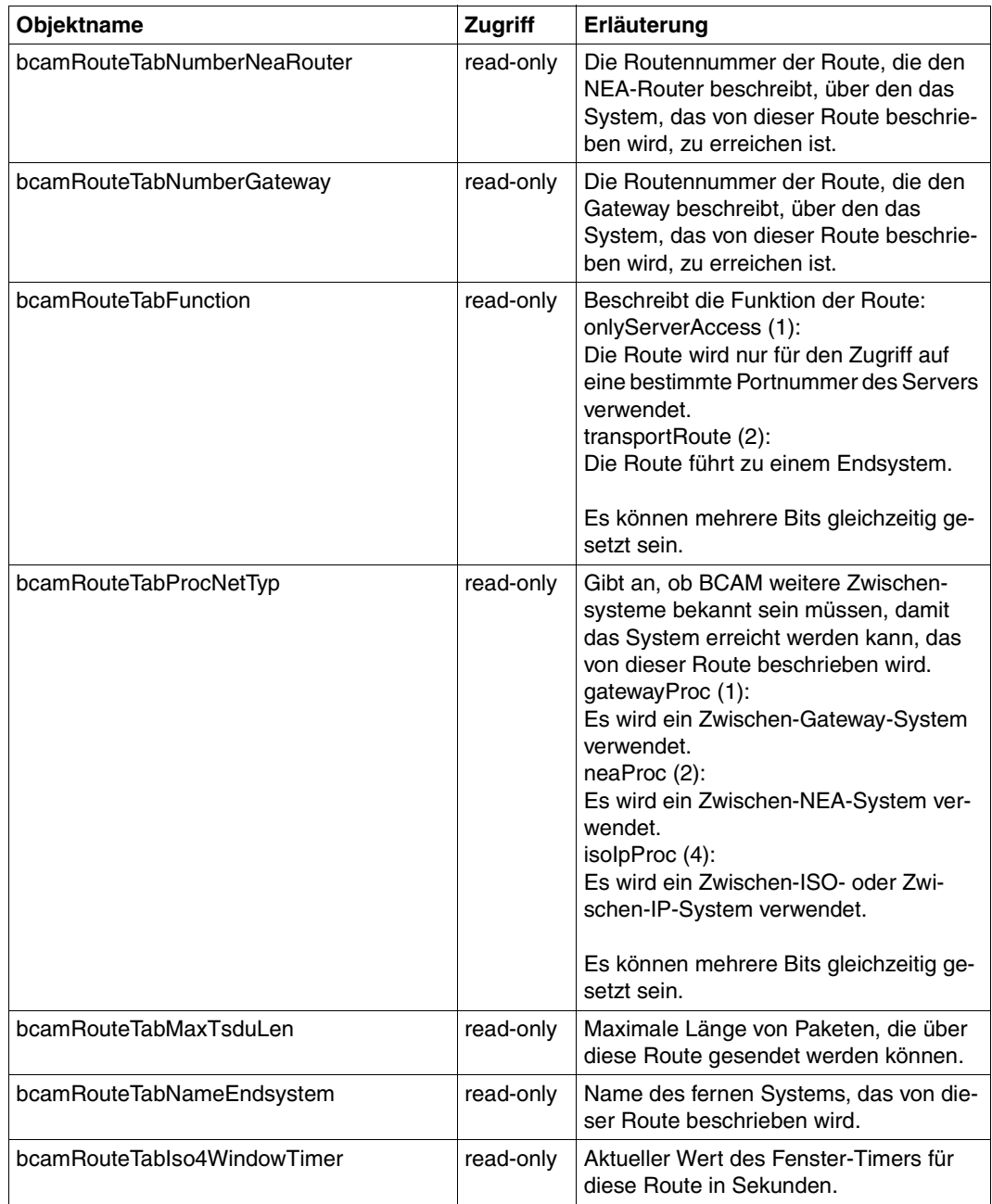

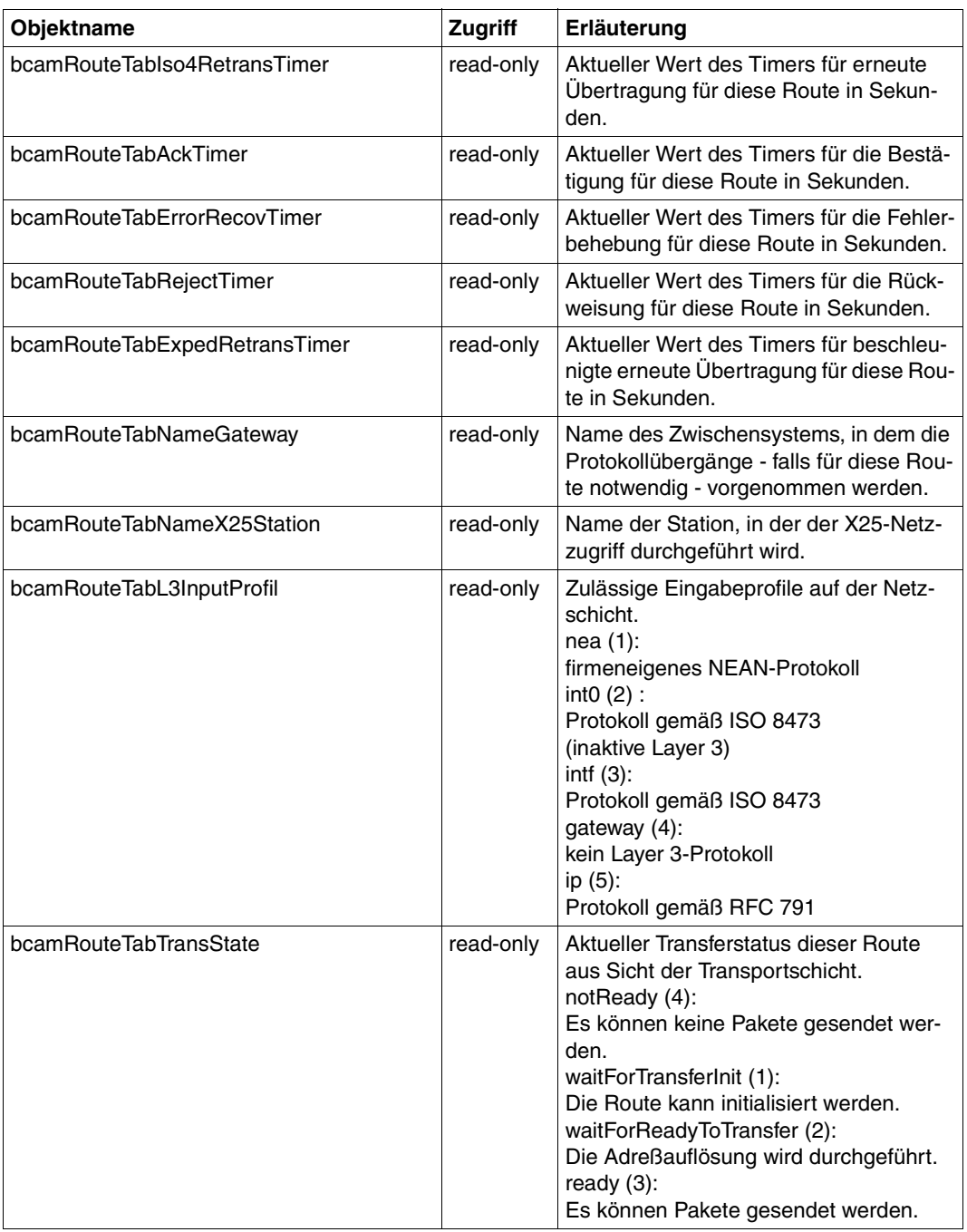

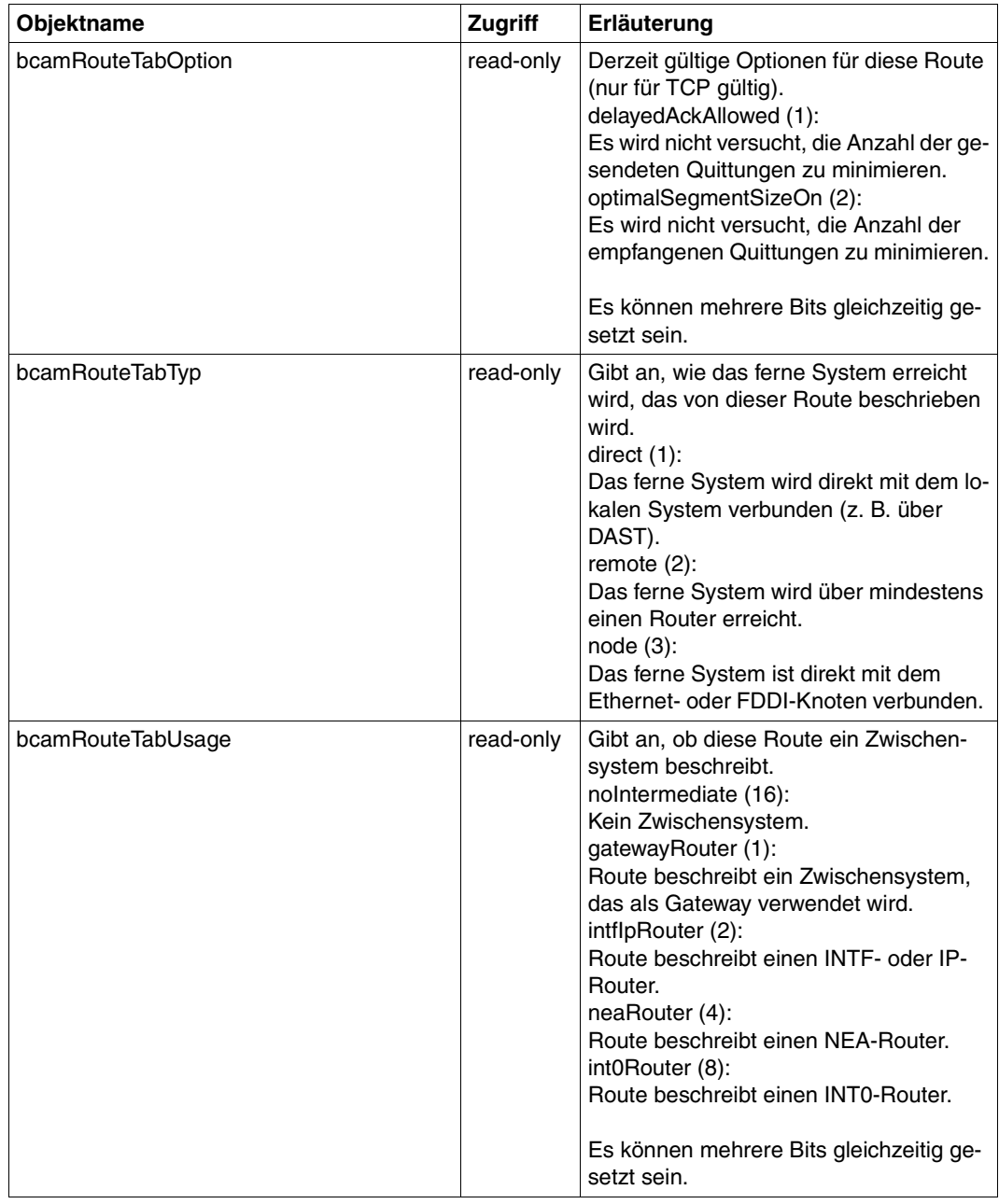

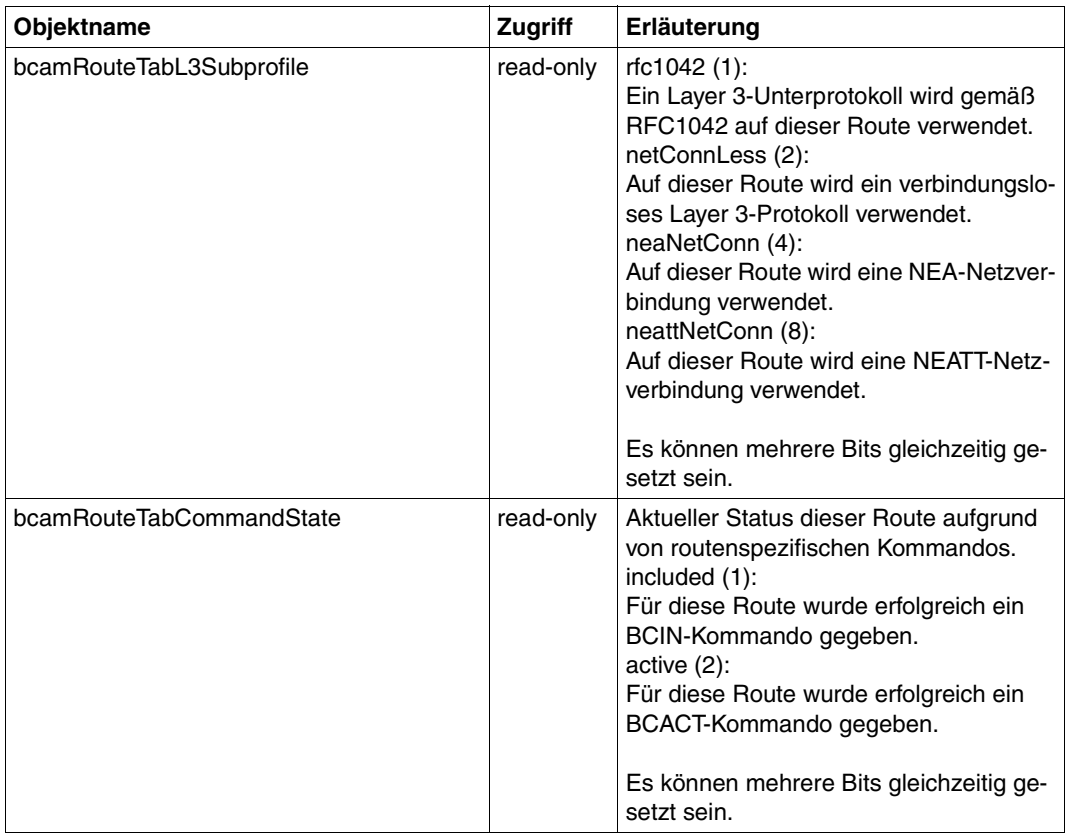

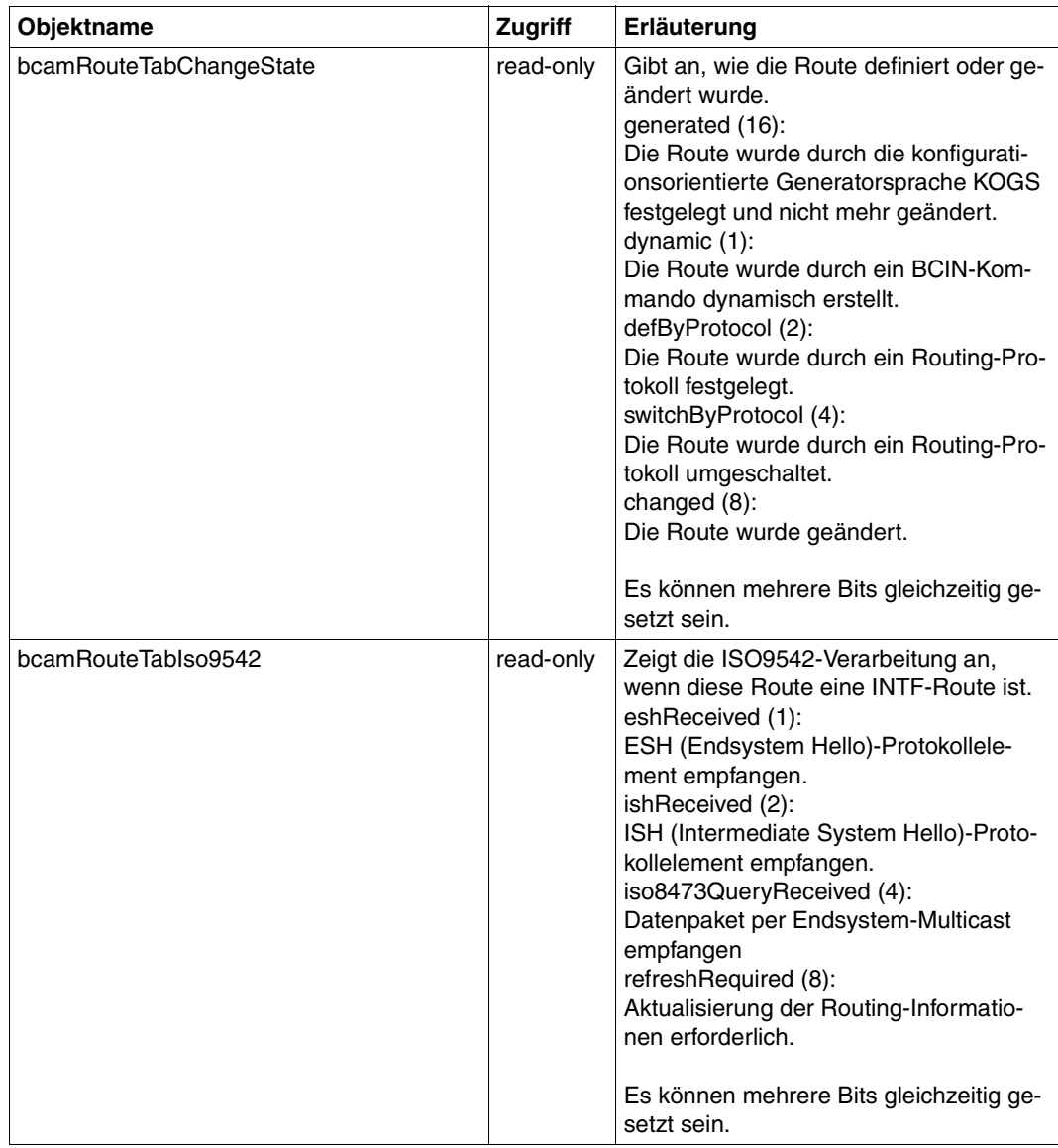

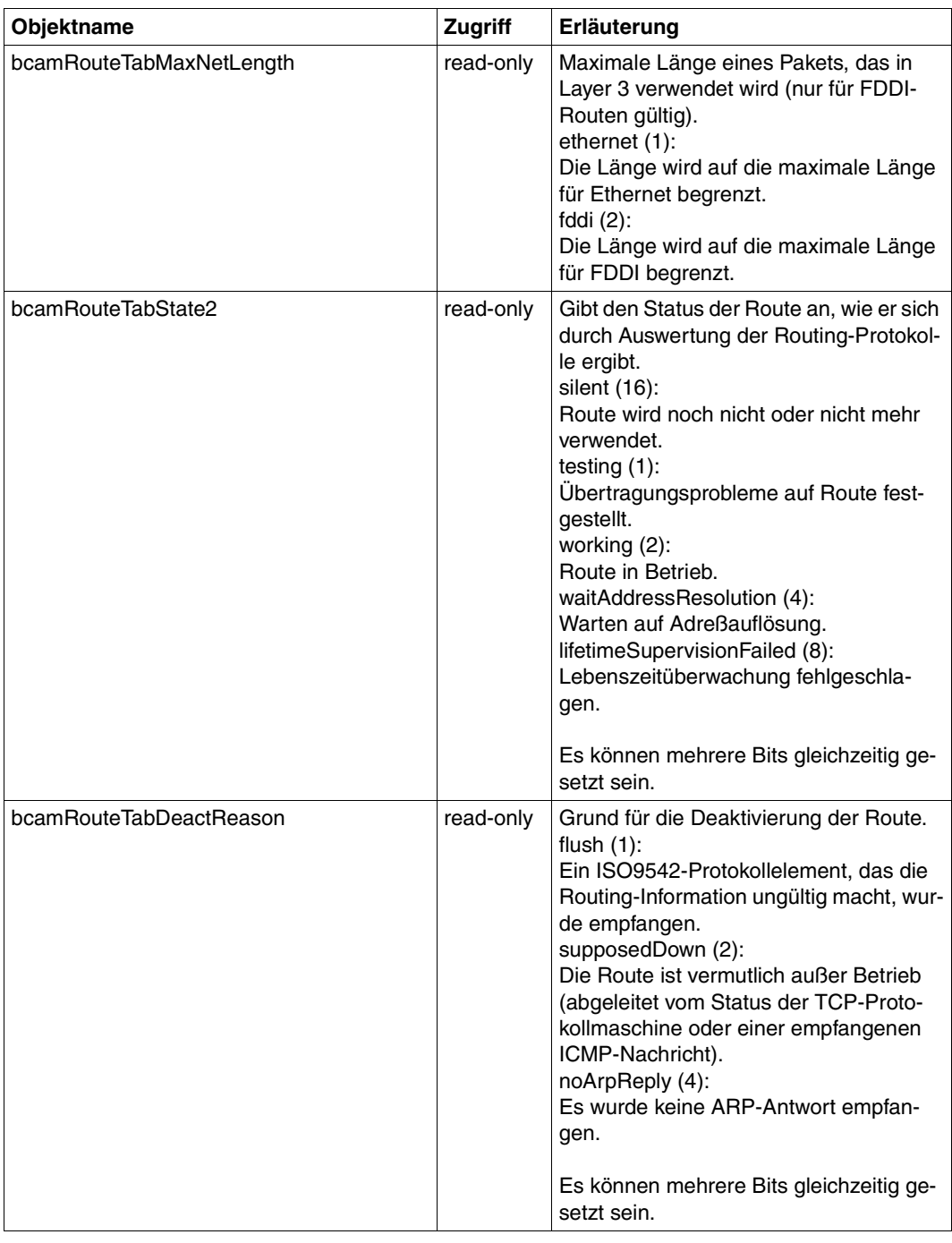

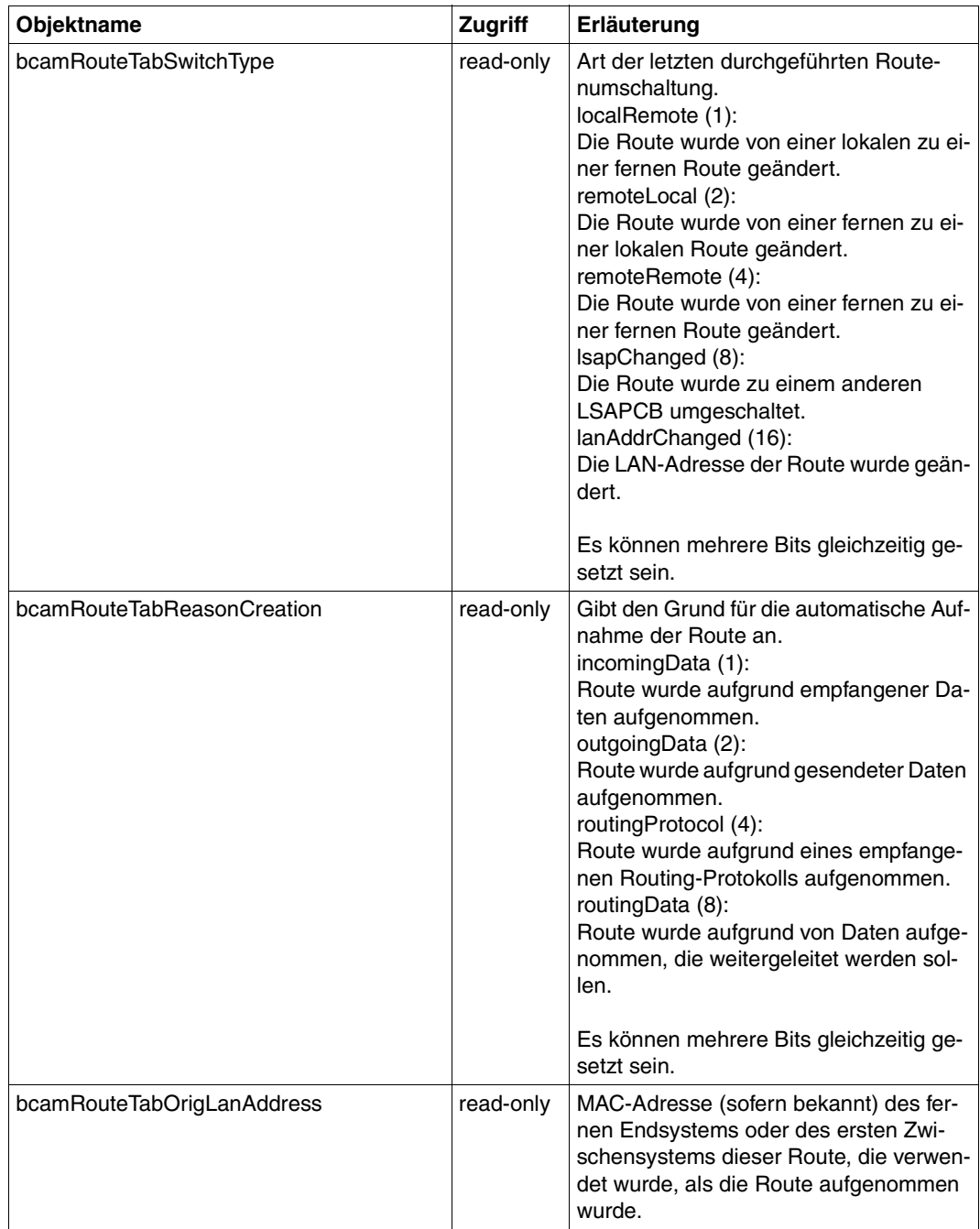

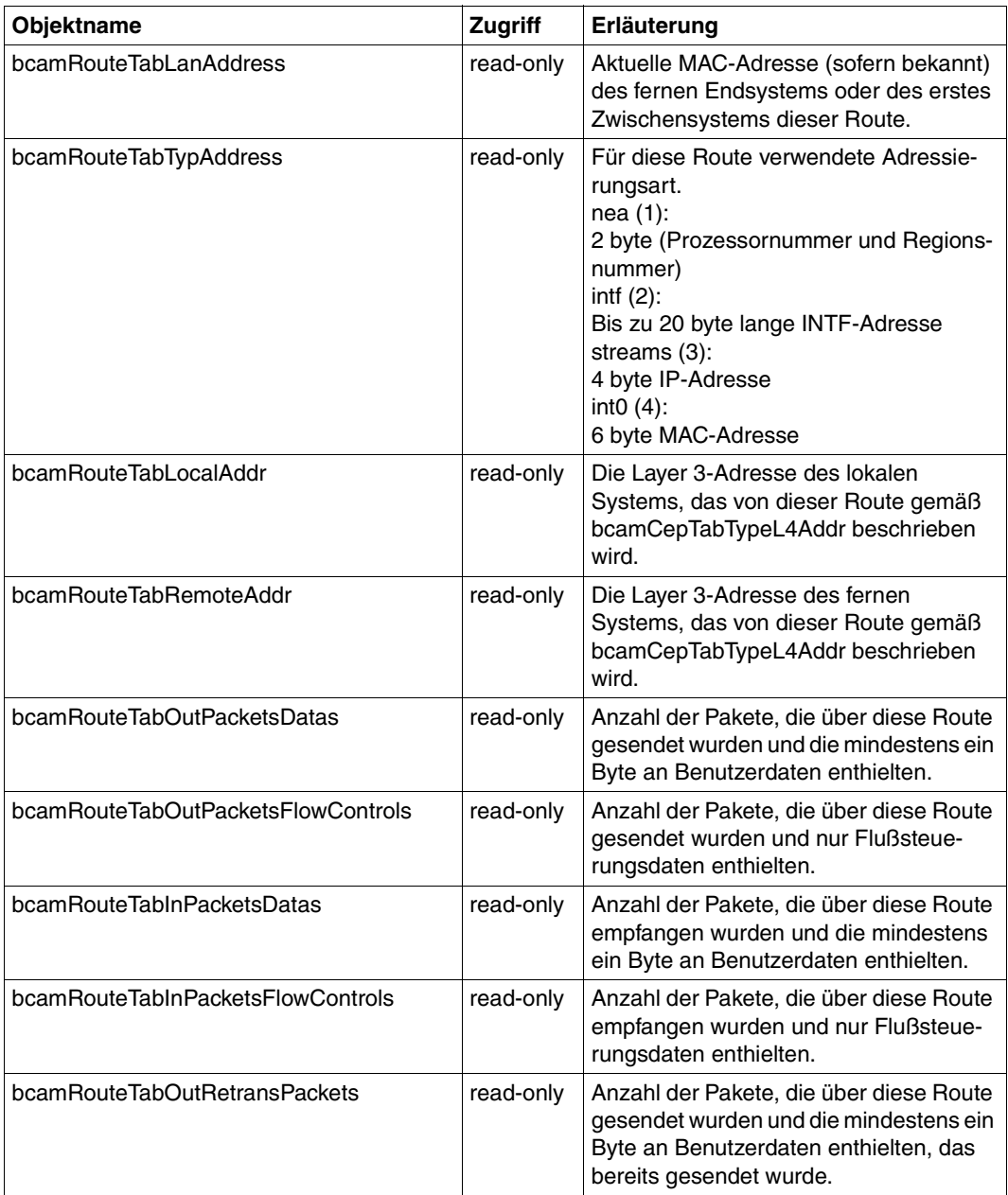

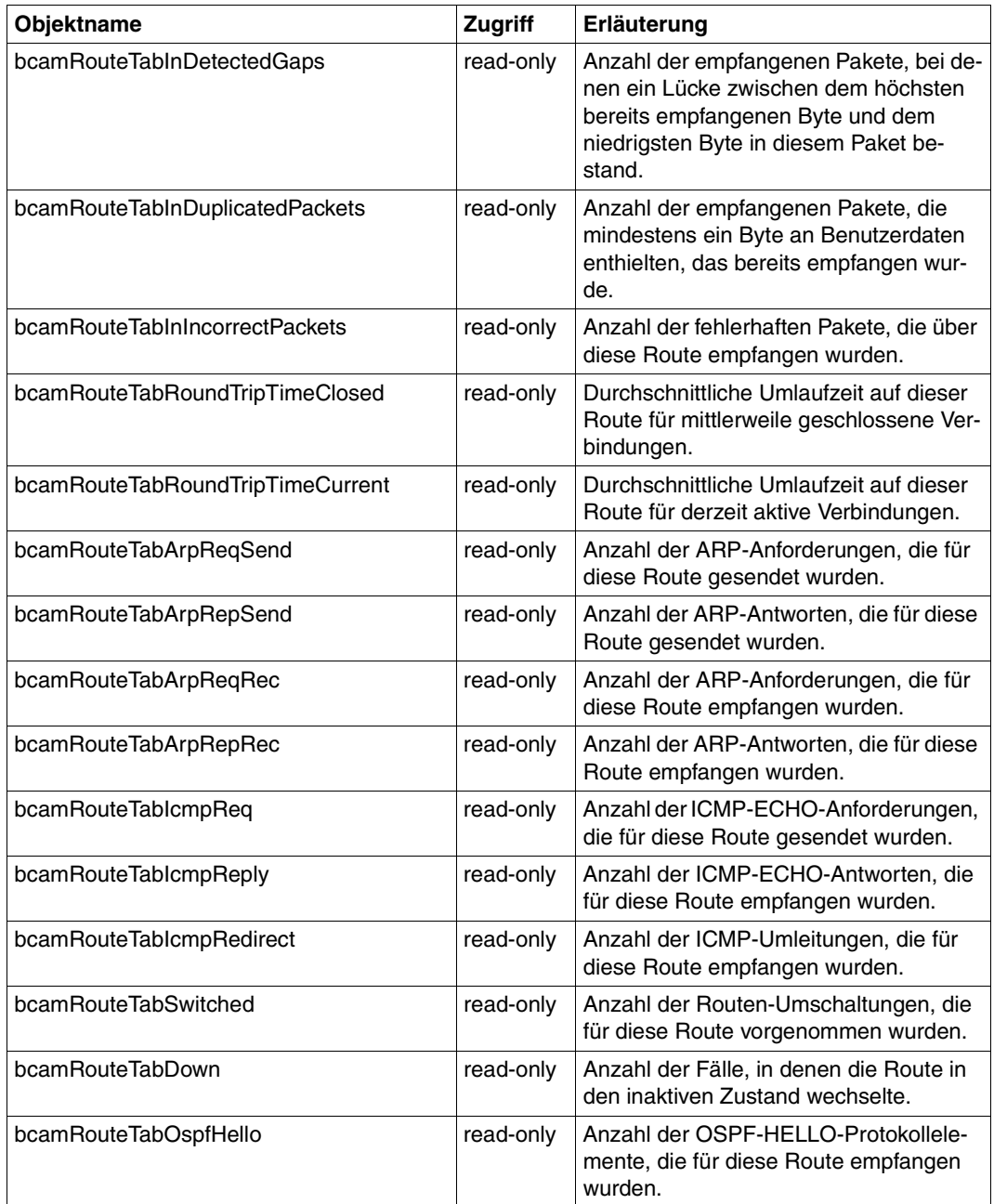

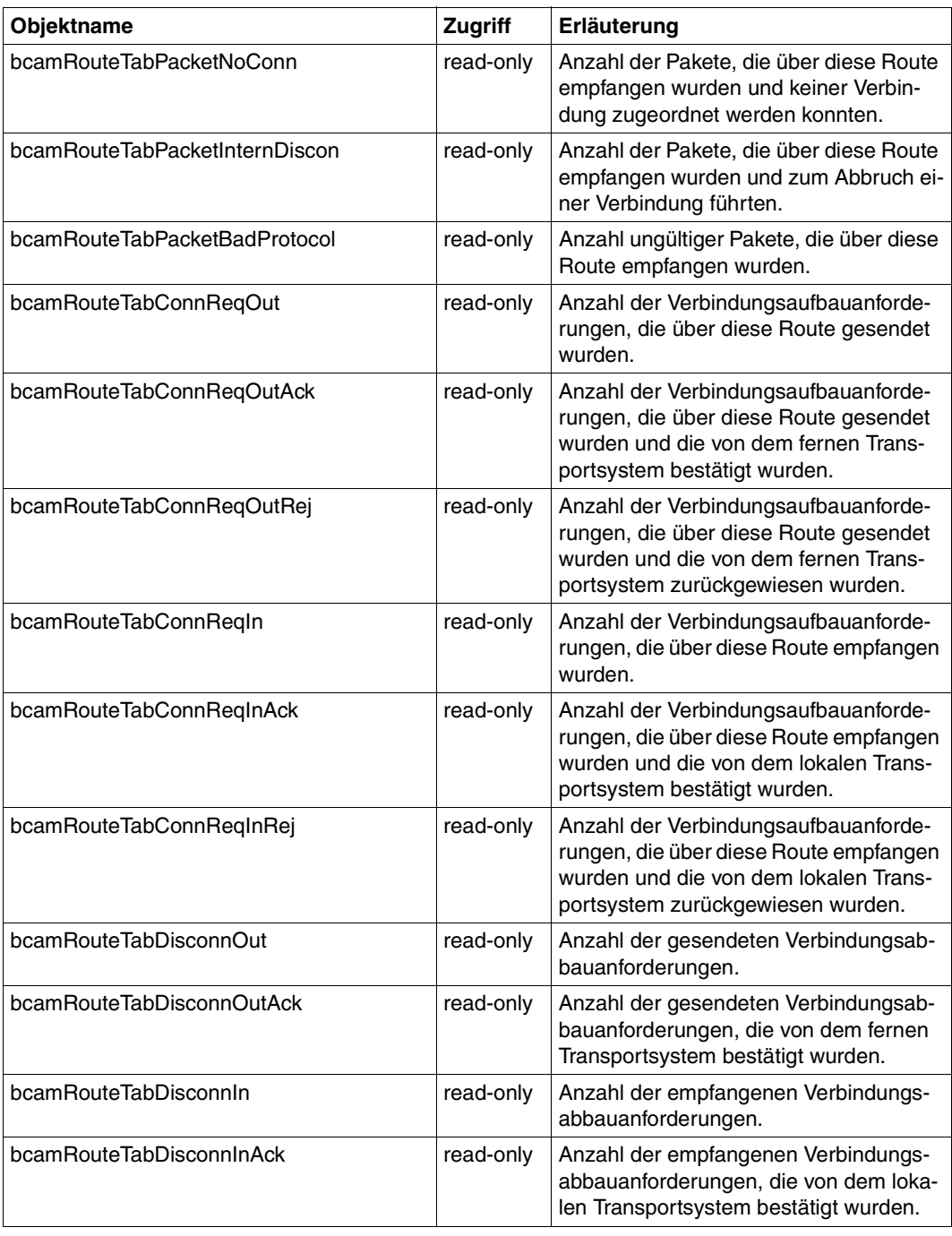

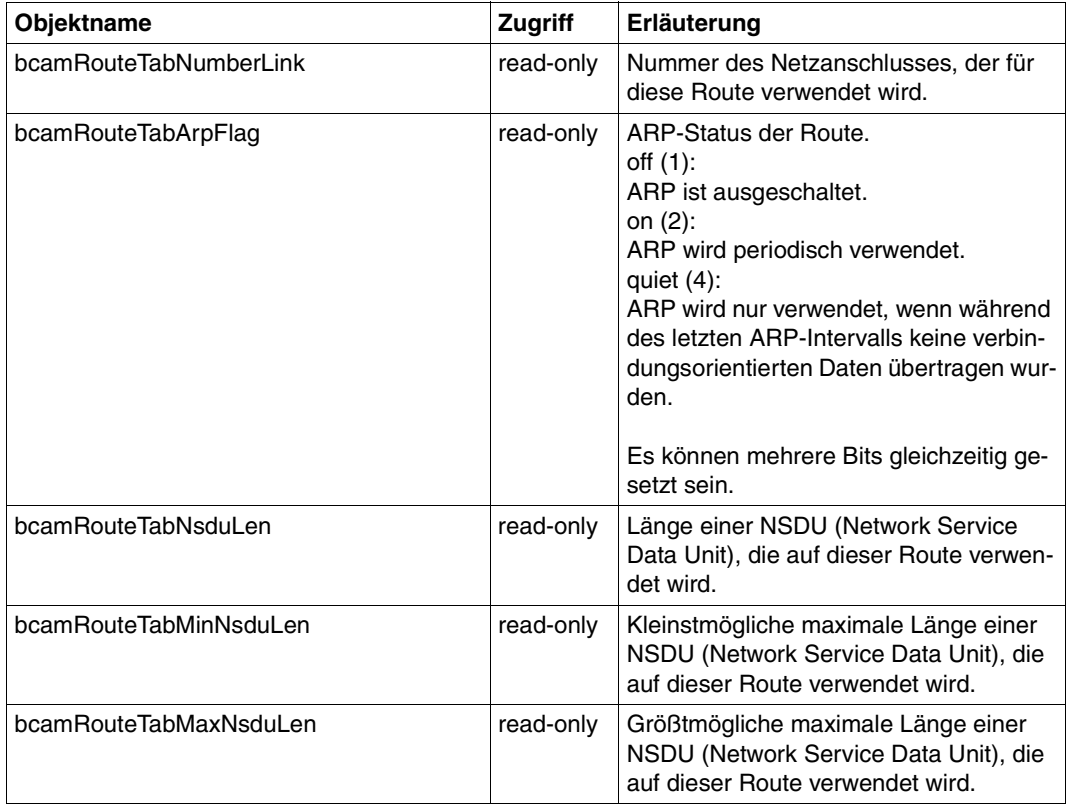

# **6.2.8 Interface Group**

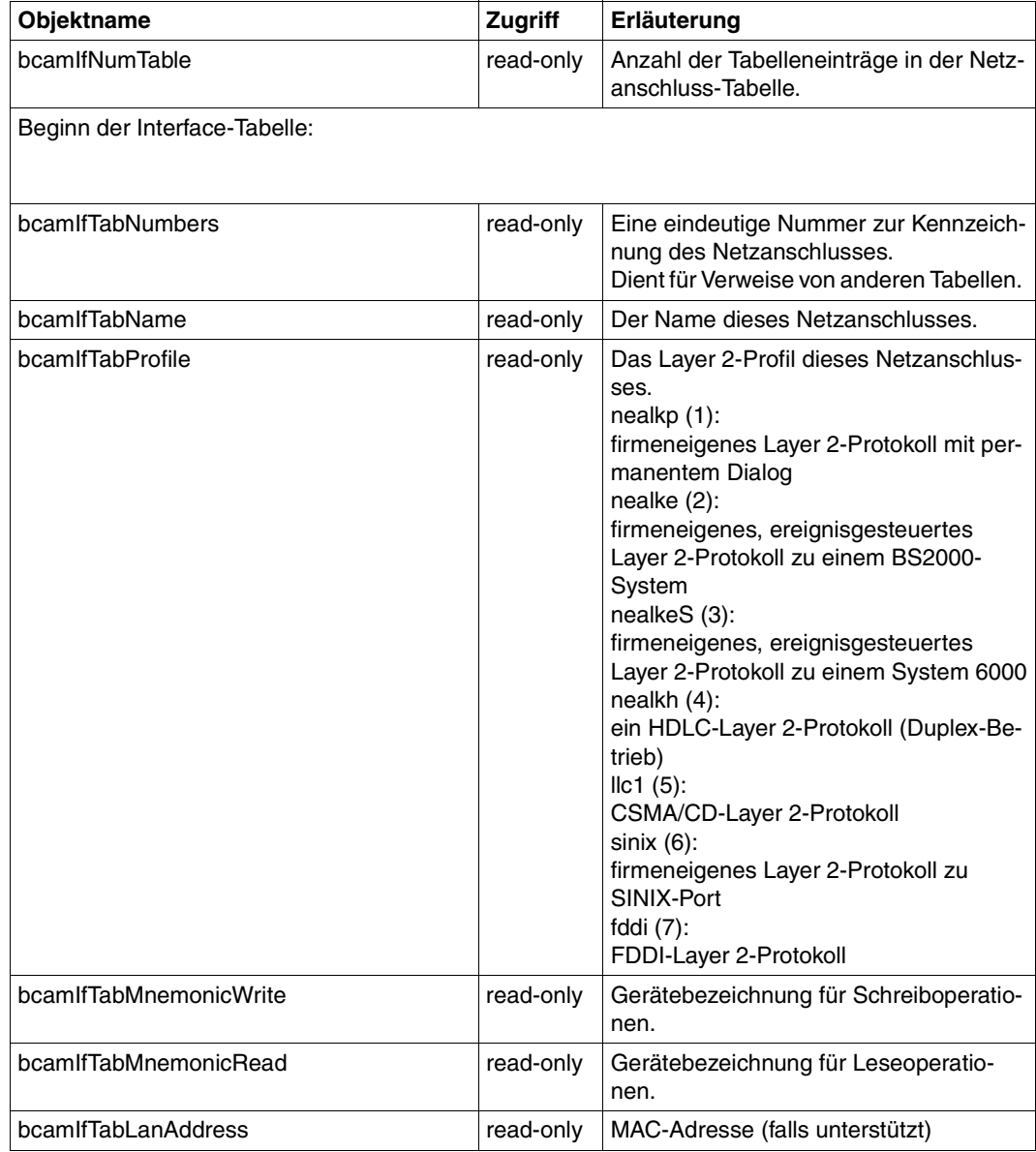

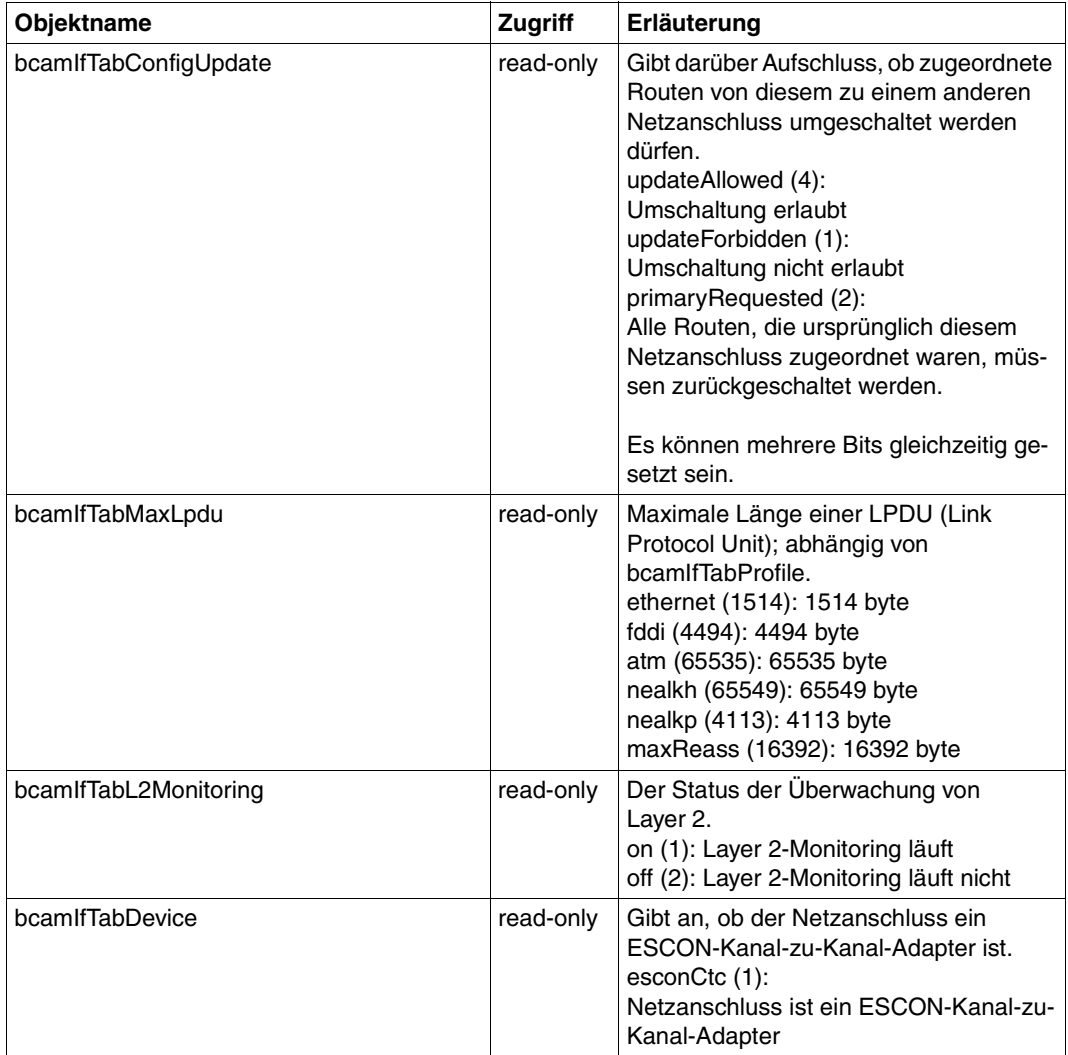

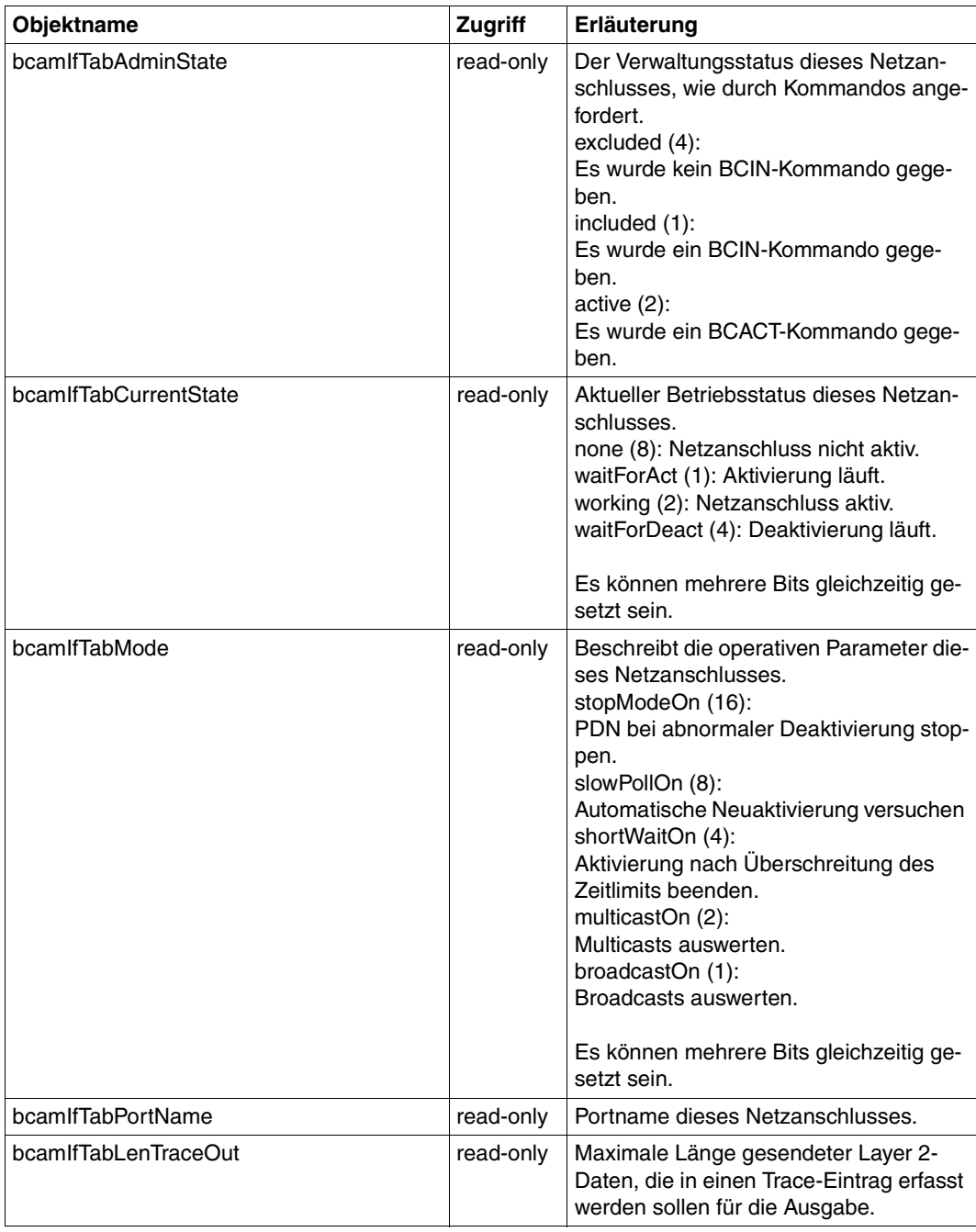

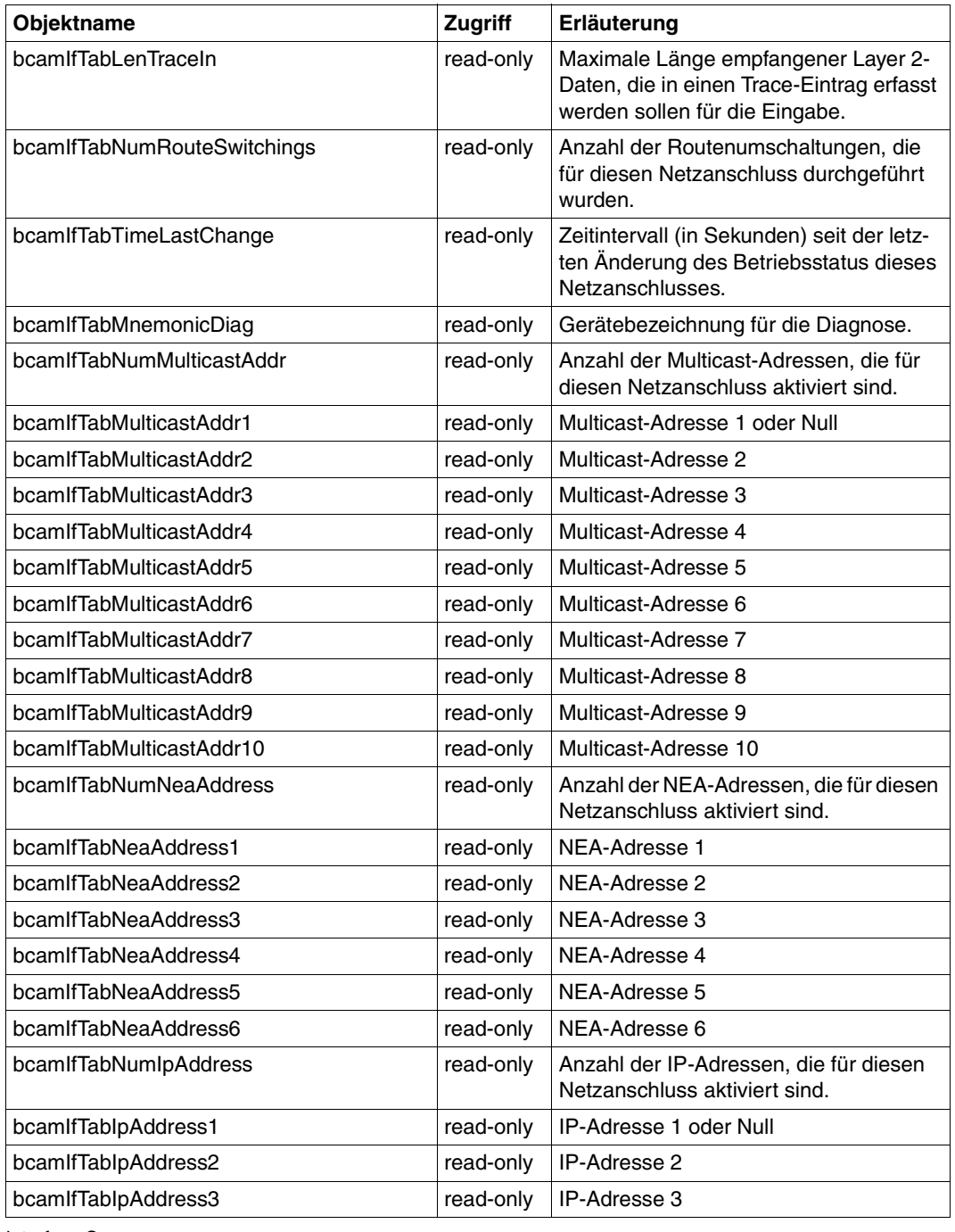

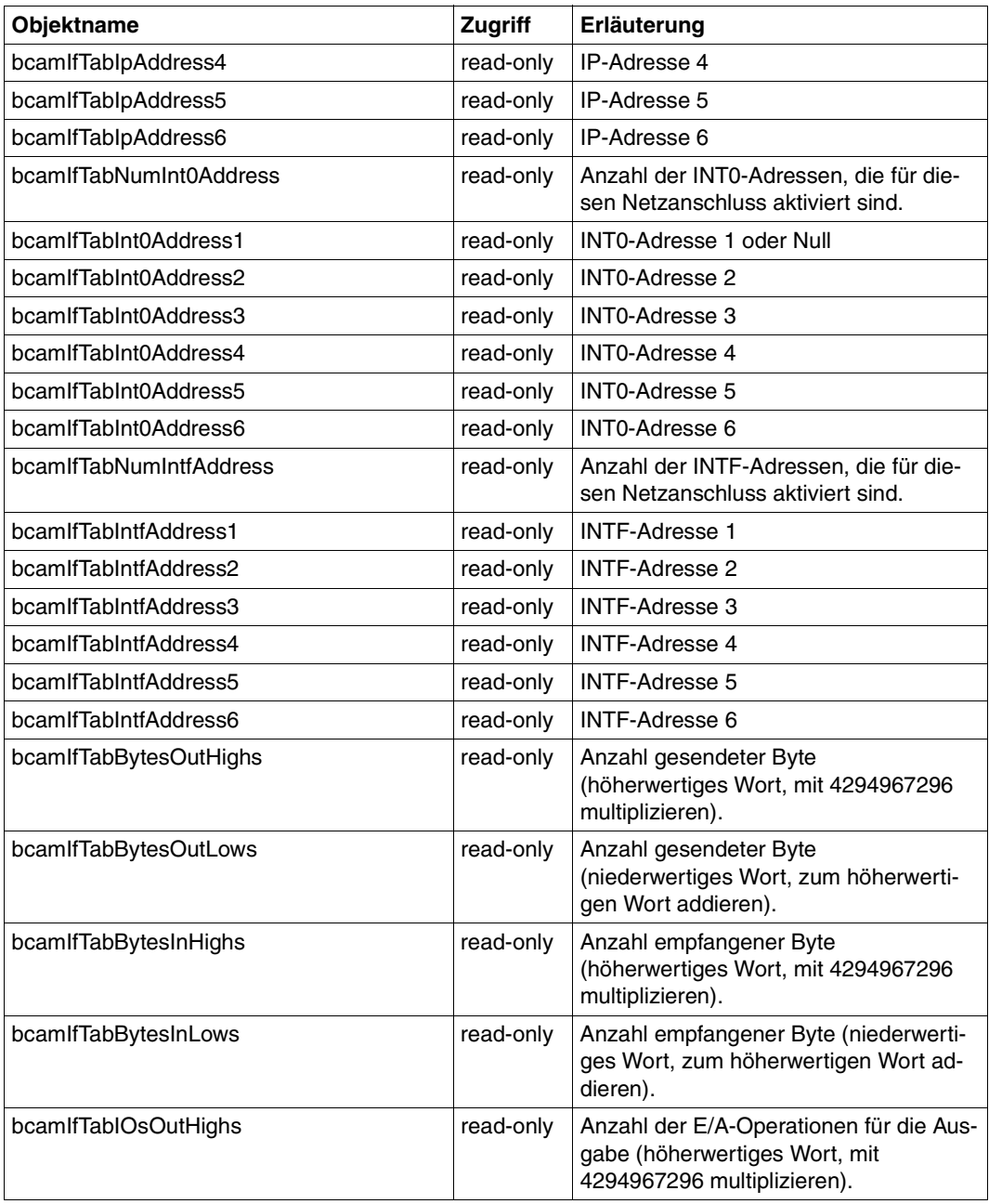

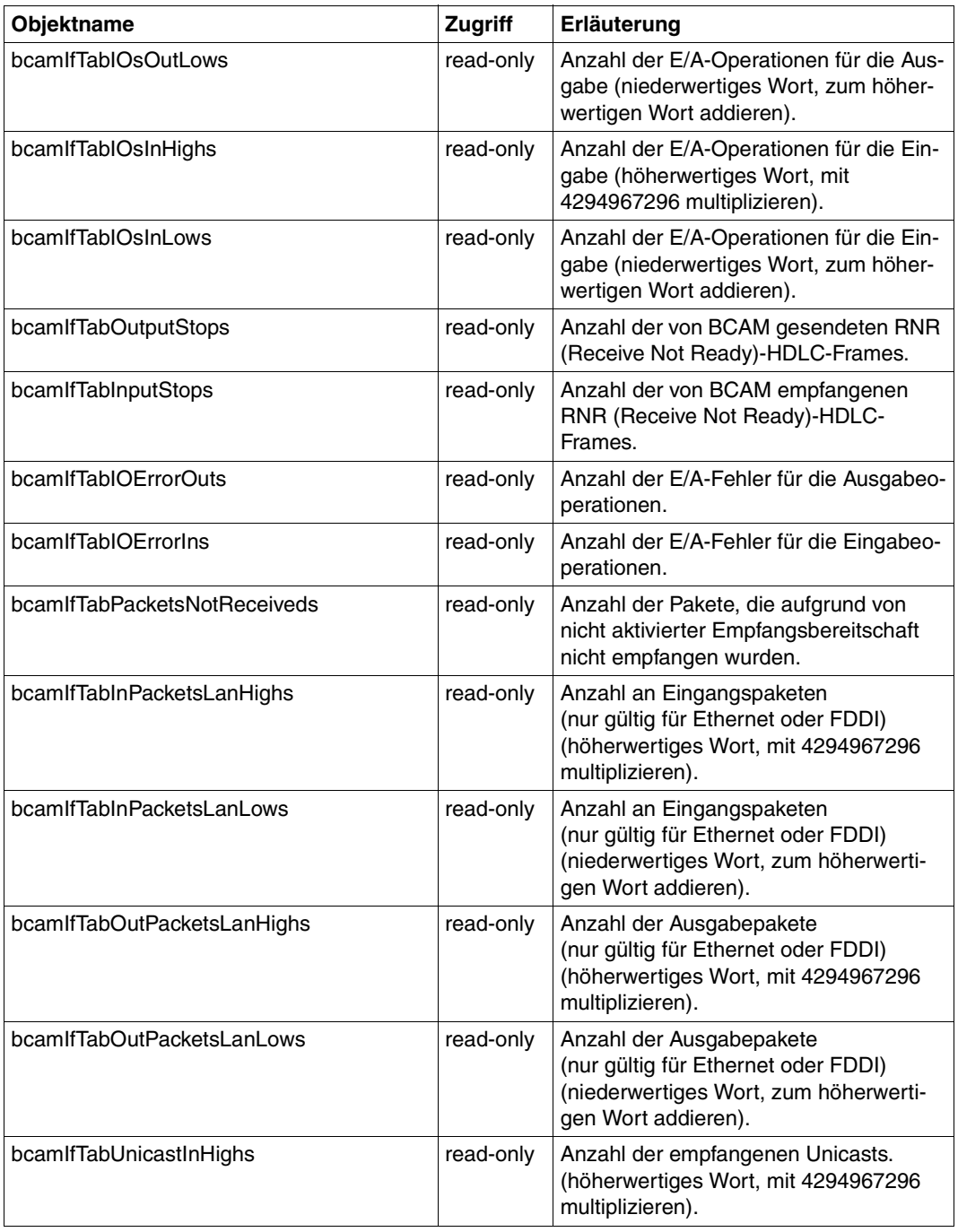

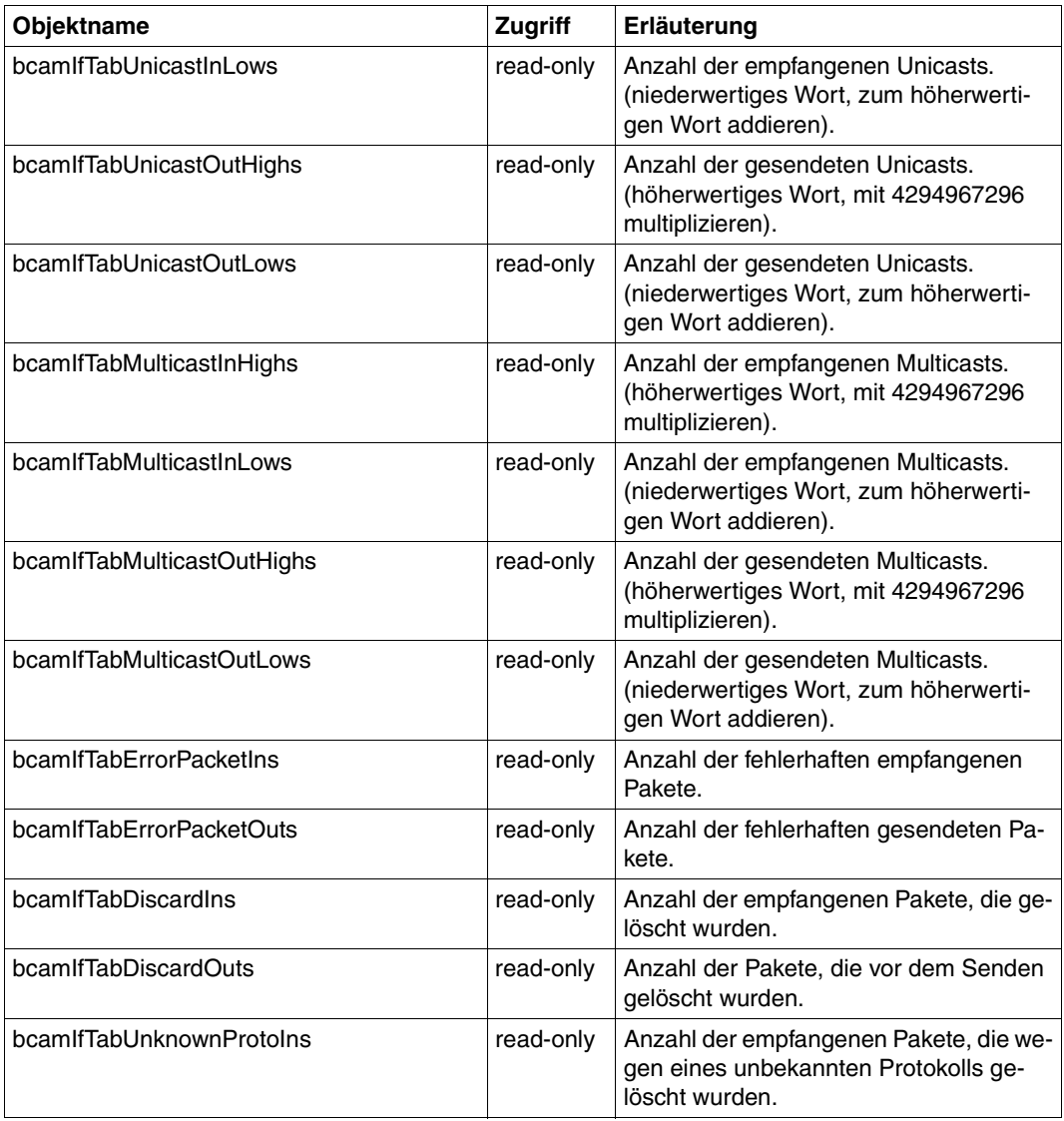

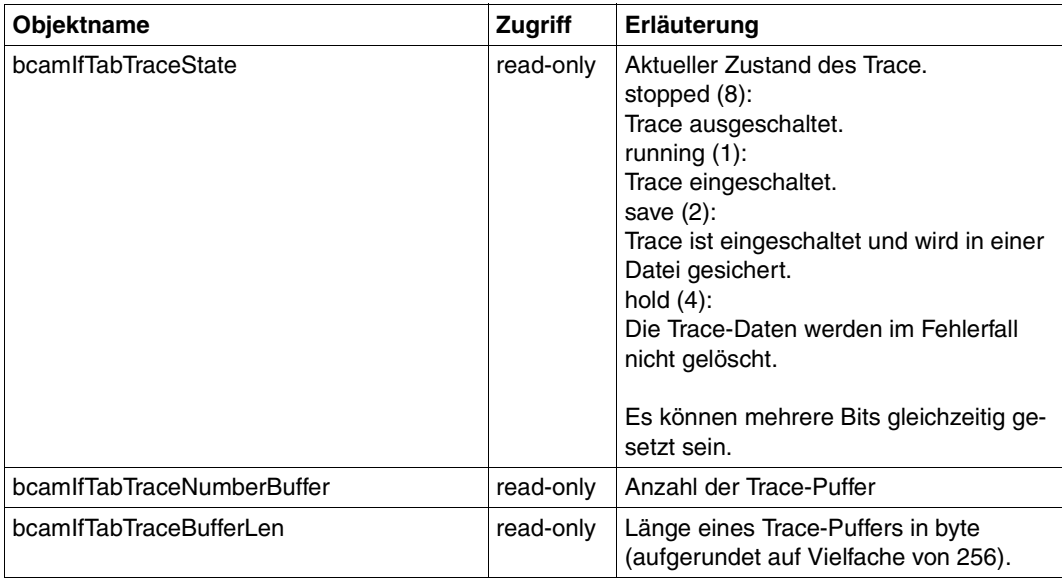

### **6.2.9 Router Group**

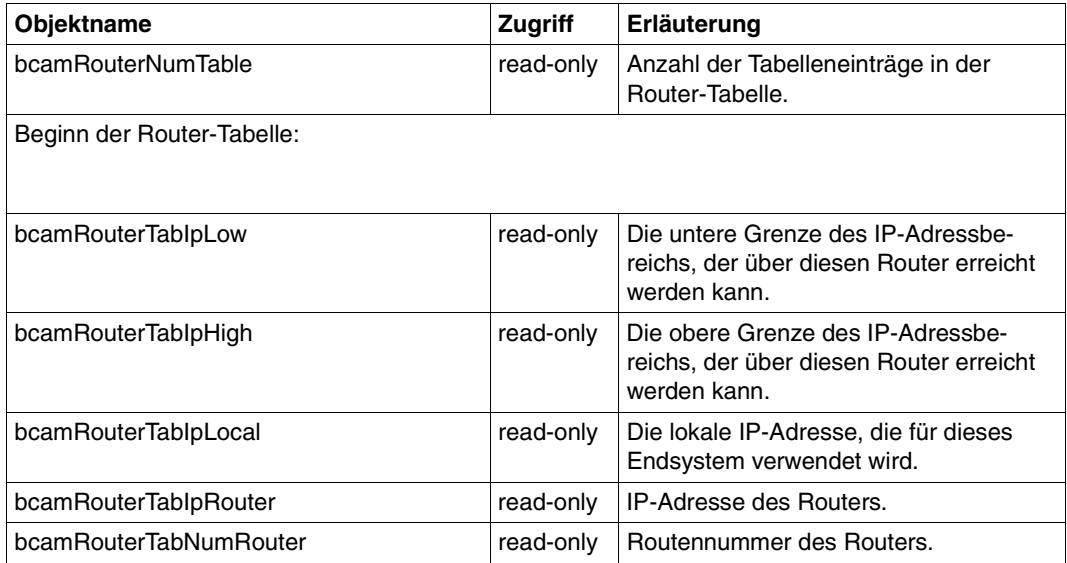

# **6.2.10 Host Group**

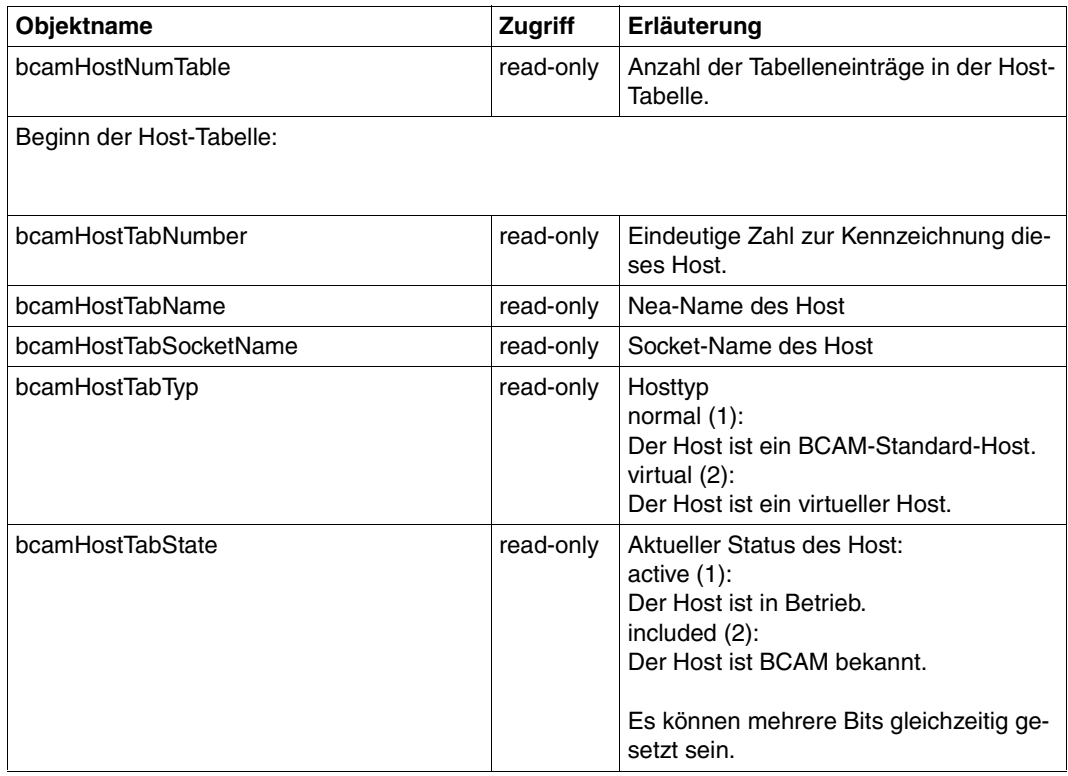

Host Group

# **6.2.11 Mapping Group**

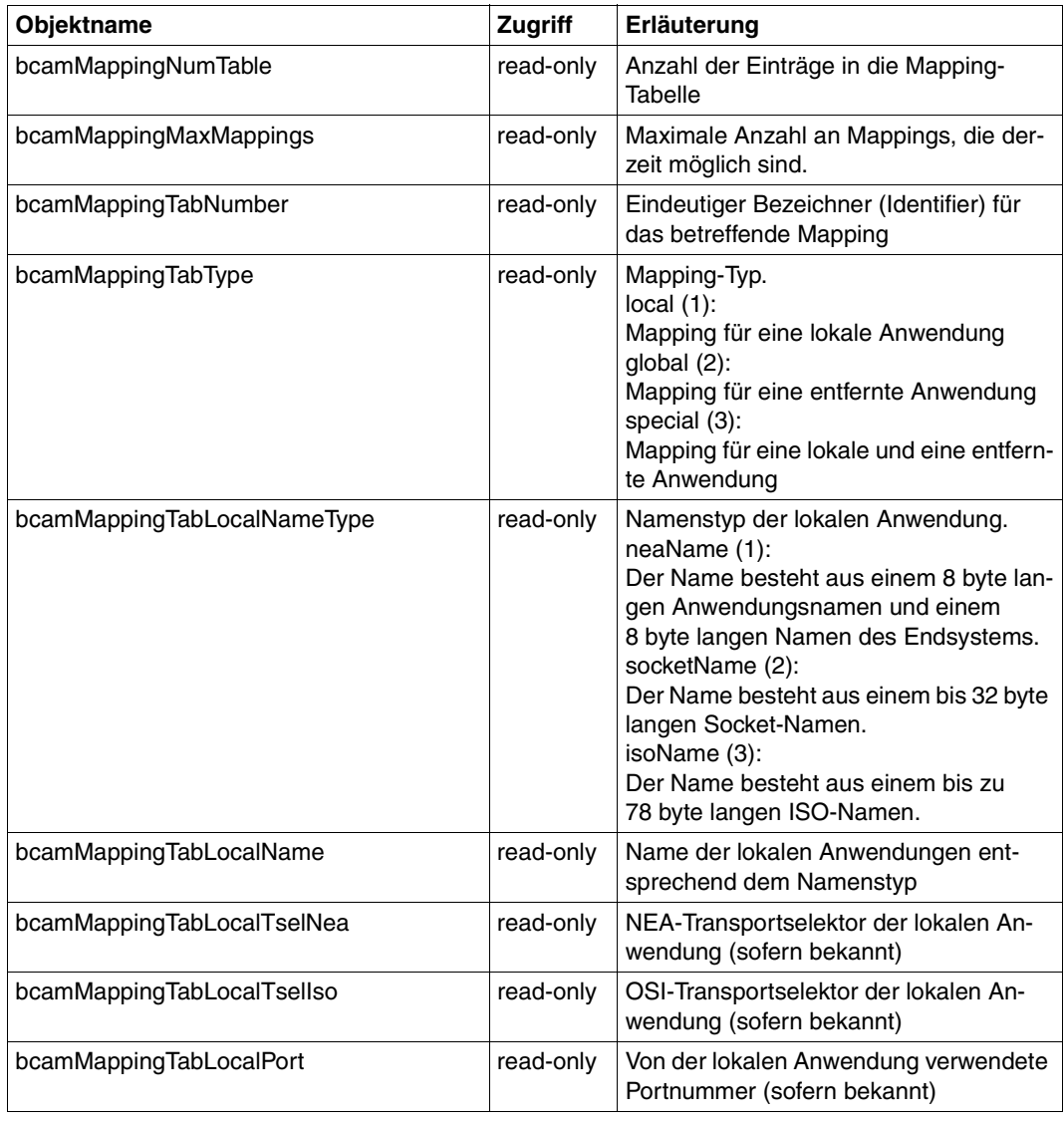

Mapping Group

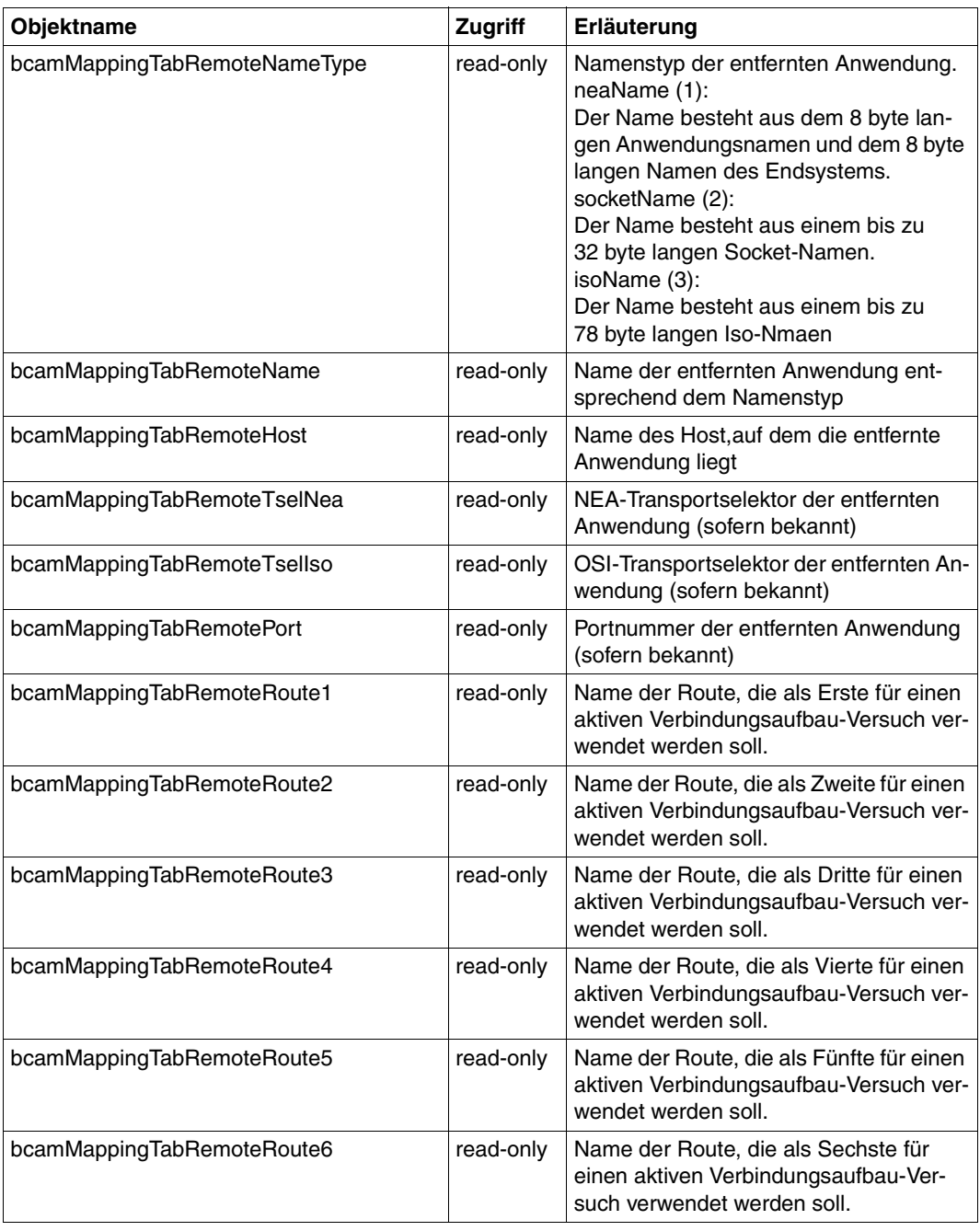

Mapping Group
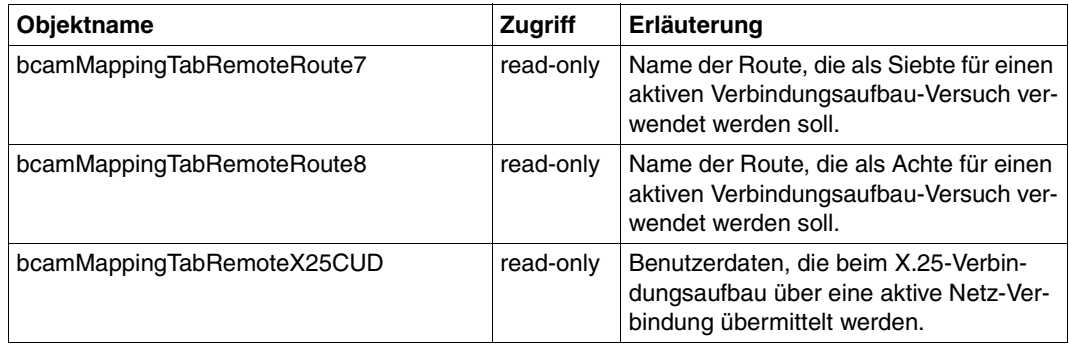

Mapping Group

# <span id="page-217-3"></span>**6.3 FTP.MIB**

Die Informationen der FTP-MIB lassen sich in drei Gruppen unterteilen:

- Global Data
- Traps
- <span id="page-217-1"></span>– FTP Server-Daten

# <span id="page-217-4"></span>**6.3.1 Global Data**

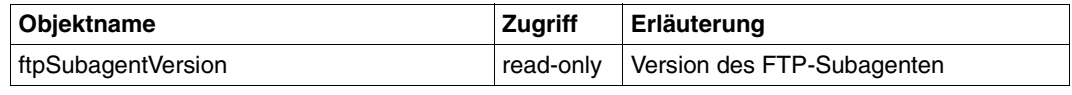

<span id="page-217-2"></span>Global Data

# <span id="page-217-5"></span>**6.3.2 Traps**

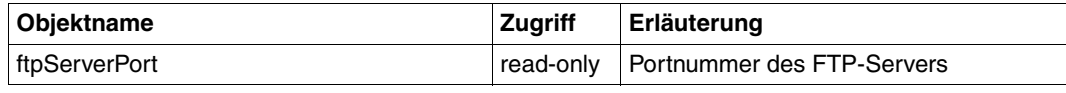

<span id="page-217-0"></span>Traps

# <span id="page-217-6"></span>**6.3.3 FTP-Server-Daten**

#### **Server Table**

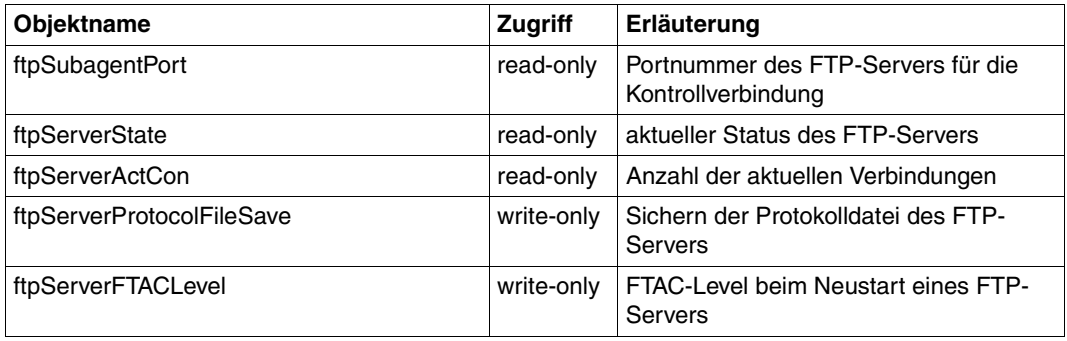

Server Table

# **Server Param Table**

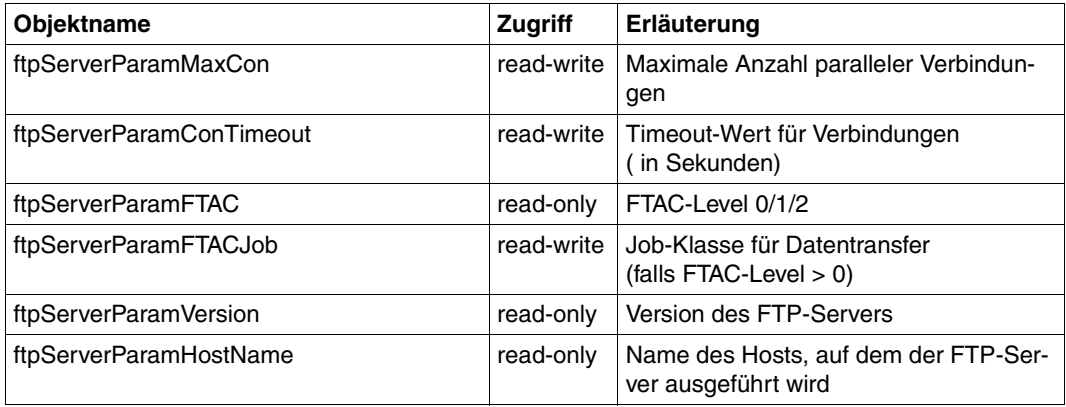

Server Param Table

## **Server Trace Table**

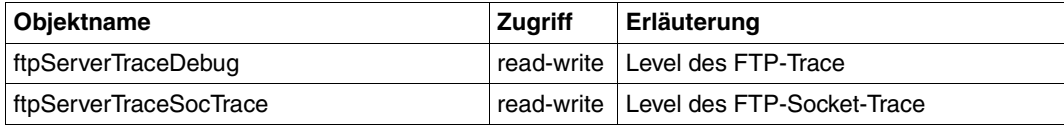

Server Trace Table

# **Server Connection Table**

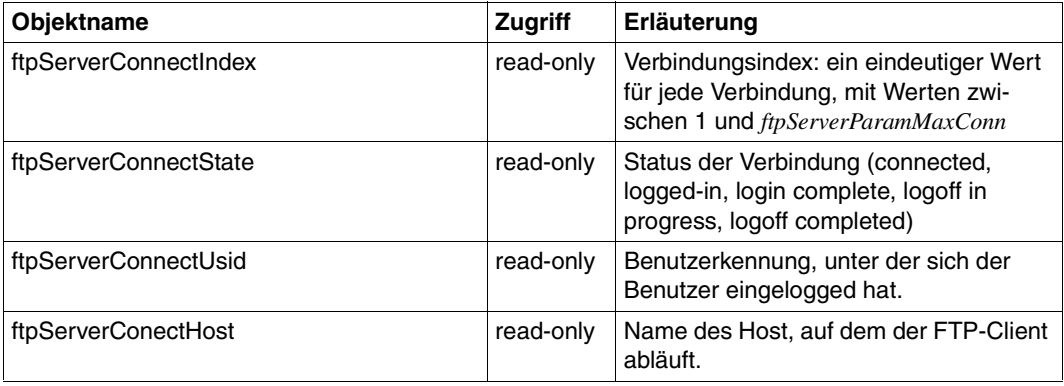

Server Connection Table

# <span id="page-220-0"></span>**Fachwörter**

#### **Adressfamilie**

Eine Adressfamilie umfasst Adressen mit gleicher Adress-Struktur.

#### **Agent**

Der Agent wird auch als Management-Agent bezeichnet. Dabei handelt es sich um die Implementierung eines Management-Protokolls, die mit einer *Management-Station* Management-Informationen austauscht. Ein Agent ist also eine Software, die auf einem *Gerät* abläuft und die aktuelle Informationen über das Gerät an einen Manager oder eine entsprechende Manager-Anwendung meldet.

#### **Anzeigefunktion**

Anzeigefunktionen stellen periodisch abgefragte Werte grafisch dar. Eine Anzeigefunktion hat einen Namen und kann ein *Liniendiagramm* und ein *Balkendiagramm* enthalten.

#### **ATM**

Asynchronous Transfer Mode: Von *CCITT* genormtes Verfahren, um mit Hilfe von Cell Relay-Techniken schnelle *WANs* realisieren zu können; geeignet für die Übertragung von Daten, Sprache und Bewegtbildern.

#### **Balken**

Ein Balken stellt einen x-Wert und einen Funktionsausdruck von einer oder mehreren *MIB-Variablen* grafisch dar.

#### **Balkenanzeigefunktion**

Eine Balkenanzeigefunktion besteht aus einer Anzeige oder mehreren Anzeigen, die jeweils einen *Balken* oder eine *Balkengruppe* darstellen.

#### **Balkendefinition**

Eine Balkendefinition besteht aus einem Paar von je einer *x-Koordinate* und einer *y-Koordinate*. Für jedes Paar von Koordinaten wird ein *Balken* angezeigt. Die Definition von *Balkengruppen* ist möglich.

#### **Balkendiagramm**

Abbildung von Zeitperioden und Größenverhältnissen.

Ein Balkendiagramm dient zur Definition bzw. Modifikation der einzelnen *Balkendefinitionen* des Diagramms.

Im Balkendiagramm kann/können gleichzeitig eine Balkendefinition oder mehrere Balkendefinitionen angezeigt werden.

### **Balkengruppe**

Eine Balkengruppe ist eine Menge von *Balken*, die innerhalb einer Anzeige definiert sind und im allgemeinen logisch zusammengehören. Eine Balkengruppe kann durch eine *Legende* beschriftet werden.

## **CCITT**

Comité Consultatif International Télégraphique et Téléphonique (International Telegraph and Telephone Consultative Committee). Eine Enkelorganisation der UNO, die Festlegungen im Bereich der Telekommunikationsdienste trifft (seit 1993 *ITU-TSS*)

# **Connection Endpoint (CEP)**

Jede *MIB-Tabelleninstanz* der CEP-Tabelle beschreibt einen Verbindungsendpunkt (connection endpoint, CEP), d.h. den Repräsentanten einer verbindungsorientierten Kommunikationsbeziehung.

Ein CEP ist durch seinen Tabellenindex eindeutig identifizierbar. Tabelleninstanzen mit gleichen Namen, aber unterschiedlichen Indizes, bedeuten, dass eine Kommunikationsbeziehung wiederholt aufgenommen wurde, nur eine also den Status "open" haben kann, oder dass es sich um eine sogenannte *Parallelverbindung* handelt.

## **CSMA/CD**

Carrier Sense Multiple Access / Collision Detection. Eine in *IEEE* 802.3 bzw. *ISO* 8802-3 definiertes Verfahren für *LANs*. *Ethernet* und 802.3 sind ähnlich und funktionieren beide nach dem CSMA/CD-Verfahren. Die beiden Begriffe werden daher oft synonym gebraucht.

#### **Datagramm**

Bezeichnung für Nachrichten, die bei verbindungsloser Kommunikation verschickt werden. Es wird nicht garantiert, dass Datagramme überhaupt, in der korrekten Reihenfolge oder nicht dupliziert beim Empfänger ankommen.

#### **De-facto-Standard**

Standard, der nicht von einem anerkannten Normungsgremium verabschiedet worden ist, aber allgemein als Standard akzeptiert wird; kann in einen offiziellen Standard übergeführt werden.

#### **De-jure-Standard**

ein von *ISO* oder *CCITT* oder national auch von einem der nationalen Normungsgremien verabschiedeter Standard.

#### **Domäne**

Bereich eines Netzes, in dem für einen bestimmten Funktionsbereich gleichartige oder koordinierte Verfahren und Methoden gelten, die von einer *Instanz* kontrolliert werden.

#### **Element**

Die Darstellung eines *Vektors* in bestimmten Diagrammen heißt Element und wird durch einen Namen, die *Legende* identifiziert.

#### **Ethernet**

von XEROX eingeführtes *LAN*, das *CSMA/CD* als Übertragungsverfahren benutzt. Ähnlich zu einem *IEEE* 802.3-LAN.

#### **FDDI**

Fiber Distributed Data Interface: in ISO 9314 definiertes Verfahren für *LANs*, ähnlich dem *Token Ring* mit höherer Geschwindigkeit

#### **first-hop-Router**

Der dem eigenen Rechner nächstgelegene *Router* auf einer *Route*.

#### **Front End Processor**

am I/O-Kanal eines Hostsystems angeschlossener Prozessor, der den *Host* bei der Kommunikation unterstützt und die Kommunikationsprotokolle abwickelt. Beispiele: TD960 beim BS2000

#### **Gerät**

Ein Netzsystem, *Router*, Hub oder eine andere adressierbare Einrichtung im Netz.

#### **Host**

siehe *Virtueller Host*

#### **IEEE**

Institute of Electrical and Electronic Engeneers: US-Vereinigung von Ingenieuren, die vor allem im *LAN*-Bereich grundlegende Arbeiten geleistet hat und *Normen* definiert.

#### **Industriestandard**

analog zu einem *De-Facto-Standard* eine Festlegung, die aufgrund der Marktbedeutung in einem Industriebereich zur *Norm* geworden ist.

#### **Instanz**

siehe *MIB-Tabelleninstanz*

#### **Internet**

Der Name für eine Vielzahl miteinander verbundener Netze, die die Internet-Protokolle verwenden.

Kommunikationsarchitektur, gekennzeichnet durch die Verwendung von *TCP* und *IP*; entstanden aus dem ARPA-Netz in USA. Erweiterungen werden durch den IAB über den *RFC*-Prozess kontrolliert.

#### **IP**

Internet Protocol: verbindungsloses Netzprotokoll der *Internet*-Architektur

#### **IP-Adresse**

Die IP-Adresse ist eine netzweit eindeutige Adresse für einen Rechner. Darstellung eines Anschlusspunktes im *Internet* (32 Bit).

#### **ISO**

International Organization for Standardization

#### **ITU-TSS**

Telecommunications Standards Sector, früher *CCITT*, hat dessen Aufgaben übernommen.

#### **Kommunikationsarchitektur**

Modell der Kommunikationswelt

# **Kommunikationsdomäne**

Eine Kommunikationsdomäne fasst *Adressfamilien* und *Protokollfamilien* zusammen. Zweck der Kommunikationsdomänen ist die Zusammenfassung gemeinsamer Eigenschaften von Tasks, die über *Sockets* kommunizieren.

#### **Kurve**

Eine Kurve stellt einen Funktionsausdruck von einer oder mehreren *MIB-Variablen* in Abhängigkeit von der Zeit grafisch dar.

#### **Kurvenanzeigefunktion**

Eine Kurvenanzeigefunktion besteht aus einer Anzeige oder mehreren Anzeigen, die jeweils eine *Kurve* darstellen.

#### **Kurvendefinition**

Eine Kurvendefinition besteht aus einem Funktionsausdruck, der von einer oder mehreren *MIB-Variablen* abhängen kann.

#### **LAN**

Local Area Network: ursprünglich ein mit hoher Geschwindigkeit arbeitendes Netz geringer Reichweite. Heute jedes Netz auch großer Reichweite, das gemäß *CSMA/CD*, *Token Ring* oder *FDDI* arbeitet.

#### **Legende**

Die Darstellung eines *Vektors* in bestimmten Diagrammen heißt *Element* und wird durch einen Namen, die Legende identifiziert.

#### **Liniendiagramm**

dient zur Definition bzw. Modifikation der einzelnen *Kurven* des Diagrammes.

#### **MIB**

MIB steht für "Management Information Base". Der Begriff MIB bezeichnet ein Datenmodell, das die mit Hilfe von Netzmanagement zu verwaltenden Netzelemente (Managed Nodes) in einer abstrakten Form beschreibt. Dieses Datenmodell besteht aus den formalen Beschreibungen von *Objekttypen* (Objektklassen), die nach Konventionen aus dem RFC1157 aufgebaut sind. Die Objekttypen können in Tabellen angeordnet sein. Jede Zeile entspricht dabei einer *MIB-Tabelleninstanz*, jede Spalte einer *MIB-Tabellenvariablen*.

#### **MIB-**ΙΙ

Die MIB-ΙΙ ist eine Standard-MIB, deren Verwendung im *Internet* verbindlich ist. Sie bietet für die Verwaltung von *Geräten* ein grundlegendes Datenmodell. Die MIB-ΙΙ ist genormt und im RFC1213 definiert. Sie ist eine Erweiterung der MIB-I (RFC1156).

#### **MIB-Tabellenindex**

Über den MIB-Tabellenindex wird eine bestimmte *MIB-Tabelleninstanz* ( *Route*, *Netzanschluss*, *Router* oder ein *Host*) eindeutig definiert. Der MIB-Tabellenindex kann beispielsweise die Zeilennummer in einer MIB-Tabelle sein.

#### **MIB-Tabelleninstanz**

*Objektinstanz* eines *Objekttyps*, der als Tabelle konstruiert ist.

#### **MIB-Tabellenvariablen**

sind MIB-Variablen, die in einer Tabelle stehen. Sie bilden die Zellen einer Tabelle und können als *Suchkriterien* für einen *Suchsatz* dienen.

#### **MIB-Variable**

Eine ansprechbare Größe, die durch einen Namen gekennzeichnet ist.

#### **NEA**

Bezeichnung der Netzarchitektur von Siemens

### **Netzanschluss**

ist die Verbindung eines Datenverarbeitungssystems zu einem Netz. Mehrere Netzanschlüsse können an dasselbe *LAN-Subnetz* angeschlossen sein. In der if-(Netzanschluss)Tabelle beschreibt jede *MIB-Tabelleninstanz* einen Netzanschluss, der den physikalischen Zugang zum Netz ermöglicht. Ein Netzanschluss ist eindeutig bestimmt durch seinen *MIB-Tabellenindex* oder seinen Namen.

#### **Netz-Management-Station**

Ein System im Netz, auf dem TransView SNMP, UniCenter TNG oder eine entsprechende Management-Anwendung abläuft.

#### **Norm**

Dokument, das für eine genau beschriebene Funktion Definitionen und Festlegungen enthält, siehe auch *De-facto-Standard*, *Industriestandard* und *De-jure-Standard*.

#### **Objektinstanz**

Repräsentant für Eigenschaften (Attributwerte) eines *Gerätes*. Die Instanzen werden von dem *Agenten* des Gerätes verwaltet.

Die Objektinstanz wird durch den Instanz-Bezeichner oder Index angegeben.

## **Objekttyp**

Eine Klasse inhaltlich zusammengehöriger *MIB-Variablen*, die durch eine formale Beschreibung festgelegt ist. Zu einem Objekttyp kann es auf einem *Gerät* eine *Objektinstanz* oder mehrere Objektinstanzen geben. Wenn es mehrere Instanzen zu einem Objekttyp auf einem Gerät geben kann, ist der Objekttyp als Tabelle konstruiert. Die Zeilen dieser Tabelle repräsentieren jeweils eine Objektinstanz, die Spalten die *MIB-Tabellenvariablen*.

## **OSI**

Open Systems Interconnection, von *ISO* in der *Norm* ISO 7498 definierte *Kommunikationsarchitektur*, von *CCITT* als Rec. X.200 übernommen.

#### **Parallelverbindung**

Im Normalfall besteht zwischen zwei *Connection Endpoints* (CEPs) nur eine Verbindung. Im Rahmen der *OSI-Kommunikationsarchitektur* können jedoch mehrere Verbindungen zwischen zwei CEPs aufgebaut werden. Diese werden als Parallelverbindungen bezeichnet.

#### **Portnummer**

In *LAN*-Netzen nach *TCP/IP*-Standard wird mit der 2 byte langen Portnummer eine bestimmte Anwendung innerhalb eines Rechners eindeutig adressiert. Bestimmte Portnummern sind netzweit für Standardanwendungen reserviert. Die Kombination von Portnummer (*Socket*) und Rechnernummer (*IP-Adresse*) identifiziert den Sender bzw. Empfänger einer Nachricht innerhalb eines Netzes eindeutig.

### **Protokollfamilie**

Eine Protokollfamilie definiert einen Satz von Protokollen, die *Socket*-Typen in der *Domäne* implementieren.

### **Referenzvariable**

Referenzvariable können in BMBS2 (Management-Anwendung für BCAM) für eine MIB-Tabelle festgelegt werden. Die Werte der Referenzvariablen einer *MIB-Tabelleninstanz* werden während eines Suchvorganges über das Netz lokal gespeichert. Bei einer erneuten Suche, die eine dieser Referenzvariablen als *Suchkriterium* enthält, wird zunächst lokal im Speicher gesucht. Bei einem Treffer werden die Werte aller als Suchkriterien angegebenen *MIB-Variablen* über das Netz geholt und verglichen. Ist die Suche im Speicher beendet, erfolgt die Suche über das Netz, beginnend ab dem höchsten im Speicher vorhandenen Tabellenindex. Nur falls die Suchkriterien keine der Referenzvariablen enthalten, erfolgt die Suche über das Netz.

Als Referenzvariable eigenen sich solche, die für die Lebensdauer einer MIB-Tabelleninstanz unveränderlich sind, z.B. Namen, Adressen, Tabellenindex, Verweise auf Tabelleninstanzen anderer Tabellen.

## **Registerkarte**

Eine Registerkarte ist ein Gestaltungsmittel der grafischen Oberfläche von BMBS2 (Management-Anwendung für BCAM). Auf dem Bildschirm ist nur der Inhalt **einer** Registerkarte sichtbar, von den anderen nur der Reiter mit dem Namen. Durch Mausklick auf den entsprechenden Reiter kann man von einer Registerkarte zur anderen Registerkarte wechseln.

In einer Registerkarte können z.B. die Kurzbezeichnungen enthaltener Variablen definiert werden für jede in der *MIB* definierte Gruppe oder Tabelle. Für jede MIB-Tabelle, aus der Suchkriterien ausgewählt werden können, gibt es eine Registerkarte.

Registerkarten dienen auch zur Definition von *Balkenanzeigefunktionen* für eine aktuelle Funktion bzw. zur Definition von *Kurvenanzeigefunktionen* für eine aktuelle Funktion.

Zusätzlich sind für jede MIB die Registerkarten Groups, Overview und Tables vorhanden, wobei Groups und Tables zur Definition der Gruppen- bzw. Tabellennamen dienen. In Overview sind sämtliche Variablen aus allen Gruppen (keine Tabellenvariablen) enthalten.

## **RFC**

Request for Comments. Verfahren im *Internet* zur Kommentierung von vorgeschlagenen *Normen*, Festlegungen oder auch Berichten; auch Bezeichnung für eine auf diese Weise verabschiedete Dokumentreihe; Beschreibung der Internet-Protokolle und verwandter Standards.

### **Route**

Der logische Datenweg zwischen zwei Rechnern wird als Route bezeichnet. Die Route wird durch ein Paar der Netzadressen definiert, der lokalen und der fernen Adresse, die richtungsabhängig als Quell- oder als Zieladresse für über das Netz ausgetauschte *Datagramme* verwendet werden. Dabei steht vor allem ein logischer Weg durch das Netz im Mittelpunkt, weniger die Berücksichtigung physischer Gegebenheiten.

Jede *MIB-Tabelleninstanz* der Routen-Tabelle beschreibt eine Route. Einer Route ist ein *Netzanschluss* zugeordnet, der für den Zugang zum Netz genutzt wird.

Einer Route können Hilfsrouten zugeordnet sein, wie z.B. die Route zum *first-hop-Router*.

Eine Route ist eindeutig definiert über ihren *MIB-Tabellenindex* in der Routen-Tabelle oder ihren Namen.

Mehrere Routen zu einem anderen System sind möglich.

#### **Router**

Element in einem Netz, das zwischen Netzen residiert und Nachrichtenströme durch die Netze lenkt und dazu Wegewahl, Flusskontrolle, Adressierung und andere Funktionen behandelt; arbeitet auf der Schicht 3 des *OSI*-Modells. Jede *MIB-Tabelleninstanz* der Router-Tabelle beschreibt den Hauptrouter oder einen virtuellen Router.

Ein Router ist eindeutig bestimmt durch seinen *MIB-Tabellenindex* in der Router-Tabelle oder seinen Namen.

#### **SNA**

Systems Network Architecture, IBM's Kommunikationsarchitektur

#### **SNMP**

SNMP steht für "Simple Network Management Protocol". SNMP ist ein von der Internet Community definiertes Standardprotokoll zur Übertragung von Managementinformationen und für das Netzmanagement in *TCP/IP*-Netzen.

#### **Socket**

Ein Socket ist ein grundlegender Baustein für die Entwicklung von Kommunikationsanwendungen und bildet einen Kommunikationsendpunkt. Dem Socket kann ein Name zugeordnet werden, über den der Socket angesprochen und adressiert werden kann.

Jeder Socket hat einen bestimmten Typ und gehört einer Task an. Zu einer Task kann es mehrere Sockets geben.

Ein Socket gehört zu einer bestimmten *Kommunikationsdomäne*. Zweck der Kommunikationsdomänen ist die Zusammenfassung gemeinsamer Eigenschaften von Tasks, die über Sockets kommunizieren.

## **Subarea (SNA)**

Bereich eines SNA-Netzes, der einem Type 5- oder Type 4-Knoten zugeordnet ist.

## **Subnetz**

Technisch oder administrativ homogener Teil eines Netzes.

# **Suchkriterien**

Suchkriterien sind die *MIB-Tabellenvariablen*, die für eine Suche benutzt werden.

## **Suchlogik**

Die Suchlogik legt fest, wie einzelne *Suchkriterien* zu verknüpfen sind. Vorbelegung ist, dass alle Suchkriterien erfüllt sein müssen.

# **Suchsatz**

Ein Suchsatz beschreibt eine Menge von *MIB-Tabelleninstanzen* durch ihre gemeinsamen Charakteristika. Suchsätze haben vielfältige Einsatzmöglichkeiten. Sie bilden die Grundlage für Suchoperationen innerhalb der MIB-Tabellen. Um komplexe Suchvorgänge in verschiedenen Tabellen durchführen zu können, muss die *MIB* spezielle Strukturen aufweisen. So muss z.B. der Bezug von einer Tabelle auf eine andere Tabelle in der MIB möglich sein. Ein Suchsatz hat einen Namen und besteht aus einer Menge von *Suchkriterien* aus einer MIB-Tabelle oder mehreren MIB-Tabellen, einer *Suchlogik* und den zugehörigen *Suchwerten*.

Suchsätze werden MIB-tabellenspezifisch definiert.

# **Suchwert**

Suchwerte sind die möglichen Werte von Variablen (bei ganzzahligen Variablen sind benannte Werte, d.h. Werte mit symbolischen Namen möglich). Werden mehrere mögliche Werte eingegeben, so ist ein *Suchkriterium* erfüllt, wenn der tatsächliche Wert mindestens einem Suchwert entspricht.

## **TCP**

Transmission Control Protocol: Transportprotokoll in der *Internet*-Architektur

## **TCP/IP**

TCP/IP steht für "Transmission Control Protocol/Internet Protocol", d.h. die *Internet*-Protokolle. Eine Regelmenge, die definiert, wie Systeme in einer offenen (nicht herstellergebundenen) Umgebung miteinander kommunizieren. Dabei handelt es sich normalerweise um eine große Kommunikationsinfrastruktur (Internet).

## **Token Ring**

Technik der Token Ring-LANs. Dabei läuft ein Token im ringförmigen *LAN* herum, das zur Regelung der Sendeberechtigung der verschiedenen Stationen dient.

## **Trap**

Unter *SNMP* sind Traps Problemmeldungen, die automatisch von einem Geräteagenten gesendet werden.

# **Transport Service Access Point (TSAP)**

Jede *MIB-Tabelleninstanz* der TSAP-Tabelle beschreibt eine Kommunikationsanwendung (transport service access point, TSAP).

Ein TSAP ist durch seinen Tabellenindex in der TSAP-Tabelle eindeutig identifizierbar. Tabelleninstanzen mit gleichen Namen, aber unterschiedlichen Indizes, bedeuten, dass eine Kommunikationsanwendung geschlossen und unter demselben Namen wieder geöffnet wurde.

## **Variable**

Unter *SNMP* ist eine Variable das Ergebnis der Verknüpfung eine *Objektinstanz*-Namens mit einem zugeordneten Wert.

#### **Vektor**

ist eine physikalische oder mathematische Größe. Sie wird durch einen Pfeil dargestellt in einer systematisch aufgebauten Tabelle mit allen möglichen Vektoren.

#### **Virtueller Host**

Früher ein großes Datenverarbeitungssystem, das zur Kommunikation einen *Front End Prozessor* benötigte. Heute Bezeichnung für BS2000-Systeme oder MVS-Systeme u.a.m.

Im übertragenen Sinne bezeichnet (virtueller) Host ein vom Netz adressierbares Trägersystem für Anwendungen. Ein Datenverarbeitungssystem kann mehrere (virtuelle) Hosts enthalten.

Jede *MIB-Tabelleninstanz* der Host-Tabelle beschreibt entweder den Standardhost oder einen virtuellen Host. Ein Host ist eindeutig bestimmt durch seinen *MIB-Tabellenindex* oder seinen Namen.

Der erste generierte Host wird als Standardhost, der zweite und jeder weitere wird als virtueller Host bezeichnet. Die Anzahl der virtuellen Hosts wird nur durch die *NEA*-Adressierungsmöglichkeiten begrenzt.

#### **WAN**

Wide Area Network: Öffentliches oder privates Netz, das große Entfernungen überbrückt und dabei - im Gegensatz zu *LANs* - relativ langsam mit höherer Fehlerrate arbeitet. Bei *ATM*-Netzen z.B. gelten diese beiden Charakterisierungen nicht mehr.

#### **x-Koordinate**

Die x-Koordinate kann aus einer konstanten Zeichenkette oder dem aktuellen Wert einer *MIB-Variablen* bestehen.

#### **y-Koordinate**

Die y-Koordinate besteht aus einem Funktionsausdruck, der von einer oder mehreren *MIB-Variablen* abhängen kann.

# <span id="page-232-0"></span>**Literatur**

Wenden Sie sich zum Bestellen von Handbüchern bitte an Ihre zuständige Geschäftsstelle.

**BCAM** (BS2000/OSD) **BCAM V16.0A Band 1** Benutzerhandbuch

#### *Zielgruppe*

Das Handbuch richtet sich an Netzplaner, -generierer und -verwalter, die in BS2000-Systemen BCAM betreiben.

#### *Inhalt*

BCAM Band 1 beschreibt BCAM selbst, seine Einbettung in TRANSDATA und TCP/IP- und ISO-Netze, sowie Generierungs- und Administrationstätigkeiten. Generierungsbeispiele verdeutlichen die Beschreibung. Es werden BCAM-Tools zur Generierung und Diagnose beschrieben.

#### **BCAM** (BS2000/OSD) **BCAM V16.0A Band 2** Referenzhandbuch

#### *Zielgruppe*

Das Handbuch richtet sich an Netzoperateure, -generierer und -verwalter, die in BS2000- Systemen BCAM betreiben.

#### *Inhalt*

BCAM Band 2 baut auf Band 1 auf und beschreibt ausführlich die zur Generierung und zum Betrieb nötigen BCAM-Kommandos. Es werden die zur statischen Generierung nötigen KOGS-Makros vorgestellt und die BCAM-Fehlermeldungen aufgelistet.

#### *inter***Net Services V2.0** (BS2000/OSD)

Administratorhandbuch

*Zielgruppe*

Das Handbuch richtet sich an Netzplaner, -generierer und -verwalter, die in BS2000/OSD Internet Services betreiben wollen.

*Inhalt*

Das Handbuch beschreibt die Funktionalität der Internet Services

BOOTP/DHCP, TFTP, DNS, FTP, LDAP und NTP in BS2000/OSD, außerdem wird die Nutzung der FTAC-Schnittstelle für FTP vorgestellt. Installation,

Administration, Betrieb, Logging- und Diagnose-Möglichkeiten der einzelnen Komponenten sind weitere Themen dieses Handbuchs.

#### *inter***Net Services V2.0** (BS2000/OSD)

Benutzerhandbuch

#### *Zielgruppe*

Das Handbuch richtet sich an Netzplaner, -generierer und -verwalter sowie Nutzer, die die Internet Services in Verbindung mit BS2000/OSD nutzen wollen.

*Inhalt*

Das Handbuch stellt die Komponenten von *inter*Net Services vor. Ausführlich werden die Nutzung von FTP, der FTAC-Schnittstelle für FTP und TELNET beschrieben. Netzverwalter benötigen dieses Handbuch zusätzlich zum Administratorhandbuch.

#### *inter***Net Value Edition V1.0B** (BS2000/OSD)

Benutzerhandbuch

#### *Zielgruppe*

Das Handbuch richtet sich an Netzplaner, -generierer und -verwalter, die in BS2000/OSD Mail Service betreiben wollen.

#### *Inhalt*

*inter*Net Value Edition ist eine kostenfreie Ergänzung der *inter*Net Services. Das Handbuch stellt die Komponenten der *inter*Net Value Edition vor und gibt Hinweise zu Installation, Administration und Betrieb des Mail Service in BS2000/OSD.

### *open***Net Server V2.0** (BS2000/OSD) **IPv6 Einführung und Umstellhandbuch Stufe 1** Benutzerhandbuch

### *Zielgruppe*

Das Handbuch wendet sich an alle, die über die Einführung von IPv6 in BS2000/OSD entscheiden sowie an alle, die die IPv6-Funktionalität auf BS2000/OSD-Mainframes nutzen oder IPv6 in BS2000/OSD installieren wollen.

#### *Inhalt*

Das Handbuch informiert über die kommerziellen und technischen Grundlagen von IPv6. Darüber hinaus wird der Übergang von IPv4 nach IPv6 anhand von Beispielen erläutert und der aktuelle Stand der Implementierung von IPv6 in BS2000/OSD dargestellt. Detaillierte Informationen zu den Themen "IPv6-Adressierung" und "DNS-Nutzung" werden im Anhang des Handbuchs geliefert.

# **DCAM** (BS2000/OSD, TRANSDATA)

### **Programmschnittstellen**

Beschreibung

#### *Zielgruppe*

- Organisatoren
- Einsatzplaner
- Programmierer
- Systemverwalter und Netzadministratoren

#### *Inhalt*

Beschreibung der Kommunikations-Zugriffsmethode DCAM (Data Communication Access Method)

## **DCAM** (BS2000/OSD, TRANSDATA)

#### **Makroaufrufe**

Benutzerhandbuch

*Zielgruppe*

Programmierer von DCAM-Assembler-Programmen *Inhalt*

- Besondere Techniken bei der Verwendung der DCAM-Makroaufrufe
- DCAM-Makroaufrufe, nach Funktionen geordnet
- Katalog aller DCAM-Makroaufrufe

#### **DCAM** (BS2000/OSD, TRANSDATA) **COBOL-Aufrufe** Benutzerhandbuch

#### *Zielgruppe*

Programmierer von DCAM-COBOL-Programmen

*Inhalt*

- Besondere Techniken bei der Verwendung der DCAM-COBOL-Aufrufe, Datenstrukturen und Übergabebereiche
- DCAM-COBOL-Aufrufe, nach Funktionen geordnet
- Beispiele, Programme und Programmskizzen

# **PDN-GA**

(PDN)

# **Generierung eines Datenkommunikationssystems**

Benutzerhandbuch

#### *Zielgruppe*

Das Handbuch ist für Generierer von Datenkommunikationssystemen, Netz- und Systemverwalter bestimmt.

#### *Inhalt*

Das Handbuch beschreibt die Netzgenerierung aus PDN-Sicht. Die KOGS-Makros und die Generierungsprozeduren werden dargestellt und mit einer Reihe von Generierungsbeispielen und Generierungshinweisen ergänzt.

# **SNMP Management V5.0 SNMP Management für BS2000/OSD**

Benutzerhandbuch

## *Zielgruppe*

Das Handbuch wendet sich an Netzverwalter, -operateure und Systemverwalter, die BS2000-Systeme in ein SNMP-basiertes Management integrieren bzw. ein solches System bedienen wollen.

*Inhalt*

Dieses Handbuch beschreibt einerseits die Einbettung von SBA-BS2, SSC-BS2, SSA-SM2-BS2 und SSA-OUTM-BS2 in BS2000/OSD und die zum Betrieb notwendigen Installations- und Konfigurationsschritte sowie den Betrieb selbst. Die zur Überwachung notwendigen Agenten und ihre MIBs werden detailliert vorgestellt. Andererseits wird die Installation und Konfiguration der entsprechenden Management-Anwendungen auf den Management-Plattformen Unicenter TNG, TransView SNMP und HP OpenView beschrieben.

Weitere zentrale Themen des Handbuchs sind der Zugriff auf Management-Informationen über das World Wide Web sowie der Trap-Server für Solaris und Reliant UNIX.

**IMON** (BS2000/OSD) Installationsmonitor Benutzerhandbuch

### *Zielgruppe*

Das Handbuch wendet sich an die Systembetreuung des Betriebssystems BS2000/OSD. *Inhalt*

Das Handbuch beschreibt die Installation und Verwaltung von BS2000-Software mit dem Installationsmonitor IMON und seinen drei Komponenten IMON-BAS, IMON-GPN und IMON-SIC. In zwei Beispielkapiteln wird die Installation (standard und kundenspezifisch) mit der Komponente IMON-BAS für Systeme mit BS2000-OSD V2.0 und ab BS2000-OSD V3.0 ausführlich dargestellt.

**JV** (BS2000/OSD) Jobvariablen

**Benutzerhandbuch** 

### *Zielgruppe*

Das Handbuch wendet sich sowohl an den nichtprivilegierten Anwender als auch an die Systembetreuung.

*Inhalt*

Es beschreibt die Verwaltung und die verschiedenen Einsatzmöglichkeiten von Jobvariablen. Die Kommandobeschreibungen sind getrennt nach den Funktionsbereichen der JVs aufgeführt. Die Makroaufrufe sind in einem eigenen Kapitel beschrieben.

## **CMX** (BS2000)

Kommunikationsmethode im BS2000 Benutzerhandbuch

#### *Zielgruppe*

Programmierer von Transport-Service-Anwendungen (TS-Anwendungen) *Inhalt*

CMX (BS2000) bietet Anwendungsprogrammen eine einheitliche Schnittstelle zu den Transportdiensten. Mit CMX (BS2000) können Sie Anwendungsprogramme erstellen, die unabhängig vom Transportsystem mit anderen Anwendungen kommunizieren können.

**XHCS** (BS2000/OSD) 8-bit-Code-Verarbeitung im BS2000/OSD Benutzerhandbuch

## *Zielgruppe*

Anwender der Zugriffsmethoden DCAM, TIAM und *open*UTM sowie Systembetreuer; Anwender, die von EHCS auf XHCS umstellen.

*Inhalt*

XHCS (Extended Host Code Support) ist ein Softwareprodukt des BS2000/OSD. Es ermöglicht Ihnen, erweiterte Zeichensätze bei 8-bit-Datenstationen zu nutzen. XHCS ist die zentrale Informationsquelle über die codierten Zeichensätze im BS2000/OSD. XHCS löst EHCS ab.

# **VTSU**

Virtual Terminal Support Benutzerhandbuch

### *Zielgruppe*

Anwender der Zugriffsmethoden DCAM, TIAM und UTM sowie System- und Netzverwalter. *Inhalt*

VTSU (Virtual Terminal Support) ist ein Softwareprodukt des Betriebssystems BS2000. Es realisiert eine logische Zeilendatenstation. Eine logische Datenstation erlaubt eine von den physikalischen Eigenschaften der Datenstation unabhängige Programmierung.

# <span id="page-238-0"></span>**Stichwörter**

# **A**

[Abfrage starten 32](#page-31-0) [Abfrageintervall 40](#page-39-0) abfragen [Bedeutung einzelner MIB-Variablen 25](#page-24-0) [bestimmte MIB 28](#page-27-0) [FTP-MIB 125,](#page-124-0) [126](#page-125-0) [FTP-MIB-Tabelle 127](#page-126-0) [MIB-Variablen eines bestimmten Systems 30](#page-29-0) [Variablen einer bestimmten MIB 9](#page-8-0) [Ablauf der Zeitüberwachung 33](#page-32-0) abspeichern [aktuell überwachte Systeme 23](#page-22-0) [SNMP-Einstellungen 23](#page-22-1) Adresse [fern 68](#page-67-0) [lokal 68](#page-67-1) [aktualisieren, Statusfeld 25](#page-24-1) [aktuell überwachte Systeme abspeichern 23](#page-22-0) ändern [FTP-MIB 125,](#page-124-0) [132](#page-131-0) [Suchsatz 111](#page-110-0) [Timeout-Wert für Verbindungen 123](#page-122-0) [Anwendungen \(TSAPs\) suchen 84](#page-83-0) [Anzeigefunktion](#page-95-0) definieren 96 [erstellen 101,](#page-100-0) [105](#page-104-0) [modifizieren 101,](#page-100-1) [105](#page-104-1) anzeigen [empfangene Traps für betrachtete MIB 48](#page-47-0) [Ereignisse 114](#page-113-0) [anzeigen Standardvariablen der](#page-89-0) betrachteten MIB-Gruppe 90 [betrachteten MIB-Tabelle 92](#page-91-0)

Arbeit des Managementprogramms [mit bestimmten Managementdaten 23](#page-22-2) [mit bestimmten Systemen 23](#page-22-3) [Arbeitsmodus des Managementprogramms](#page-23-0) definieren 24 [verändern 24](#page-23-1) aufnehmen [neue MIBs 8](#page-7-0) [neue Systeme 8](#page-7-1) Außerbetriebnahme [BCAM-Subagent 16](#page-15-0) [FTP-Subagent 17](#page-16-0) [MIB-II-Subagent 15](#page-14-0) [auswählen](#page-22-4) MIB 23 [Variablennamen 108](#page-107-0)

# **B**

[Balken 101](#page-100-2) [Balkenanzeigefunktion 100](#page-99-0) [Balkendefinition 97,](#page-96-0) [102](#page-101-0) [Balkendiagramm 38,](#page-37-0) [41](#page-40-0) [modifizieren 42](#page-41-0) [Balkengruppe 100](#page-99-1) [BCAM Manager, Hauptfenster 124](#page-123-0) [BCAM.MIB 8](#page-7-2) [Beschreibung der Objekte 11](#page-10-0) [Connection Group 185](#page-184-0) [Global Group 156](#page-155-0) [Host Group 214](#page-213-0) [Interface Group 206](#page-205-0) [Mapping Group 215](#page-214-0) [Memory Group 165](#page-164-0) [Route Group 193](#page-192-0) [Router Group 213](#page-212-0)

[BCAM.MIB \(Forts.\)](#page-169-0) Trace Group 170 [Trap Group 151](#page-150-0) [TSAP Group 176](#page-175-0) BCAM-Subagent [Außerbetriebnahme 16](#page-15-0) [Inbetriebnahme 16](#page-15-1) [Installation 13](#page-12-0) [starten 16](#page-15-2) [stoppen 16](#page-15-0) [Bedeutung einzelner MIB-Variablen abfragen 25](#page-24-0) beeinflussen [Betrieb des Managementprogramms 23](#page-22-5) [Diagramm 44](#page-43-0) [MIB-Variable 26](#page-25-0) [SNMP-Protokolleinstellungen 26](#page-25-1) bekannt machen neue Systeme dem [Managementprogramm 23](#page-22-6) [benutzte Route suchen 65](#page-64-0) [Bereichsangaben 112](#page-111-0) beschreiben [Kommunikationsanwendung \(TSAP\) 58](#page-57-0) [SNMP-Objekte 11](#page-10-1) [Verbindungsendpunkt \(CEP\) 63](#page-62-0) [bestimmte MIB abfragen 28](#page-27-0) [Betrieb des Managementprogramms](#page-22-5) beeinflussen 23 [Betriebsoptionen 36](#page-35-0) [Betriebsparameter bekannter Systeme](#page-22-7) verändern 23

# **C**

[Connection Group, BCAM.MIB 150,](#page-149-0) [185](#page-184-0) [Connection-Index 123](#page-122-1)

# **D**

[Datagramme 68](#page-67-2) definieren [Anzeigefunktionen 96](#page-95-0) Arbeitsmodus des [Managenentprogramms 24](#page-23-0) [Balkenanzeigefunktion 100](#page-99-2) [Kurvenanzeigefunktionen 104](#page-103-0)

definieren (Forts.) [Kurzbezeichnungen für MIB-Variable 109](#page-108-0) [Diagramm beeinflussen 44](#page-43-0)

# **E**

[Eingabefeld 112](#page-111-1) einlesen [SNMP-Einstellungen 23](#page-22-8) [Systeme 23](#page-22-9) einzeln [MIB testen 25](#page-24-2) [System testen 25](#page-24-3) [Element 43](#page-42-0) empfangene Traps anzeigen für [betrachtete MIB 48](#page-47-0) [betrachtetes System 48](#page-47-1) [Ereignisse anzeigen 114](#page-113-0) [Ergebnisse definierter Funktionen für](#page-34-0) MIB-Gruppe 35 [MIB-Tabelle 35](#page-34-1) [erstellen, Anzeigefunktion 101,](#page-100-0) [105](#page-104-0)

# **F**

[Fenster, Zugriff auf FTP-MIB 124](#page-123-1) [fern, Adresse 68](#page-67-0) festlegen [Referenzvariablen für MIB-Tabelle 94](#page-93-0) [Standardvariablen für MIB-Gruppe 107](#page-106-0) [Standardvariablen für MIB-Tabelle 107](#page-106-1) [first-hop-Router 68](#page-67-3) [FTP-MIB 8](#page-7-3) [abfragen / ändern 125](#page-124-0) [Beschreibung der Objekte 11](#page-10-2) [Fenster 124](#page-123-1) [FTP-Server-Daten 218](#page-217-0) [Global Data 218](#page-217-1) [Gruppe ftpServerParamTable 137](#page-136-0) [Gruppe ftpServerTable 133](#page-132-0) [Gruppe ftpServerTraceTable 136](#page-135-0) [MIB-Tabelle anzeigen 127](#page-126-0) [MIB-Tabelle ConnectTable 131](#page-130-0) [MIB-Tabelle ParamTable 129](#page-128-0) [MIB-Tabelle Table 128](#page-127-0) [MIB-Tabelle TraceTable 130](#page-129-0)

FTP-MIB (Forts.) [MIB-Variable abfragen 126](#page-125-1) [MIB-Variable setzen 132](#page-131-0) [Traps 218](#page-217-2) [FTP-MIB abfragen 126](#page-125-0) [Registerkarte GlobalData 126](#page-125-2) [Registerkarte Overview 126](#page-125-3) [Registerkarte Server 127](#page-126-1) [Registerkarte Trap 126](#page-125-4) FTP-Server [beenden via SNMP 123](#page-122-2) [Informationen über 120](#page-119-0) [steuern via SNMP 122](#page-121-0) [FTP-Server-Daten 218](#page-217-0) [FTP-Server-Traps 120](#page-119-1) [FTP-Subagent 119](#page-118-0) [Außerbetriebnahme 17](#page-16-0) [FTP-Server beenden 123](#page-122-2) [FTP-Server starten 122](#page-121-1) [FTP-Server steuern 122](#page-121-0) [Inbetriebnahme 17](#page-16-1) [Inform. über FTP-Server 120](#page-119-1) [Installation 13](#page-12-1) [Interaktion mit FTP-Server 119](#page-118-1) [server-spezifische Daten 121](#page-120-0) [starten 17](#page-16-2) [stoppen 17](#page-16-0) [Verbindungsdaten 121](#page-120-1) [Funktionen des Grafikfensters steuern 39](#page-38-0) [Funktionswerte 35](#page-34-2)

# **G**

[Global Data, FTP-MIB 218](#page-217-1) [Global Group, BCAM.MIB 150,](#page-149-1) [156](#page-155-0) [Grafik sichern in Postscriptdatei 45](#page-44-0) [Grafikfenster 10](#page-9-0) [Grafikfunktion 60,](#page-59-0) [65,](#page-64-1) [70,](#page-69-0) [75,](#page-74-0) [80,](#page-79-0) [85](#page-84-0) [für ausgewählte Spalten 60,](#page-59-1) [65,](#page-64-2) [70,](#page-69-1) [75,](#page-74-1) [85](#page-84-1) grafisch [Anzeige 35](#page-34-3) [Darstellungsfunktionen für MIB-Gruppen 24](#page-23-2) [Darstellungsfunktionen für MIB-Tabellen 24](#page-23-3)

# **H**

[Hauptfenster BCAM Manager 124](#page-123-0) [Aufruf der Systemansichten 8](#page-7-4) [Konfiguration 8](#page-7-5) [neue MIBs aufnehmen 8](#page-7-0) [neue Systeme aufnehmen 8](#page-7-1) [Haupt-Host 83](#page-82-0) [Haupt-Router 78](#page-77-0) [Hilfsrouten 68](#page-67-4) [Hintergrundfarben 37,](#page-36-0) [64,](#page-63-0) [74,](#page-73-0) [84](#page-83-1) [hinzufügen, Suchsatz 111](#page-110-1) [Host Group, BCAM.MIB 150,](#page-149-2) [214](#page-213-0) [Host, virtuell 83](#page-82-1)

# **I**

[ICMP Group, MIB-II 139](#page-138-0) Inbetriebnahme [BCAM-Subagent 16](#page-15-1) [FTP-Subagent 17](#page-16-1) [MIB-II-Subagent 15](#page-14-1) informieren über [Anwendungsgruppe 56](#page-55-0) [Anwendungstabelle 58](#page-57-1) [BCAM-MIB des überwachten Systems 46](#page-45-0) [FTP-MIB 124,](#page-123-1) [125](#page-124-0) [FTP-MIB-Tabelle 127](#page-126-0) [FTP-MIB-Variable \(FTP-MIB\) 126](#page-125-1) [FTP-Server 120](#page-119-0) [FTP-Server-spezifische Daten 121](#page-120-0) [Global-Gruppe 50](#page-49-0) [Host-Gruppe 81](#page-80-0) [Host-Tabelle 83](#page-82-2) [Interface-Gruppe 71](#page-70-0) [Interface-Tabelle 73](#page-72-0) [Mapping-Gruppe 86](#page-85-0) [Mapping-Tabelle 88](#page-87-0) [Memory-Gruppe 52](#page-51-0) [MIB-Agenten 25](#page-24-4) [Route-Gruppe 66](#page-65-0) [Router-Gruppe 76](#page-75-0) [Router-Tabelle 78](#page-77-1) [Route-Tabelle 68](#page-67-5) [Status der zu überwachenden Systeme 25](#page-24-5) [Trace-Gruppe 54](#page-53-0)

informieren über (Forts.) [Verbindungsdaten \(FTP\) 121](#page-120-1) [Verbindungsendpunkte-Tabelle 63](#page-62-1) [Verbindungsgruppe 61](#page-60-0) [Version des Managementprogramms 25](#page-24-6) **Installation** [BCAM-Subagent 13](#page-12-0) [FTP-Subagent 13](#page-12-1) [MIB-II-Subagent 13](#page-12-2) Interface Group [BCAM.MIB 150,](#page-149-3) [206](#page-205-0) [MIB-II 139](#page-138-1) [IP Group, MIB-II 139](#page-138-2)

# **K**

Kommando [Definition der Grafikdarstellungen für 24](#page-23-4) [Definition der Kurzbezeichnungen für 24](#page-23-5) [Definition der Referenzvariablen für 24](#page-23-6) [Definition der Standardvariablen für 24](#page-23-7) [Einlesen einer MIB 23](#page-22-10) [Hilfe zu Fensterfunktionen 25](#page-24-7) [Hilfe zu MIB-Variablen 25](#page-24-8) [Info über 25](#page-24-9) [Manager beenden 23](#page-22-11) [Suchsatz hinzufügen/ändern für 24](#page-23-8) [System hinzufügen/ändern 23](#page-22-12) [Systemansicht für MIB 23](#page-22-13) [Systeme laden 23](#page-22-14) [Systeme speichern 23](#page-22-15) [Kommunikationsanwendung \(TSAP\)](#page-57-0) beschreiben 58 [konstant, Zeichenkette 102](#page-101-1) [Kurve 105](#page-104-2) [Kurvenanzeigefunktionen definieren 104](#page-103-0) [Kurvendefinition 97](#page-96-1) Kurzbezeichnungen [für MIB-Variable definieren 109](#page-108-0)

# **L**

[LAN-Subnetz 73](#page-72-1) [Legende 41,](#page-40-1) [43](#page-42-1) [Liniengrafik 38](#page-37-1)

Liste [ausgewählter Suchkriterien 112](#page-111-2) [möglicher Suchkriterien 112](#page-111-3) [logisch, Operator 113](#page-112-0) lokal [Adresse 68](#page-67-1) [Suchvorgang durchführen 24](#page-23-9)

# **M**

[Mapping Group, BCAM.MIB 86,](#page-85-0) [150,](#page-149-4) [215](#page-214-0) [Mapping-Tabelle \(BCAM.MIB\) 88](#page-87-0) [Memory Group, BCAM.MIB 150,](#page-149-5) [165](#page-164-0) Menü [Datei 23](#page-22-16) [Hilfe 25](#page-24-10) [Mibs 23](#page-22-17) [Option 24](#page-23-10) [System 23](#page-22-18) [Menüleiste 23](#page-22-19) [MIB auswählen 23](#page-22-4) [MIB-Gruppenvariablen 9,](#page-8-1) [28](#page-27-1) MIB-II [Beschreibung der Objekte 11](#page-10-3) [ICMP Group 139](#page-138-0) [Interface Group 139](#page-138-1) [IP Group 139](#page-138-2) [TCP Group 139](#page-138-3) [UDP Group 139](#page-138-4) MIB-II-Subagent [Außerbetriebnahme 15](#page-14-0) [Inbetriebnahme 15](#page-14-1) [Installation 13](#page-12-2) [starten 15](#page-14-2) [stoppen 15](#page-14-0) [MIB-Tabelle, anzeigen \(FTP-MIB\) 127](#page-126-0) [MIB-Tabelleninsta](#page-27-2)nzen suchen 28, [60,](#page-59-2) [65,](#page-64-3) [70,](#page-69-2) [75,](#page-74-2) [79,](#page-78-0) [85](#page-84-2) [MIB-Tabellenvariablen 9,](#page-8-2) [28](#page-27-3) MIB-Variable [abfragen \(FTP-MIB\) 126](#page-125-1) [beeinflussen 26](#page-25-0) [eines bestimmten Systems abfragen 30](#page-29-0) [mit Kurzbezeichnung verknüpfen 24](#page-23-11) [setzen \(FTP-MIB\) 132](#page-131-0)

modifizieren [Anzeigefunktion 101,](#page-100-1) [105](#page-104-1)

[Balkendiagramm 42](#page-41-0) [Routenauswahl 60,](#page-59-3) [65,](#page-64-4) [74](#page-73-1)

# **N**

[Name des Grafikfensters 40](#page-39-1) [Namensetikett 41](#page-40-2) [Netzanschluss 68,](#page-67-6) [73](#page-72-2) [suchen 60,](#page-59-4) [65](#page-64-5) neue Systeme [dem Managementprogramm bekannt](#page-22-6) machen 23

# **O**

[Operationen 97,](#page-96-2) [101,](#page-100-3) [105](#page-104-3) [Operator, logisch 113](#page-112-0)

# **P**

[Parallelverbindung 63](#page-62-2) [PORT-Name 73](#page-72-3) [Privileg zum Starten der Agenten 14](#page-13-0) [Protokolldatei \(FTP\) speichern 123](#page-122-3)

# **Q**

[Quelladresse 68](#page-67-7)

# **R**

Referenzvariablen [für MIB-Tabelle festlegen 94](#page-93-0) [zwischenspeichern 24](#page-23-12) [Registerkarte 112](#page-111-4) [Groups 110](#page-109-0) [mit Kurzbezeichnung der Tabelle 95](#page-94-0) [Overview 110](#page-109-1) [Tables 110](#page-109-2) [RFC 1213-MIB \(MIB-II\) 8](#page-7-6) [Route Group, BCAM.MIB 150,](#page-149-6) [193](#page-192-0) [Routenauswahl modifizieren 60,](#page-59-3) [65,](#page-64-4) [74](#page-73-1) [Router Group, BCAM.MIB 150,](#page-149-7) [213](#page-212-0) [Router, virtuell 78](#page-77-2)

## **S**

[Schreibpasswort 33](#page-32-1) [Schreibversuch 33](#page-32-2)

**Schreibzugriff** [auf MIB-Variable eines bestimmten](#page-32-3) Systems 33 [Server-Traps 120](#page-119-1) [sichern, Grafik in Postscriptdatei 45](#page-44-0) **SNMP** [Beschreibung der Objekte 11](#page-10-1) [FTP-Server beenden 123](#page-122-2) [FTP-Server starten 122](#page-121-1) [FTP-Server steuern 122](#page-121-0) [Subagent für FTP 119](#page-118-0) [SNMP-Basic-Agent BS2000 11](#page-10-4) [SNMP-Einstellungen](#page-22-1) abspeichern 23 [einlesen 23](#page-22-8) [SNMP-Protokolleinstellungen beeinflussen 26](#page-25-1) [Sonderzeichen 112](#page-111-5) [speichern, Protokolldatei \(FTP\) 123](#page-122-3) Standardvariablen [der betrachteten MIB-Gruppe anzeigen 90](#page-89-0) [der betrachteten MIB-Tabelle anzeigen 92](#page-91-0) [für MIB-Gruppe festlegen 107](#page-106-0) [für MIB-Tabelle festlegen 107](#page-106-1) [vordefinieren 24](#page-23-13) starten [Abfrage 32](#page-31-0) [Agenten \(notwendige Privilegien\) 14](#page-13-1) [BCAM-Subagent 16](#page-15-2) [FTP-Subagent 17](#page-16-2) [MIB-II-Subagent 15](#page-14-2) [START-SNMP-FTP 17](#page-16-1) [START-SNMP-MIB-BCAM 16](#page-15-3) [START-SNMP-MIB-MIB2 15,](#page-14-3) [17](#page-16-3) [Statusfeld aktualisieren 25](#page-24-1) steuern [FTP-Server via SNMP 122](#page-121-0) [FTP-starten via SNMP 122,](#page-121-1) [123](#page-122-2) [Funktionen des Grafikfensters 39](#page-38-0) [Steuerungsabschnitt 35](#page-34-4) stoppen [BCAM-Subagenten 16](#page-15-0) [FTP-Subagent 17](#page-16-0) [MIB-II-Subagent 15](#page-14-0) [STOP-SNMP-FTP 17](#page-16-0)

[STOP-SNMP-MIB-BCAM 16](#page-15-4) [STOP-SNMP-MIB-MIB2 15,](#page-14-4) [17](#page-16-4) suchen [Anwendungen \(TSAPs\) 84](#page-83-0) [benutzte Route 65](#page-64-0) [im Speicher 94](#page-93-1) [MIB-Tabelleninstanzen 10,](#page-9-1) [28,](#page-27-2) [60,](#page-59-2) [65,](#page-64-3) [70,](#page-69-2) [75,](#page-74-2) [85](#page-84-2) [Netzanschluss 60,](#page-59-4) [65](#page-64-5) [Tabelleninstanzen 79](#page-78-0) [über Netz 94](#page-93-2) [Verbindungsendpunkt \(CEP\) 74,](#page-73-2) [84](#page-83-2) [zugeordnete Routen 60,](#page-59-5) [74](#page-73-3) [Suchintervall 40](#page-39-2) [Suchkriterien 112](#page-111-6) [Suchlogik 112](#page-111-7) [Suchsatz 10,](#page-9-2) [112](#page-111-8) [als Grundlage für Suchoperationen 24](#page-23-14) [ändern 111](#page-110-0) [hinzufügen 111](#page-110-1) [Suchvorgang 94](#page-93-3) [Suchvorgang lokal durchführen 24](#page-23-9) [Suchwerte 112](#page-111-9) Systeme [einlesen 23](#page-22-9) [in Datei speichern 9](#page-8-3) [wieder einlesen 9](#page-8-4) [Systemname 9](#page-8-5) [Systemwechsel 29](#page-28-0)

# **T**

[Tabellenindex 58,](#page-57-2) [63,](#page-62-3) [94](#page-93-4) [Tabelleninstanzen 35,](#page-34-5) [58,](#page-57-3) [63](#page-62-4) [TCP Group, MIB-II 139](#page-138-3) testen [einzelne MIB 25](#page-24-2) [einzelnes System 25](#page-24-3) [Testnachricht 25](#page-24-11) [Testvariable 25](#page-24-1) [Timeout-Wert für Verbindungen ändern 123](#page-122-0) [Trace Group, BCAM.MIB 150,](#page-149-8) [170](#page-169-0) [Trap Group, BCAM.MIB 150,](#page-149-9) [151](#page-150-0)

**Traps** [FTP.MIB 218](#page-217-2) [FTP-Server 120](#page-119-1) [TSAP Group, BCAM.MIB 150,](#page-149-10) [176](#page-175-0)

# **U**

UDP Group [MIB-II 139](#page-138-4)

# **V**

verändern Arbeitsmodus des [Managementprogramms 24](#page-23-1) [Betriebsparameter bekannter Systeme 23](#page-22-7) [Verbindungsdaten \(FTP\) 121](#page-120-1) [Verbindungsendpunkt \(CEP\)](#page-62-0) beschreiben 63 [suchen 74,](#page-73-2) [84](#page-83-2) verknüpfen [MIB-Variable mit Kurzbezeichnung 24](#page-23-11) virtuell [Host 83](#page-82-1) [Router 78](#page-77-2) [Voraussetzungen, Agenten starten 14](#page-13-1) [vordefinieren, Standardvariablen 24](#page-23-13)

# **W**

[Werteerfassung 36](#page-35-1)

# **Z**

[Zeichenkette, konstant 102](#page-101-1) [Zieladresse 68](#page-67-8) [Zoomstufe 45](#page-44-1) [Zoomvorgang 45](#page-44-2) [zugeordnete Routen suchen 60,](#page-59-5) [74](#page-73-3) [zwischenspeichern, Referenzvariablen 24](#page-23-12)

# **Inhalt**

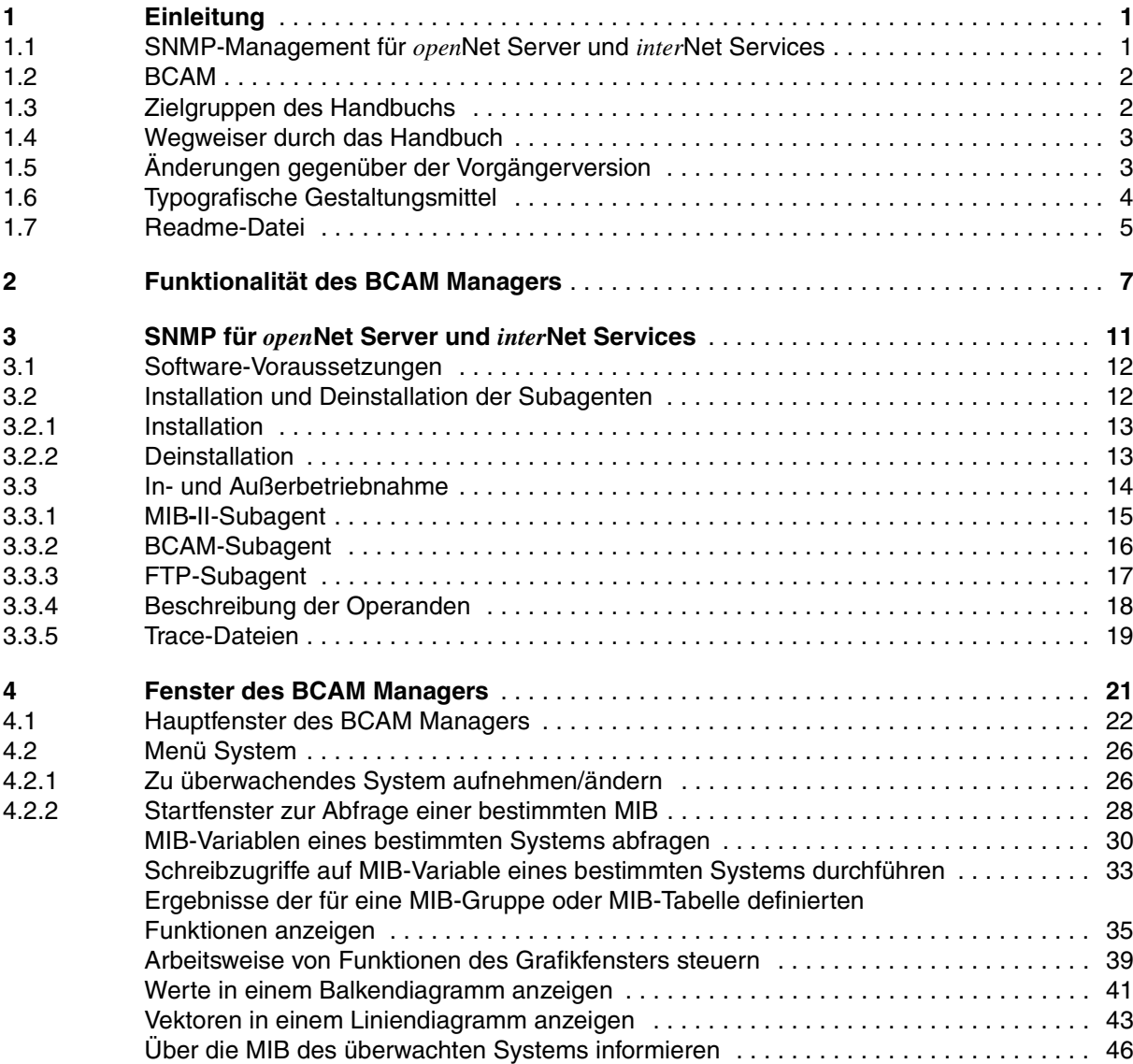

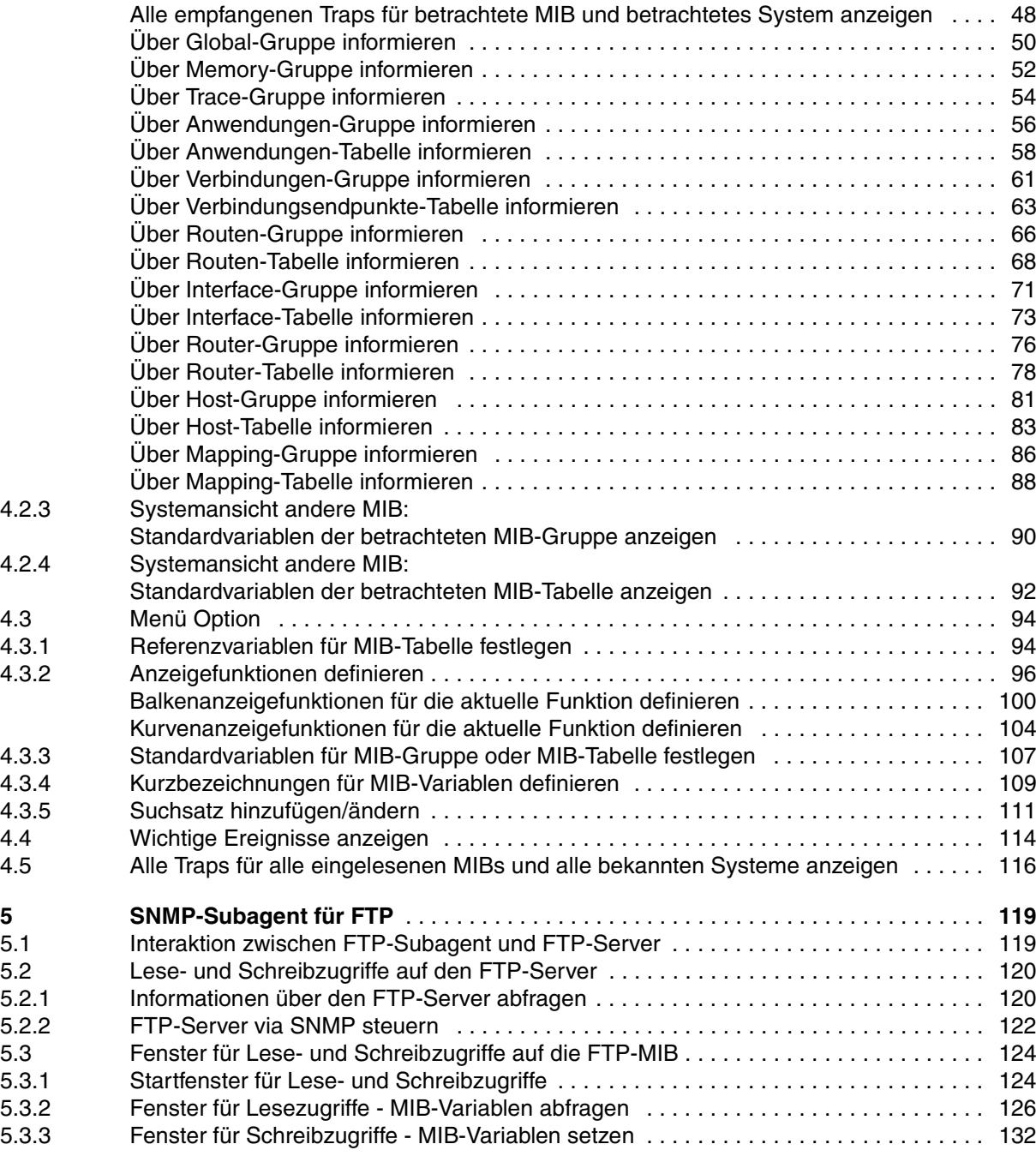

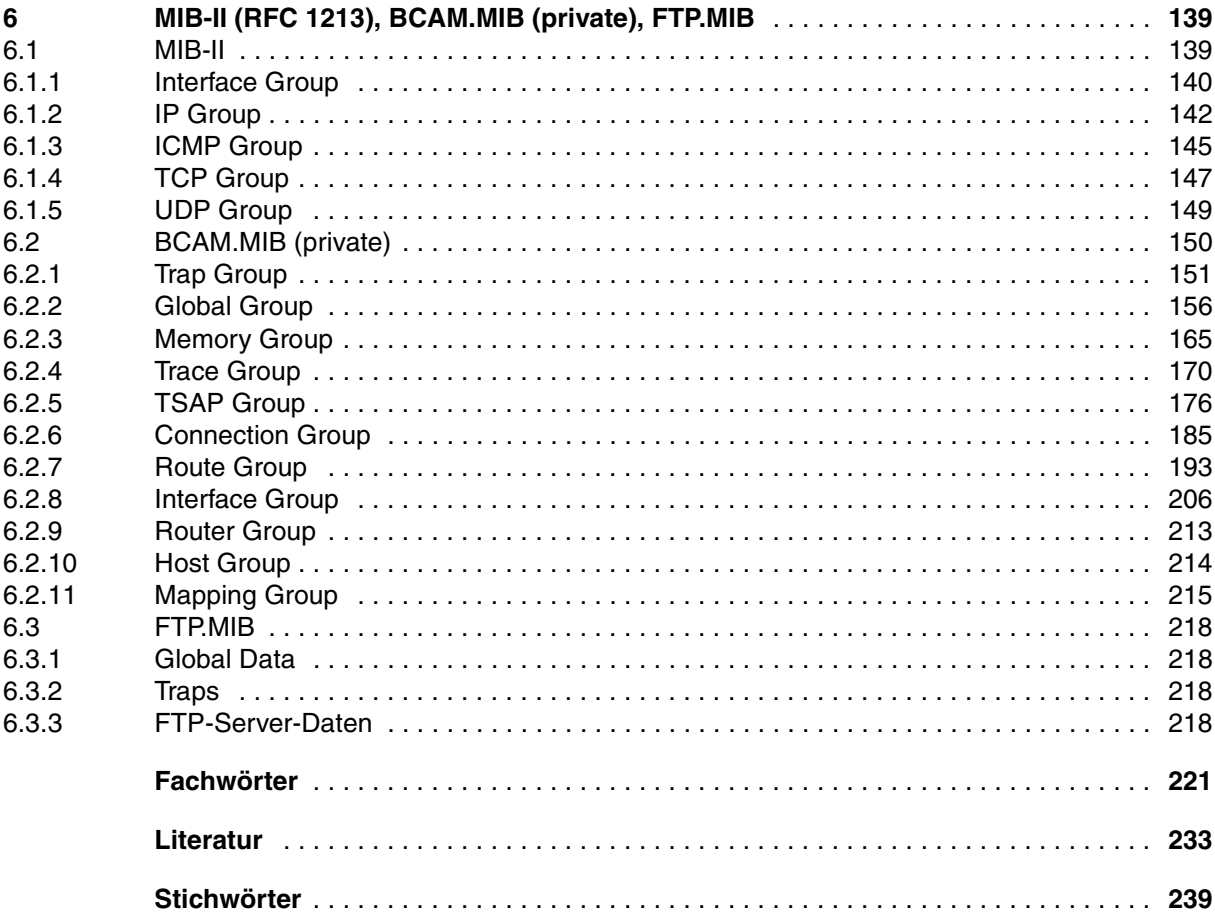

# *open***Net Server V2.0,** *inter***Net Services**

# **SNMP-Management für** *open***Net Server und** *inter***Net Services**

#### *Zielgruppe*

Das Handbuch richtet sich an Netz- und Systemverantwortliche, die ein SNMP-basiertes Netz- und Systemmanagement nutzen möchten.

#### *Inhalt*

Das Handbuch beschreibt detailliert die mit *open*Net Server ausgelieferten MIBs, die mit *inter*Net Services ausgelieferte FTP-MIB, die Installation und den Betrieb der Subagenten. Ein eigenes Kapitel behandelt ausführlich die Bedienung des BCAM Managers.

#### **Ausgabe: Februar 2001**

**Datei: net\_snmp.pdf**

Copyright © Fujitsu Siemens Computers GmbH, 2001.

Alle Rechte vorbehalten. Liefermöglichkeiten und technische Änderungen vorbehalten.

Alle verwendeten Hard- und Softwarenamen sind Handelsnamen und/oder Warenzeichen der jeweiligen Hersteller

Fujitsu Siemens Computers GmbH Handbuchredaktion 81730 München

# Kritik Anregungen Korrekturen

### **Fax: 0 700 / 372 00000**

e-mail: manuals@fujitsu-siemens.com http://manuals.fujitsu-siemens.com

Absender

Kommentar zu *open*Net Server V2.0, *inter*Net Services V2.0 SNMP-Management für *open*Net Server und *inter*Net Services

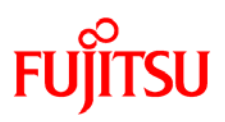

# **Information on this document**

On April 1, 2009, Fujitsu became the sole owner of Fujitsu Siemens Computers. This new subsidiary of Fujitsu has been renamed Fujitsu Technology Solutions.

This document from the document archive refers to a product version which was released a considerable time ago or which is no longer marketed.

Please note that all company references and copyrights in this document have been legally transferred to Fujitsu Technology Solutions.

Contact and support addresses will now be offered by Fujitsu Technology Solutions and have the format *…@ts.fujitsu.com*.

The Internet pages of Fujitsu Technology Solutions are available at *http://ts.fujitsu.com/*... and the user documentation at *http://manuals.ts.fujitsu.com*.

Copyright Fujitsu Technology Solutions, 2009

# **Hinweise zum vorliegenden Dokument**

Zum 1. April 2009 ist Fujitsu Siemens Computers in den alleinigen Besitz von Fujitsu übergegangen. Diese neue Tochtergesellschaft von Fujitsu trägt seitdem den Namen Fujitsu Technology Solutions.

Das vorliegende Dokument aus dem Dokumentenarchiv bezieht sich auf eine bereits vor längerer Zeit freigegebene oder nicht mehr im Vertrieb befindliche Produktversion.

Bitte beachten Sie, dass alle Firmenbezüge und Copyrights im vorliegenden Dokument rechtlich auf Fujitsu Technology Solutions übergegangen sind.

Kontakt- und Supportadressen werden nun von Fujitsu Technology Solutions angeboten und haben die Form *…@ts.fujitsu.com*.

Die Internetseiten von Fujitsu Technology Solutions finden Sie unter *http://de.ts.fujitsu.com/*..., und unter *http://manuals.ts.fujitsu.com* finden Sie die Benutzerdokumentation.

Copyright Fujitsu Technology Solutions, 2009